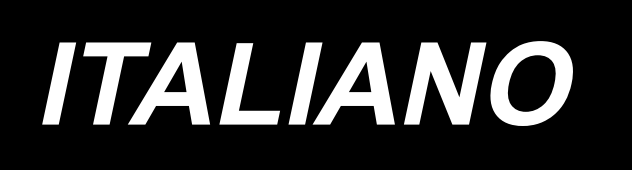

# **AMS-221ENTS / IP-420 MANUALE D'ISTRUZIONI**

**\* Il "CompactFlash(TM)" è il marchio registrato del San Disk Corporation, U.S.A..**

## **INDICE**

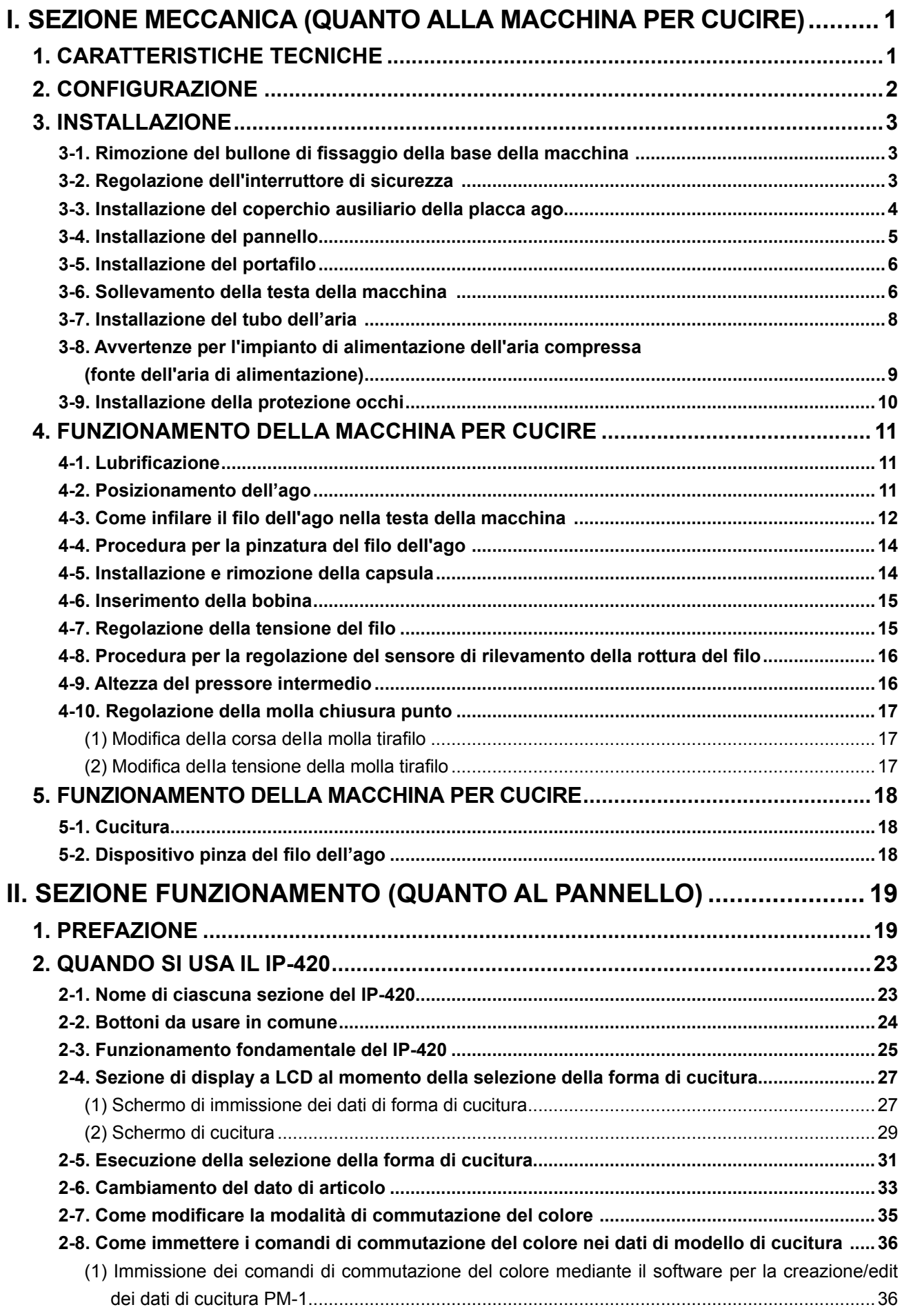

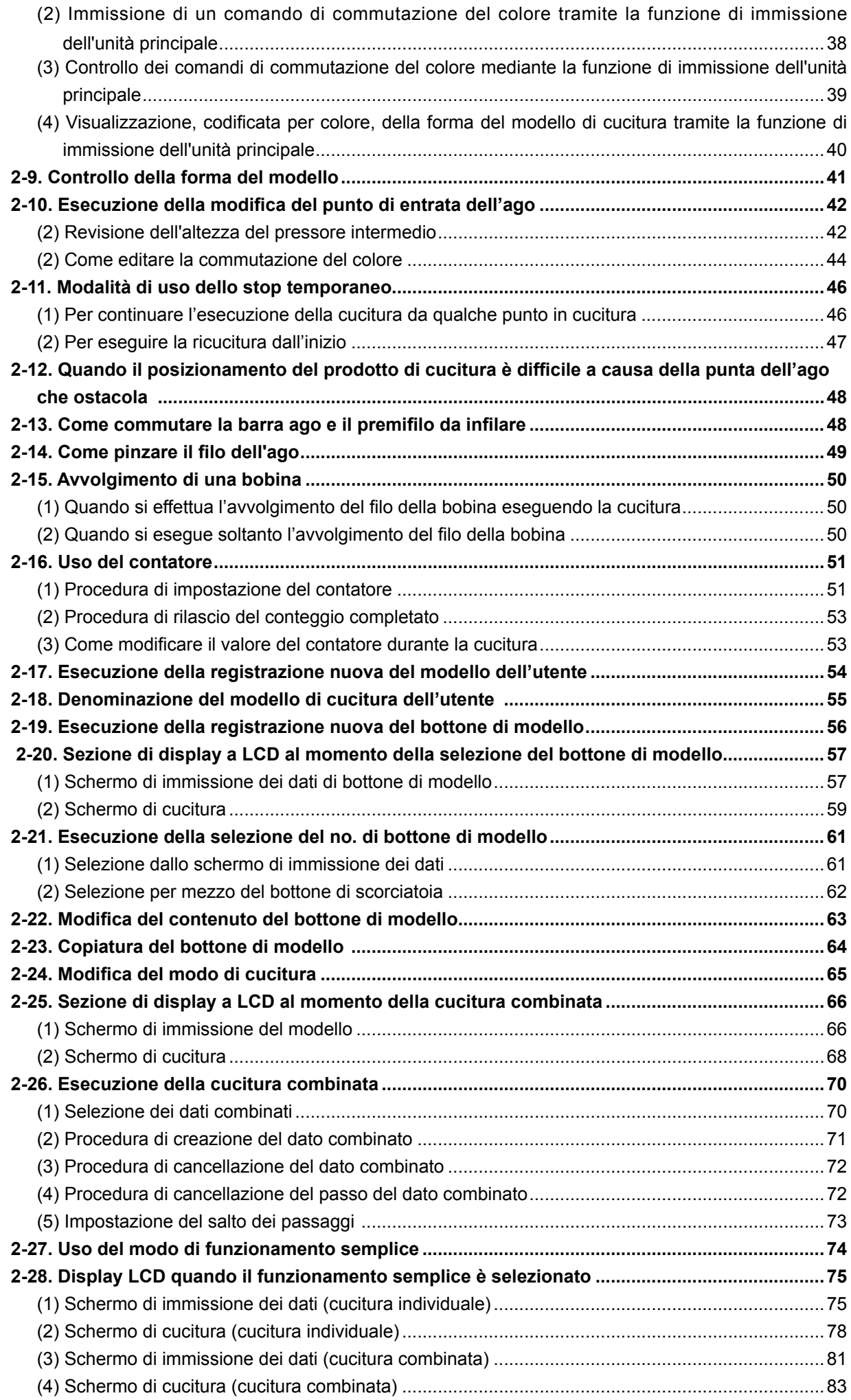

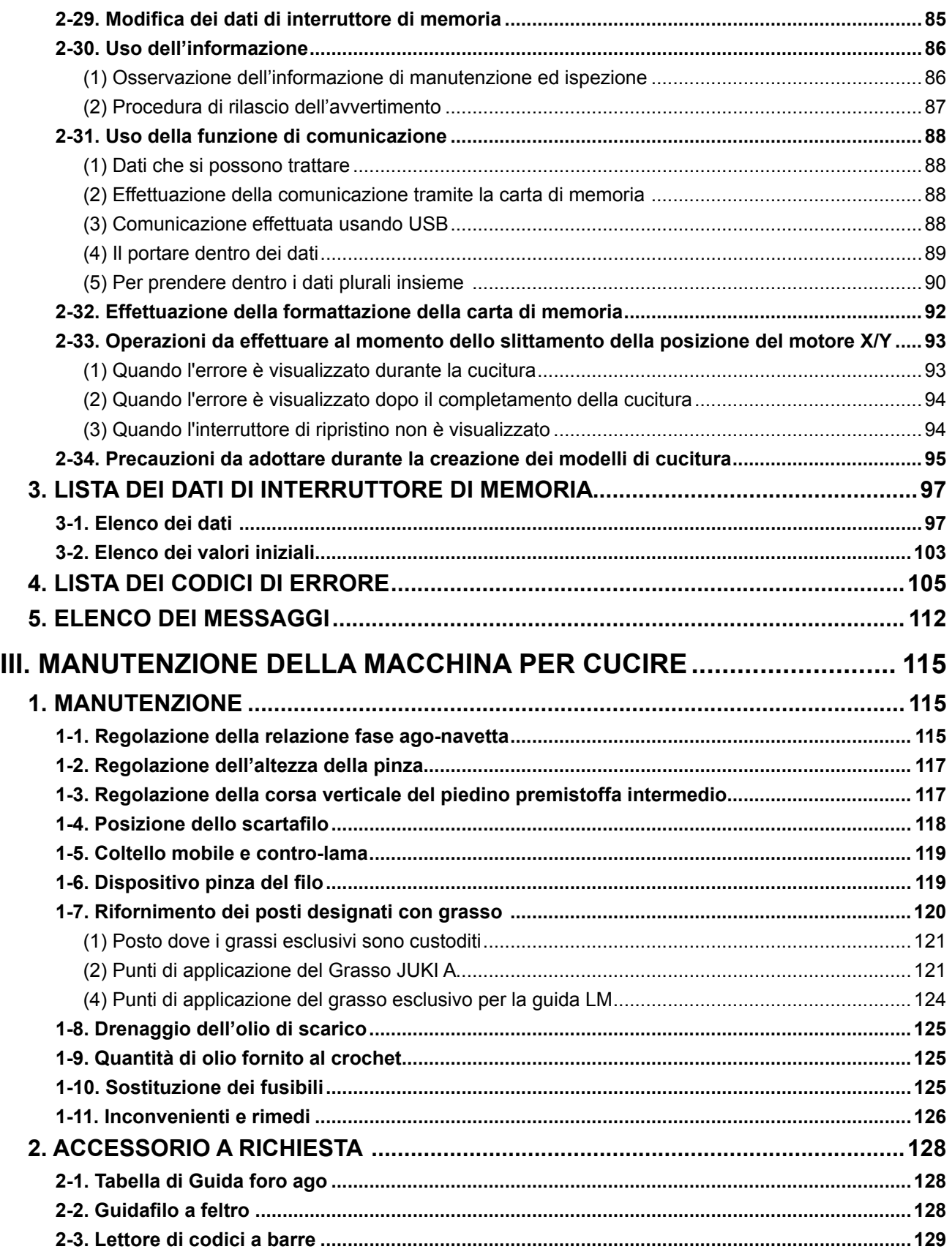

## <span id="page-4-0"></span>**I. SEZIONE MECCANICA (QUANTO ALLA MACCHINA PER CUCIRE)**

### **1. CARATTERISTICHE TECNICHE**

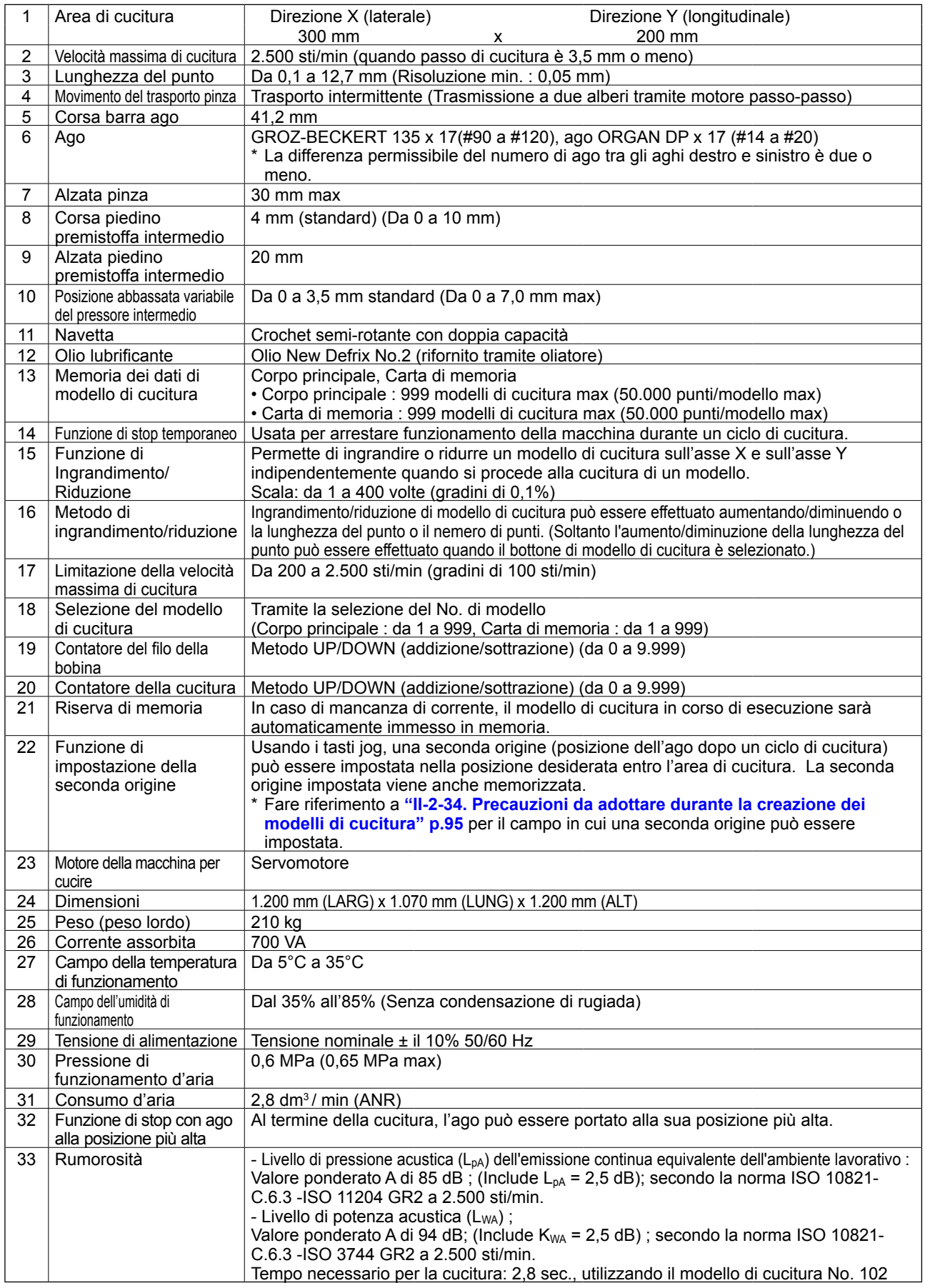

### <span id="page-5-0"></span>**2. CONFIGURAZIONE**

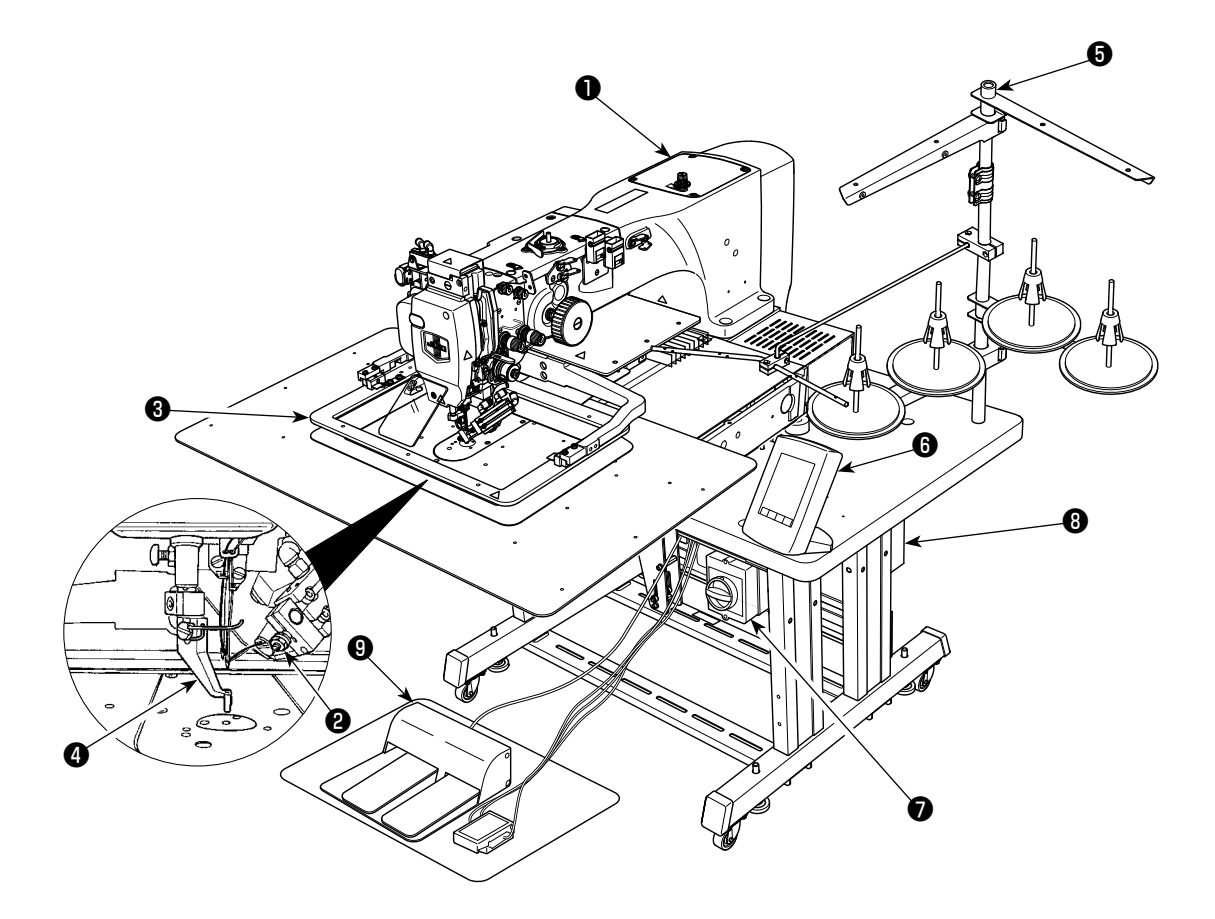

- Testa della macchina
- Scartafilo, Dispositivo di aspirazione del filo dell'ago
- Interruttore di stop temporaneo
- Pinza
- Piedino premistoffa intermedio
- **<sup>O</sup>** Portafilo
- Pannello operativo (IP-420)
- Interruttore dell'alimentazione (utilizzato anche come l'interruttore di arresto di emergenza)
- Centralina di controllo
- **<sup>1</sup>** Pedale di comando

Regolatore d'aria

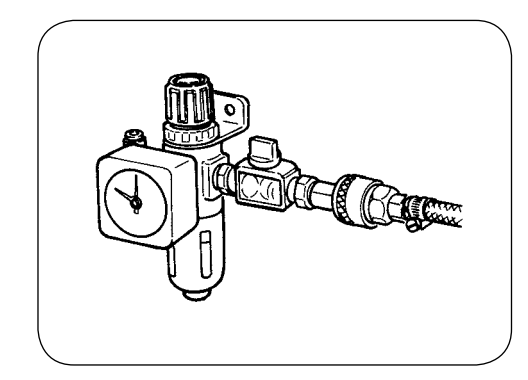

### **3. INSTALLAZIONE**

#### **3-1. Rimozione del bullone di fissaggio della base della macchina**

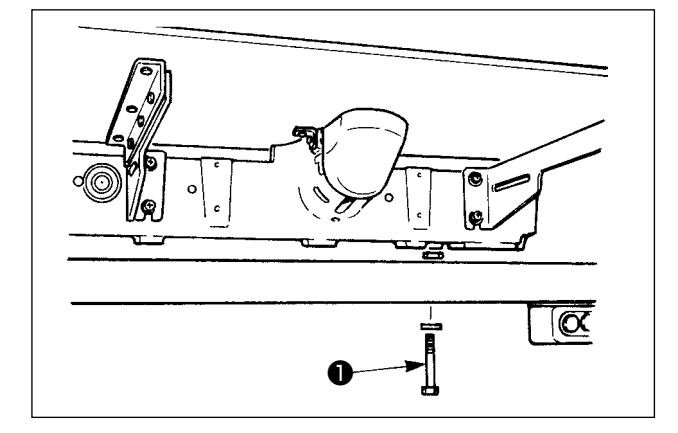

Rimuovere il bullone di fissaggio della base della macchina ❶.

Questo bullone è necessario al momento di trasportare la macchina per cucire.

#### **3-2. Regolazione dell'interruttore di sicurezza**

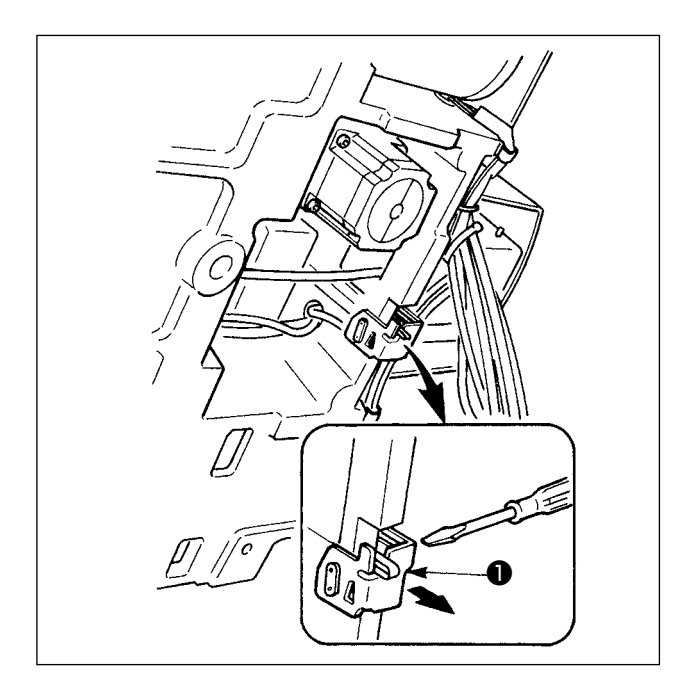

Nel caso che l'errore 302 si verifichi quando la macchina per cucire viene azionata dopo la messa a punto, allentare la vite di montaggio dell'interruttore di sicurezza con un cacciavite, e abbassare l'interruttore ❶ verso la parte inferiore della macchina per cucire.

#### **3-3. Installazione del coperchio ausiliario della placca ago**

- **1. I sostegni e cose simili sono fissati al coperchio ausiliario della placca ago e le viti di fissaggio e le rondelle per fissare il coperchio ausiliario alla base della macchina sono imballate insieme con gli accessori al momento della consegna. 2. Quando si usa il foglio del coperchio fornito come accessori, incollarlo al coperchio**
	- **ausiliario della placca ago prima dell'installazione del coperchio ausiliario.**

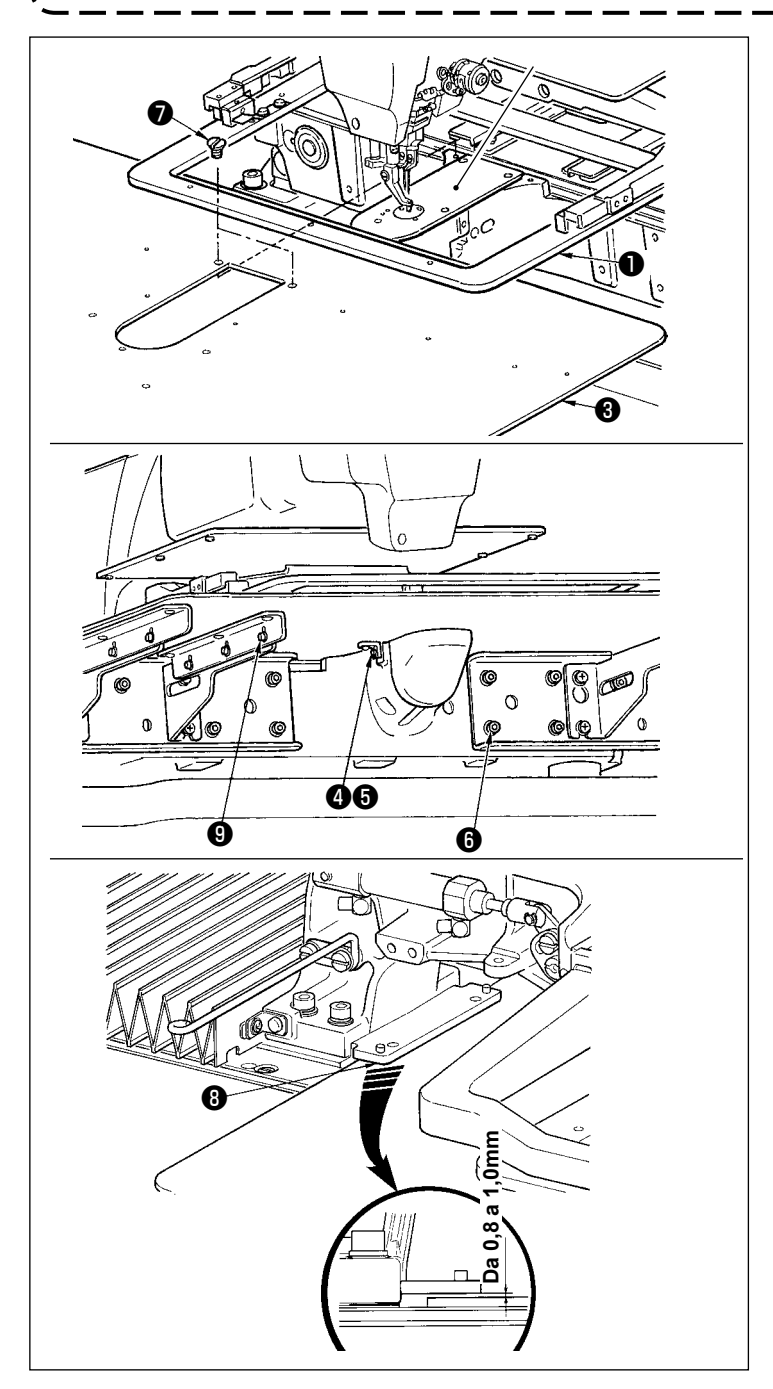

- 1) Spostare la base di trasporto del tessuto verso il dietro, e mettere il coperchio ausiliario della placa ago <sup>3</sup> tra la piastra inferiore ❶ e la placca ago ❷. In questo momento, fare attenzione a non piegare la piastra inferiore ❶.
- 2) Fissare temporaneamente il coperchio ausiliario della placca ago con le viti di fissaggio del coperchio ausiliario della placca ago  $\boldsymbol{\Theta}$  e le rondelle  $\boldsymbol{\Theta}$ .
- 3) Fissare temporaneamente il coperchio ausiliario della placca ago (asm.) ❸ alla base della macchina con le viti di fissaggio del supporto del coperchio ausiliario della placca ago **@** (10 pezzi).
- 4) Fissare il coperchio ausiliario della placca ago (asm.) ❸ alla base della macchina con le due viti a testa svasata  $\bullet$ .
- 5) Spostare la base di trasporto del tessuto verso la parte anteriore sinistra, muovere su e giù il coperchio ausiliario della placca ago (asm.) ❸ in modo che una distanza da 0,8 a 1,0 mm sia lasciata tra la superficie inferiore della base di montaggio della piastra inferiore ❽ e la superficie superiore del coperchio ausiliario della placca ago (asm.) ❸, e fissare le viti di fissaggio ❻.
- 6) Eseguire il lavoro similare spostando la base di trasporto del tessuto verso la parte anteriore destra.
- 7) Fissare la vite di fissaggio del coperchio ausiliario della placca ago ❺.
- 8) Consultando la Attenzione indicata qui sotto, effettuare il posizionamento del coperchio ausiliario della placca ago. Quando il posizionamento non può essere effettuato sufficientemente, effettuare il posizionamento dopo aver allentato una volta la vite di fissaggio del coperchio ausiliario della placca ago ❺ e le viti di fissaggio della base del coperchio ausiliario della placca ago ❾.

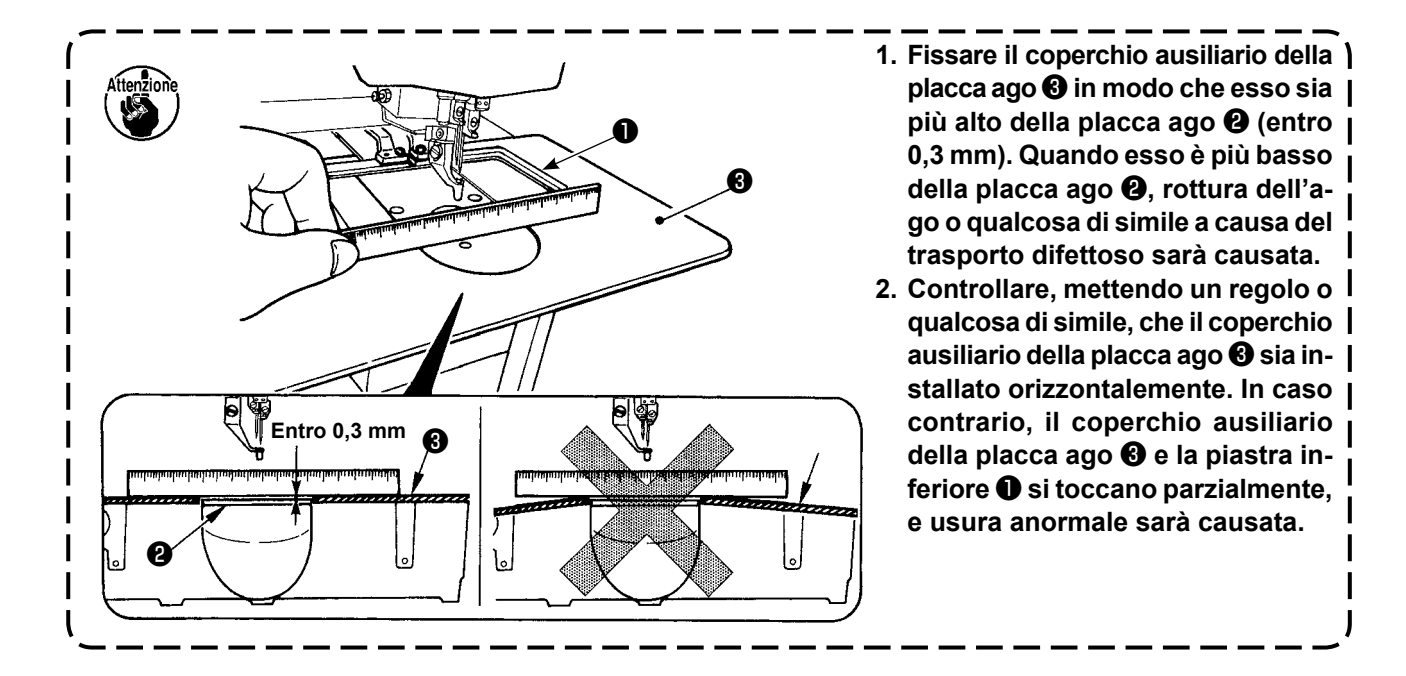

#### **3-4. Installazione del pannello**

#### 1) Installazione del IP-420

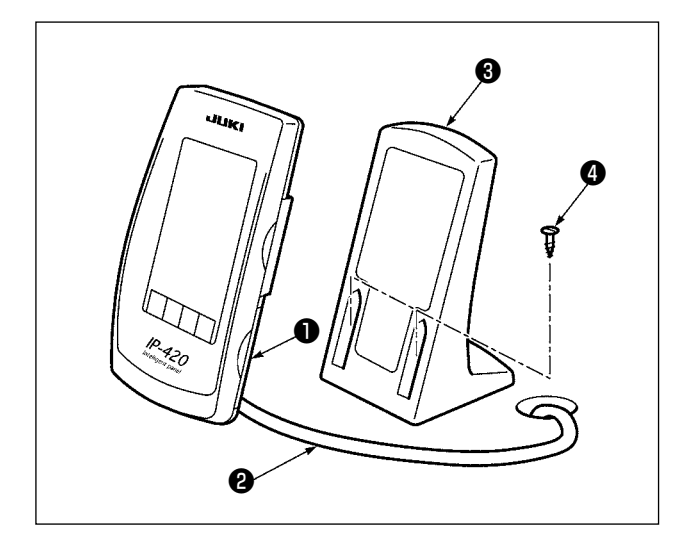

- 1) Aprire il coperchio ❶ e rimuovere il cavo ❷ una volta. Quindi collegarlo di nuovo al pannello sulla superficie superiore del tavolo dopo averlo fatto passare attraverso il foro nel tavolo.
- 2) Fissare la piastra di montaggio del pannello operativo ❸ a un posto facoltativo sul tavolo con le due viti per legno ❹.

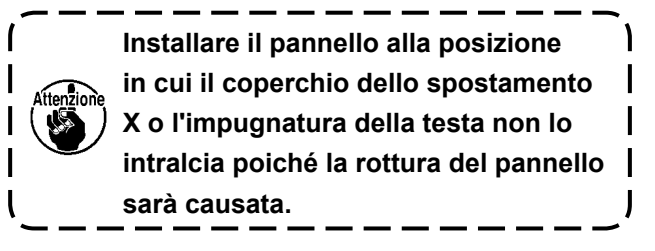

#### **3-5. Installazione del portafilo**

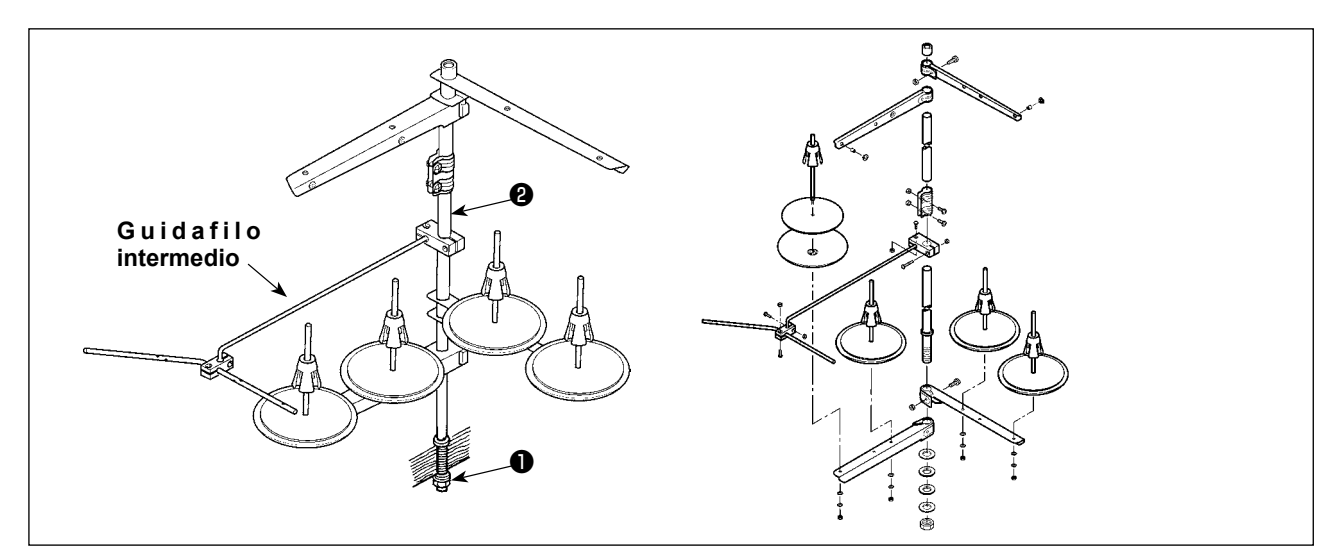

- 1) Montare il portafilo e inserirlo nel foro nell'angolo superiore di sinistra del tavolo della macchina.
- 2) Stringere controdado ❶ per fissare il portafilo.
- 3) Per il cablaggio ad una presa di alimentazione aerea far passare il cavo di alimentazione attraverso l'asta porta rocchetto ❷.

#### **3-6. Sollevamento della testa della macchina**

#### **AVVERTIMENTO :**

**iInclinare / sollevare la testa della macchina con tutte le due mani facendo attenzione che le dita non vengano intrappolate nella testa della macchina. Spegnere l'interrutore dell'alimentazione prima di effettuare le seguenti operazioni al fine di evitare ferimenti causati dall'avvio improvviso della macchina per cucire.**

Questa macchina per cucire non può essere sollevata a meno che non venga rimosso il coperchio ausiliario (asm.) della placca ago. Sollevare la macchina per cucire dopo aver rimosso il coperchio ausiliario della placca ago (asm.) consultando **"I-3-3. Installazione del coperchio ausiliario della placca ago" p.4**. Quando si usa la macchina per cucire, installare il coperchio ausiliario della placca ago (asm.) consultando **"I-3-3. Installazione del coperchio ausiliario della placca ago" p.4**.

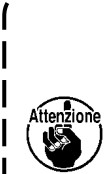

- **1. Per prevenire la caduta della macchina per cucire, prima di sollevare la testa della macchina non mancare di fissare il tavolo/supporto (rotelle) al luogo livellato in modo che essi non si muovano.**
- **2. Non mancare di sollevare la macchina dopo aver spostato la pinza** ❸ **alla posizione più a destra poiché il coperchio del trasporto X** ❹ **e il tavolo della macchina si intralciano causando la rottura.**
- 3. Quando la macchina è sollevata, pulire la parte @ del fondo della macchina per preveni**re che la superficie del tavolo della macchina sia macchiata di olio.**

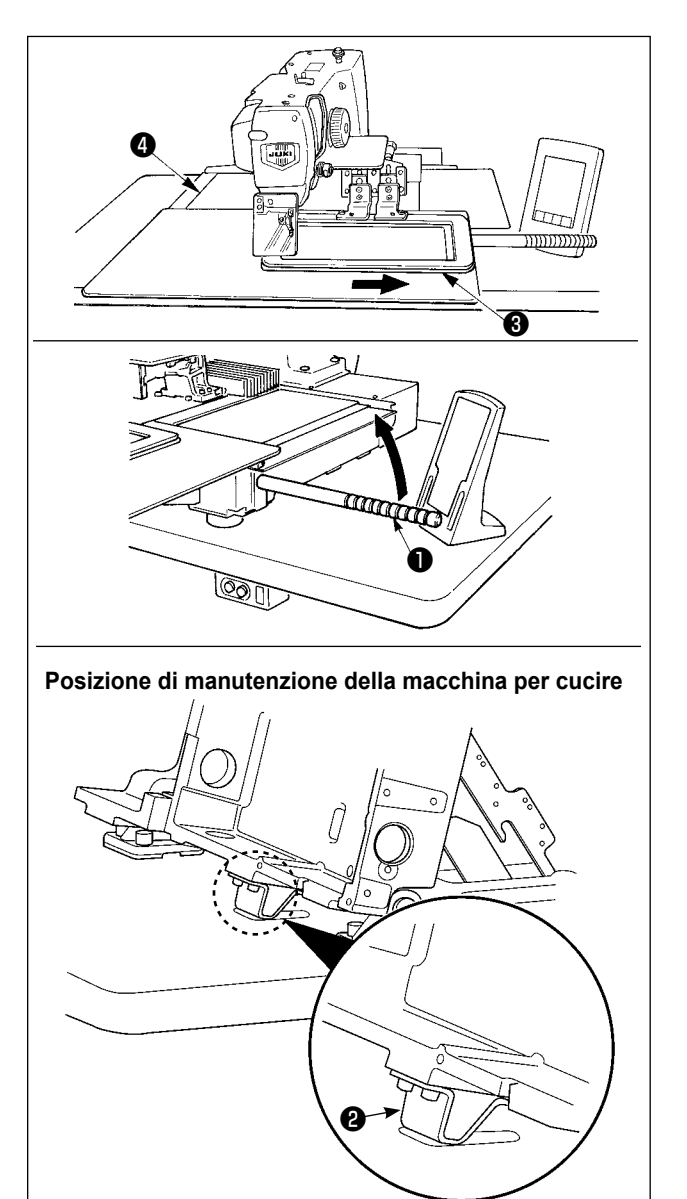

Per effettuare i lavori con la macchina per cucire sollevata, seguire i passaggi della procedura descritta di seguito.

- 1. Spostare la pinza <sup>3</sup> alla posizione più a destra e fissarla lì. Poi montare il manico ❶ della testa della macchina in dotazione con l'unità avvitandolo pienamente.
- 2. Tenendo il manico ❶ della testa della macchina, sollevare la macchina per cucire nel senso della freccia finché la posizione di manutenzione (in cui il sostegno ❷ della testa della macchina viene a contatto con il tavolo) non sia raggiunta.
	- **• Se è necessario applicare un carico di 20 kg o più al manico** ❶ **della testa della macchina per sollevare la testa della macchina, la molla a gas** ❺ **è degassata. Assicurarsi di sostituire la molla a gas con una nuova.**

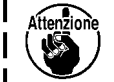

**• Mentre si solleva la macchina per cucire, la molla a gas** ❺ **lavora per spostare la macchina per cucire nel senso della freccia quando la macchina per cucire è inclinata di circa 45 gradi rispetto al tavolo. È quindi necessario sollevare attentamente la macchina per cucire finché la posizione di manutenzione non sia raggiunta sostenendo la macchina per cucire con entrambe le mani.** 

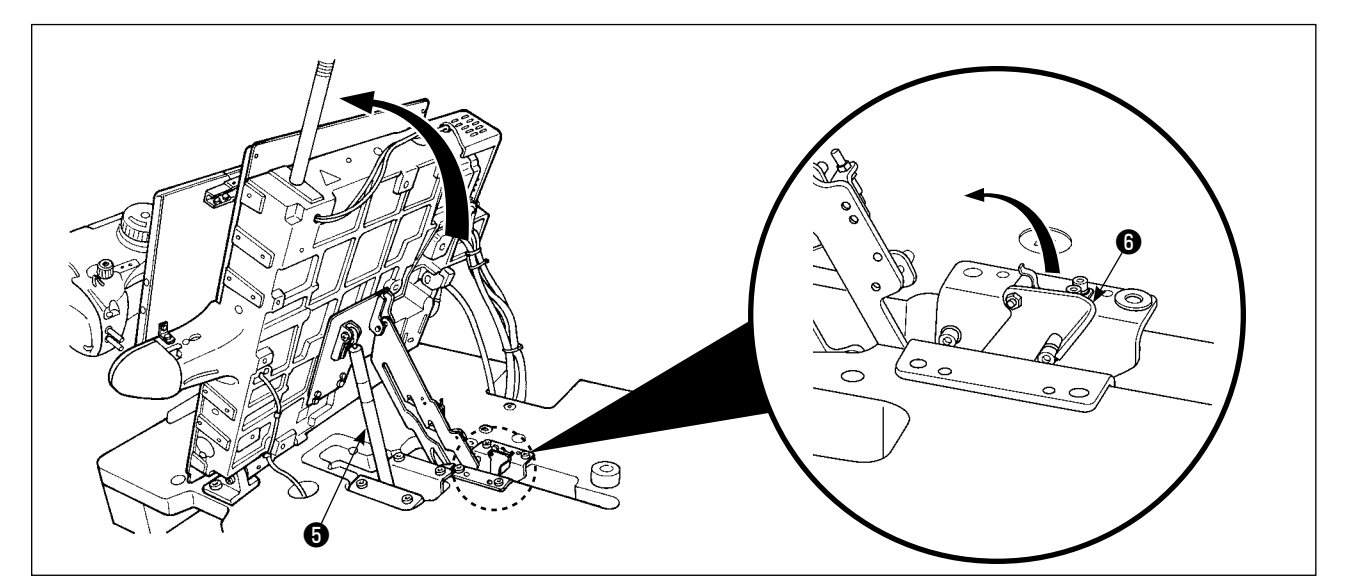

3. Girare la leva di rilascio ❻ del fermo nel senso della freccia per fissare la macchina per cucire.

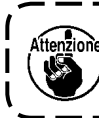

Mai azionare la leva di rilascio **O** del fermo in altre posizioni all'infuori della posizione di manuten**zione al fine di evitare che la mano o altra parte del corpo venga intrappolata tra la macchina per cucire e il tavolo.** 

<span id="page-11-0"></span>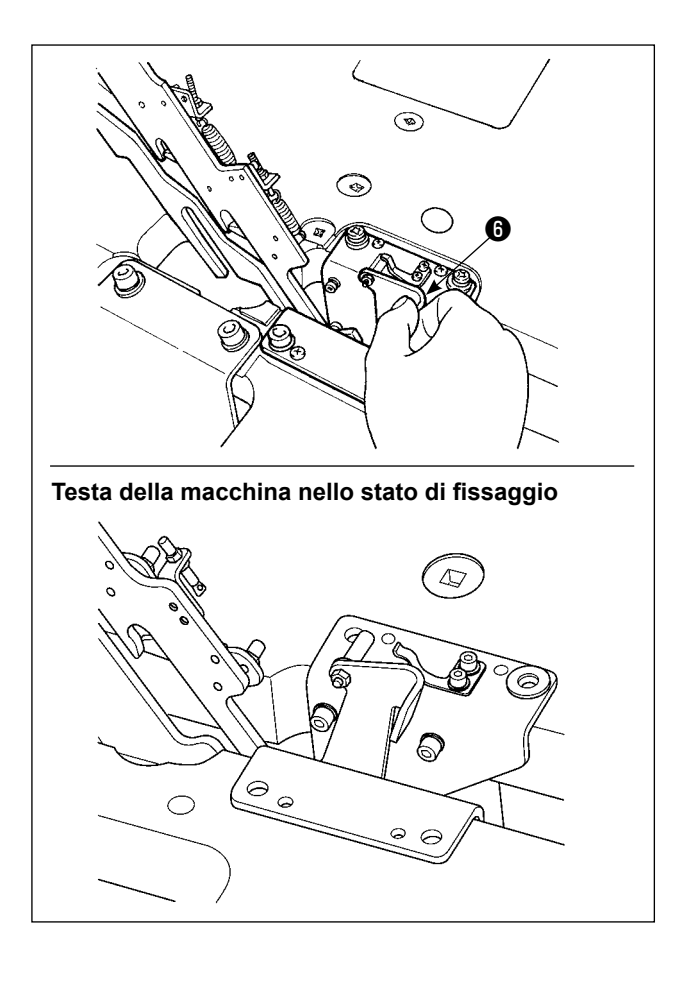

Per riportare la macchina per cucire alla sua posizione iniziale, seguire i passaggi della procedura descritta di seguito.

- 1. Riportare la leva di rilascio @ del fermo alla sua posizione iniziale. (Riportare la leva fino alla posizione in cui essa è fissata.)
- 2. Riportare attentamente la macchina per cucire alla sua posizione iniziale tenendo il manico ❶ della testa della macchina con entrambe le mani.
	- **• Mentre si riporta la macchina per cucire alla sua posizione iniziale, la molla a gas** ❺ **lavora quando la macchina per cucire è inclinata di circa 70 gradi per tenere la macchina in quella posizione prima che la macchina raggiunga la sua posizione iniziale. Quindi applicare una forza ulteriormente nel senso di ritorno per riportare la macchina per cucire alla sua posizione iniziale.** 
		- **• Se si riporta rapidamente la macchina per cucire alla sua posizione iniziale, il meccanismo di bloccaggio dell'apertura/chiusura della macchina per cucire funzionerà. In questo caso, sollevare leggermente la macchina per cucire dalla posizione in cui essa è bloccata per ripristinare il meccanismo di bloccaggio. Quindi riportare attentamente la macchina per cucire alla sua posizione iniziale di nuovo.**

#### **3-7. Installazione del tubo dell'aria**

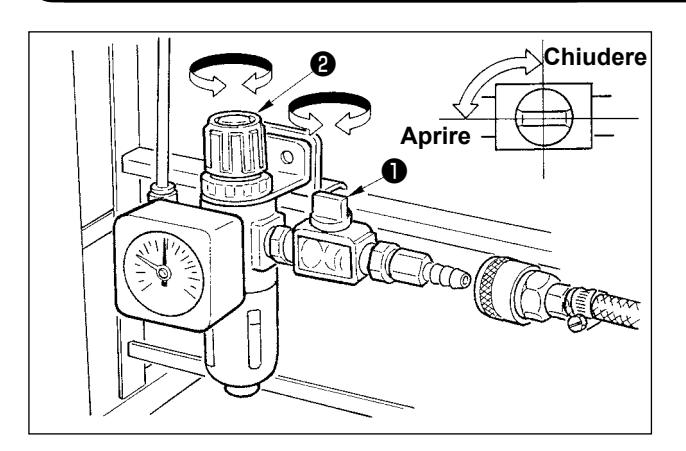

- 1) Collegamento del tubo dell'aria Collegare il tubo dell'aria al regolatore.
- 2) Regolazione della pressione di aria Aprire il rubinetto dell'aria ❶, sollevare e girare la manopola di regolazione dell'aria ❷ e regolare in modo che la pressione di aria indichi un valore compreso tra 0,6 Mpa. (0,65 MPa max) Abbassare quindi la manopola e fissarla.
	- \* Chiudere il rubinetto dell'aria ❶ per espellere l'aria.

#### <span id="page-12-0"></span>**3-8. Avvertenze per l'impianto di alimentazione dell'aria compressa (fonte dell'aria di alimentazione)**

Il 90% dei guasti in apparecchiatura pneumatica (cilindri dell'aria, elettrovalvole a solenoide dell'aria) sono causati da "aria contaminata."

L'aria compressa contiene molte impurità quali umidità, polvere, olio deteriorato e le particelle di carbonio. Se tale "aria contaminata" è usata senza approntare nessuna misura, questo può essere una causa di inconvenienti, apportando la riduzione della produttività dovuta a guasti meccanici e tasso ridotto di funzionamento. Non mancare di installare l'impianto standard di alimentazione dell'aria indicato qui sotto quando si utilizza la macchina dotata di apparecchiatura pneumatica.

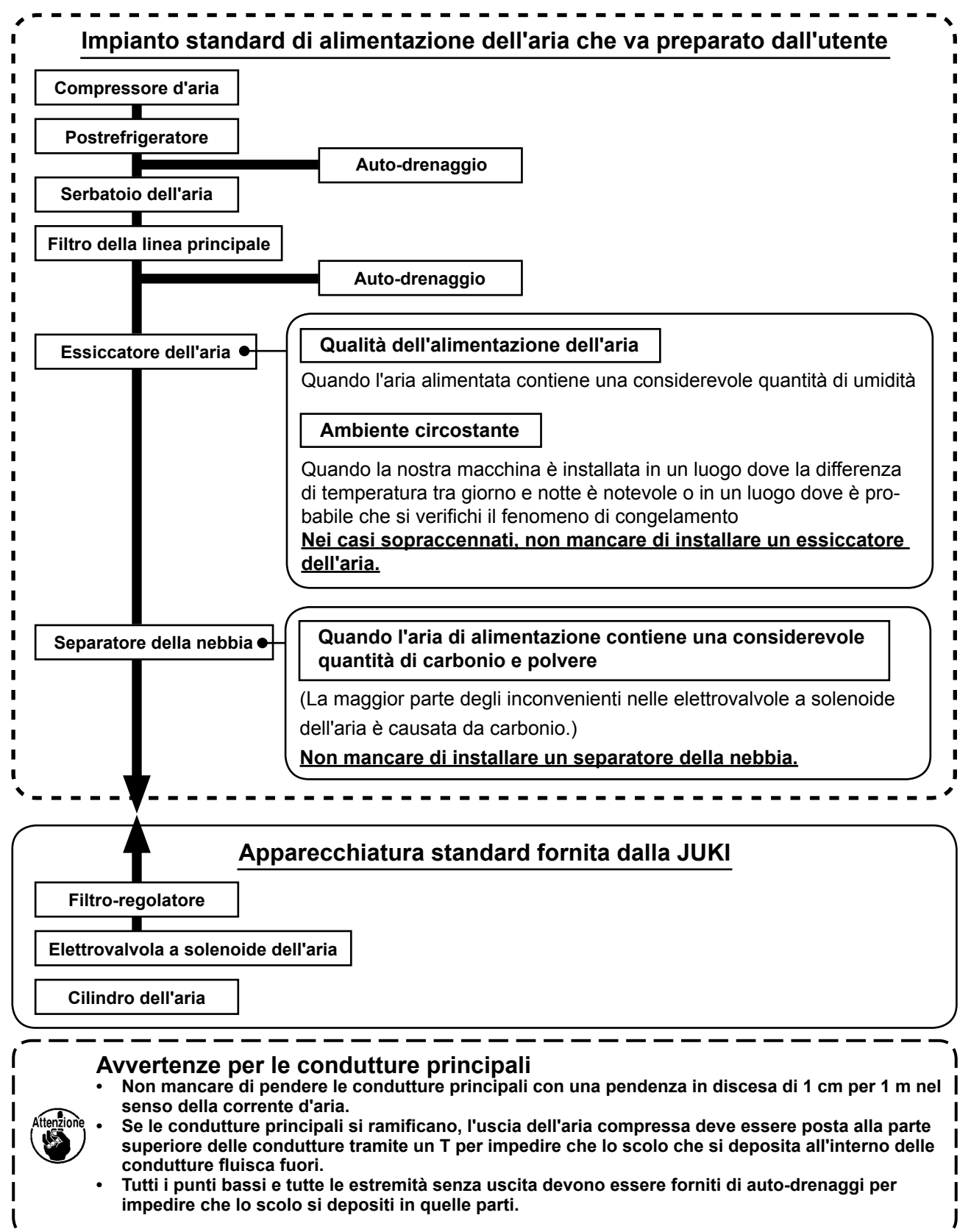

### <span id="page-13-0"></span>**3-9. Installazione della protezione occhi**

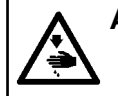

#### **AVVERTIMENTO :**

**Assicurarsi di installare questo coperchio per proteggere gli occhi dalla dispersione della rottura dell'ago.** 

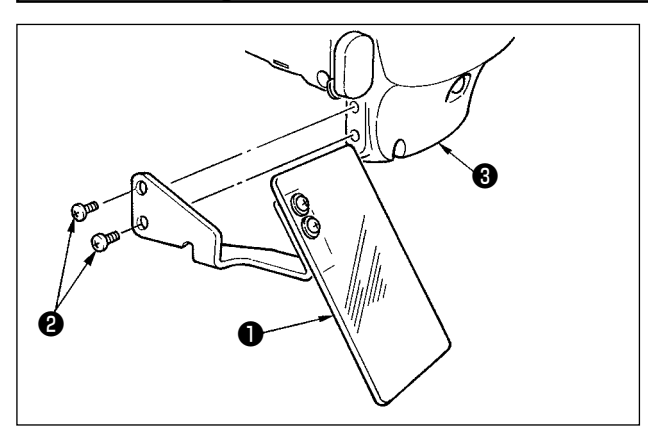

Usare protezione occhi ❶ dopo averla saldamente attaccata su piastra frontale ❸ con vite ❷.

### <span id="page-14-0"></span>**4. FUNZIONAMENTO DELLA MACCHINA PER CUCIRE**

### **4-1. Lubrificazione**

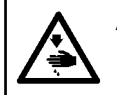

#### **AVVERTIMENTO :**

**Prima di effettuare le seguenti operazione assicurarsi di spegnere la macchinaper cucire al fine di evitare incidenti causati dall'avvio improvviso della macchina per cucire.**

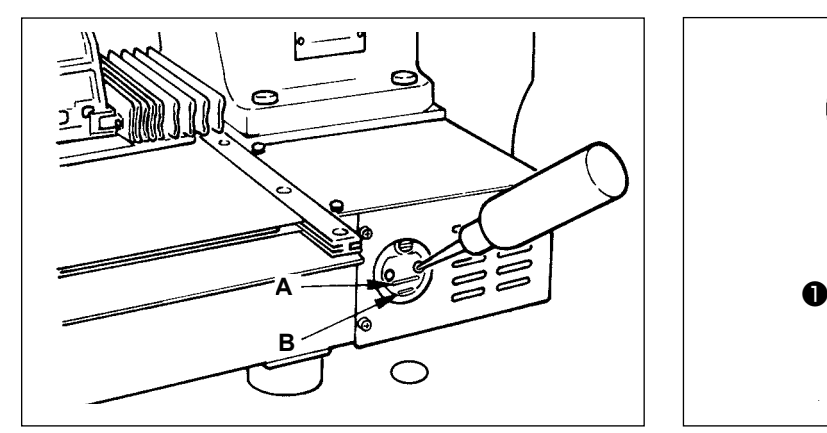

1) Controllare che lo spazio tra la linea inferiore **B** e la linea superiore **A** sia riempito con olio. Riempirlo con olio usando l'oliatore in dotazione con la macchina come accessori quando olio è scarso.

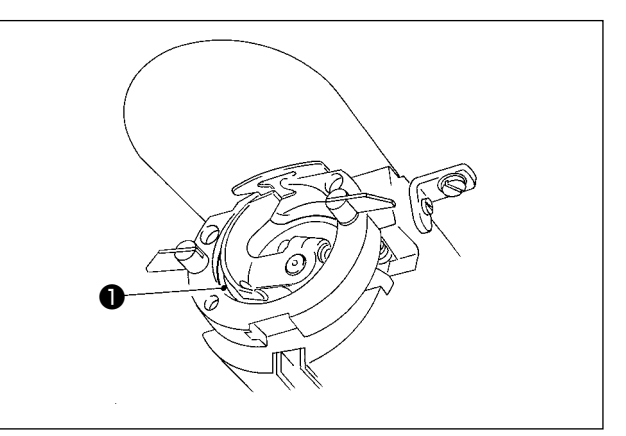

2) Applicare una goccia di olio alla guida di scorrimento ❶ del crochet per stenderlo sopra.

**Il serbatoio dell'olio che viene riempito con olio è solo per lubrificare la parte di crochet. È possibile ridurre la quantità di olio quando il numero di giri usato è basso e la quantità di olio nella parte di crochet è eccessiva. (Consultare ["III-1-9. Quantità di olio fornito al cro](#page-128-1)[chet" p.125.](#page-128-1))**

**1. Non lubrificare i posti tranne il serbatoio dell'olio e il crochet di Attenzione 2 sottostante. Guasto dei componenti sarà causato.**

**2. Quando si usa la macchina per cucire per la prima volta o dopo un lungo periodo di inattività, usare la macchna dopo aver applicato una piccola quantità di olio alla parte di crochet. (Per la rimozione del crochet, vedere ["III-1-1. Regolazione della relazione fase](#page-118-1)  [ago-navetta" p.115.](#page-118-1))**

#### **4-2. Posizionamento dell'ago**

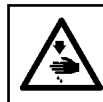

#### **AVVERTIMENTO :**

**Prima di effettuare le seguenti operazione assicurarsi di spegnere la macchinaper cucire al fine di evitare incidenti causati dall'avvio improvviso della macchina per cucire.**

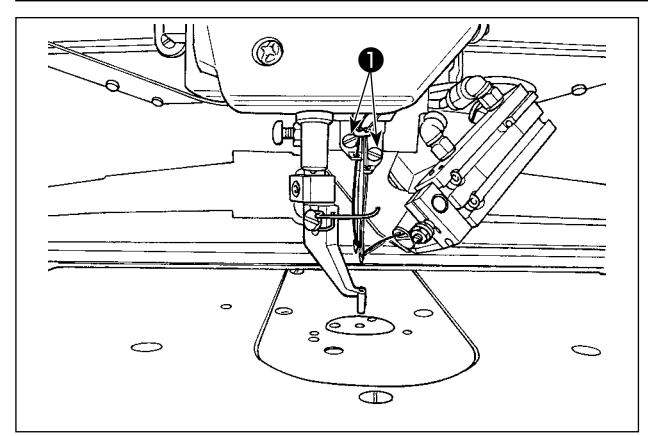

Allentare vite di fissaggio ❶, e tenere l'ago con la parte incava volta verso l'operatore. Infilarlo quindi il più possibile nel foro nella barra ago, e stringere vite di fissaggio **<sup>0</sup>**.

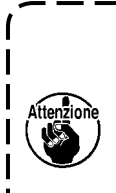

**Quando si stringe la vite di fissaggio**  ❶**, assicurarsi di utilizzare il cacciavite a taglio (No. di parte: 12347308) in dotazione con l'unità.**

**La differenza permissibile del numero di ago tra gli aghi destro e sinistro è due o meno.**

#### <span id="page-15-0"></span>**4-3. Come infilare il filo dell'ago nella testa della macchina**

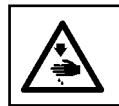

#### **AVVERTIMENTO :**

**Assicurarsi di disattivare l'alimentazione prima di infilare il filo nell'ago al fine di prevenire gli incidenti causati dall'avvio improvviso della macchina per cucire.**

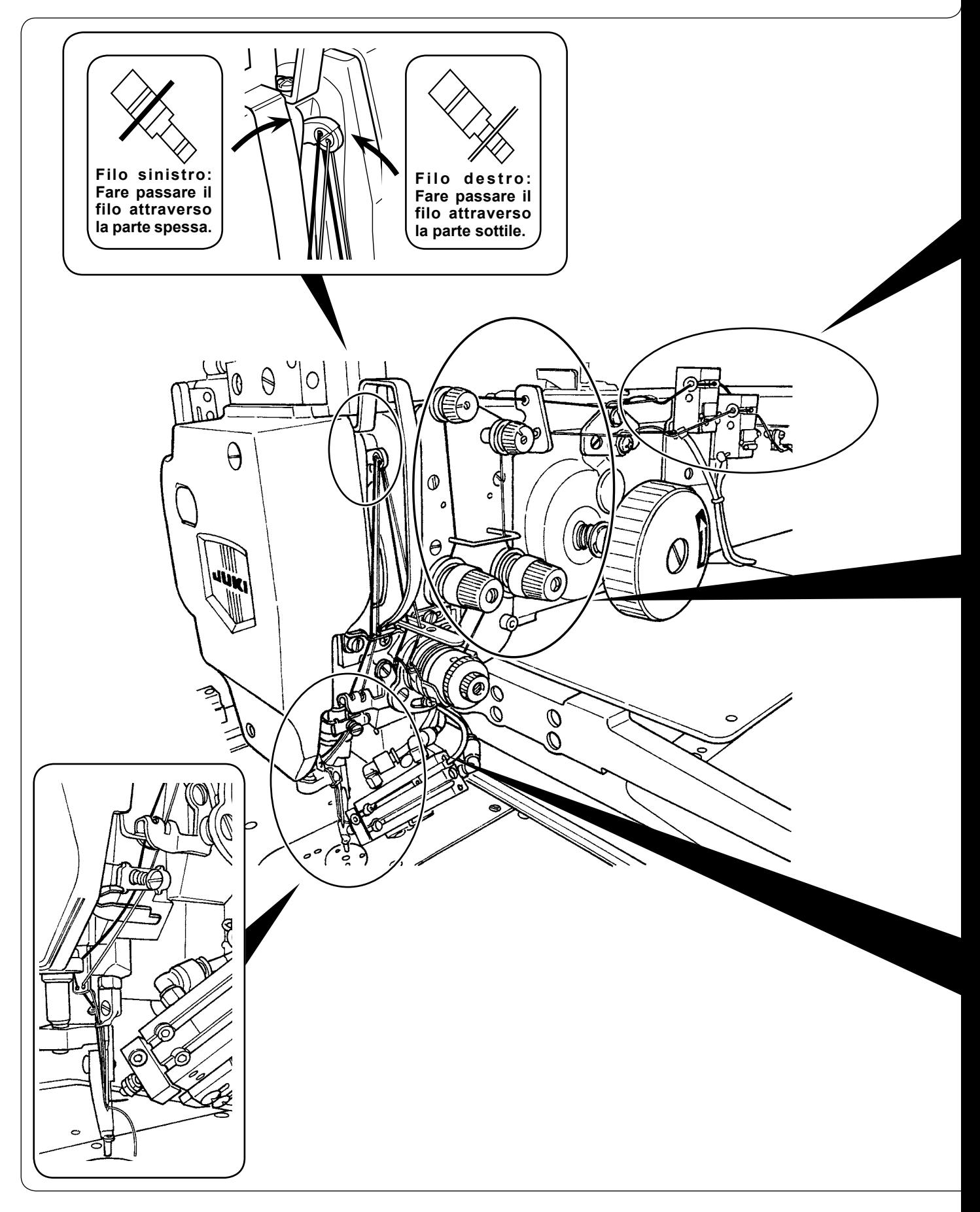

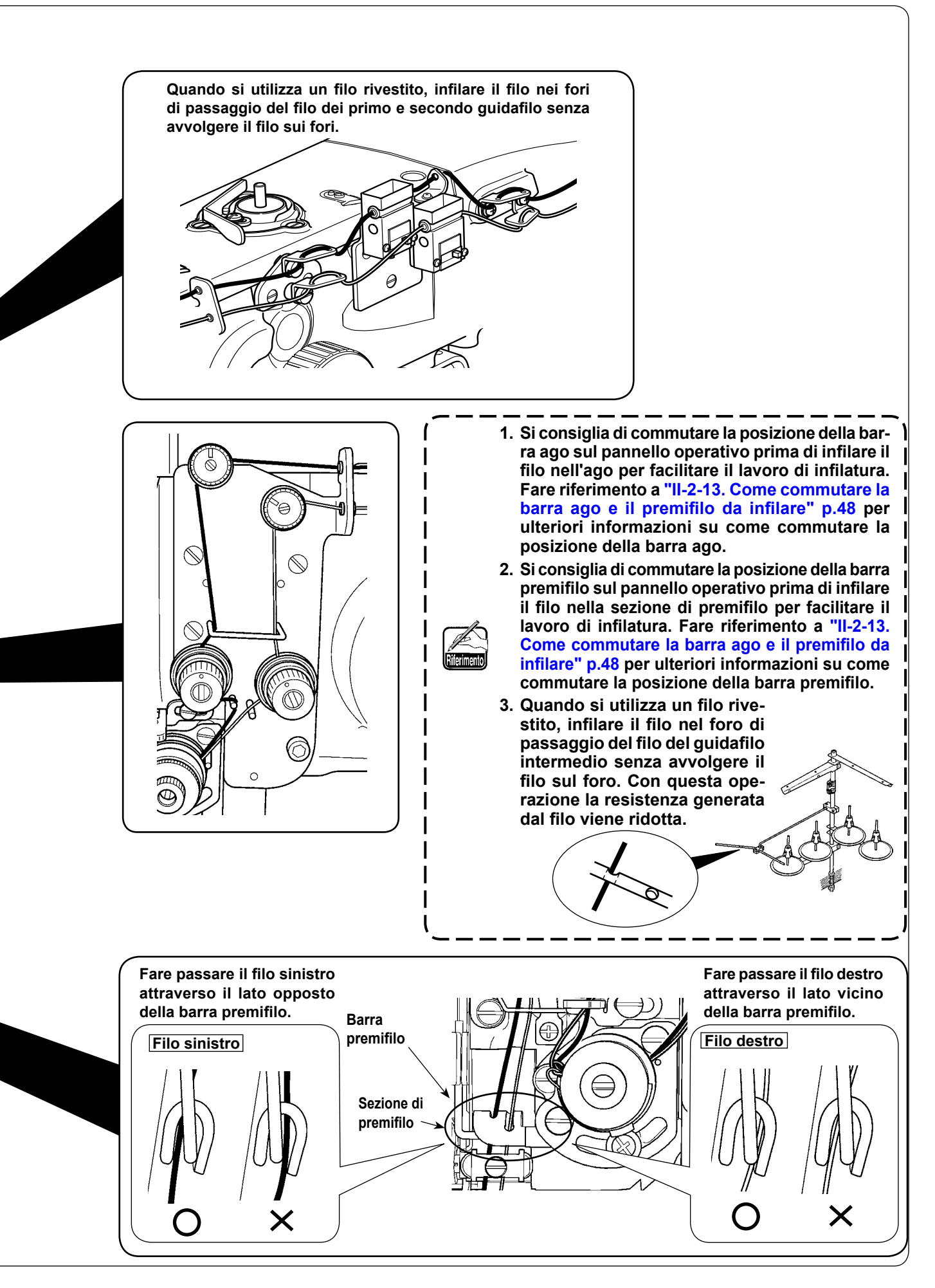

#### <span id="page-17-0"></span> **4-4. Procedura per la pinzatura del filo dell'ago**

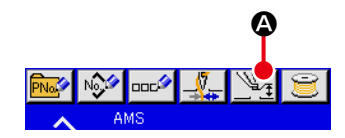

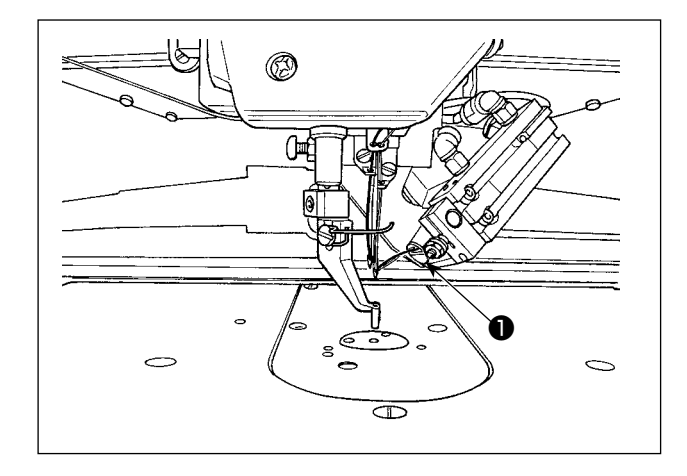

1) Premere il bottone di impostazione  $\sqrt{\frac{1}{4}}$  **O** del pressore intermedio per visualizzare il bottone

di aspirazione del filo dell'ago.

2) Quando si preme il bottone di aspirazione ₩ B del filo dell'ago, viene visualizzata la schermata di aspirazione del filo e il dispositivo di aspirazione del filo viene portato allo stato di aspirazione dell'aria. Fare aspirare i due fili dell'ago degli aghi destro e sinistro al dispositivo di aspirazione ❶ del filo.

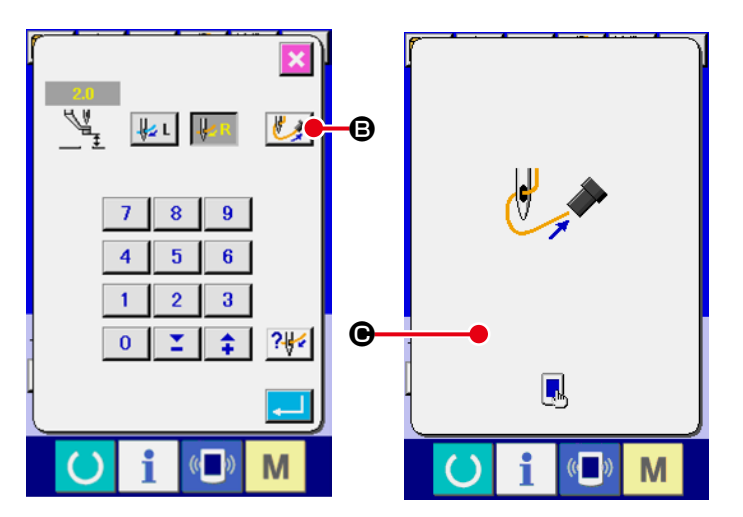

3) Dopo che il dispositivo di aspirazione del filo ha aspirato i fili dell'ago, sfiorare  $\bigodot$ nella schermata di aspirazione del filo per arrestare l'aspirazione dell'aria per pinzare i fili dell'ago.

**4-5. Installazione e rimozione della capsula**

#### **AVVERTIMENTO :**

**Prima di effettuare le seguenti operazione assicurarsi di spegnere la macchinaper cucire al fine di evitare incidenti causati dall'avvio improvviso della macchina per cucire.**

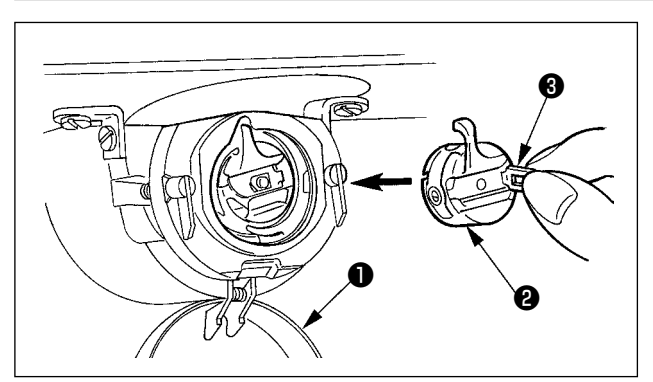

- 1) Aprire il coperchio del crochet ❶.
- 2) Sollevare chiavistello ❸ di capsula ❷, e rimuovere la capsula.
- 3) Quando si inserisce la capsula, inserirla con il chiavistello inclinato finché si senta il "click".

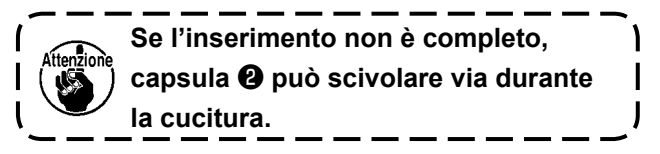

#### <span id="page-18-0"></span>**4-6. Inserimento della bobina**

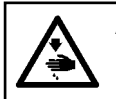

#### **AVVERTIMENTO :**

**Prima di effettuare le seguenti operazione assicurarsi di spegnere la macchinaper cucire al fine di evitare incidenti causati dall'avvio improvviso della macchina per cucire.**

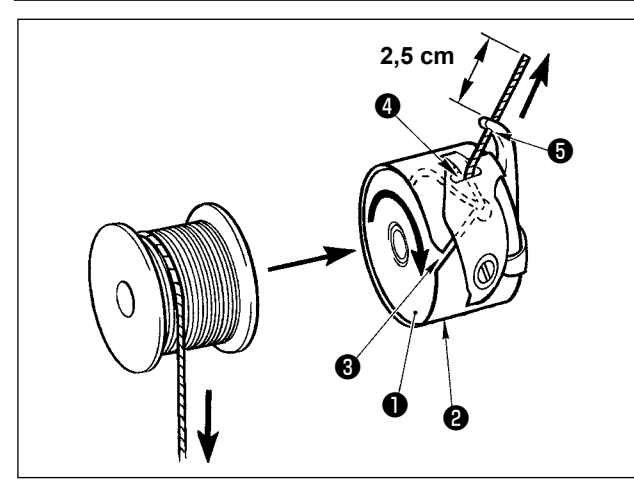

- 1) Inserire bobina ❶ in capsula ❷ nel senso mostrato nella figura.
- 2) Far passare il filo attraverso scanalatura <sup>3</sup> di capsula ❷, e tirare quindi il filo. Con questa operazione, il filo passerà sotto la molla di tensione e verrà fuori dal foro del filo ❹.
- 3) Far passare il filo attraverso foro del filo ❺, ed estrarre il filo di 2,5 cm dal foro del filo.

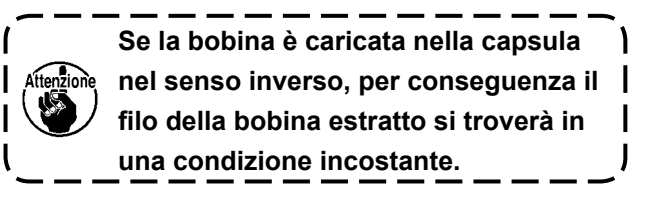

#### **4-7. Regolazione della tensione del filo**

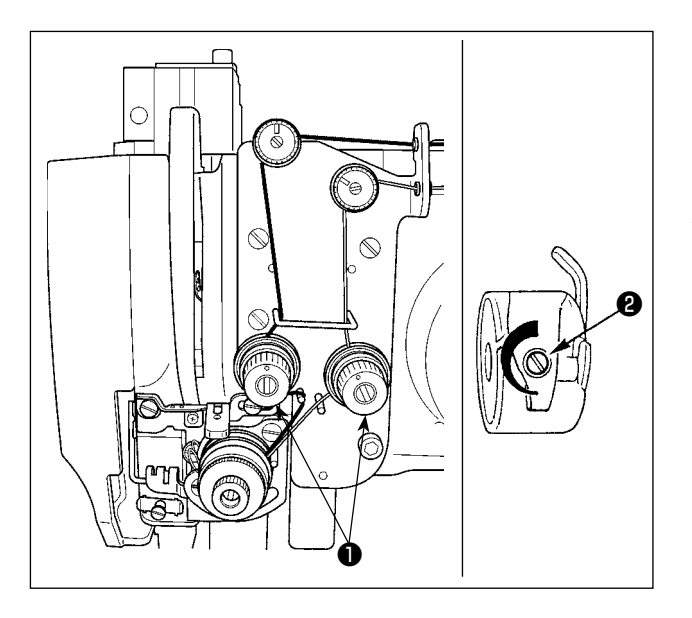

- 1) Tensione deI filo dell'ago Ruotare iI dado tensione deI fiIo No.2 **❶** in senso orario per aumentare la tensioner del filo dell'ago, oppure in senso antiorario per diminuirIa.
- 2) Tensione del filo della bobina Ruotare la vite di regoIazione deIla tensione ❷ in senso orario per aumentare, o in senso antiorario per diminuire Ia tensione deI filo delIa bobina.

#### <span id="page-19-0"></span> **4-8. Procedura per la regolazione del sensore di rilevamento della rottura del filo**

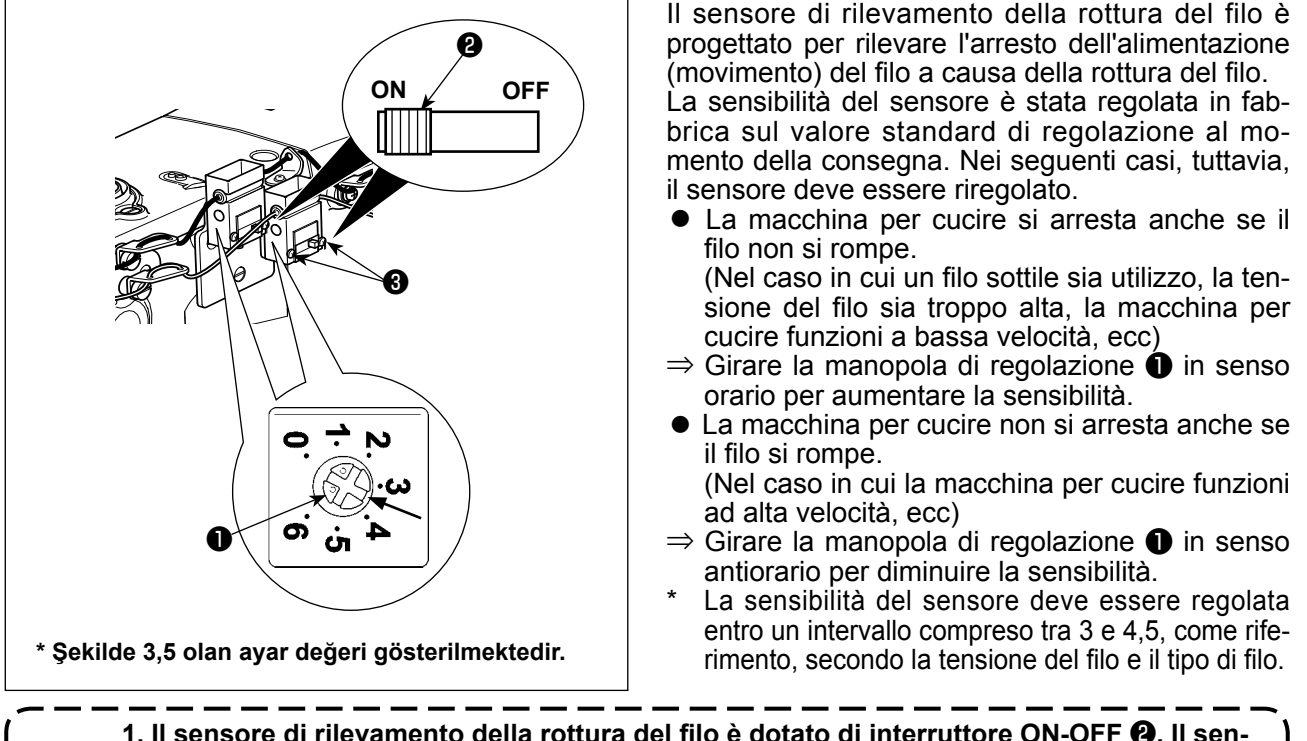

- **1. Il sensore di rilevamento della rottura del filo è dotato di interruttore ON-OFF** ❷**. Il sensore non funziona a meno che l'interruttore non sia posizionato su ON.**
- **2. Il valore standard di regolazione della manopola di regolazione** ❶ **è 3,5.**
- **3. Una graduazione della scala corrisponde all'angolo di circa 45°. Dopo la regolazione, allentare le viti di fissaggio** ❸ **per rimuovere il coperchio e controllare la graduazione della scala. 4. Nel caso in cui la manopola di regolazione della sensibilità del sensore sia impostata su** 
	- **5 o su un valore maggiore, il sensore può essere suscettibile alle vibrazioni o al rumore della macchina per cucire e può funzionare male.**

#### **4-9. Altezza del pressore intermedio**

**1. Quando si solleva l'altezza del pressore intermedio, girare la puleggia manualmente per abbassare la barra ago, e controllare che la barra ago non ostacoli il pressore intermedio. 2. Fare attenzione che le mani e le dita non vengano intrappolate nella pinza o nel pressore intermedio.**

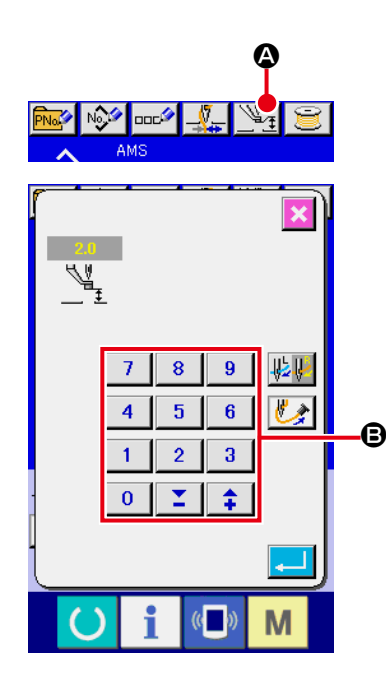

Premere il bottone INTERMEDIATE PRESSER SETTING @ e regolare con i dieci tasti  $\Theta$  in modo che la distanza tra l'estremità inferiore del pressore intermedio e il tessuto sia di 0,5 mm (spessore del filo utilizzato).

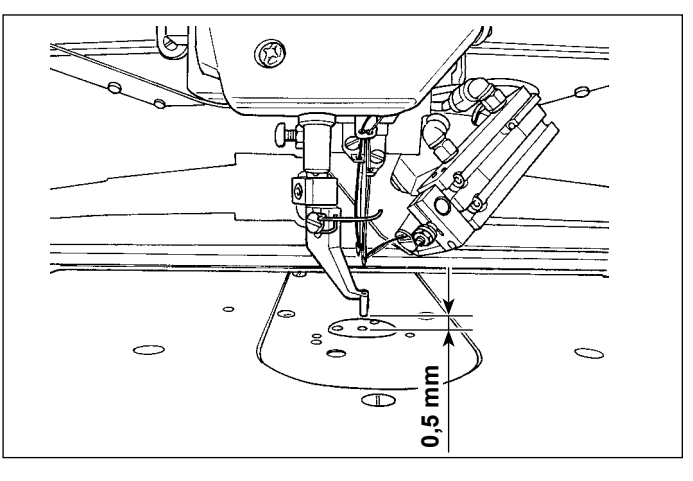

<span id="page-20-0"></span>**I 1. l campo di impostazione del pressore intermedio è fino allo standard di 3,5 mm. Tuttavia, quando si usa l'ago DPX17 per il tipo H o qualcosa di simile, il campo di impostazione può essere cambiato fino a 7 mm al massimo con l'interruttore di memoria . 2. Quando si aumenta l'altezza del pressore intermedio o si fa più spessa la misura dell'ago, controllare la distanza tra lo scartafilo ed i componenti. Lo scartafilo non può essere usato a meno che la distanza non sia assicurata. Spegnere l'interruttore dello scartafilo. Inoltre, si tenga presente che lo scartafilo è posizionato in modo da spazzare alla posizione in cui il pressore intermedio è nella posizione più bassa nonostante l'impostazione dell'altezza del pressore intermedio al momento della consegna. (Interruttore di memoria )**

#### **4-10. Regolazione della molla chiusura punto**

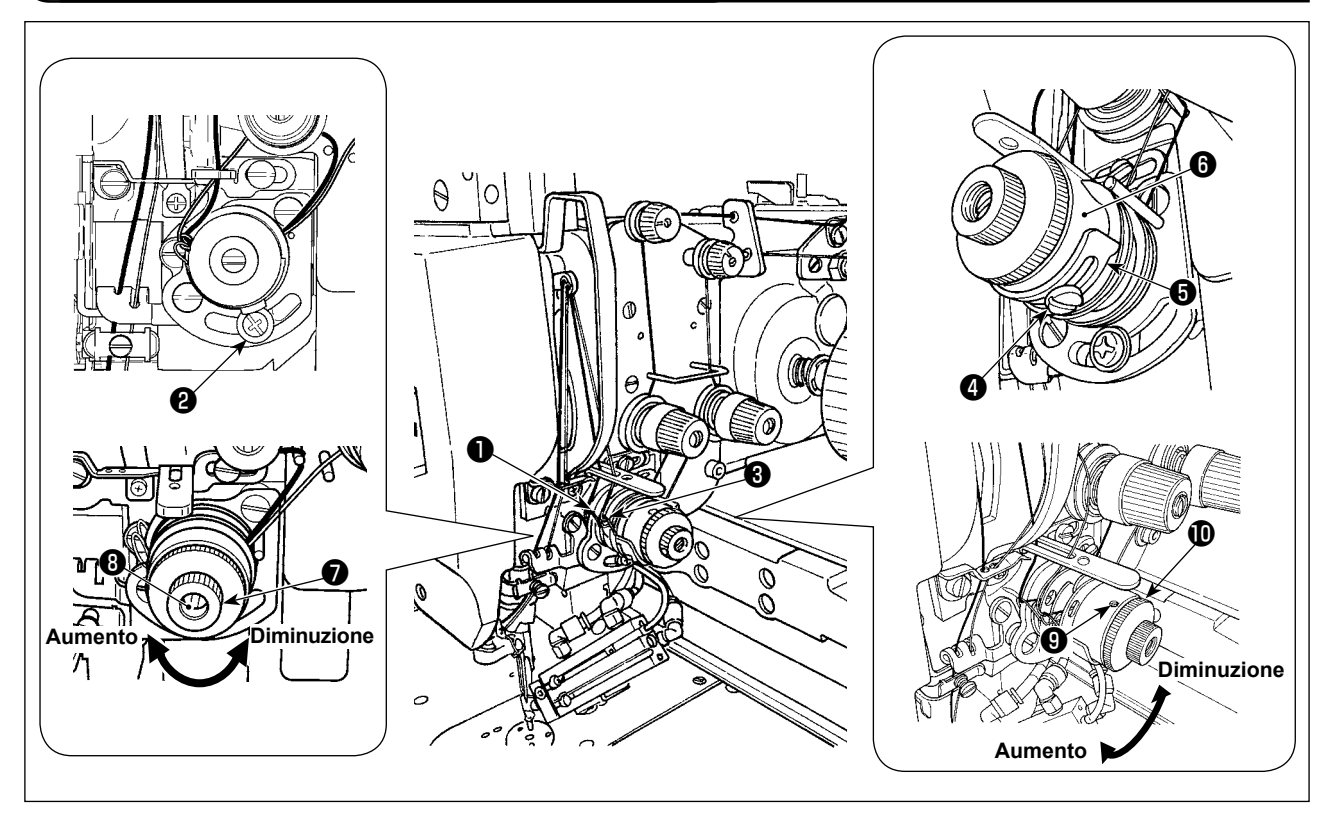

#### **(1) Modifica deIIa corsa deIIa molla tirafilo**

- 1) Per la molla tirafilo ❶ sul lato sinistro, allentare la vite ❷ e regolare la corsa della molla spostando la vite lungo la scanalatura per la regolazione.
- 2) Per la molla tirafilo ❸ sul lato destro, allentare la vite ❹ e regolare la corsa della molla spostando la piastra di regolazione ❺ della molla tirafilo lungo la base ❻ della molla tirafilo.

#### **(2) Modifica deIIa tensione della molla tirafilo**

- 1) Per cambiare la tensione della molla tirafilo ❶ sul lato sinistro, allentare il dado ❼ e girare il perno ❽ della molla in senso orario per aumentare o in senso antiorario per diminuire la tensione della molla. Dopo la regolazione, fissare il perno stringendo il dado ❼.
- 2) Per cambiare la tensione della molla tirafilo  $\bullet$  sul lato destro, allentare la vite  $\bullet$  e girare il dado  $\bullet$  in senso orario per aumentare o in senso antiorario per diminuire la tensione della molla. Dopo la regolazione, fissare il dado stringendo la vite  $\mathbf{\Theta}$ .

### <span id="page-21-0"></span>**5. FUNZIONAMENTO DELLA MACCHINA PER CUCIRE**

### **5-1. Cucitura**

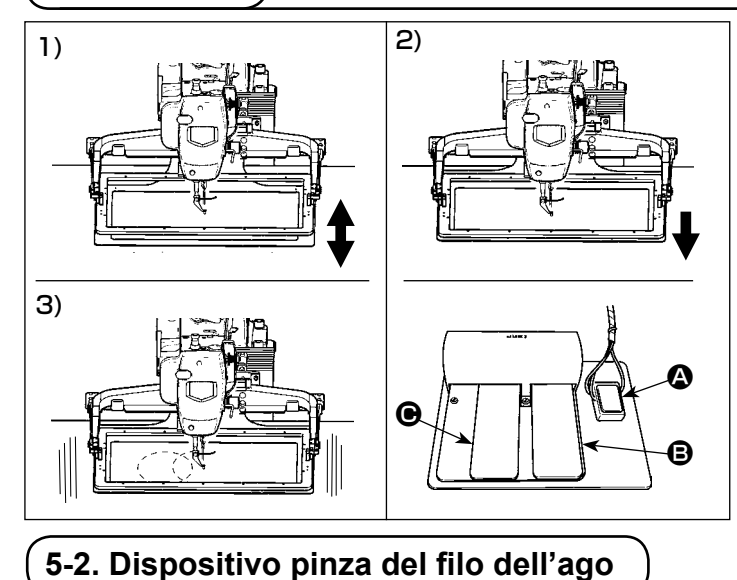

- [In caso del pedale a valvola meccanica]
- 1) Posizionare un materiale da cucire sotto la pinza e premere il pedale @ dell'interruttore a pedale. La pinza quindi si abbassa. Quando si stacca il piede dal pedale, la pinza ritorna alla sua posizione iniziale.
- Questo viene utilizzato per il posizionamento delle parti del materiale da cucire.
- 2) Quando si preme il pedale **D** dopo aver posizionato il materiale da cucire, la pinza si abbassa completamente e mantiene il materiale da cucire.
- 3) Premere il pedale  $\bigcirc$  quando la pinza è completamente abbassata e la cucitura comincerà.

Azionando il dispositivo pinza del filo dell'ago, inconvenienti di cucitura alla partenza ad alta velocità (sfilamento del filo dell'ago, salti di punto o macchia sul filo dell'ago) vengono prevenuti, e si può ridurre l'aggrovigliamento (nido d'uccello) del filo dell'ago sul rovescio del tessuto mantenendo stabile la cucitura. Quando il IP-420 è montato, la commutazione del movimento ON/OFF viene effettuata con il tasto  $\Box$ 

Quando il dispositivo pinza del filo dell'ago è OFF, la macchina funziona automaticamente a partenza lenta.

**Quando l'interruttore di memoria No. 35 è "1" (proibito), la pinza del filo non funziona. Inoltre, il tasto**  $\frac{N}{n}$  **è non valido.** 

(1) Quando si usa la macchina per cucire con la pinza del filo (inserita), usare la macchina dopo aver regolato la lunghezza del filo dell'ago all'inizio della cucitura ad un valore da 45 a 55 mm. Quando la lunghezza del filo dell'ago è troppo lunga, è possibile che l'estremità del filo dell'ago tenuta con la pinza del filo dell'ago venga avvolta dentro nelle costure.

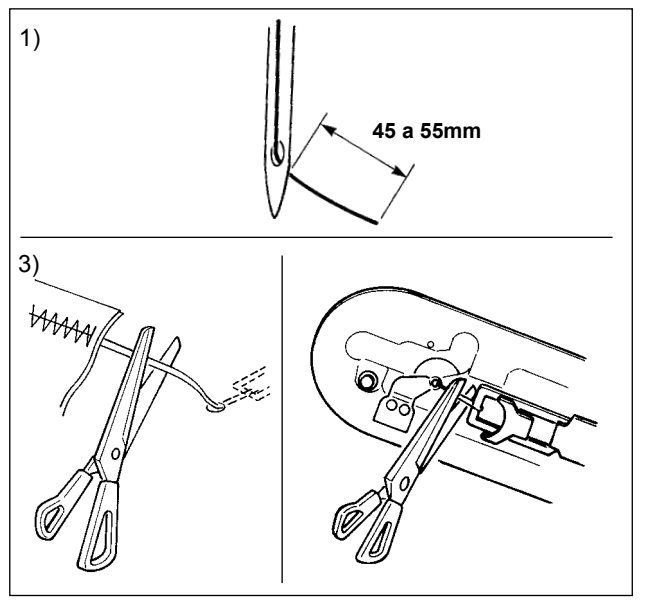

- 1) In caso di "con la pinza del filo dell'ago", lo standard della lunghezza del filo dell'ago è da 45 a 55 mm.
	- Per impedire slittamento del filo dalla cruna dell'ago all'inizio della cucitura o salti di punto dal primo punto → Regolare la lunghezza del filo dell'ago ad una lunghezza maggiore entro la gamma.
	- Per impedire salti di punto dal secondo al decimo punto circa dall'inizio della cucitura  $\rightarrow$  Regolare la lunghezza del filo dell'ago ad una lunghezza minore entro la gamma.

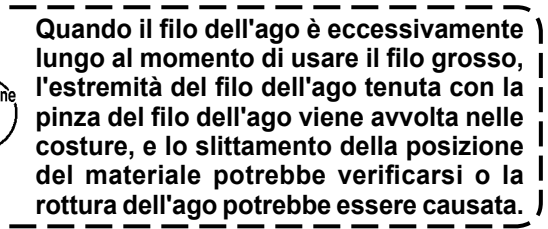

**1. È possibile che il filo all'inizio della cucitura venga avvolto dentro in caso di alcuni modelli di cucitura. Usare la macchina per cucire con la pinza del filo OFF. 2. Mancata tenuta del filo potrebbe verificarsi nello stato in cui ritagli di filo sono incastrati**

**nel dispositivo pinza del filo. Rimuovere i ritagli di filo consultando**

**["III-1-6. Dispositivo pinza del filo" p.119](#page-122-1).**

## <span id="page-22-0"></span>**II. SEZIONE FUNZIONAMENTO (QUANTO AL PANNELLO)**

### **1. PREFAZIONE**

#### **1) Genere di dati di cucitura trattati con il IP-420**

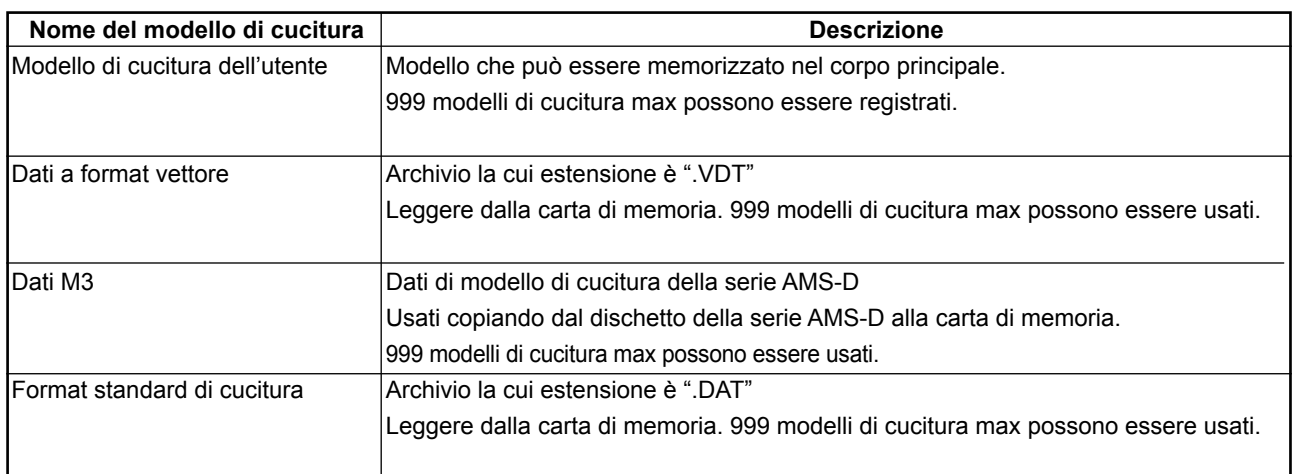

#### **2) Ci sono due modi diversi di usare i dati (dati M3) della Serie AMS-D sulla AMS-221ENTS.**

#### ① **Lettura tramite il IP-420**

Usare PC (personal) e copiare l'archivio (¥AMS¥AMS00xxx.M3) del M3 dal dischetto della AMS-D al ¥AMS della carta di memoria. Inserire la carta di memoria al IP-420, e selezionare il No. di modello di cucitura xxx dal dato M3.

#### ② **Cambiamento ai dati a format vettore tramite il PM-1**

Cambiare ai dati a format vettore con il PM-1. (Per ulteriori dettagli, consultare "Help" del PM-1.) Copiare i dati a format vettore cambiati al folder ¥VDATA della carta di memoria. Inserire la carta di memoria al IP-420 e selezionare il No. di modello di cucitura.

#### **3) Struttura del folder della carta di memoria**

Memorizzare ciascun archivio negli elenchi sottostanti della carta di memoria.

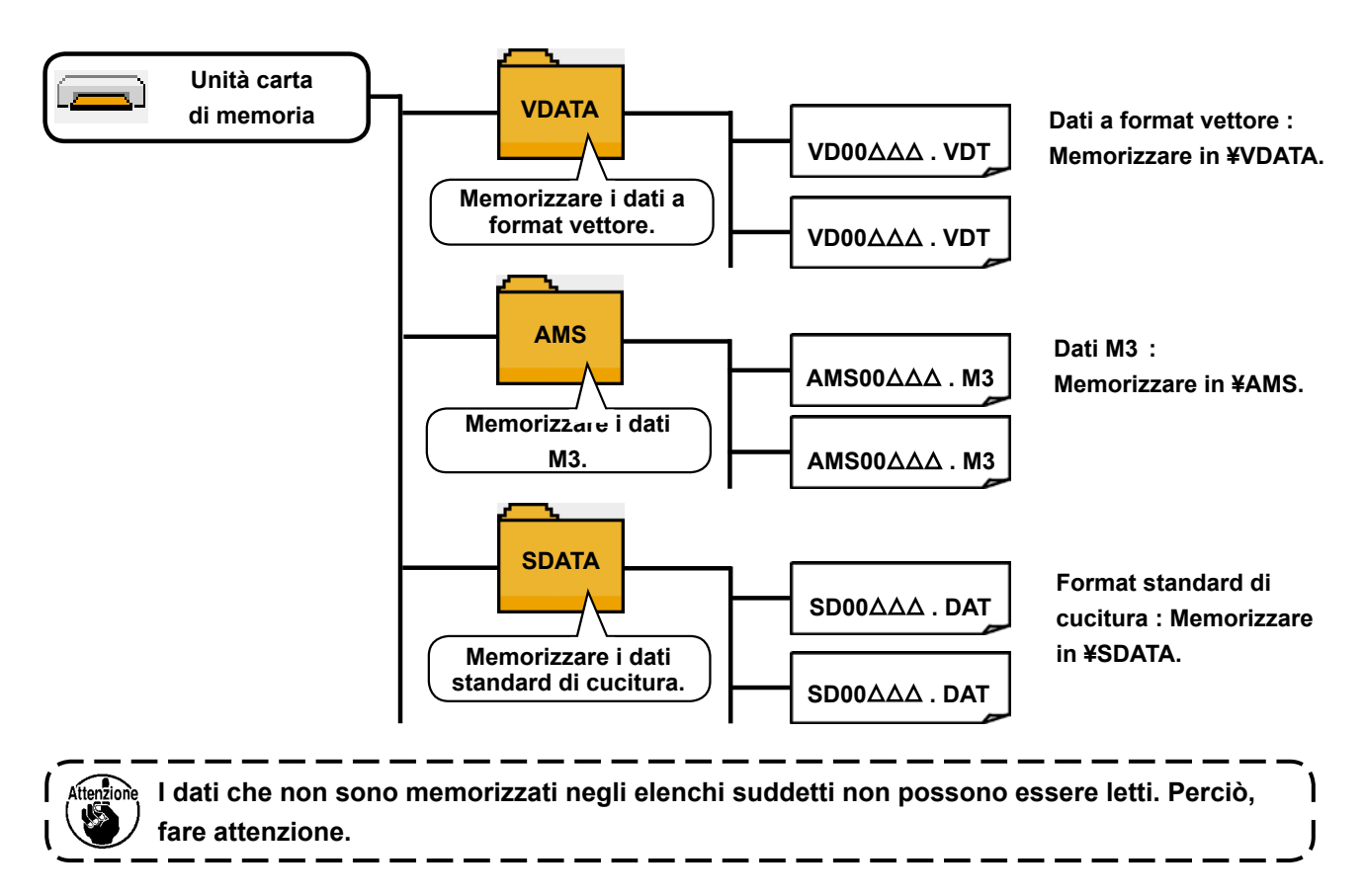

#### **4) CompactFlash (TM)**

#### ■ Inserimento del CompactFlash (TM)

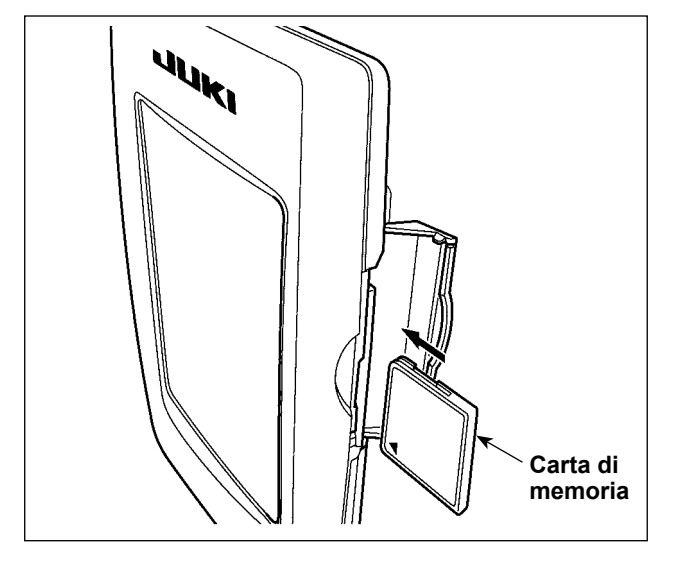

- 1) Volgere il lato con l'etichetta del CompactFlash(TM) verso questo lato (posizionare la tacca del bordo indietro) e inserire la parte che ha un foro piccolo nel pannello.
- 2) Dopo aver posizionato la carta di memoria, chiudere il coperchio. Chiudendo il coperchio, l'accesso è possibile.

Se la carta di memoria e il coperchio vengono a contatto l'uno con l'altro e il coperchio non si chiude, controllare le seguenti materie.

- La carta di memoria è sicuramente premuta finché tocchi il fondo ?
- Il senso di inserimento della carta di memoria è corretto ?
- **1. Quando il senso di inserimento della carta di memoria è sbagliato, il pannello e la carta di memoria possono essere danneggiati.**
- **2. Non inserire nessun articolo tranne il CompactFlash(TM).**
- **3. Lo slot del media nel IP-420 è compatibile con il CompactFlash (TM) da 2GB o meno.**
- **4. Lo slot del media nel IP-420 supporta il FAT16 che è il format del CompactFlash (TM). Il FAT32 non è supportato.**
- **5. Avere cura di usare il CompactFlash(TM) formattato con il IP-420. Per la procedura di formattazione del CompactFlash(TM), vedere ["II-2-32. Effettuazione della formattazione](#page-95-0)  [della carta di memoria" p.92](#page-95-0).**

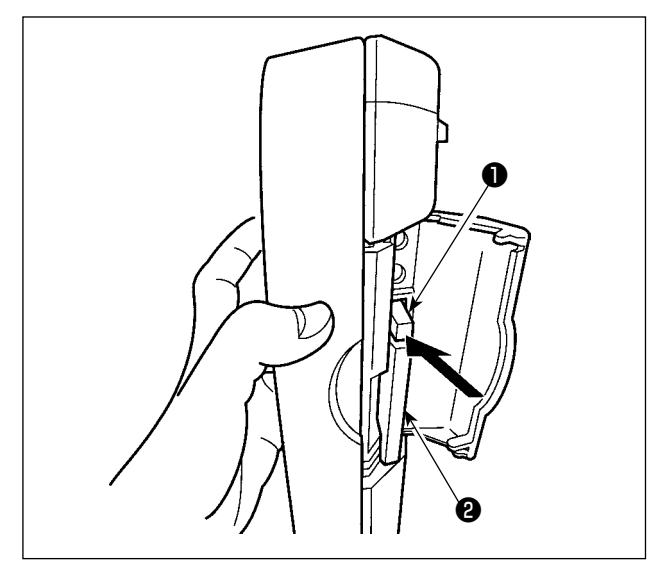

1) Tenere il pannelo manualmente, aprire il coperchio e premere la leva di rimozione della carta di memoria ❶. La carta di memoria ❷ viene espulsa.

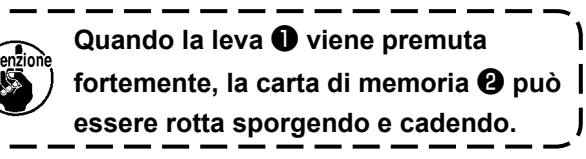

2) Quindi estrarre la carta di memoria ❷ per completare la rimozione.

#### **5) Porta USB**

#### ■ Inserimento di un dispositivo nella porta USB

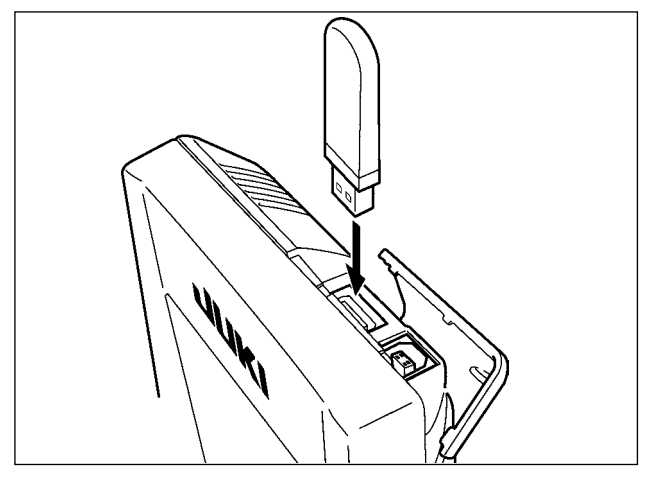

Fare scorrere il coperchio superiore ed inserire il dispositivo USB nella porta USB. Quindi, copiare i dati da usare dal dispositivo USB sul corpo principale.

Dopo il completamento della copiatura dei dati, rimuovere il dispositivo USB.

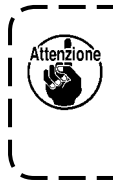

**Per proteggere il terminale USB, non eseguire la cucitura per più di 10 volte con la chiavetta USB collegata alla macchina per cucire.**  J

■ Scollegamento di un dispositivo dalla porta USB

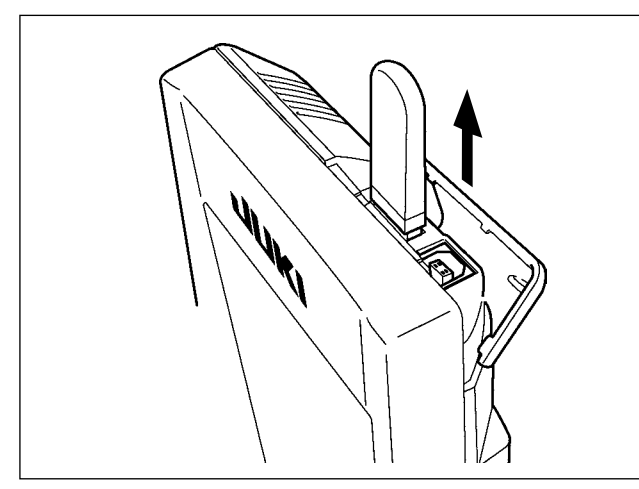

Rimuovere il dispositivo USB. Rimettere il coperchio a posto.

**Precauzioni da adottare quando si usa la carta di memoria**

- **Non bagnare o toccarlo con le mani bagnate. Incendio o scosse elettriche saranno causate.** 
	- **Non piegarlo, o applicare forza o colpo forte ad esso.**
	- **Non effettuare mai smontaggio o modifiche di esso.**
- **Non mettere il metallo alla parte di contatto di esso. I dati possono scomparire.**
- **Evitare di conservarlo o usarlo nei luoghi sottostanti. Luogo di alta temperatura o umidità / Luogo dove si verificano fenomeni di condensa Luogo polveroso / Luogo dove è probabile che si verifichi elettricità statica o rumore elettrico**
- ① Precauzioni da prendere nella manipolazione di dispositivi USB
- Non lasciare il dispositivo USB o il cavo USB collegato alla porta USB quando la macchina per cucire è in funzione. La vibrazione della macchina può danneggiare la sezione di porta con conseguente perdita di dati memorizzati sul dispositivo USB o rottura del dispositivo USB o della macchina per cucire.
- Non inserire/rimuovere un dispositivo USB durante la lettura/scrittura del programma o dei dati di cucitura. Ciò può causare la rottura dei dati o il malfunzionamento.
- Quando lo spazio di memoria di un dispositivo USB è diviso, solo una partizione è accessibile.
- Alcuni tipi di dispositivi USB potrebbero essere non riconosciuti correttamente da questa macchina per cucire.
- La JUKI declina ogni responsabilità per perdita di dati memorizzati sul dispositivo USB causata dall'uso del dispositivo con questa macchina per cucire.
- Quando il pannello visualizza lo schermo di comunicazione o di elenco dei dati di modello di cucitura, l'azionamento del USB non è riconosciuto anche se si inserisce un media nello slot.
- Per i dispositivi USB ed i media come le carte dei CF, fondamentalmente soltanto un dispositivo/media dovrebbe essere collegato/inserito alla/nella macchina per cucire. Quando due o più dispositivi/media sono collegati/ inseriti, la macchina riconoscerà soltanto uno di loro. Consultare le caratteristiche tecniche del USB.
- Inserire fino in fondo il connettore USB nella porta USB sul pannello IP.
- Non disattivare l'alimentazione, mentre i dati sull'USB flash drive sono in uso.

② Caratteristiche tecniche del USB

- Conforme allo standard USB 1.1
- Dispositivi applicabili \*1 **bispositivi di memorizzazione quali la memoria del USB**, il mozzo del USB, FDD ed il lettore di schede
- Dispositivi non applicabili \_\_\_\_\_\_\_\_\_\_ azionamento CD, azionamento di DVD, unità disco MO, azionamento di nastro, ecc.
- Format supportato FD (disco flessibile) FAT 12
- Altri (memoria del USB, ecc.) FAT 12, FAT 16, FAT 32
- Misura applicabile del media  $\qquad$  FD (disco flessibile) 1,44MB, 720kB
- Altri (memoria del USB, ecc.)  $4,1MB \sim (2TB)$
- Riconoscimento degli azionamenti Per i dispositivi esterni quale un dispositivo USB, si accede al dispositivo che è riconosciuto in primo luogo. Tuttavia, quando un media è collegato allo slot incorporato del media, sarà data la massima priorità all'accesso a quel media. (Esempio: Se un media viene inserito nello slot del media, si accederà al media anche quando la memoria del USB è stata già collegata alla porta USB.)
- Limitazione sul collegamento 10 dispositivi max (quando il numero di dispositivi di memorizzazione collegati alla macchina per cucire ha superato il numero massimo, 11o dispositivo di memorizzazione e successivi non saranno riconosciuti a meno che non siano scollegati una volta e ricollegati.)
- Consumo di corrente ������������Il consumo di corrente nominale dei dispositivi applicabili del USB è di 500 mA al massimo.
- \*1 : La JUKI non garantisce il funzionamento di tutti i dispositivi applicabili. Alcuni dispositivi potrebbero non funzionare a causa di un problema di compatibilità.

### <span id="page-26-0"></span>**2. QUANDO SI USA IL IP-420**

#### **2-1. Nome di ciascuna sezione del IP-420**

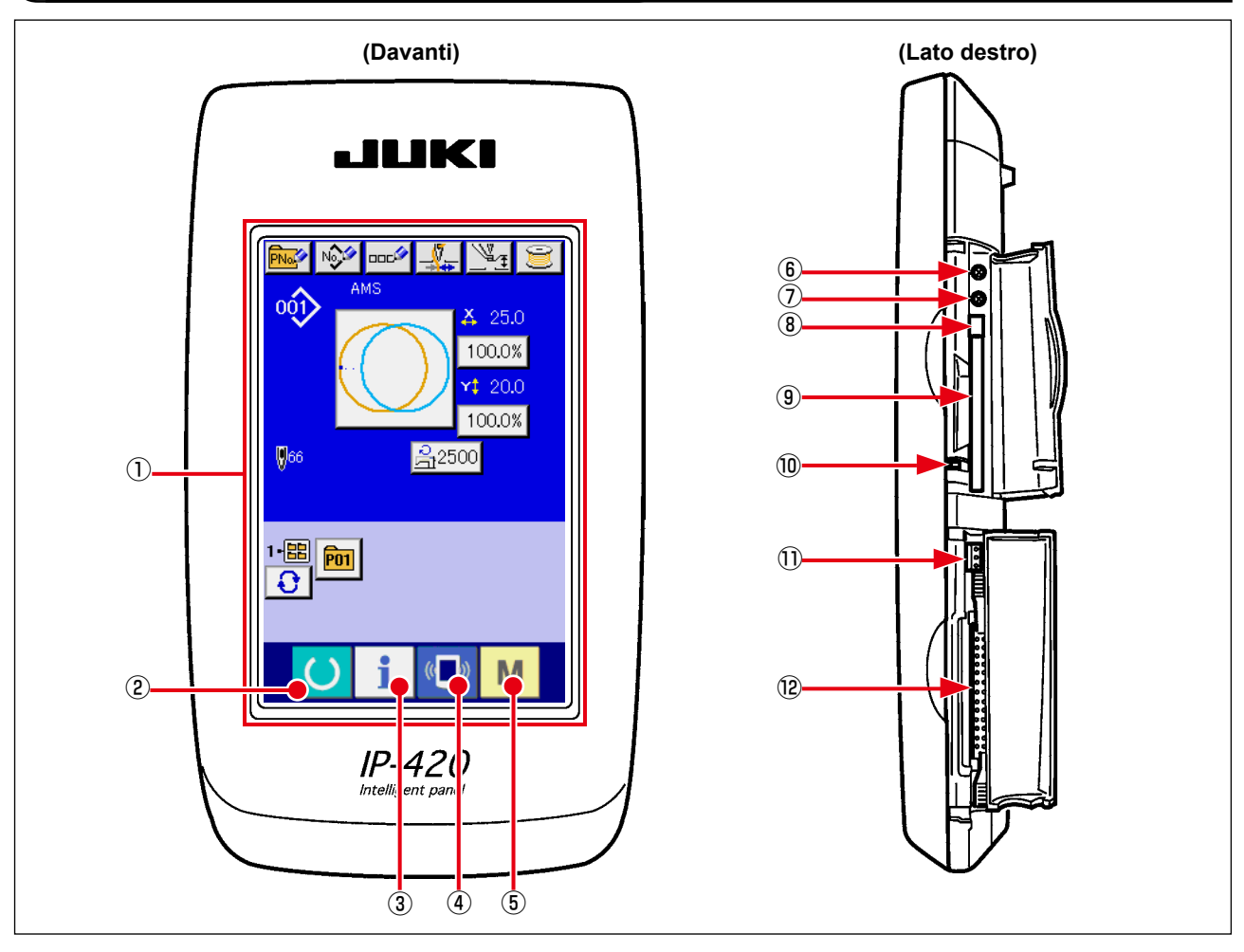

- Pannello tattile Sezione di display LCD
- Tasto READY (macchina pronta)
	- $\rightarrow$  La commutazione tra lo schermo di immissione dei dati e lo schermo di cucitura viene effettuata.
- Tasto INFORMATION (informazione)
	- $\rightarrow$  La commutazione tra lo schermo di immissione dei dati e lo schermo di informazione viene effettuata.
- Tasto COMMUNICATION (comunicazione)
	- $\rightarrow$  La commutazione tra lo schermo di immissione dei dati e lo schermo di comunicazione viene effettuata.
- Tasto MODE (modo)
	- $\rightarrow$  La commutazione tra lo schermo di immissione dei dati e lo schermo di commutazione dello schermo che esegue le varie impostazioni dettagliate può essere effettuata.
- Controllo del contrasto
- Controllo della luminosità
- Pulsante per espulsione CompactFlash (TM)
- Slot del CompactFlash (TM)
- Interruttore di rilevazione del coperchio
- Connettore per l'interruttore esterno
- Connettore per il collegamento della centralina di controllo

#### <span id="page-27-0"></span>**2-2. Bottoni da usare in comune**

I bottoni che eseguono le operazioni comuni in ciascuno schermo di IP-420 sono come segue :

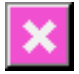

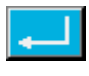

(determinazione)

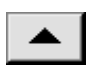

(scorrimento verso l'alto) senso verso l'alto.

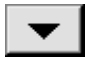

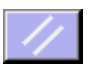

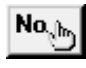

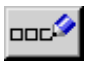

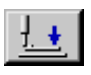

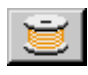

(avvolgibobina) bobina.

- Bottone CANCEL → → Questo bottone chiude lo schermo rapido. (annullamento) In caso di cambiare lo schermo di modifica dei dati, il dato in corso di modifica può essere annullato.
- Bottone ENTER  $\rightarrow$  Questo bottone determina il dato cambiato.
- Bottone UP SCROLL → Questo bottone fa scorrere il bottone o il display nel
- Bottone DOWN SCROLL → Questo bottone fa scorrere il bottone o il display (scorrimento verso il basso) nel senso verso il basso.
- Bottone RESET (ripristino)  $\rightarrow$  Questo bottone esegue il rilascio dell'errore.
- Bottone NUMERAL INPUT  $\rightarrow$  Questo bottone visualizza i dieci tasti e l'immissione (immissione del numerale) del numerale può essere effettuata.
- Bottone CHARACTER INPUT  $\rightarrow$  Questo bottone visualizza lo (immissione del carattere) schermo di immissione del carattere. → Consultare **["II-2-18. Denominazione del](#page-58-0)  [modello di cucitura dell'utente" p.55](#page-58-0)**.
- Bottone PRESSER DOWN → Questo bottone abbassa il pressure.er sollevare il (abbassamento del pressore) pressore, premere il bottone PRESSER UP (sollevamento del pressore) visualizzato nello schermo di abbassamento del pressore
- Bottone BOBBIN WINDER → Questo bottone esegue l'avvolgimento del filo della → Consultare **["II-2-15. Avvolgimento di una](#page-53-1)**

**[bobina" p.50](#page-53-1)**.

<span id="page-28-0"></span>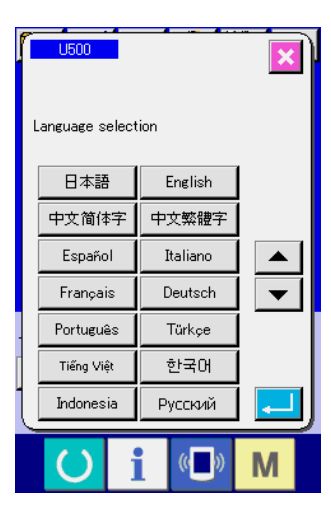

### $\mathbb{V}_{\mathcal{I}}$ **DOC<sup>2</sup>** Ō.  $001$  $X$  25.0 100.0%  $\boldsymbol{\Omega}$ 100.0%  $$66$ 음2500  $\frac{1}{\left|\mathbf{0}\right|}$  $\sqrt{P}01$ M B tii ©  $\circ \hat{O}$  $\sqrt{0.66}$ 읔2500 1個 <mark>pm</mark>

 $\circ$ 

M

#### ① **Accendere l'interruttore dell'alimentazione.**

Quando la macchina viene accesa per la prima volta, lo schermo di selezione della lingua viene visualizzato. Impostare la lingua che si usa. (È possibile cambiare con l'interruttore di memoria **[500**].

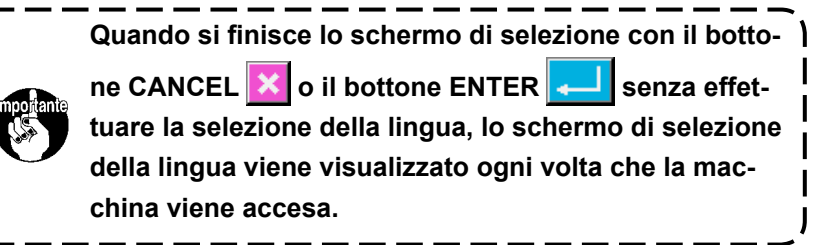

#### ② **Selezionare il No. di modello che si desidera cucire.**

Quando la macchina viene accesa, lo schermo di immissione dei dati viene visualizzato. Il bottone di No. di modello A che è selezionato al momento viene visualizzato nel centro dello schermo. Premere il bottone per selezionare la forma di cucitura. Per la procedura di selezione della forma di cucitura, consultare **["II-2-5. Esecuzione della selezione della forma di](#page-34-1)  [cucitura" p.31](#page-34-1)**.

Quando il tasto READY (macchina pronta) **O** viene

premuto, il colore di fondo del display a LCD viene cambiato a verde, e la macchina per cucire viene messa allo stato in cui la cucitura è possibile.

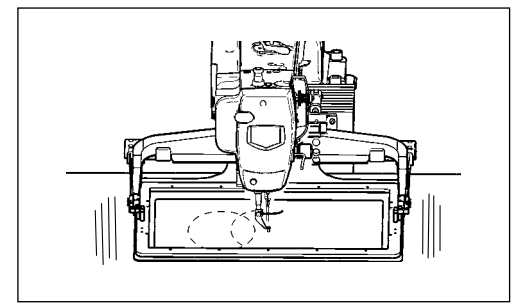

#### ③ **Iniziare la cucitura**

Iniziare la cucitura, consultando **"I-5-1. Cucitura" p.18**.

\* Per lo schermo, consultare

**["II-2-4. Sezione di display a LCD al momento della sele](#page-30-1)[zione della forma di cucitura" p.27](#page-30-1)**.

**1. Quando si usa il pressore esclusivo, controllare la forma del modello di cucitura a motivo di sicurezza. Se il modello di cucitura si sporge dalla pinza, l'ago ostacola la pinza durante la cucitura, e c'è pericolo di rottura dell'ago o qualcosa di simile.**

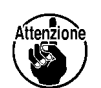

- **2. Quando il pressore si sta sollevando, fare attenzione che le dita non vengano intrappolate con il pressore poichè il pressore si sposta dopo che si è abbassato.**
- 3. Quando si spegne la macchina senza premere il tasto READY **(e)**, il valore di im**postazione del "No. di modello di cucitura", "Rapporto di ingrandimento/riduzione X", "Rapporto di ingrandimento/riduzione Y", "Velocità di cucitura max", "Tensione del filo" o "Altezza del pressore intermedio" non viene immesso in memoria.**

### <span id="page-30-1"></span><span id="page-30-0"></span>**2-4. Sezione di display a LCD al momento della selezione della forma di cucitura**

**(1) Schermo di immissione dei dati di forma di cucitura**

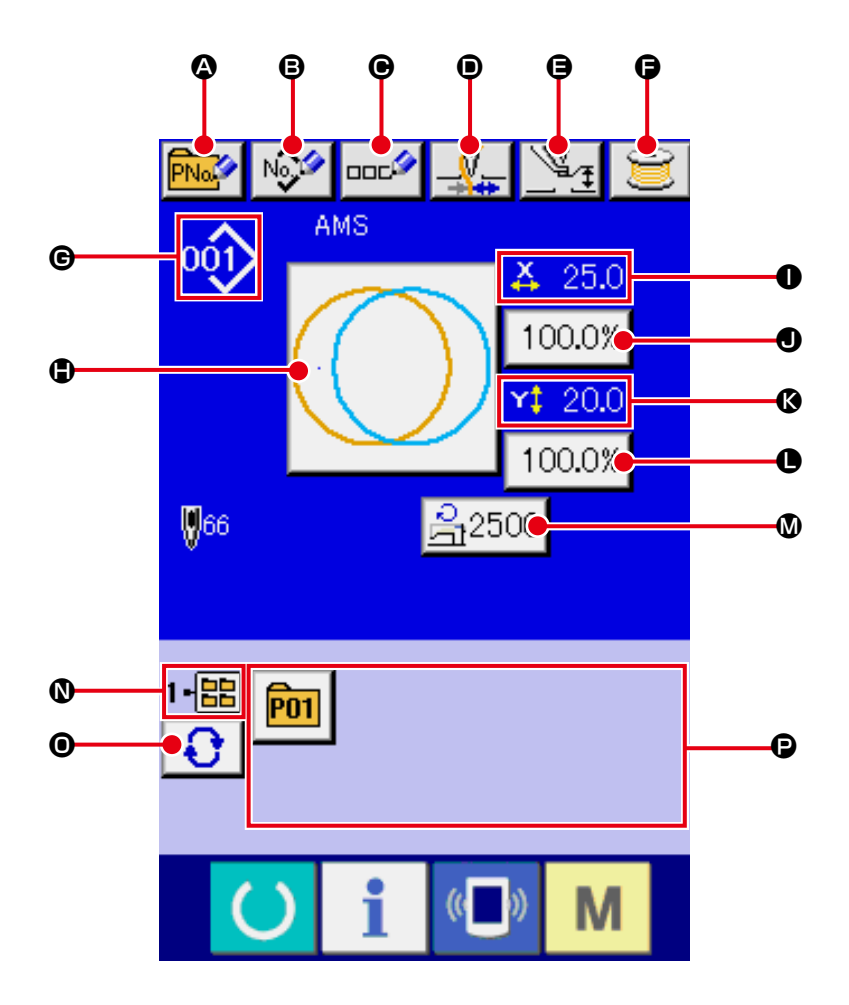

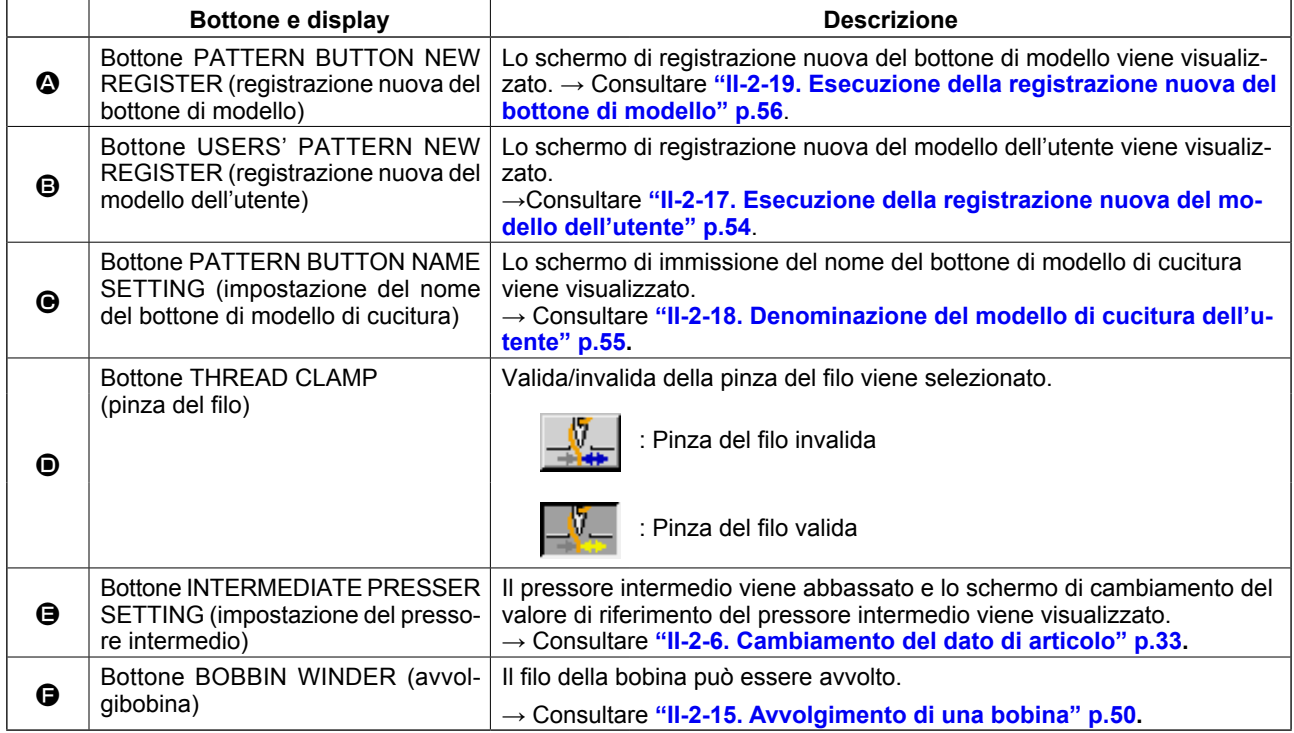

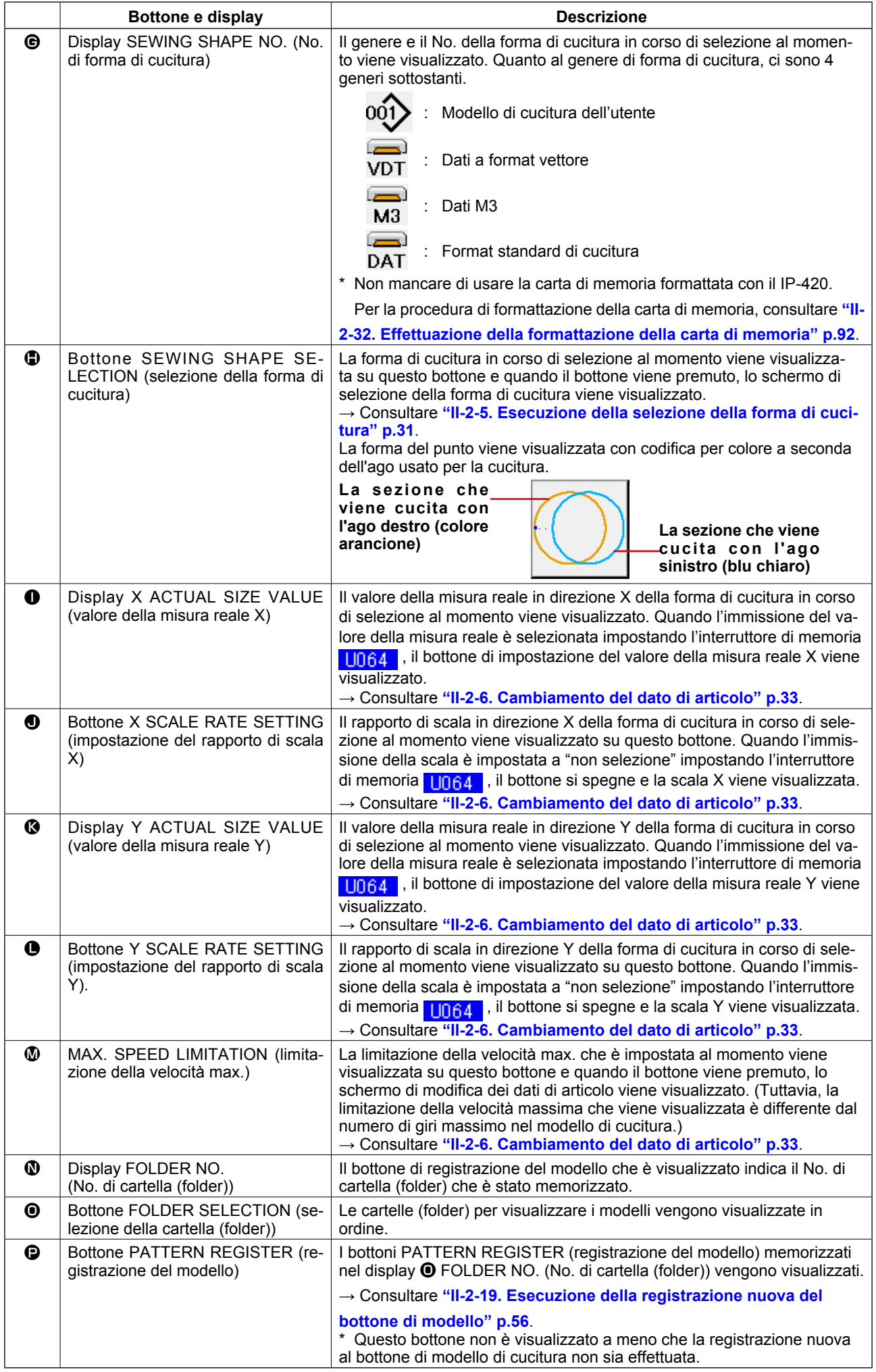

#### <span id="page-32-0"></span>**(2) Schermo di cucitura**

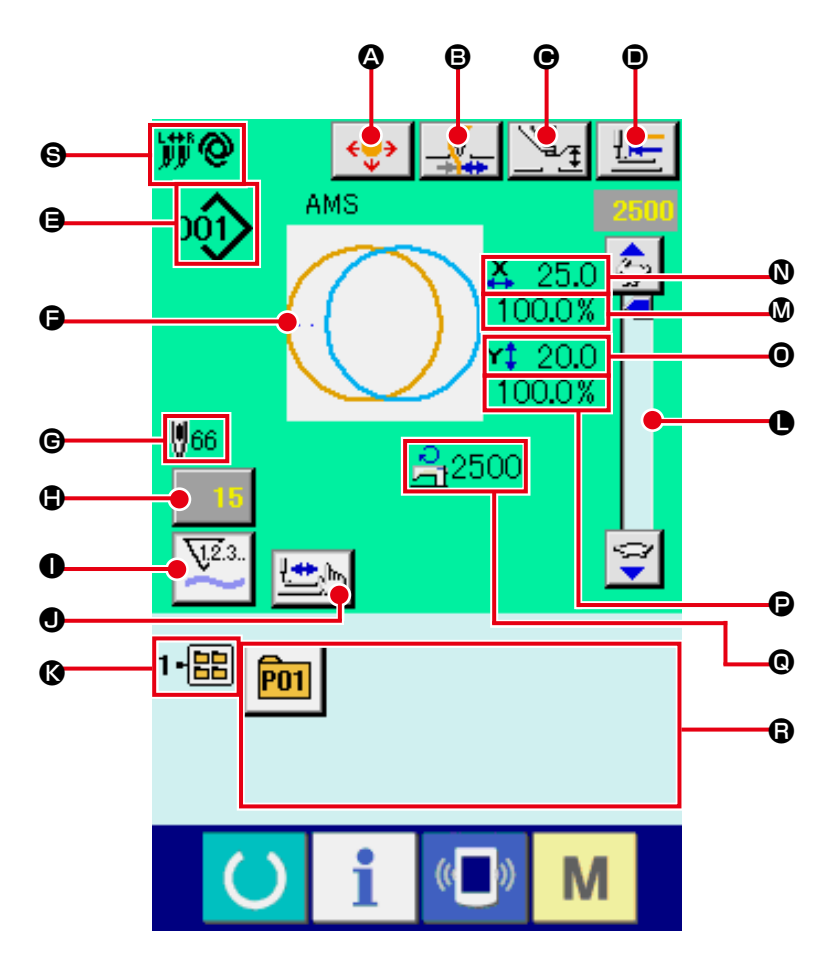

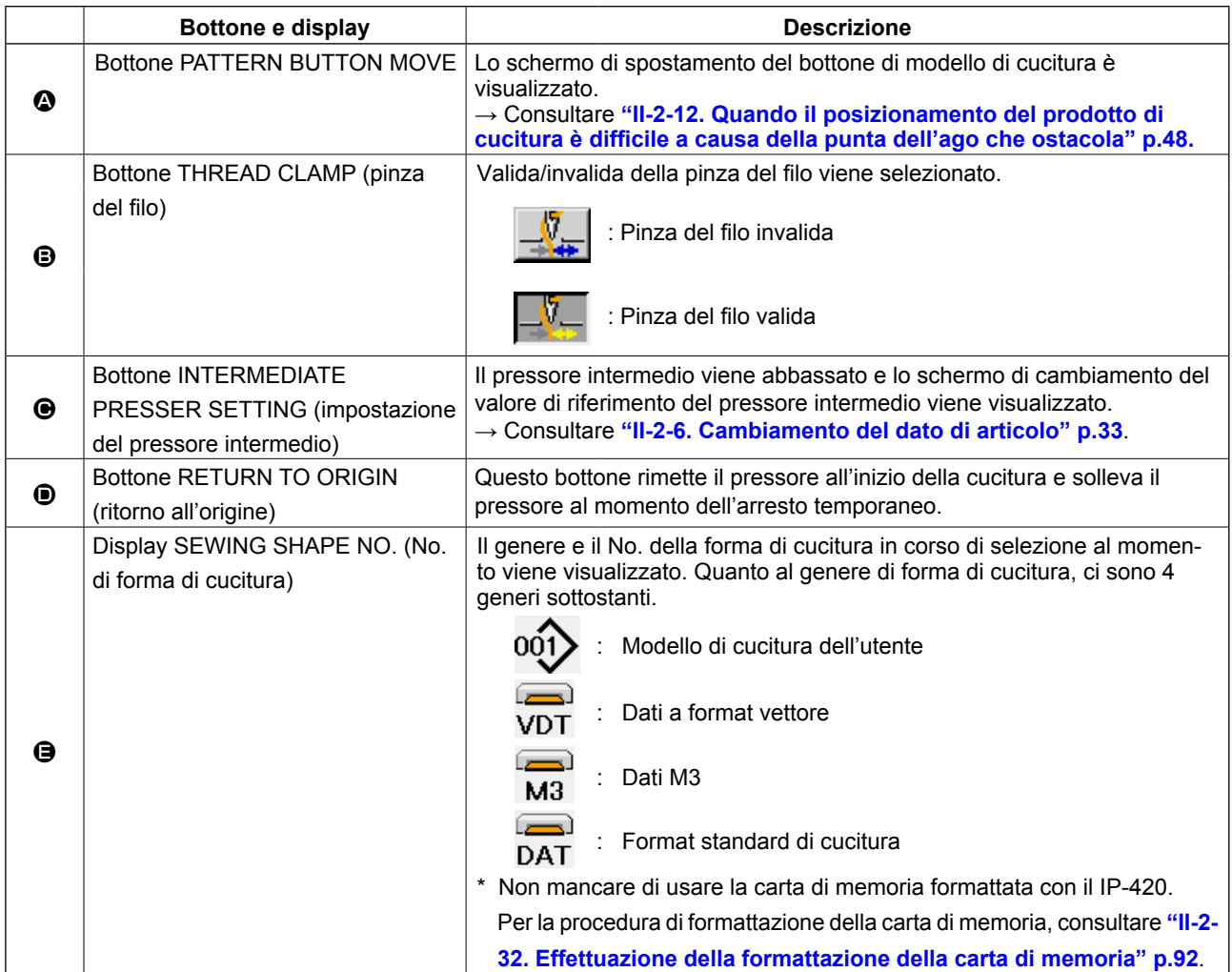

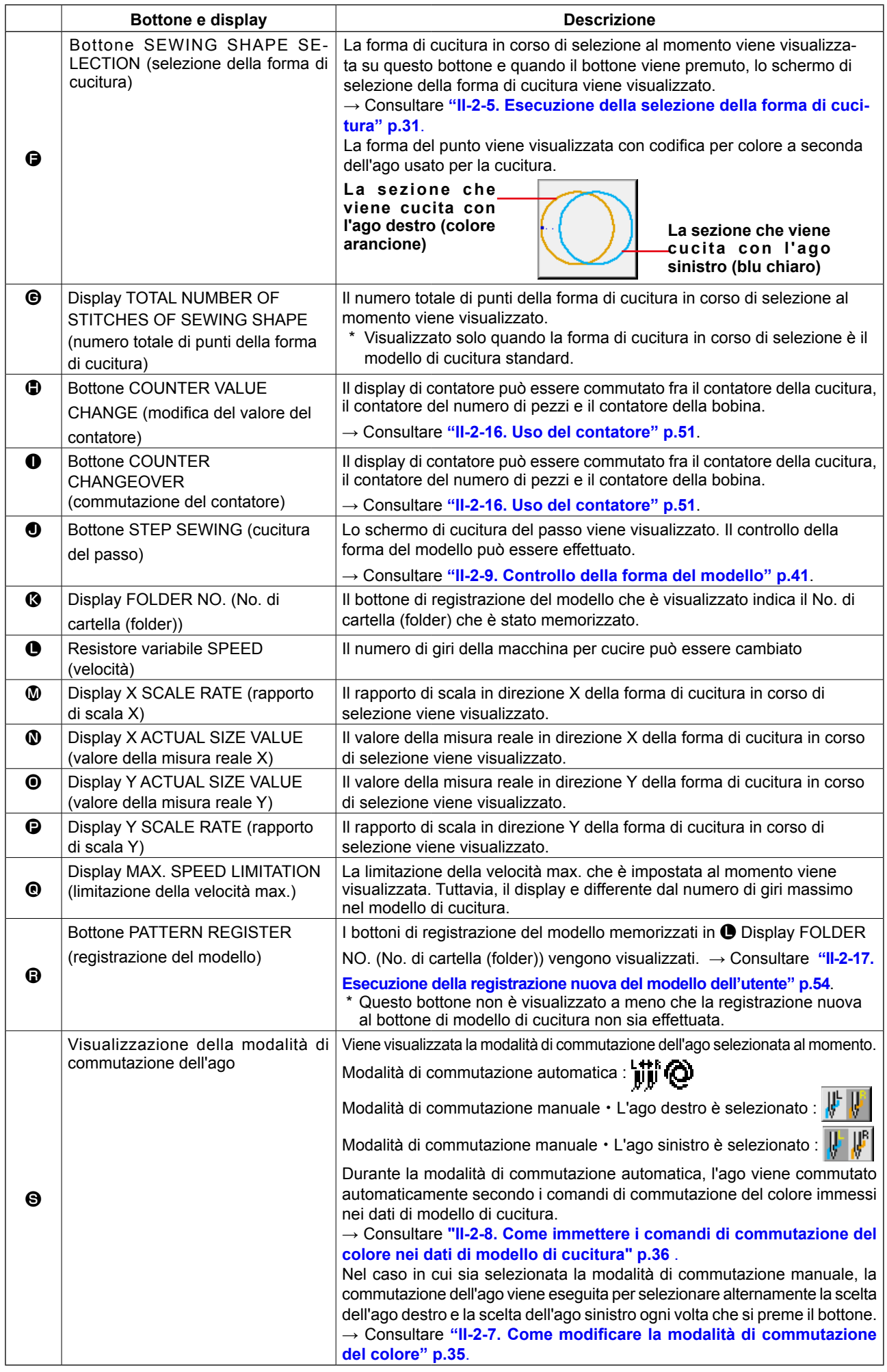

#### <span id="page-34-1"></span><span id="page-34-0"></span>**2-5. Esecuzione della selezione della forma di cucitura**

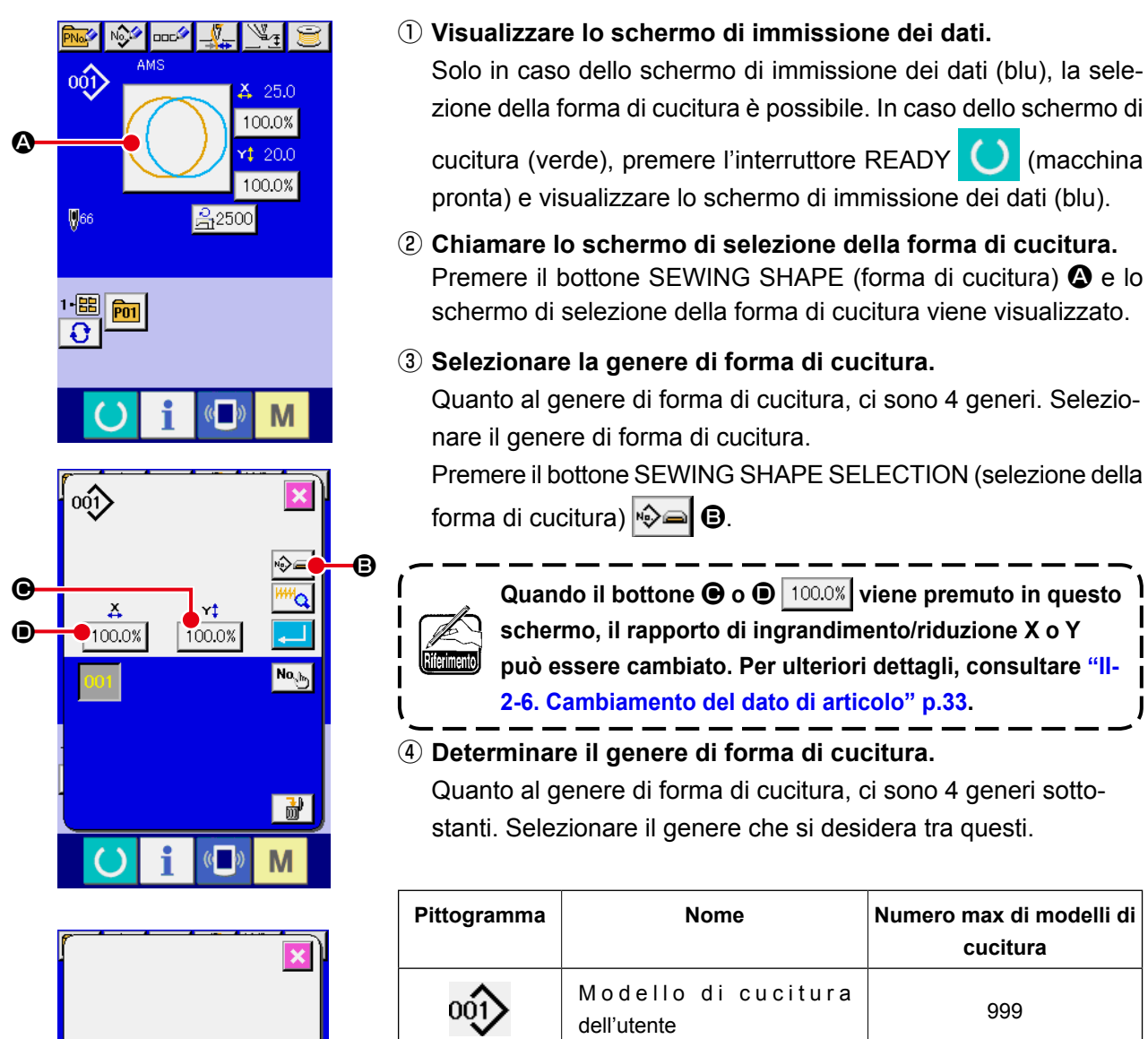

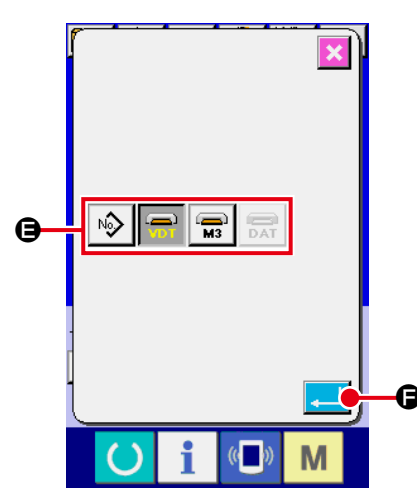

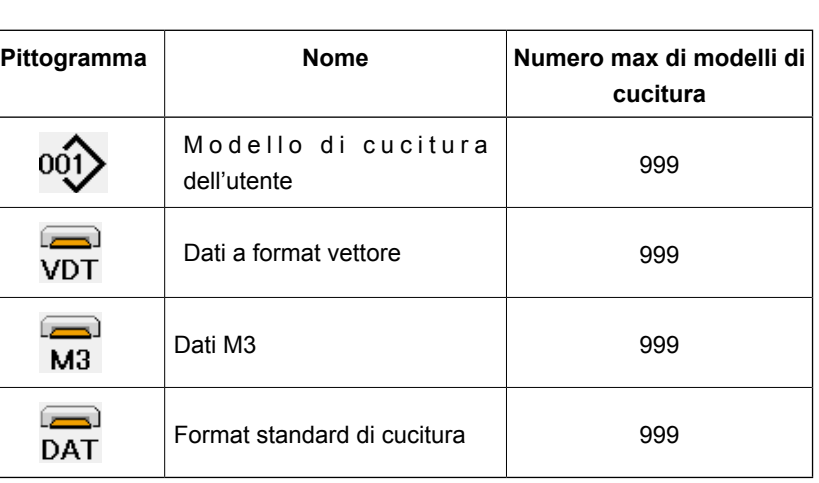

**Non mancare di usare la carta di memoria formattata con il IP-420. Per la procedura di formattazione della carta di memoria, consultare ["II-2-32. Effettuazione](#page-95-0)  [della formattazione della carta di memoria" p.92](#page-95-0).**

Selezionare la forma di cucitura che si desidera dai bottoni SEWING SHAPE SELECTION (selezione della forma di cucitura)  $\bigoplus$  e premere il bottone ENTER (determinazione)  $\bigoplus$ Lo schermo di lista delle forme di cucitura corrispondente al genere di forma di cucitura che è stato selezionato viene visualizzato.

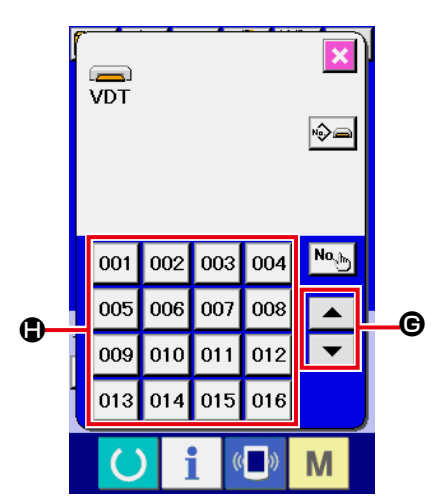

#### ⑤ **Selezionare la forma di cucitura.**

Quando il bottone UP o DOWN SCROLL (scorrimento verso l'alto o il basso)  $\blacktriangleright \blacktriangleright \blacktriangleright \blacktriangleright \blacktriangleright \blacktriangleright$  J  $\blacktriangleright$  viene premuto, i bottoni SEWING SHAPE (forma di cucitura)  $\bigcirc$  vengono commutati in ordine.

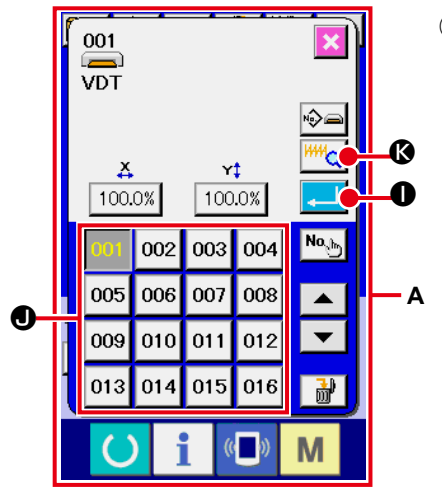

#### ⑥ **Determinare la forma di cucitura.**

Quando il bottone ENTER (determinazione) **I viene** premuto, la forma di cucitura viene determinata e lo schermo di immissione dei dati viene visualizzato.

Quando la forma di cucitura è il modello di cucitura dell'utente, lo schermo come **A** viene visualizzato.

Il bottone PATTERN NO. SELECTION (selezione del No. di modello di cucitura)  $\bullet$  che è registrato al modello di cucitura dell'utente viene visualizzato. Premere il bottone del PATTERN NO. (No. di modello di cucitura) che si desidera selezionare.

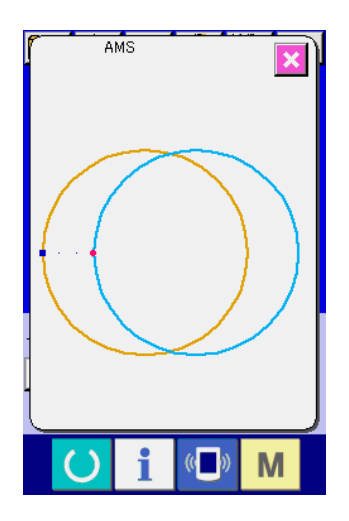

Quando il bottone VIEWER  $\mathbb{R} \setminus \mathbb{C}$  è premuto, la forma del No. di modello di cucitura selezionato è visualizzata e si può confermarla.
# <span id="page-36-0"></span>**2-6. Cambiamento del dato di articolo**

#### **AVVERTIMENTO :**

**Assicurarsi di controllare la forma del modello di cuitura dopo la selezione del modello di cucitura. Se il modello di cuitura estende fuori del piedino premistoffa, I'ago ostacoleà il piedino premistoffa durante la cucitura, causando inconvenienti prericolosi inclusa la rottura dell' ago.**

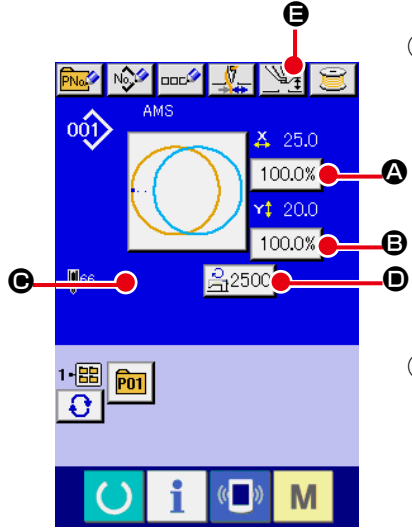

① **Visualizzare lo schermo di immissione dei dati.**

In caso dello schermo di immissione dei dati, la modifica dei dati di articolo può essere effettuata. In caso dello schermo di cucitura

- (verde), premere l'interruttore READY (macchina pronta) per visualizzare lo schermo di immissione dei dati (blu).
- **\* La tensione del filo e l'altezza del pressore intermedio possono essere cambiati anche sullo schermo di cucitura.**
- ② **Visualizzare lo schermo di immissione dei dati di articolo.** Quando il bottone dei dati di articolo che si desidera modificare viene premuto, lo schermo di immissione dei dati di articolo viene visualizzato.

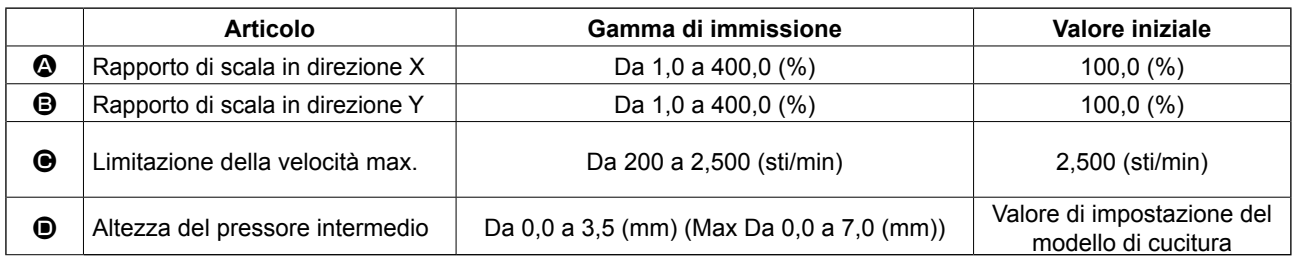

I dati di articolo sono 4 articoli sottostanti.

- \* Il valore di tensione del filo e il valore di riferimento del pressore intermedio cambieranno con ciascun modello di cucitura da selezionare.
- \*  $\bullet$  Rapporto di scala in direzione X e  $\bullet$  Rapporto di scala in direzione Y possono essere cambiati all'immissione del valore della misura reale tramite la selezione dell'interruttore di memoria **U064**.
- \* Ci sono due modi qui sotto per effettuare l'ingrandimento/riduzione X/Y.
- I dati già letti in questo schermo di immissione dei dati possono essere ingranditi o ridotti ripetutamente.
- Il rapporto di scala X/Y può essere impostato e letto quando si seleziona il modello di cucitura. Vedere **["II-2-5. Esecuzione della selezione della forma di cucitura" p.31](#page-34-0)**.
- \* In caso della cucitura a punteggiatura, anche se l'aumento/diminuzione del numero di punti è impostato sotto **U088** Modo di funzione di ingrandimento e riduzione, l'ingrandimento e riduzione può essere effettuato con l'aumento/diminuzione del passo.
- \* Quando il rapporto di scala X/Y viene impostato individualmente in caso di cerchio o arco, oppure l'ingrandimento e riduzione X/Y viene ripetuto, la cucitura viene cambiata alla cucitura a punteggiatura e la forma non potrebbe essere mantenuta. L'ingrandimento e riduzione può essere effettuato con l'aumento/diminuzione del passo. In questo caso, impostare e leggere il rapporto di scala X/Y nello schermo di lista dei modelli di cucitura.
- \* Il campo di impostazione max. e il valore iniziale della limitazione della velocità max.  $\bigcirc$  vengono determinati con l'interruttore di memoria **U001**.
- \* Il cambiamento dell'altezza del pressore intermedio non può essere effettuato immediatamente dopo

aver acceso la macchina. Usare la macchina dopo aver premuto il tasto READY () ed effettuato il ricupero dell'origine.

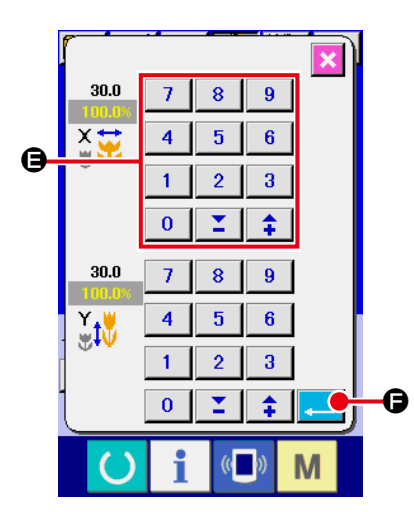

Per esempio, immettere il rapporto di scala X.

Premere 100.0% **@** per visualizzare lo schermo di immissione dei dati di articolo.

③ **Immettere i dati.**

Immettere il valore che si desidera con i dieci tasti e tasti  $+/ \bigcirc$ .

④ **Determinare i dati.**

Quando il bottone ENTER (determinazione)  $\Box$   $\Box$   $\Box$  viene premuto, i dati vengono determinati.

- **\* Per gli altri dati di articolo, i dati possono essere modificati con la stessa operazione.**
- **\* Il rapporto di ingrandimento/riduzione X/Y o il valore X/Y del valore di misura reale X/Y può essere immesso in uno schermo.**
- 1. Quando si spegne la macchina senza premere il tasto READY **(C)**, il valore di im-
- **postazione del "No. di modello di cucitura", "Rapporto di ingrandimento/riduzione X", "Rapporto di ingrandimento/riduzione Y", "Velocità di cucitura max", "Tensione del filo" o "Altezza del pressore intermedio" non viene immesso in memoria.**
- **2. Quando l'elaborazione dell'operazione non può essere effettuata poiché il rapporto di riduzione è eccessivamente piccolo, E045 Errore di dato di modello di cucitura viene visualizzato.**
- **3. Quando il rapporto di scala è cambiato con l'aumento/diminuzione del numero di punti (il passo è fisso), viene cancellato il comando di controllo meccanico immesso ai punti tranne il punto di forma.**

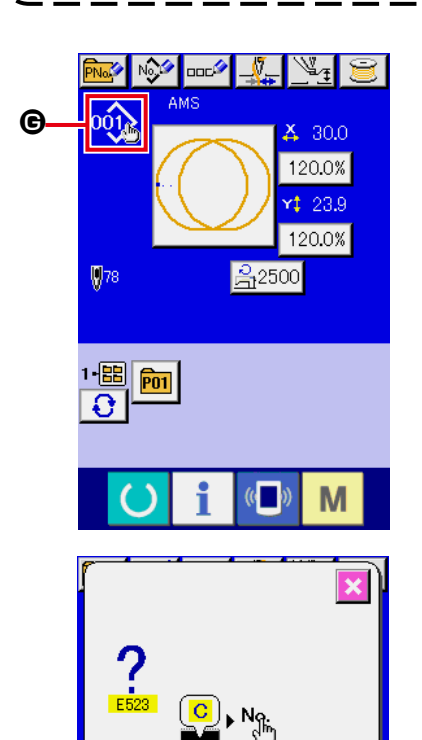

I dati di modello di cucitura non sono memorizzati La cancellazione è effettuata  $\overline{X}$ 

 $\mathbb{C}$ 

M

Quando viene effettuata l'aggiunta/cancellazione del rapporto di ingrandimento/riduzione X/Y, della tensione del filo, del pressore intermedio o del comando di tensione del filo, oppure l'aggiunta/ cancellazione del valore di aumento/diminuzione del pressore intermedio relativa al modello di cucitura dell'utente o al modello di cucitura della carta di memoria, la sezione di genere di modello di cucitura diventa il display di cambiamento G.

In caso del display di cambiamento G, lo schermo di conferma del cambiamento viene visualizzato al momento del cambiamento del modello di cucitura.

Quando il bottone ENTER **Hange il interpretato di un premuto**, l'informazione

sul modello di cucitura attuale viene invalidata e il No. di modello di cucitura viene cambiato.

Per memorizzare il modello di cucitura cambiato, consultare **["II-](#page-57-0)[2-17. Esecuzione della registrazione nuova del modello](#page-57-0)  [dell'utente" p.54](#page-57-0)**.

O

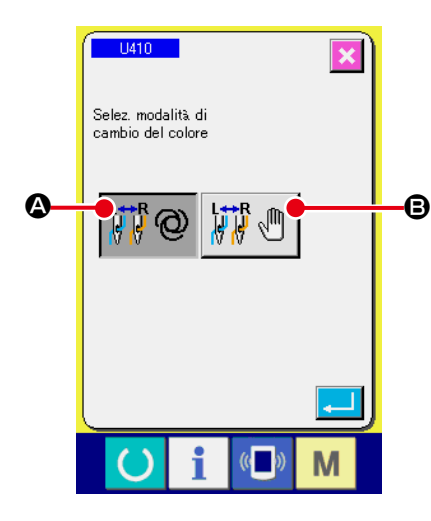

Premere il bottone " U410 Selezione della modalità di commutazione del colore" sulla schermata di elenco dei dati di interruttore di memoria.

Consultare **["II-2-29. Modifica dei dati di interruttore di memo](#page-88-0)[ria" p.85](#page-88-0)** per la procedura di modifica dei dati di interruttore di memoria.

Quando viene selezionata la modalità di commutazione automatica

ര A, la commutazione dell'ago viene effettuata secondo i comandi di commutazione del colore immessi nei dati di modello di cucitura.

Consultare **"II-2-8. Come immettere i comandi di commutazione del colore nei dati di modello di cucitura" p.36** per la procedura di immissione dei comandi di commutazione del colore nei dati di modello di cucitura.

Durante la modalità di commutazione automatica, il segno di commutazione automatica @ viene visualizzato sulla schermata di cucitura.

Quando viene selezionata la modalità di commutazione manuale

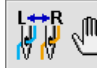

 $\Theta$ , il bottone di commutazione  $\Theta$  dell'ago (quando è selezionato l'ago destro :  $\|\cdot\|$  ; quando è selezionato l'ago sinistro

:  $\|\cdot\|$ ) viene visualizzato. L'ago utilizzato per la cucitura viene commutato tra gli aghi destro e sinistro ogni volta che si preme il bottone.

Tenere presente che la pinza si abbassa quando viene eseguita la commutazione dell'ago.

Durante la modalità di commutazione manuale, i comandi di commutazione del colore nei dati di modello di cucitura vengono ignorati.

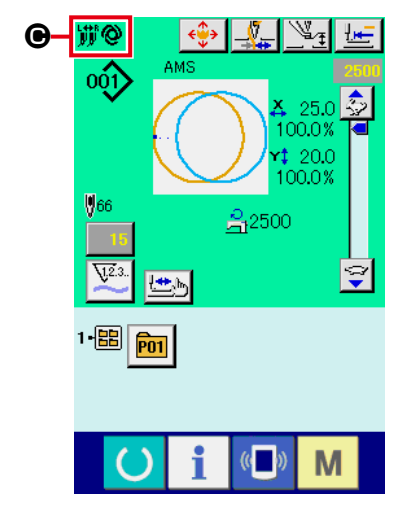

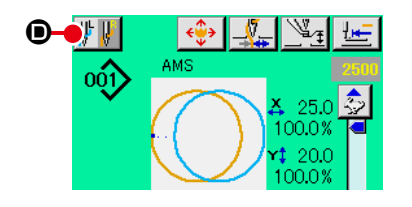

#### **2-8. Come immettere i comandi di commutazione del colore nei dati di modello di cucitura**

Quando la modalità di commutazione del colore è impostata sulla modalità di commutazione automatica, l'ago utilizzato per la cucitura viene commutato automaticamente secondo i comandi di commutazione del colore immessi nei dati di modello di cucitura.

È anche possibile effettuare la cucitura con l'ago selezionato con il bottone ignorando i comandi di commutazione del colore nei dati di modello di cucitura.

- → Consultare **"II-2-7. Come modificare la modalità di commutazione del colore" p.35** .
- Se non si specifica l'ago usato per la cucitura con i comandi di commutazione del colore, l'ago destro viene usato per la cucitura.
- L'ago non può essere commutato a meno che il filo non venga tagliato. I comandi di commutazione del colore esistenti in alcuni punti a metà strada della cucitura (prima del taglio del filo) vengono disabilitati.

Il comando di commutazione del colore può essere immesso nei dati di modello di cucitura utilizzando tre diversi mezzi, cioè, il software per la creazione/edit dei dati di cucitura PM-1, la funzione di immissione dell'unità principale e la funzione di controllo della forma.

Fare riferimento ai rispettivi Manuali d'Istruzioni per ulteriori informazioni su come utilizzare la funzione di immissione dell'unità principale e il software per la creazione/edit dei dati di cucitura PM-1.

Consultare **"(2) Come editare la commutazione del colore" p.44** in **"II-2-10. Esecuzione della modifica del punto di entrata dell'ago" p.42** per la procedura di immissione dei comandi di commutazione del colore della funzione di controllo della forma.

# **(1) Immissione dei comandi di commutazione del colore mediante il software per la creazione/**

#### **edit dei dati di cucitura PM-1**

① **Creazione dei dati di modello di cucitura in cui i comandi di commutazione del colore vengono immessi**

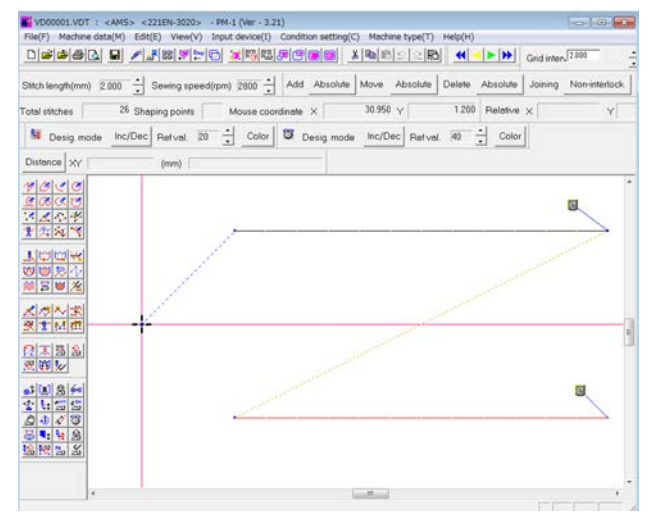

#### ② **Visualizzazione del bottone di comando di commutazione del colore nella barra degli strumentiv**

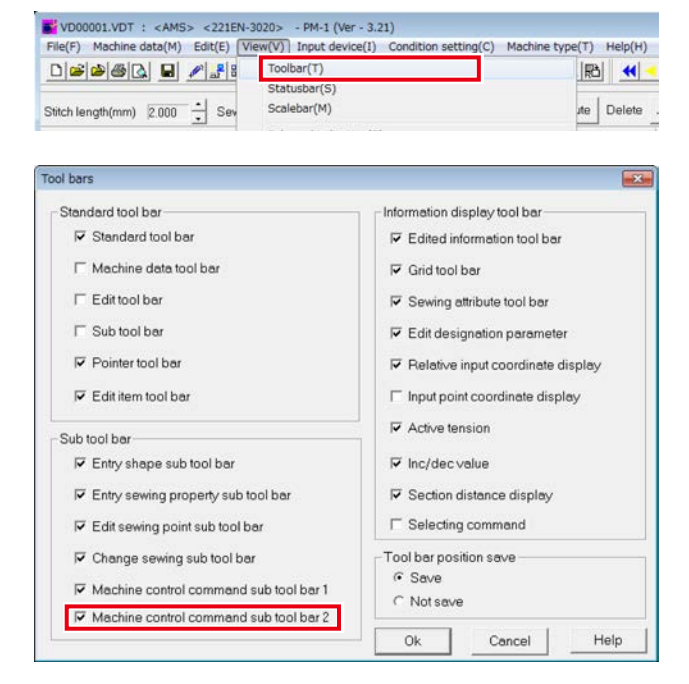

Visualizzare il menu e fare clic sulla barra degli strumenti per visualizzare la finestra di dialogo Visualizzazione della barra degli strumenti.

Spuntare "Barra degli strumenti secondaria 2 del comando di controllo della macchina" nella finestra di dialogo Visualizzazione della barra degli strumenti e premere "OK".

Viene visualizzata la barra degli strumenti secon-

daria 2 che include il bottone di comando A di commutazione del colore.

# $\boldsymbol{\Phi}$ l Jil m m بالم

③ **Selezione del comando di commutazione del colore**

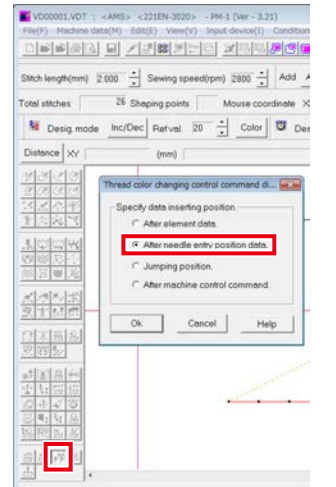

Premere il bottone di comando di commutazione del colore per visualizzare la finestra di dialogo Comando di controllo della commutazione del colore. Spuntare "Dopo i dati di punto di entrata dell'ago" e premere il bottone OK.

#### ⑤ **Selezione del colore del filo da commutare**

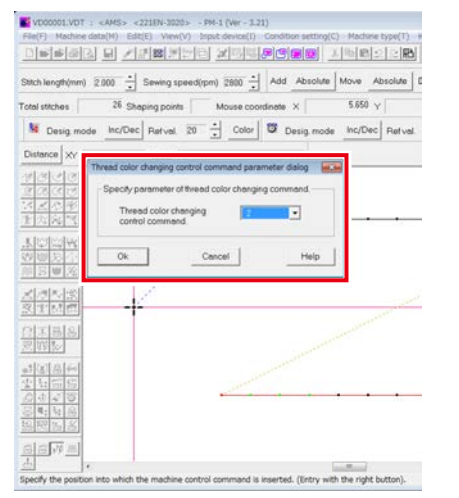

Viene visualizzata la finestra di dialogo Parametri del comando di controllo della commutazione del colore. Selezionare il colore da commutare e premere il bottone OK. Parametro = 1: Cucitura con l'ago destro Parametro = 2: Cucitura con l'ago sinistro

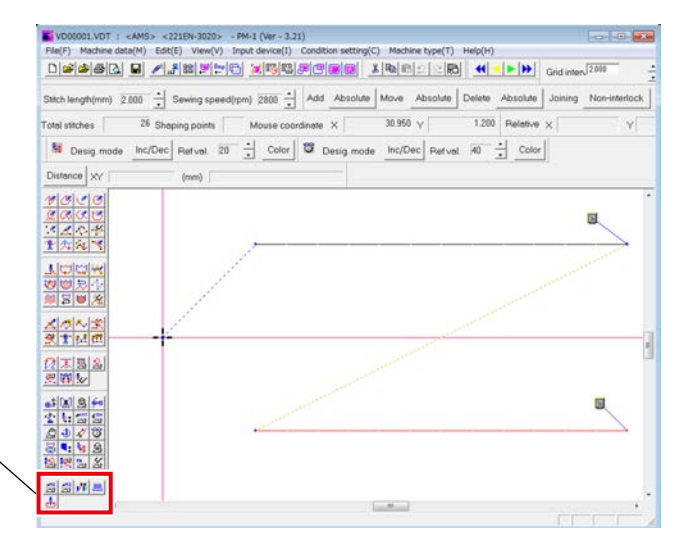

④ **Specificazione del punto in cui un comando di commutazione viene immesso**

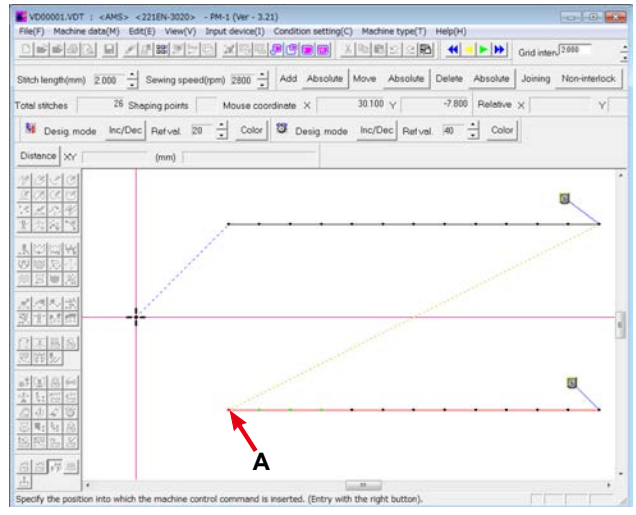

Cliccare con il tasto sinistro del mouse per selezionare il primo punto di entrata dell'ago (**A** nell'esempio) dell'elemento di cucitura per il quale il colore del filo deve essere specificato. Confermare quindi la selezione cliccando con il tasto destro del mouse.

#### ⑥ **Un comando di commutazione del colore viene immesso (B).**

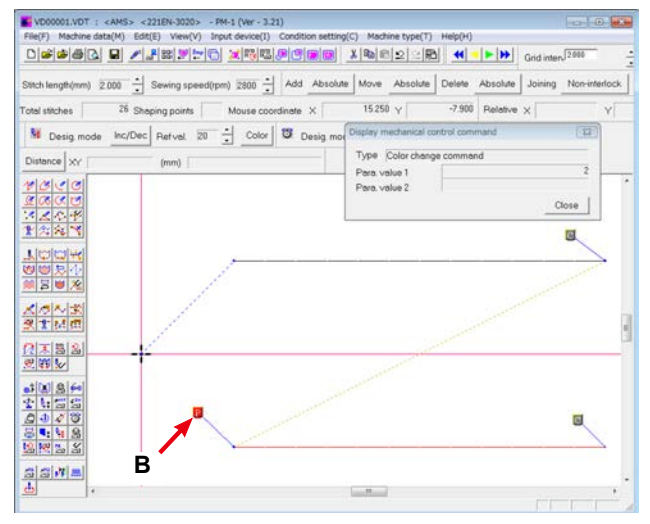

## **(2) Immissione di un comando di commutazione del colore tramite la funzione di immissione dell'unità principale**

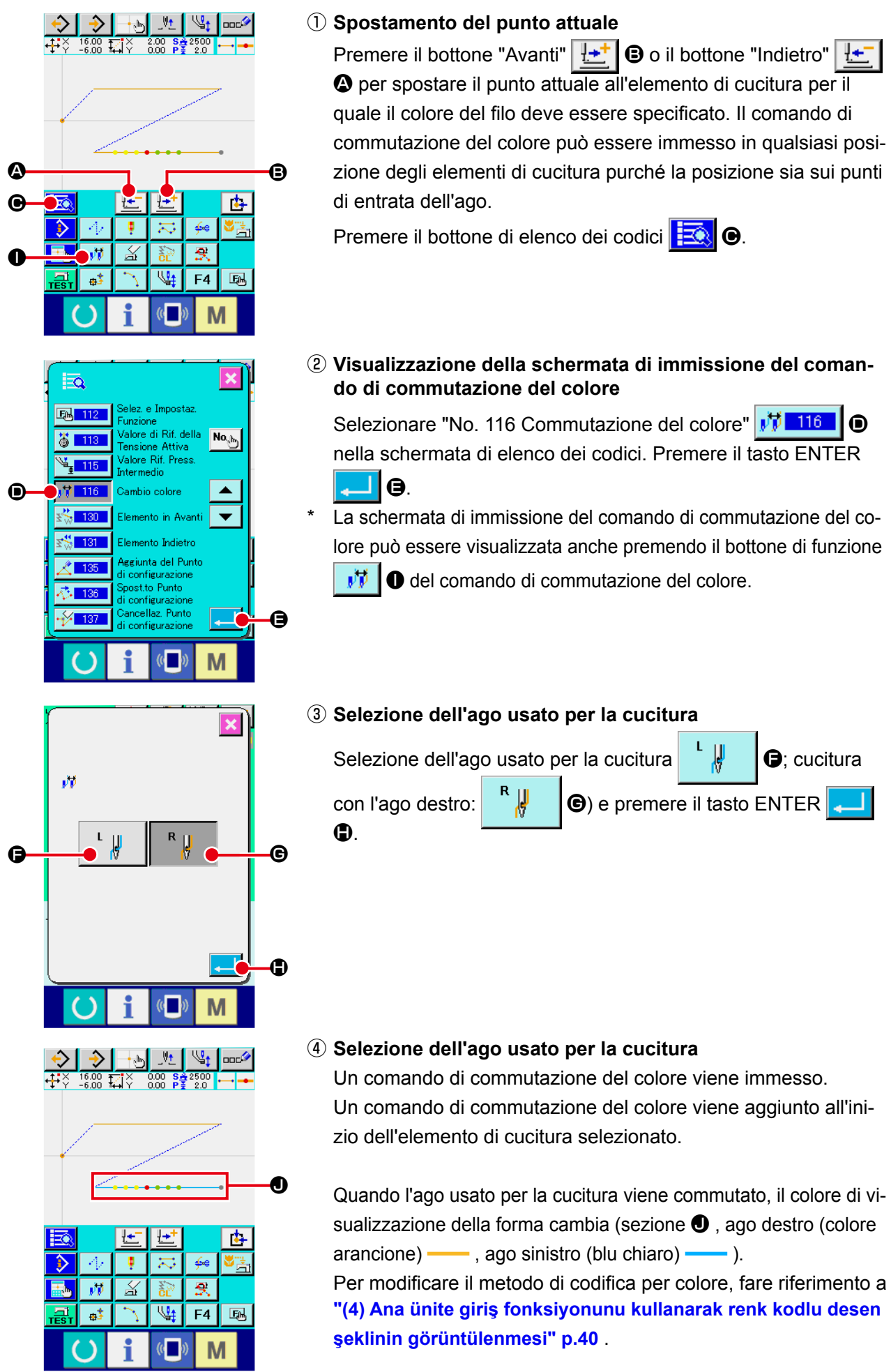

**(3) Controllo dei comandi di commutazione del colore mediante la funzione di immissione dell'unità principale**

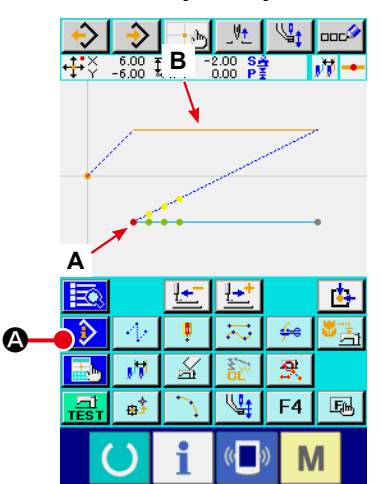

L'ago per la cucitura specificato dal comando di commutazione del colore può essere controllato premendo il bottone di vi-

sualizzazione  $\boxed{\rightarrow}$  **@** delle informazioni nella posizione **A** del comando di commutazione del colore (<sup>3</sup>). (cucitura con l'ago

sinistro  $\begin{bmatrix} 1 & 1 \\ 0 & 1 \end{bmatrix}$ , cucitura con l'ago destro  $\begin{bmatrix} R & 1 \\ 0 & 1 \end{bmatrix}$ 

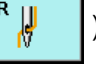

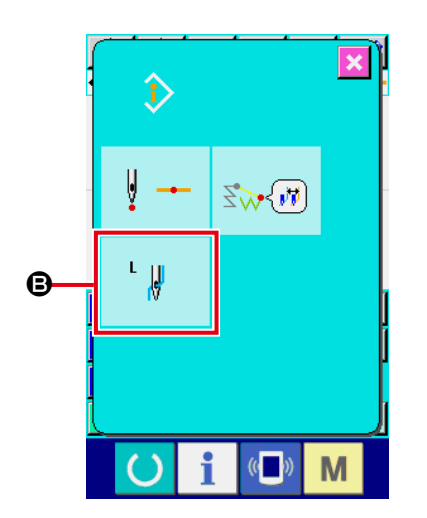

 $\overline{\mathbf{x}}$  $\mathbf{\hat{D}}$  $\exists w \Lambda.$  $\frac{16.00}{6.00}$  $\frac{0.00}{0.00}$ Ķ Ķ.  $\overline{\phantom{a}}$  $\ddot{\uparrow}$  $\overline{\phantom{0}}$  $2.0 \text{ mm}$  $\mathbf{R}$   $\frac{1}{N}$  $\ddot{\mathbf{e}}$ Τ.  $\overline{\mathbb{C}}$ M

L'ago utilizzato per la cucitura può essere controllato anche premendo il bottone di visualizzazione  $\left|\sum_{i=1}^{\infty}\right|$  delle informazioni sull'elemento di cucitura **B** ( $\Theta$ ).

**(4) Visualizzazione, codificata per colore, della forma del modello di cucitura tramite la funzione di immissione dell'unità principale**

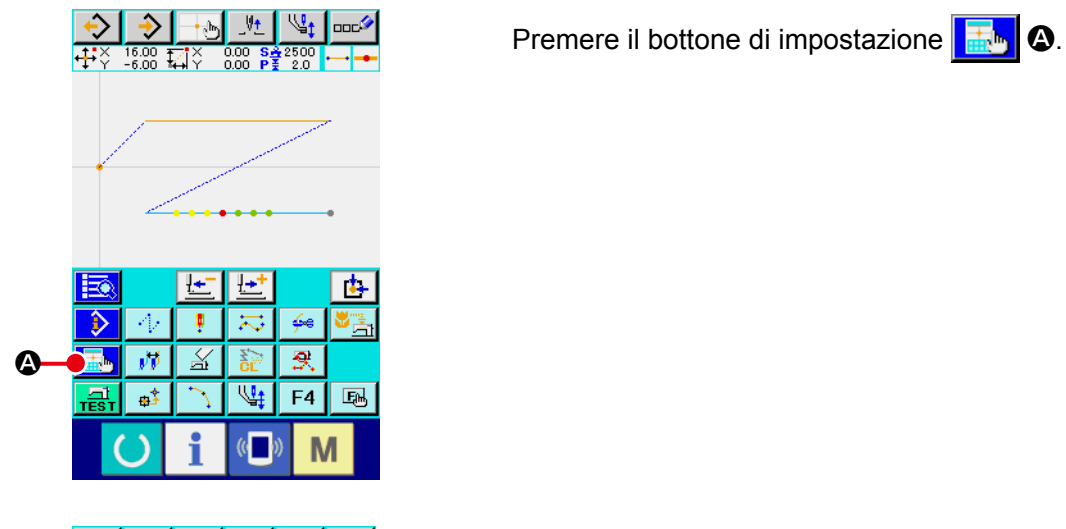

![](_page_43_Figure_2.jpeg)

Premere il bottone di selezione  $\left|\mathbf{B}\right|$  del colore di visualizzazione.

![](_page_43_Picture_4.jpeg)

![](_page_43_Figure_6.jpeg)

Selezionare il comando di commutazione  $\left|\overline{W}\right|$   $\Theta$  del colore

per visualizzare la forma del modello di cucitura con codifica per colore a seconda del colore del filo.

# <span id="page-44-0"></span>**2-9. Controllo della forma del modello**

![](_page_44_Picture_1.jpeg)

#### **AVVERTIMENTO :**

**Assicurarsi di controllare la forma del modello di cuitura dopo la selezione del modello di cucitura. Se il modello di cuitura estende fuori del piedino premistoffa, I'ago ostacoleà il piedino premistoffa durante la cucitura, causando inconvenienti prericolosi inclusa la rottura dell' ago.**

![](_page_44_Picture_4.jpeg)

![](_page_44_Picture_5.jpeg)

#### V<sub>1</sub> 2.0 վհղ **A**  $\overline{||R||_A}$  $\overline{R}$  $\sqrt{m}$ Ш **B** C D  $\mathbb{V}$  $\mathbf \Theta$ Hت<br>حر  $\theta$  in the first  $\theta$

#### ① **Visualizzare lo schermo di cucitura.**

Visualizzare lo schermo di immissione dei dati (blu) e premere il

tasto READY (macchina pronta)  $\bigcirc$   $\bullet$ . Quindi la luce di fondo del LCD cambia a verde e la cucitura è possibile.

![](_page_44_Picture_10.jpeg)

**Quando la pinza è nella sua posizione superiore, la pinza prima scende alla sua posizione inferiore e si sposta quindi al punto di inizio della cucitura. Fare attenzione che le dita non vengano intrappolate fra la pinza e la placca ago.**

#### ② **Visualizzare lo schermo di cucitura del passo.**

Ouando il bottone STEP SEWING (cucitura del passo)  $\mathbb{E}$  |  $\bullet$  viene premuto, lo schermo di cucitura del passo viene visualizzato.

#### ③ **Abbassare il pressore con l'interruttore a pedale.**

![](_page_44_Picture_15.jpeg)

**La macchina per cucire non parte anche quando l'interruttore a pedale viene premuto sotto questo modo operativo.**

#### ④ **Proseguire la cucitura con il pressore abbassato.**

La forma di cucitura è visualizzata al centro dello schermo. Il punto attuale, la posizione di inizio della cucitura e la posizione di fine della cucitura sono rappresentati rispettivamente da o (cerchio rosa), da  $\blacksquare$  (puntino blu) e da  $\blacksquare$  (puntino rosa).

Controllare la forma di cucitura usando il bottone ONE-STITCH BACKWARD  $\left| \frac{1}{2} \right| \Theta$  e il bottone ONE-STITCH FORWARD H÷" I D. Quando due o più comandi sono stati immessi, la posizione del trasporto non cambia ma il display **A** di comando è spostato in avanti ed indietro. Quando si tiene premuto il bottone ONE-STITCH FORWARD o il bottone ONE-STITCH BACKWARD,

la velocità di spostamento aumenta.

Quando il bottone COMMAND SEARCH FORWARD **WALL** premuto, il trasporto si sposta automaticamente alla posizione di fine della cucitura. Quando il bottone COMMAND SEARCH BACKWARD **WA C** è premuto, il trasporto si sposta automaticamente alla posizione di inizio della cucitura.

Per arrestare il trasporto, premere il bottone  $\mathbf{\Theta}, \mathbf{\Theta}, \mathbf{\Theta}, \mathbf{\Theta}, \mathbf{\Theta} \circ \mathbf{\Theta}.$ Quando il bottone INTERMEDIATE PRESSER  $\mathbb{N}_t$   $\Theta$  è premuto, il pressore intermedio è sollevato o abbassato. (Questo bottone non è visualizzato quando l'interruttore MEMORY U103 è impostato su 0 (zero).)

La commutazione dell'ago viene eseguita spostando il trasporto finché la posizione di commutazione dell'ago non venga passata. (Nel caso in cui la modalità di commutazione del colore sia la modalità di commutazione manuale, il trasporto non si sposta quando la funzione di interblocco tra il trasporto e la commutazione dell'ago dell'interruttore di memoria è disabilitata.) L'ago per la cucitura al punto attuale viene visualizzato su **B**

(ago destro  $\sqrt[n]{\ }$ , ago sinistro  $\sqrt[n]{\ }$ ).

![](_page_45_Picture_0.jpeg)

⑤ **Finire il controllo della forma.**

Quando il bottone PRESSER INITIAL POSITION  $H = \circ$ 

premuto, la pinza si sposta alla posizione di inizio della cucitura e lo schermo ritorna allo schermo di cucitura. Quando il botto-

ne CANCEL  $\mathbf{X}$   $\bullet$  è premuto, lo schermo anche ritorna allo

schermo di cucitura. Quando la pinza non si trova alla posizione di inizio o di fine della cucitura, la cucitura può essere iniziata premendo l'interruttore a piede prima che il controllo della forma di cucitura sia completato.

# **2-10. Esecuzione della modifica del punto di entrata dell'ago**

![](_page_45_Picture_7.jpeg)

# **(2) Revisione dell'altezza del pressore intermedio**

Premere il bottone INTERMEDIATE PRESSER (pressore

intermedio)  $\Box$  **O** nello schermo di cucitura per visualizzar

lo schermo di impostazione del valore di riferimento dell'altezza del pressore intermedio.

La forma di cucitura è visualizzata al centro dello schermo. Il punto attuale, la posizione di inizio della cucitura e la posizione di fine della cucitura sono rappresentati rispettivamente da **o** (cerchio

rosa), da  $=$  (puntino blu) e da  $=$  (puntino rosa).

Premere il bottone MODE SELECT  $\sqrt{m}$   $\Theta$  per selezionare il modo di pressore intermedio.

![](_page_46_Figure_0.jpeg)

![](_page_46_Figure_1.jpeg)

Quando il bottone ONE-STITCH BACKWARD  $\left| \frac{1}{k} \right| \bigcirc$  o il bot-

tone ONE-STITCH FORWARD  $\boxed{\pm\pm}$   $\bullet$  è premuto, il trasporto (punto attuale  $\bullet$ ) si sposta indietro o in avanti di un punto. Quando due o più comandi sono stati immessi, la posizione del trasporto non cambia ma il display **A** di comando è spostato in avanti ed indietro. Quando si tiene premuto il bottone  $\Theta$  or  $\Theta$ , la velocità di spostamento aumenta.

Il valore indicato **B** è il valore assoluto (valore dell'altezza del pressore intermedio + valore dell'aumento /diminuzione dell'altezza del pressore intermedio).

Quando il bottone COMMAND SEARCH FORWARD  $\sqrt[3]{\mathbf{W}}$   $\Theta$  o il bottone COMMAND SEARCH BACKWARD WALL **D** è premuto, il trasporto si sposta in avanti o indietro dal punto attuale per raggiungere il punto di entrata dell'ago in cui il primo comando di pressore intermedio è trovato.

Per arrestare il trasporto, premere il bottone  $\mathbf{\Theta}, \mathbf{\Theta}, \mathbf{\Theta}, \mathbf{\Theta}, \mathbf{\Theta} \circ \mathbf{\Phi}$ . Quando il bottone INTERMEDIATE PRESSER  $\mathbb{S}_+^{\mathbb{S}}$  e premuto, il pressore intermedio è sollevato o abbassato. (Questo bottone non è visualizzato quando l'interruttore MEMORY U103 è impostato su 0 (zero).)

Quando il bottone PRESSER INITIAL POSITION  $\mathbb{E}$  **. O** è premuto, la pinza si sposta alla sua origine e lo schermo ritorna allo schermo di cucitura.

Quando il bottone COMMAND DELETE  $\frac{1}{100}$   $\Theta$  è premuto, lo schermo per la cancellazione del comando mostrato in **A** è visualizzato. Quando  $\mathbb{Q}_1$  <sup>2.0</sup>  $\bigcirc$  è premuto, lo schermo di immissione dell'aumento/diminuzione dell'altezza del pressore intermedio è visualizzato. Immettere un valore che si desidera su questo schermo usando la tastiera numerica ed i tasti  $+/ \odot$ .

Quando il bottone ENTER **Quando il bottone ENTER**  $\Box$  **e** premuto, il dato è confermato.

- **1. Quando si controlla l'ago, o si effettua il trasporto avanti o indietro, la macchina non riesce a funzionare a meno che il pressore non venga abbassato. Usare la macchina dopo aver abbassato il pressore. 2. Quando il pressore intermedio si trova alla sua posizione inferiore, il movimento del pressore intermedio e dell'ago variano secondo l'impostazione dell'interruttore ME-MORY U103** .
- **3. Lo scartafilo non può essere usato in caso di alcune impostazioni dell'altezza del pressore intermedio. In questo caso, spegnere l'interruttore dello scartafilo, o cambiare il**  valore di impostazione dell'interruttore di memoria **U105**.

**Consultare ["II-3. LISTA DEI DATI DI INTERRUTTORE DI MEMORIA" p.97](#page-100-0) per le impostazioni degli interruttori di memoria.**

![](_page_47_Figure_0.jpeg)

## **(2) Come editare la commutazione del colore**

Premere il bottone INTERMEDIATE PRESSER (pressore

intermedio)  $\left|\bigoplus_{n=1}^{\infty} \right|$  **Q** nello schermo di cucitura per visualizzar

lo schermo di impostazione del valore di riferimento dell'altezza del pressore intermedio.

La forma di cucitura è visualizzata al centro dello schermo. Il punto attuale, la posizione di inizio della cucitura e la posizione di fine della cucitura sono rappresentati rispettivamente da **o** (cerchio

rosa), da  $($ puntino blu) e da  $($ puntino rosa).

Premere il bottone di selezione  $\left|\int_{\mathbb{R}} f \right|$  **e** della modalità operati-

va per selezionare la modalità di commutazione del colore.

Quando il bottone ONE-STITCH BACKWARD  $\left| \frac{1}{1} \right|$   $\odot$  o il bottone ONE-STITCH FORWARD  $\mathbf{L}$   $\mathbf{L}$   $\bullet$  è premuto, il trasporto

(punto attuale ) si sposta indietro o in avanti di un punto. Quando due o più comandi sono stati immessi, la posizione del trasporto non cambia ma il display **A** di comando è spostato in avanti ed indietro. Quando si tiene premuto il bottone  $\bigcirc$  o  $\bigcirc$ , la velocità di spostamento aumenta.

L'ago per la cucitura al punto attuale viene visualizzato su **B**. Premere il bottone "Avanti" **AAA O** o il bottone "Indietro" **AAA** 

F del recupero del comando. Il punto di entrata dell'ago quindi si sposta in avanti o indietro dal punto attuale a quello in cui viene trovato un comando di commutazione del colore. Per arrestare il trasporto, premere il bottone  $\mathbf{\Theta}, \mathbf{\Theta}, \mathbf{\Theta}, \mathbf{\Theta} \circ \mathbf{\Theta}$ .

Quando il bottone INTERMEDIATE PRESSER  $\mathbb{S}_+$   $\Theta$  è premuto,

il pressore intermedio è sollevato o abbassato. (Questo bottone non è visualizzato quando l'interruttore MEMORY U108 è impostato su 0 (zero).)

Quando il bottone PRESSER INITIAL POSITION  $\Box$   $\Box$   $\Box$  è premuto, la pinza si sposta alla sua origine e lo schermo ritorna allo schermo di cucitura.

Quando il bottone COMMAND DELETE  $\frac{1}{100}$  e premuto, lo schermo per la cancellazione del comando mostrato in **A** è visualizzato.

Spostare il punto attuale alla posizione dell'elemento di cucitura per il quale il colore del filo deve essere specificato. Il comando di commutazione del colore può essere immesso in qualsiasi posizione degli elementi di cucitura purché la posizione sia sui punti di entrata dell'ago. Premere il bottone di comando  $\bullet$ 

di commutazione del colore (ago destro  $\sqrt{\mathbb{R} \times \mathbb{R}}$ , ago sinistro

 $\| \psi \|$  L  $\|$ ) per visualizzare la schermata di immissione del comando di commutazione del colore.

![](_page_48_Figure_0.jpeg)

Selezionare la cucitura con l'ago sinistro  $\begin{array}{c} \begin{array}{c} \end{array}$  **6** o la cuci-

![](_page_48_Picture_2.jpeg)

tura con l'ago destro  $\begin{array}{c} \mathbb{R} \mathbb{R}^d \\ \mathbb{R}^d \end{array}$  e premere il bottone ENTER

M. I dati vengono quindi confermati e viene immesso il comando di commutazione del colore.

Il comando di commutazione del colore viene aggiunto all'inizio dell'elemento di cucitura selezionato.

**1. Quando si controlla l'ago, o si effettua il trasporto avanti o indietro, la macchina non riesce a funzionare a meno che il pressore non venga abbassato. Usare la macchina dopo aver abbassato il pressore. 2. Quando il pressore intermedio si trova alla sua posizione inferiore, il movimento del pressore intermedio e dell'ago variano secondo l'impostazione dell'interruttore ME-**I **MORY U103**. **3. Lo scartafilo non può essere usato in caso di alcune impostazioni dell'altezza del pressore intermedio. In questo caso, spegnere l'interruttore dello scartafilo, o cambiare il**  valore di impostazione dell'interruttore di memoria **U105**. **Consultare ["II-3. LISTA DEI DATI DI INTERRUTTORE DI MEMORIA" p.97](#page-100-0) per le imposta-**I **zioni degli interruttori di memoria.**

# **2-11. Modalità di uso dello stop temporaneo**

![](_page_49_Picture_1.jpeg)

Quando l'interruttore TEMPORARY STOP (stop temporaneo) ❶ viene premuto durante la cucitura, la macchina per cucire può essere arrestata. In questo momento, lo schermo di errore viene visualizzato per informare che l'interruttore di stop è stato premuto.

## **(1) Per continuare l'esecuzione della cucitura da qualche punto in cucitura**

![](_page_49_Picture_4.jpeg)

## **(2) Per eseguire la ricucitura dall'inizio**

![](_page_50_Figure_1.jpeg)

④ **Eseguire di nuovo il lavoro di cucitura dall'inizio.**

Quando il pedale viene premuto, la cucitura comincia di nuovo.

## **2-12. Quando il posizionamento del prodotto di cucitura è difficile a causa della punta dell'ago che ostacola**

![](_page_51_Picture_1.jpeg)

① **Visualizzare lo schermo di spostamento del bottone di modello di cucitura.** Quando il bottone PATTERN BUTTON MOVE (spostamento del

bottone di modello di cucitura)  $\left|\leftarrow\right|$  viene premuto, lo schermo di spostamento del bottone di modello di cucitura viene visualizzato.

![](_page_51_Picture_4.jpeg)

② **Spostare il modello di cucitura.**

Abbassare il pressore, e immettere la direzione di spostamento con il tasto DIRECTION **B**.

![](_page_51_Figure_7.jpeg)

**La quantità di spostamento impostata può essere valida soltanto nello schermo di cucitura.**

**Quando lo schermo ritorna allo schermo di immissione premendo giù il tasto READY, la quantità di spostamento impostata è cancellata.**

# **2-13. Come commutare la barra ago e il premifilo da infilare**

![](_page_51_Figure_11.jpeg)

① **Visualizzazione della schermata di impostazione del pressore intermedio o la schermata di abbassamento del piedino**

Premere il bottone di abbassamento  $\frac{1}{1}$   $\frac{1}{2}$ 

![](_page_51_Picture_14.jpeg)

del piedino o il bottone di impostazione B del pressore intermedio sulla schermata di immissione dei dati o sulla schermata di cucitura, per visualizzare la schermata di impostazione del pressore intermedio o la schermata di abbassamento del piedino.

![](_page_52_Figure_0.jpeg)

## ② **Commutazione della barra ago e premifilo**

La barra ago e il premifilo vengono commutati all'ago sinistro pre-

mendo il bottone di selezione  $\|\mathcal{L}\|$   $\Theta$  dell'ago sinistro, oppure all'a-

go destro premendo il bottone di selezione  $\|\cdot\|$   $\cap$  dell'ago destro.

![](_page_52_Picture_5.jpeg)

**Disattivare l'alimentazione prima di infilare il filo nella testa della macchina.** → **Fare riferimento a "I-4-3. Come infilare il filo dell'ago nella testa della macchina" p.12** per ulteriori dettagli.

Anche se l'ago viene commutato in questa schermata, lo stato di selezione dell'ago tornerà all'ago usato per la cucitura al momento del passaggio alla schermata di cucitura.

Dopo aver infilato il filo nella testa della macchina, premere il bottone di aspirazione  $\left| \mathcal{L} \right|$  del filo per pinzare l'estremità del filo. Quando si preme il bottone di diagramma  $\left|\mathcal{F}\right|$   $\bullet$ , di infilatura, viene visualizzato il diagramma di infilatura.

→ Fare riferimento a **"I-4-4. Procedura per la pinzatura del filo dell'ago" p.14 .**

# **2-14. Come pinzare il filo dell'ago**

![](_page_52_Figure_11.jpeg)

# ① **Visualizzazione della schermata di aspirazione del filo**

![](_page_52_Picture_13.jpeg)

Premere il bottone di aspirazione A del filo nella schermata di impostazione del pressore intermedio, schermata di abbassamento del piedino o schermata di controllo della forma per visualizzare la schermata di aspirazione del filo. L'aspirazione del filo viene quindi avviata.

![](_page_52_Picture_15.jpeg)

## ② **Termine della pinzatura del filo**

Sfiorare <sup>O</sup> nella schermata di aspirazione del filo per finire la pinzatura del filo. Si torna quindi alla schermata precedente. Per esempio dopo il completamento dell'infilatura, l'estremità del filo deve essere aspirata per la pinzatura.

→ Fare riferimento a **"I-4-4. Procedura per la pinzatura del filo dell'ago" p.14 .**

Il bottone di aspirazione del filo nella schermata di controllo della forma è abilitato solo quando il piedino premistoffa è abbassato.

# <span id="page-53-0"></span>**2-15. Avvolgimento di una bobina**

**(1) Quando si effettua l'avvolgimento del filo della bobina eseguendo la cucitura**

![](_page_53_Picture_2.jpeg)

Fare passare il filo e avvolgere il filo della bobina come mostrato nella figura di destra.

**(2) Quando si esegue soltanto l'avvolgimento del filo della bobina**

![](_page_53_Picture_5.jpeg)

① **Visualizzare lo schermo di avvolgimento della bobina.**

Premere il bottone BOBBIN WINDER  $\mathbf{C}$  nello schermo di immissione dei dati (blu) e il pressore si abbassa. Quindi lo schermo di avvolgimento della bobina è visualizzato.

![](_page_53_Picture_8.jpeg)

# ② **Cominciare l'avvolgimento della bobina.**

Premere il pedale di avvio, e la macchina per cucire gira e comincia l'avvolgimento del filo della bobina.

# ③ **Arrestare la macchina per cucire.**

Premere il bottone STOP  $\bigcirc$   $\bigcirc$   $\bigcirc$  e la macchina per cucire si ferma e ritorna al mode operativo normale. Oppure, premere di nuovo il pedale di avvio durante l'avvolgimento della bobina e la macchina per cucire si ferma mentre il modo di avvolgimento del filo della bobina rimane così com'è. Premere di nuovo il pedale di avvio e l'avvolgimento della bobina comincia di nuovo. Usare questa maniera quando si avvolge il filo della bobina intorno a bobine plurali.

**L'avvolgibobina non funziona immediatamente dopo aver acceso la macchina. Effettuare l'avvolgimento della bobina dopo aver impostato il No. di modello di cucitura o qualcosa di simile una volta, premendo il tasto READY , e facendo accendere il LED di cucitura.**

## <span id="page-54-0"></span>**(1) Procedura di impostazione del contatore**

![](_page_54_Figure_2.jpeg)

## ① **Visualizzare lo schermo di impostazione del contatore**

Premere l'interruttore e il M bottone COUNTER SETTING

(impostazione del contatore)  $\sqrt{2a}$   $\Theta$  viene visualizzato sullo

schermo. Quando questo bottone viene premuto, lo schermo di impostazione del contatore viene visualizzato.

#### ② **Selezione dei generi di contatori**

Questa macchina per cucire ha tre contatori differenti; cioè, il contatore della cucitura, il contatore del numero di pezzi e il contatore della bobina.

 $\sqrt{23}$ . Quando il bottone SEWING COUNTER TYPE SELECT

**B001** 

**B004** 

 $\sqrt{12.3}$ . **B.** il bottone NO. OF PCS. COUNTER TYPE SELECT

 $\odot$  o il bottone BOBBIN COUNTER TYPE SELECT  $\left|\frac{\nabla^2 \mathbf{1}}{\mathbf{1}}\right| \odot$ 

è premuto, il corrispondente schermo di selezione del tipo di contatore è visualizzato. Su questo schermo, il tipo di contatore può essere selezionato separatamente.

![](_page_54_Picture_234.jpeg)

![](_page_54_Picture_235.jpeg)

![](_page_55_Picture_0.jpeg)

![](_page_55_Picture_1.jpeg)

## ③ **Modifica del valore di impostazione del contatore**

550

![](_page_55_Picture_3.jpeg)

![](_page_55_Figure_4.jpeg)

![](_page_55_Figure_5.jpeg)

Premere il bottone  $\mathcal{L}_{200}$   $\bigcirc$  per il contatore della cucitura, il bottone  $\Big|$  <sub>50</sub>  $\bigcirc$  per il contatore del numero di pezzi o il bottone

G per il contatore della bobina per visualizzare il corri-

spondente schermo di immissione del valore di impostazione del contatore.

A questo punto, immettere il valore di impostazione. Quando "0" è immesso nel valore di impostazione, la visualizzazione dello schermo di conteggio ad addizione non viene effettuata.

## ④ **Modifica del valore attuale del contatore**

![](_page_55_Picture_11.jpeg)

![](_page_56_Picture_0.jpeg)

A questo punto, immettere il valore attuale.

# **(2) Procedura di rilascio del conteggio completato**

![](_page_56_Figure_3.jpeg)

Quando lo stato di conteggio completato viene raggiunto durante il lavoro di cucitura, lo schermo di conteggio completato viene visualizzato e il cicalino squittisce. Premere il bottone CLEAR (sgombro)  $\overline{C}$ A per ripristinare il contatore e lo schermo ritorna allo schermo di cucitura. Il contatore quindi comincia a contare nuovamente.

# **(3) Come modificare il valore del contatore durante la cucitura**

![](_page_56_Figure_6.jpeg)

① **Visualizzare lo schermo di modifica del valore del contatore.** Quando si desidera correggere il valore del contatore durante il lavoro di cucitura a causa dell'errore o qualcosa di simile, premere il bottone COUNTER VALUE CHANGE (modifica del valore del contatore) **15 <b>@** sullo schermo di cucitura. Lo schermo di modifica del valore del contatore viene visualizzato.

## ② **Modificare il valore del contatore.**

Immettere il valore che si desidera con i dieci tasti, oppure il tasto "+" o " $-$ " $\Theta$ .

# ③ **Determinare il valore del contatore.**

Quando il bottone ENTER (determinazione) **C** viene premuto, i dati vengono determinati. Quando si desidera sgombrare il valore del contatore, premere il bottone CLEAR (sgombro)  $\overline{C}$ D.

# <span id="page-57-0"></span>**2-17. Esecuzione della registrazione nuova del modello dell'utente**

#### ① **Visualizzare lo schermo di immissione dei dati.**

Solo in caso dello schermo di immissione dei dati (blu), la registrazione nuova del modello può essere effettuata. In caso dello schermo di cucitura (verde), premere l'interruttore READY (macchina pronta)  $\left( \right)$  e visualizzare lo schermo di immissio-

ne dei dati (blu).

## ② **Chiamare lo schermo di registrazione nuova del modello dell'utente.**

Premere il bottone NEW REGISTER (registrazione nuova)  $N_0$ A e lo schermo di registrazione nuova del modello dell'utente viene visualizzato.

# $\bigcirc$ E 0 Q

#### ③ **Immettere il No. di modello dell'utente.**

Immettere il No. di modello dell'utente che si desidera registrare nuovamente con i dieci tasti B.

È possibile ritrovare il No. di modello dell'utente che non è stato

registrato con il bottone + o –  $\left| \begin{array}{c} \uparrow \\ \uparrow \end{array} \right| \left| \begin{array}{c} \stackrel{\frown}{\sim} \\ \end{array} \right|$  ( $\bigcirc$  e  $\bigcirc$ ).

#### ④ **Determinare il No. di modello dell'utente.**

Premere il bottone ENTER (determinazione) **Deta** per determinare il No. di modello dell'utente da registrare nuovamente e lo schermo di immissione dei dati al momento della selezione del modello dell'utente viene visualizzato.

Quando il No. esistente di modello di cucitura dell'utente viene immesso e il bottone ENTER viene premuto, lo schermo di conferma della sovrascrittura viene visualizzato.

![](_page_57_Picture_14.jpeg)

# <span id="page-58-0"></span>**2-18. Denominazione del modello di cucitura dell'utente**

Possono essere immessi al massimo 255 caratteri per ciascun modello di cucitura dell'utente.

![](_page_58_Picture_2.jpeg)

#### ① **Visualizzare lo schermo di immissione dei dati.**

Solo in caso dello schermo di immissione dei dati (blu) al momento della selezione del bottone di modello, è possibile immettere il nome del bottone di modello.

In caso dello schermo di cucitura (verde), premere l'nterruttore

READY (C) (macchina pronta) per visualizzare lo schermo di immissione dei dati (blu).

② **Chiamare lo schermo di immissione del carattere.** Quando il bottone CHARACTER INPUT (immissione del carattere)  $\log$  **Q** viene premuto, lo schermo di immissione del carattere viene visualizzato.

# ທົ່າ,  $AMS$ 0 G N  $\overline{O}$  $\cup$  $\boldsymbol{\Theta}$  $\mathbf{q}$ Ò o G

#### ③ **Immettere il carattere.**

Premere il bottone CHARACTER (carattere) <sup>o</sup> che si desidera immettere e l'immissione del carattere può essere effettuata. Possono essere immessi al massimo 255 caratteri ( da  $|A|a$  $\boxed{z}$  e da  $\boxed{0}$  a  $\boxed{9}$  ) e simboli ( + , - ,  $\boxed{7}$  ,  $\boxed{#}$  e  $\boxed{.}$  ). Il cursore può essere spostato con il bottone CURSOR LEFT TRAVEL (spostamento a sinistra del cursore)  $\left| \bullet \right| \bullet$  e con il bottone CURSOR RIGHT TRAVEL (spostamento a destra del cursore)  $\Theta$ . Quando si desidera cancellare il carattere immesso, regolare il cursore alla posizione del carattere che si desidera cancellare e premere il bottone DELETE (cancellazione)  $\Box$ E.

#### ④ **Finire l'immissione del carattere.**

Quando il bot ENTER (determinazione)  $\Box$   $\Box$  viene premuto, l'immissione del carattere è finita. Dopo il completamento, il carattere immesso viene visualizzato sulla parte superiore dello schermo di immissione dei dati (blu).

# <span id="page-59-0"></span>**2-19. Esecuzione della registrazione nuova del bottone di modello**

![](_page_59_Picture_1.jpeg)

#### ① **Visualizzare lo schermo di immissione dei dati.**

Solo in caso dello schermo di immissione dei dati (blu), la registrazione nuova del bottone di modello può essere effettuata. In caso dello schermo di cucitura (verde), premere l'interruttore

READY (macchina pronta) e visualizzare lo schermo di immissione dei dati (blu).

② **Chiamare lo schermo di registrazione nuova del bottone di modello.**

Premere il bottone NEW REGISTER (registrazione nuova) A e lo schermo di registrazione nuova del bottone di modello viene visualizzato.

#### ③ **Immettere il No. di bottone di modello.**

![](_page_59_Figure_8.jpeg)

Immettere il No. di bottone di modello che si desidera registrare nuovamente con i dieci tasti **B**. La registrazione nuova al No. di bottone di modello che è stato già registrato è proibita.

È possibile ritrovare il No. di bottone di modello che non è stato registrato con il bottone + o –  $\begin{array}{|c|c|c|c|c|}\n\hline\n\textbf{C} & \textbf{e} & \textbf{0}\n\end{array}$ .

#### ④ **Selezionare la cartella (folder) da memorizzare.**

È possibile memorizzare i bottoni di modello in cinque cartelle (folder).

Al massimo 10 bottoni di modello possono essere memorizzati per una cartella (folder). La cartella (folder) per memorizzare il bottone può essere selezionata con il bottone FOLDER SE-LECTION (selezione della cartella (folder))  $\bigcap_{n=1}^{\infty}$   $\bigoplus_{n=1}^{\infty}$ 

#### ⑤ **Determinare il No. di modello.**

Premere il bottone ENTER (determinazione)  $\Box$   $\Box$ terminare il No. di bottone di modello da registrare nuovamente e lo schermo di immissione dei dati al momento della selezione del bottone di modello viene visualizzato.

![](_page_59_Picture_17.jpeg)

**Premere il tasto da P1 a P50 mentre lo schermo di cucitura è visualizzato o il LED di cucitura è acceso e il pressore si abbasserà. Fare attenzione che le dita non vengano intrappolate nel pressore.** 

 **2-20. Sezione di display a LCD al momento della selezione del bottone di modello**

![](_page_60_Figure_1.jpeg)

**(1) Schermo di immissione dei dati di bottone di modello**

![](_page_60_Picture_248.jpeg)

![](_page_61_Picture_292.jpeg)

## **(2) Schermo di cucitura**

![](_page_62_Figure_1.jpeg)

![](_page_62_Picture_219.jpeg)

![](_page_63_Picture_324.jpeg)

# <span id="page-64-0"></span>**2-21. Esecuzione della selezione del no. di bottone di modello**

#### **(1) Selezione dallo schermo di immissione dei dati**

![](_page_64_Picture_2.jpeg)

#### ① **Visualizzare lo schermo di immissione dei dati.**

In caso dello schermo di immissione dei dati (blu), è possibile selezionare il No. di bottone di modello.

In caso dello schermo di cucitura (verde), premere l'interruttore

READY (macchina pronta) **e** visualizzare lo schermo di immissione dei dati (blu).

② **Chiamare lo schermo di selezione del No. di bottone di modello.**

Quando il bottone PATTERN BUTTON NO. SELECTION (selezione del No. di bottone di modello)  $\boxed{$  P01  $\boxed{}$   $\boxed{}$  viene premuto, lo schermo di selezione del No. di bottone di modello viene visualizzato. Il No. di bottone di modello che è selezionato al momento e il contenuto vengono visualizzati sulla parte superiore dello schermo, e la lista dei bottoni relativi ai No. di bottone di modello che sono stati registrati viene visualizzata sulla parte inferiore dello schermo.

#### ③ **Selezionare il No. di bottone di modello.**

Quando il bottone UP o DOWN SCROLL (scorrimento verso l'alto o il basso)  $\blacktriangleright$   $\blacktriangleright$   $\blacktriangleright$   $\blacktriangleright$   $\blacktriangleright$   $\blacktriangleright$  viene premuto, i bottoni  $\Theta$  relativi ai No. di bottone di modello che sono stati registrati vengono commutati in ordine. Il contenuto dei dati di cucitura che è stato immesso nel No. di bottone di modello viene visualizzato nel bottone. A questo punto, premere il bottone  $\bigcirc$  relativo al No. di bottone di modello che si desidera selezionare.

#### ④ **Determinare il No. di bottone di modello.**

Quando il bottone ENTER (determinazione)  $\Box$   $\Box$   $\Box$  viene premuto, lo schermo di selezione del No. di bottone di modello viene chiuso e la selezione è finita.

 \* Quando si desidera cancellare il bottone di modello che è stato registrato, premere il bottone DELE-TE (cancellazione)  $\frac{1}{10}$ . Tuttavia, i bottoni di modello che sono registrati alla cucitura combinata non possono essere cancellati.

 \* Per il No. di modello da visualizzare, premere il bottone FOLDER SELECTION (selezione della cartella (folder))  $\bigodot$   $\bigodot$  ed i No. di bottone di modello che sono stati memorizzati nella cartella (folder) specificata vengono visualizzati nella lista. Quando il No. di cartella (folder) non viene visualizzato, tutti i No. di modello che sono stati registrati vengono visualizzati.

![](_page_64_Figure_15.jpeg)

#### **(2) Selezione per mezzo del bottone di scorciatoia**

![](_page_65_Picture_1.jpeg)

#### **AVVERTIMENTO :**

**Assicurarsi di controllare la forma del modello di cuitura dopo la selezione del modello di cucitura. Se il modello di cuitura estende fuori del piedino premistoffa, I'ago ostacoleà il piedino premistoffa durante la cucitura, causando inconvenienti prericolosi inclusa la rottura dell'ago.**

![](_page_65_Picture_4.jpeg)

① **Visualizzare lo schermo di immissione dei dati o lo schermo di cucitura.**

Quando il modello è registrato alla cartella (folder), i bottoni di modello <sup>O</sup> vengono sicuramente visualizzati sul lato inferiore dello schermo di immissione dei dati o dello schermo di cucitura.

#### ② **Selezionare il No. di modello.**

Il bottone di modello viene visualizzato con ogni cartella (folder) che è specificata quando il modello viene creato nuovamente. Quando il bottone FOLDER SELECTION (selezione della cartella (folder))  $\bigodot$   $\bigodot$  wiene premuto, il bottone di modello da

visualizzare viene cambiato.

Visualizzare e premere il bottone relativo al No. di bottone di modello che si desidera cucire. Quando esso viene premuto, il No. di bottone di modello viene selezionato.

# **2-22. Modifica del contenuto del bottone di modello**

![](_page_66_Picture_1.jpeg)

① **Visualizzare lo schermo di immissione dei dati al momento della selezione del bottone di modello.**

Solo in caso dello schermo di immissione dei dati (blu) al momento della selezione del modello, è possibile modificare il contenuto del modello. In caso dello schermo di cucitura (ver-

de), premere l'interruttore READY (macchina pronta) () per visualizzare lo schermo di immissione dei dati al momento della selezione del bottone di modello.

② **Visualizzare lo schermo di modifica dei dati di bottone di modello.**

Quando il bottone PATTERN BUTTON DATA CHANGE (modifica dei dati di bottone di modello)  $\sqrt{\frac{\text{p}}{\text{p}}\cdot\text{p}}$  viene premuto, lo schermo di modifica dei dati di bottone di modello viene visualizzato.

③ **Visualizzare lo schermo di immissione dei dati di articolo che si desidera modificare.**

![](_page_66_Picture_359.jpeg)

I dati che possono essere cambiati sono 10 articoli sottostanti.

Quando si preme ciascun bottone da  $\bigcirc$  a  $\bigcirc$  e  $\bigcirc$ , lo schermo di immissione dei dati di articolo viene visualizzato. Quando i bottoni di  $\bigcirc$  e  $\bigcirc$  vengono premuti, "No. di cartella (folder)" e "Con/senza la pinza del filo" vengono commutati.

- \*  $\bigoplus$  Rapporto di scala in direzione X e  $\bigoplus$  Rapporto di scala in direzione Y possono essere cambiati all'immissione del valore della misura reale con la selezione dell'interruttore di memoria **U064**.
- $*$  Il campo di impostazione max. e il valore iniziale della limitazione della velocità max.  $\bigoplus$  vengono determinati con l'interruttore di memoria **U001**
- $*$  La gamma di immissione della quantità di spostamento in direzione  $X \bigoplus e$  della quantità di spostamento in direzione Y  $\bigcirc$  varia secondo l'area di cucitura.

![](_page_66_Figure_14.jpeg)

![](_page_67_Figure_0.jpeg)

④ **Determinare la modifica dei dati di articolo.** Per esempio, immettere il rapporto di scala X. Premere  $\boxed{100.0\%}$   $\odot$  per visualizzare lo schermo di immissione dei dati di articolo. Immettere il valore che si desidera con i dieci tasti oppure con il tasto +  $o - \mathbf{0}$ . Quando il bottone ENTER (determinazione)  $\Box$   $\Box$ premuto, i dati vengono determinati.

![](_page_67_Picture_2.jpeg)

- ⑤ **Chiudere lo schermo di modifica dei dati di bottone di modello.** Quando la modifica è finita, premere il bottone CLOSE (chiusura)  $\times$   $\circ$ . Lo schermo di modifica dei dati di bottone di modello viene chiuso e lo schermo ritorna allo schermo di immissione dei dati.
- \* È possibile modificare gli altri dati di articolo con la stessa operazione.

# <span id="page-67-0"></span>**2-23. Copiatura del bottone di modello**

Il dato di cucitura del No. di modello che è stato già registrato può essere copiato al No. di modello che non è stato registrato. La copiatura a sovrascrittura del modello è proibita. Quando si desidera sovrascrivere, effettuarlo dopo aver cancellato il modello una volta.

→ Consultar **["II-2-21. Esecuzione della selezione del no. di bottone di modello" p.61](#page-64-0)**.

![](_page_67_Picture_8.jpeg)

① **Visualizzare lo schermo di immissione dei dati.**

Soltanto in caso dello schermo di immissione dei dati (blu), la copiatura è possibile. In caso dello schermo di cucitura (verde), premere l'interruttore READY (macchina pronta) ( ) e visualizzare lo schermo di immissione dei dati (blu).

② **Chiamare lo schermo di copiatura del modello di cucitura.**

Quando il bottone di copiatura del modello **A il @** viene premuto, lo schermo di copiatura del modello (selezione della fonte di copiatura) viene visualizzato.

![](_page_68_Figure_0.jpeg)

 $\mathbf 0$ 

 $\mathbf{\Theta}$ 

2-品 ÏО ③ **Selezionare il No. di modello della fonte di copiatura.** Selezionare il No. di modello della fonte di copiatura dalla lista dei bottoni di modello B. Premere quindi il bottone di immissione della destinazione di copiatura  $\left|\mathbf{N}\mathbf{a}_{\gamma\mathbf{h}_{\gamma}}\right|$   $\bigodot$  e lo schermo di immissione della destinazione di copiatura viene visualizzato.

④ **Immettere il No. di modello della destinazione di copiatura.** Immettere il No. di modello della destinazione di copiatura con i dieci tasti D. È possibile richiamare il No. di modello che non è usato con i bottoni "–" e "+"  $\left| \begin{array}{cc} \uparrow & \downarrow \\ \uparrow & \end{array} \right|$  ( $\bigoplus$  e  $\bigoplus$ ). Inoltre, la cartella de memorizzare può essere selezionata con il bottone FOLDER SELECTION (selezione della cartella)  $\bigcirc$   $\bigcirc$ 

## ⑤ **Cominciare a copiare.**

Premere il bottone ENTER (determinazione) **A della** e la copiatura comincia. Il No. di modello che è stato copiato ritorna nello stato selettivo allo schermo di copiatura del modello (selezione della fonte di copiatura) dopo circa due secondi.

\* I dati combinati possono essere copiati nello stesso modo.

# **2-24. Modifica del modo di cucitura**

H

E F

 $\overline{8}$  $\overline{9}$ 

 $\overline{2}$  $\overline{a}$ 

 $\overline{A}$  $\overline{5}$  $6<sup>1</sup>$ 

 $\overline{1}$  $\mathbf 0$ 

![](_page_68_Picture_7.jpeg)

① **Selezionare il modo di cucitura.**

Quando l'interruttore  $\mathbf{W}$  viene premuto nello stato in cui il modello è stato registrato, il bottone SEWING MODE SE-

LECTION (selezione del modo di cucitura) **A** viene visua-

lizzato sullo schermo. Quando questo bottone viene premuto, il modo di cucitura cambia alternamente tra la cucitura individuale e la cucitura combinata. (Quando il bottone di modello di cucitura non è registrato, il modo di cucitura non può essere cambiato alla cucitura combinata anche se il bottone viene premuto.)

 \* L'immagine del bottone del bottone di selezione del modo di cucitura varia a seconda del modo di cucitura che è selezionato al momento.

Quando la cucitura individuale è selezionata :

![](_page_68_Figure_14.jpeg)

Quando la cucitura combinata è selezionata :

![](_page_68_Figure_16.jpeg)

# **2-25. Sezione di display a LCD al momento della cucitura combinata**

La macchina per cucire è in grado di cucire in ordine combinando i dati di modello plurali. 30 modelli possono essere immessi al massimo. Usare questa funzione quando si effettua la cucitura delle forme differenti plurali sul prodotto di cucitura. Inoltre, è possibile registrare al massimo 20 dei dati di cucitura combinata. Usare questa funzione per la creazione nuova e la copiatura in caso di necessità. → Consultare **["II-2-19. Esecuzione della registrazione nuova del bottone di modello" p.56,](#page-59-0) ["II-2-23. Copiatura del bottone di modello" p.64](#page-67-0)**

## **(1) Schermo di immissione del modello**

![](_page_69_Figure_3.jpeg)

![](_page_69_Picture_225.jpeg)

![](_page_70_Picture_209.jpeg)

![](_page_71_Figure_1.jpeg)

![](_page_71_Picture_260.jpeg)
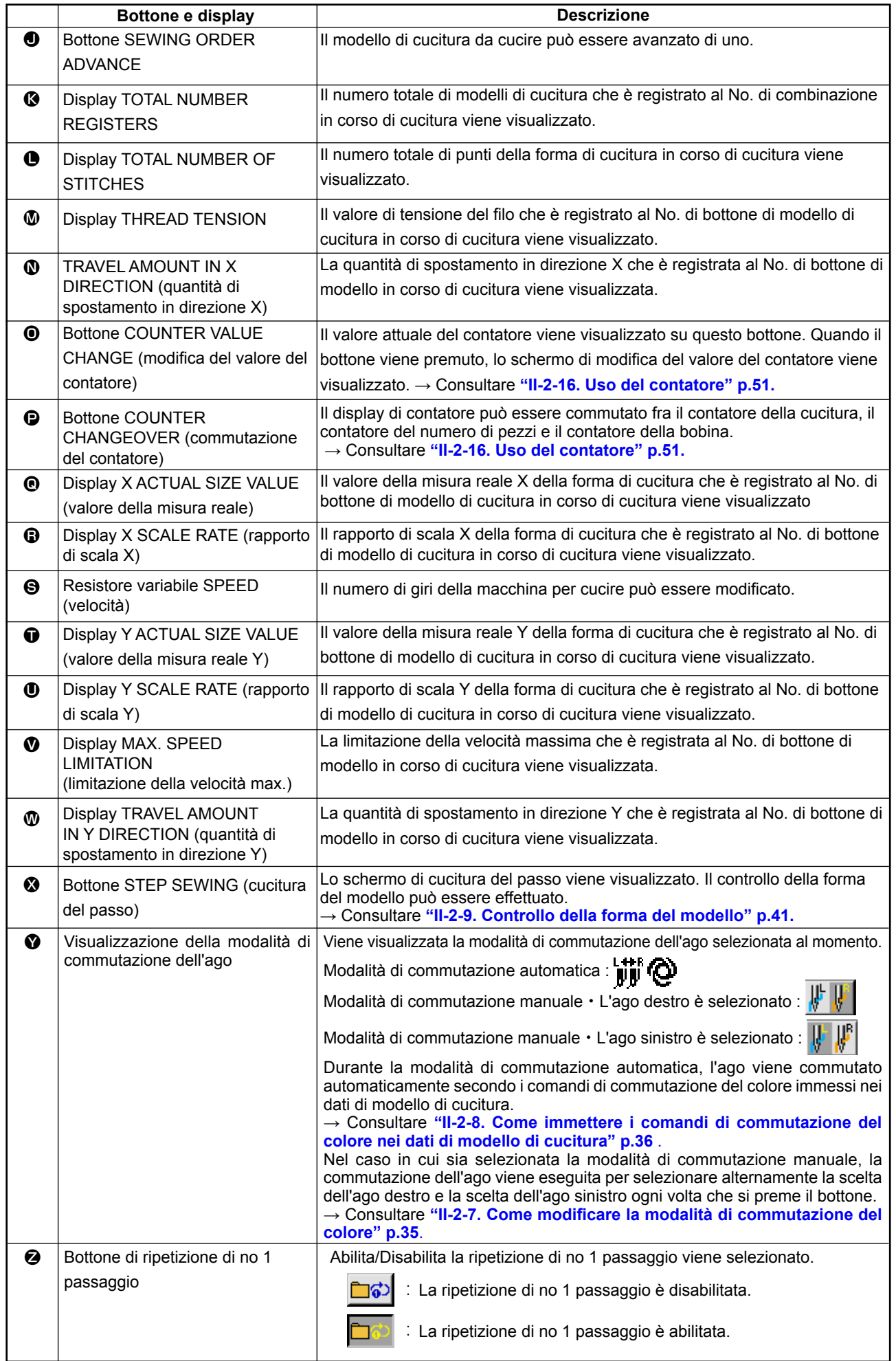

# **2-26. Esecuzione della cucitura combinata**

Prima, cambiare il modo di cucitura alla cucitura combinata prima di effettuare l'impostazione. → Consultare **["II-2-24. Modifica del modo di cucitura" p.65](#page-68-0)**.

#### <span id="page-73-0"></span>**(1) Selezione dei dati combinati**

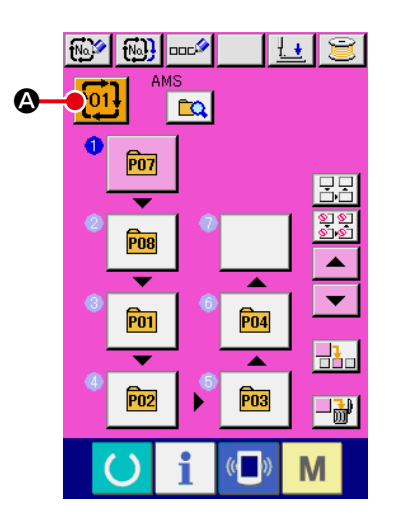

#### ① **Visualizzare lo schermo di immissione dei dati.**

Solo in caso dello schermo di immissione dei dati (rosa), è possibile selezionare il No. di dati combinati. In caso dello schermo di cucitura (verde), premere l'interruttore READY (macchina pronta) **Der** visualizzare lo schermo di immissione dei dati (rosa).

#### ② **Chiamare lo schermo di No. di dati combinati.**

Quando il bottone COMBINATION DATA NO. (No. di dati combinati)  $\left| \frac{1}{101} \right|$   $\bullet$  viene premuto, lo schermo di selezione del No. di dati combinati viene visualizzato. Il No. di dati combinati che è selezionato al momento e il contenuto vengono visualizzati sulla parte superiore dello schermo, e altri bottoni di No. di dati combinati che sono stati registrati vengono visualizzati sulla parte inferiore dello schermo.

#### ③ **Selezionare il No. di dati combinati.**

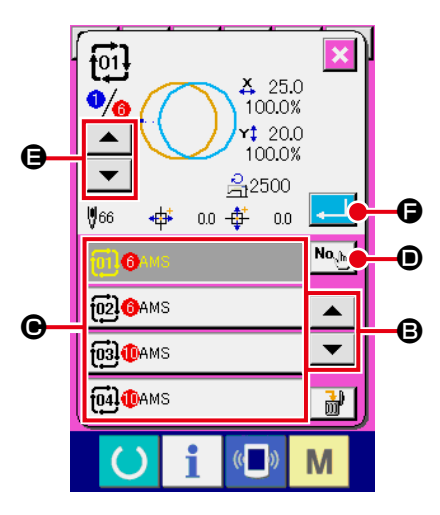

Quando il bottone UP/DOWN (verso l'alto/il basso)  $\Theta$  viene premuto, i bottoni di No. di dati combinati  $\Theta$  che sono stati registrati vengonocommutati in ordine. Il contenuto dei dati combinati viene visualizzato nei bottoni.

È inoltre possibile visualizzare lo schermo di immissione del No.

di dati combinati usando il bottone NUMBER INPUT No. ed immettere direttamente un No. di dati combinati. A questo punto, premere i bottoni di No. di dati combinati  $\bigodot$ che si desidera selezionare. Quando il bottone STEP CONFIR-

MATION  $\blacktriangle \blacktriangle \blacktriangle$   $\blacktriangleright \blacktriangleright$   $\blacktriangleright$   $\blacktriangleright$   $\blacktriangleright$  viene premuto, le forme di cucitura dei modelli di cucitura che sono stati registrati nei dati combinati e cose simili vengono commutate in ordine e visualizzate.

#### ④ **Determinare il No. di dati combinati.**

Quando il bottone ENTER (determinazione) **F O** viene premuto, lo schermo di selezione del No. di dati combinati viene chiuso e la selezione è finita.

#### **(2) Procedura di creazione del dato combinato**

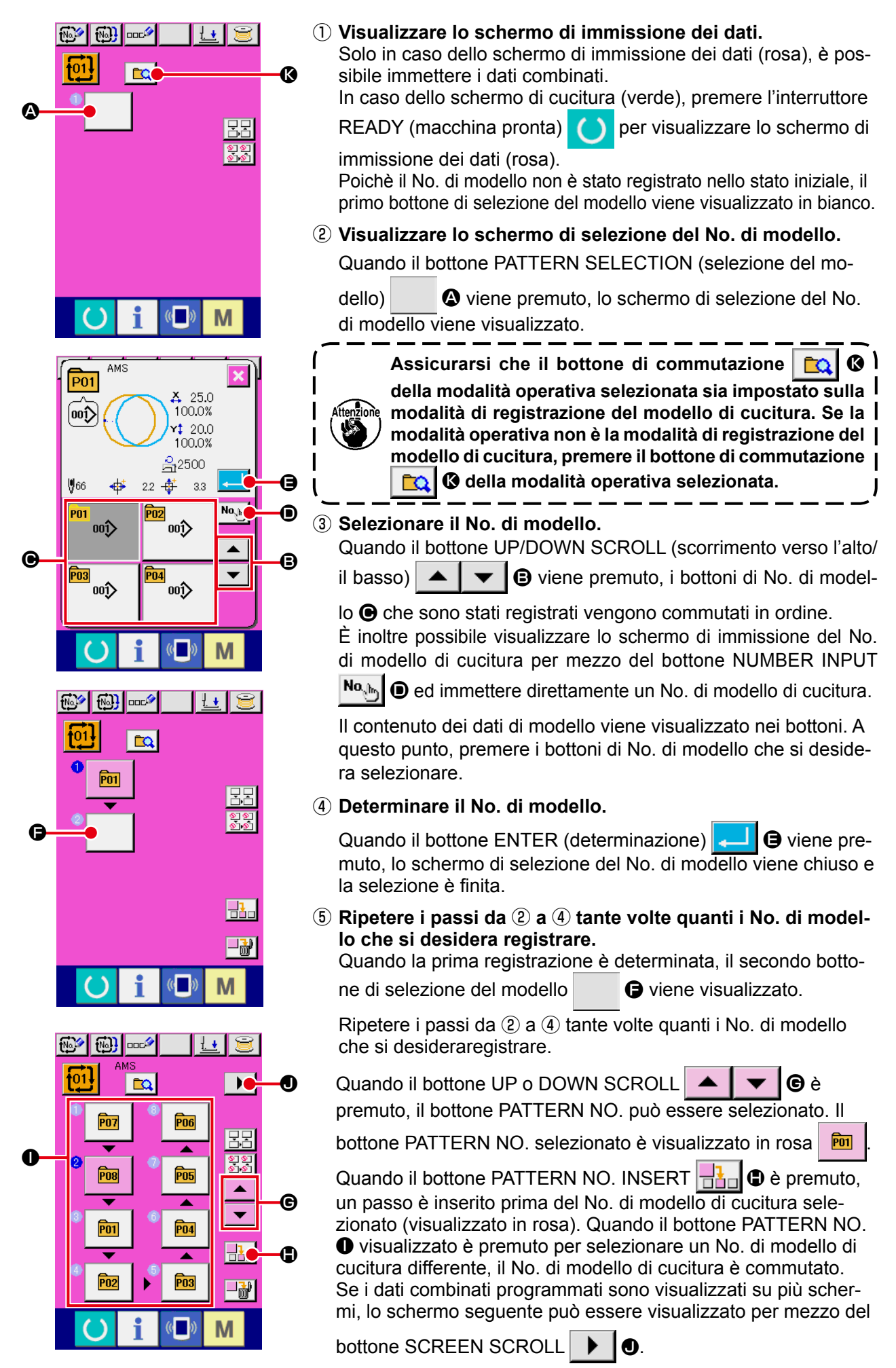

#### **(3) Procedura di cancellazione del dato combinato**

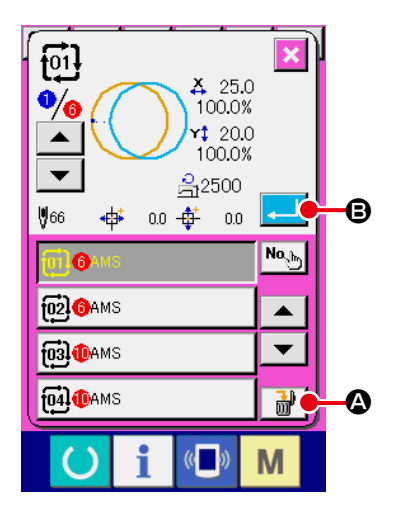

### ① **Selezionare il No. di dato combinato.**

Eseguire le fasi da ① a ③ di **["II-2-26.\(1\) Selezione dei dati](#page-73-0)  [combinati" p.70](#page-73-0)** per visualizzare il dato combinato da cancellare.

② **Effettuazione della cancellazione del dato combinato.** Quando il bottone DATA DELETION  $\frac{1}{100}$   $\frac{1}{20}$  viene premuto, lo schermo rapido di conferma della cancellazione del dato combinato viene visualizzato. A questo punto, premere il bottone ENTER **B**, e il dato combinato selezionato viene cancellato.

#### **(4) Procedura di cancellazione del passo del dato combinato**

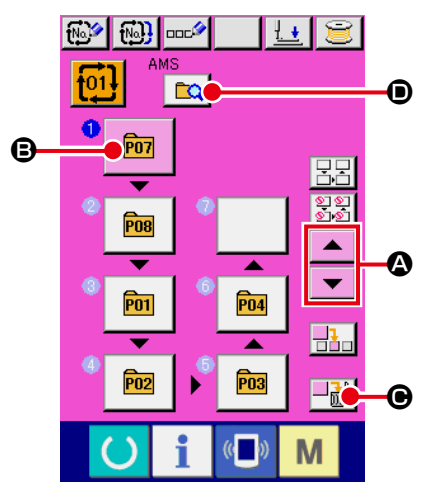

#### ① **Selezionare il No. di dato combinato.**

Eseguire le fasi da ① a ② di **["II-2-26.\(1\) Selezione dei dati](#page-73-0)  [combinati" p.70](#page-73-0)** per creare le condizioni in cui il dato combinato che include il passo che si desidera cancellare è stato selezionato.

#### ② **Selezionare il passo da cancellare.**

Premere il bottone UP/DOWN SCROLL  $\blacksquare$   $\blacksquare$   $\blacksquare$   $\blacksquare$   $\blacksquare$  per portare il bottone PATTERN SELECT per il passo da cancellare allo stato in cui esso è selezionato  $\boxed{m}$   $\boxed{Q}$ . Quindi, quando il bottone STEP DELETE  $\Box_{m}^{\mathbb{N}}\vert \mathbf{\Theta}$  è premuto, la finestra pop-up di cancellazione del passo di dati è visualizzata.

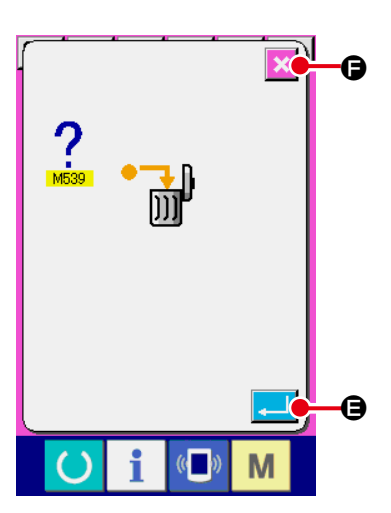

**Assicurarsi che il bottone di commutazione**  $\begin{bmatrix} 0 \\ 0 \end{bmatrix}$ **della modalità operativa selezionata sia impostato sulla modalità di registrazione del modello di cucitura. Se la modalità operativa non è la modalità di registrazione del modello di cucitura, premere il bottone di commutazione**  D **della modalità operativa selezionata.**ΓQ

③ **Effettuazione della cancellazione del passo del dato combinato selezionato.**

Quando il bottone ENTER  $\Box$   $\Theta$  è premuto, il passo selezionato di dati combinati è cancellato.

Quando il bottone CANCEL  $\mathbf x \mathbf G$  è premuto, nessun dato è cancellato e lo schermo ritorna allo schermo di immissione dei dati.

#### **(5) Impostazione del salto dei passaggi**

È possibile impostare il salto della cucitura di un passaggio desiderato. Se si vuole saltare la cucitura di un passaggio desiderato nei dati combinati, utilizzare questa funzione.

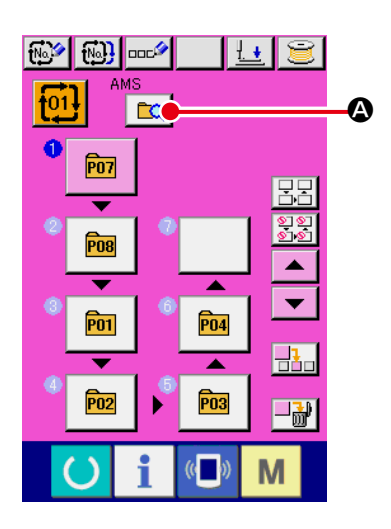

① **Selezione della modalità di impostazione del salto**  Premere il bottone di commutazione **Ra** della modalità operativa per selezionare la modalità di impostazione  $\boxed{\mathbf{B}}$   $\boxed{\mathbf{B}}$ del salto.

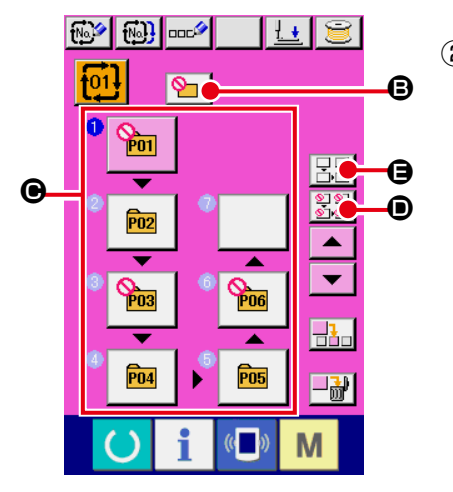

## ② **Pressione del bottone del passaggio da saltare**  Premere il bottone  $\bigcirc$  del passaggio per visualizzare  $\bigcirc$ . Il passaggio viene quindi impostato su "Salta". Un'altra pressione sul bottone resetta l'impostazione del salto. È possibile impostare più passaggi su "Salta".

Quando si preme il bottone "Salta tutti"  $\boxed{\Xi\Xi}$   $\Theta$  o il bottone

"Resetta tutti i salti"  $\frac{\mathfrak{D}[\mathfrak{D}]}{\mathfrak{D}[\mathfrak{D}]}$  (D, il salto può essere impostato

per tutti i passaggi o l'impostazione del salto può essere resettata per tutti i passaggi. Tenere presente che la schermata di cucitura non viene visualizzata anche se si preme il tasto SET READY quando tutti i passaggi sono impostati su "Salta".

# **2-27. Uso del modo di funzionamento semplice**

Con il IP-420, il modo SIMPLE OPERATION è disponibile.

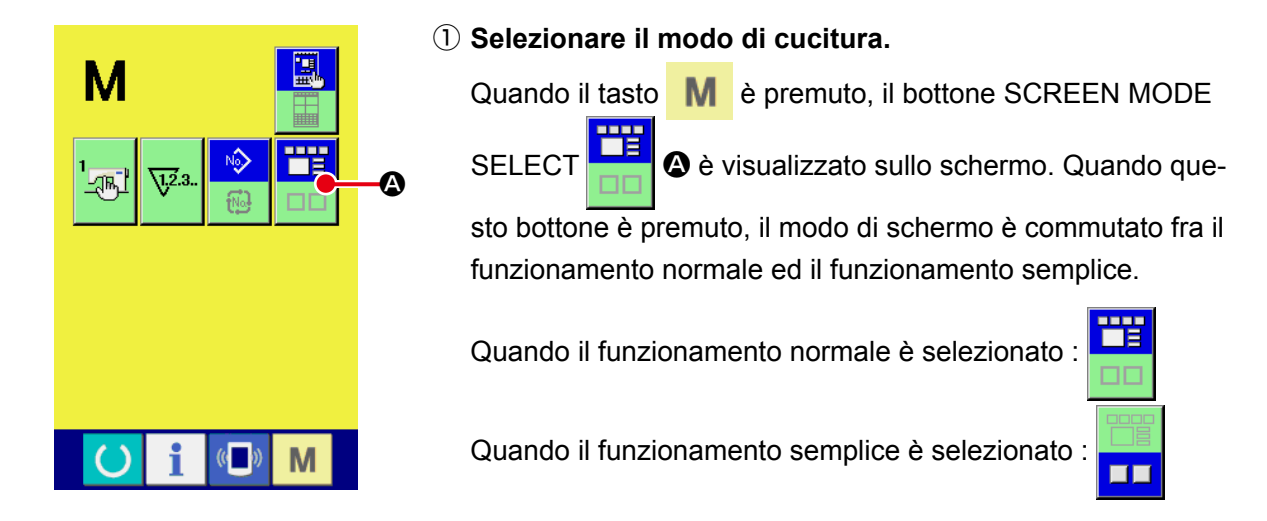

## **2-28. Display LCD quando il funzionamento semplice è selezionato**

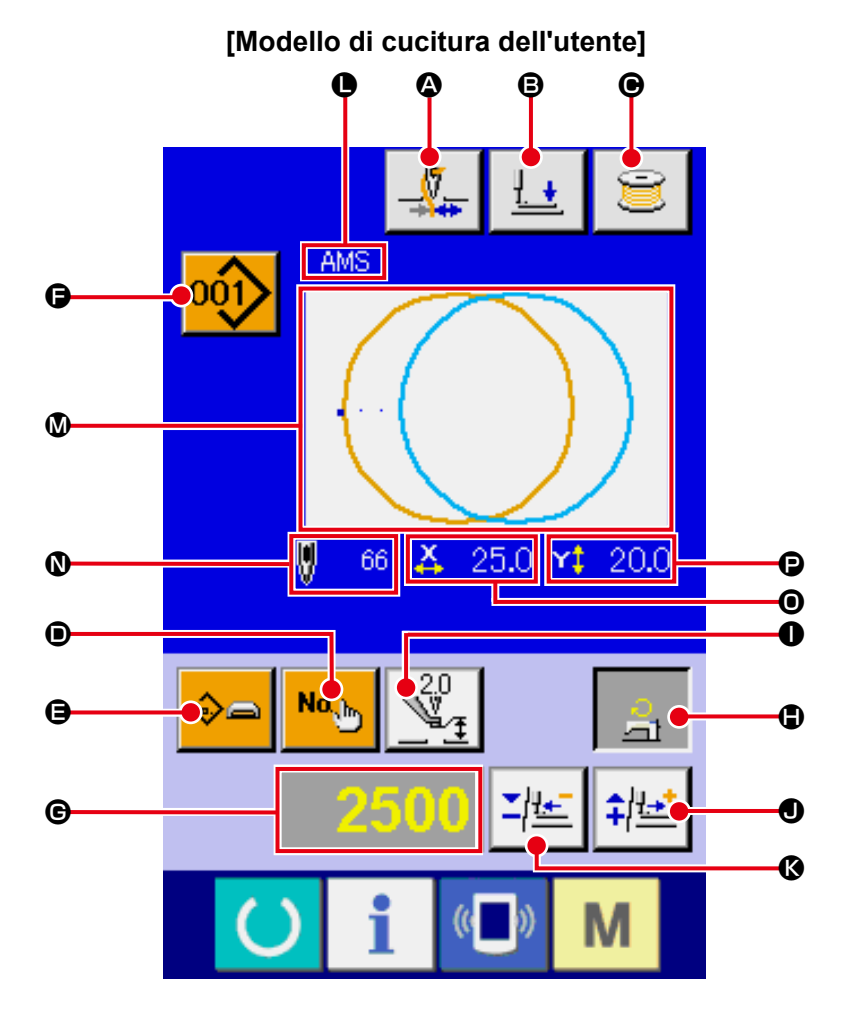

**(1) Schermo di immissione dei dati (cucitura individuale)**

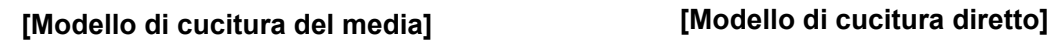

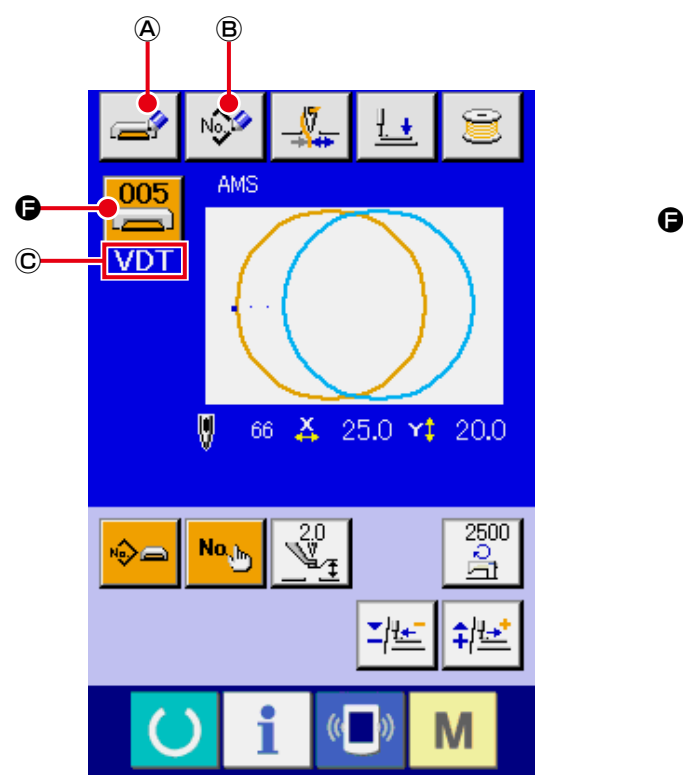

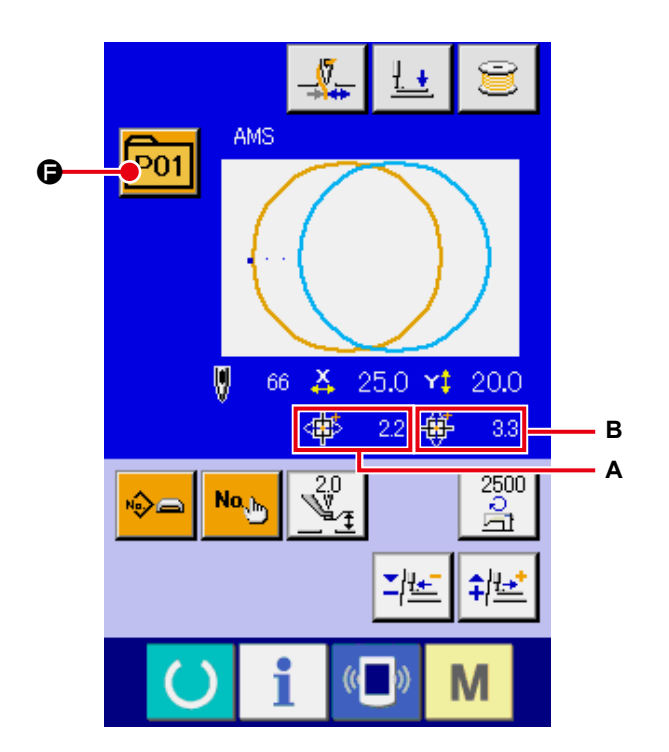

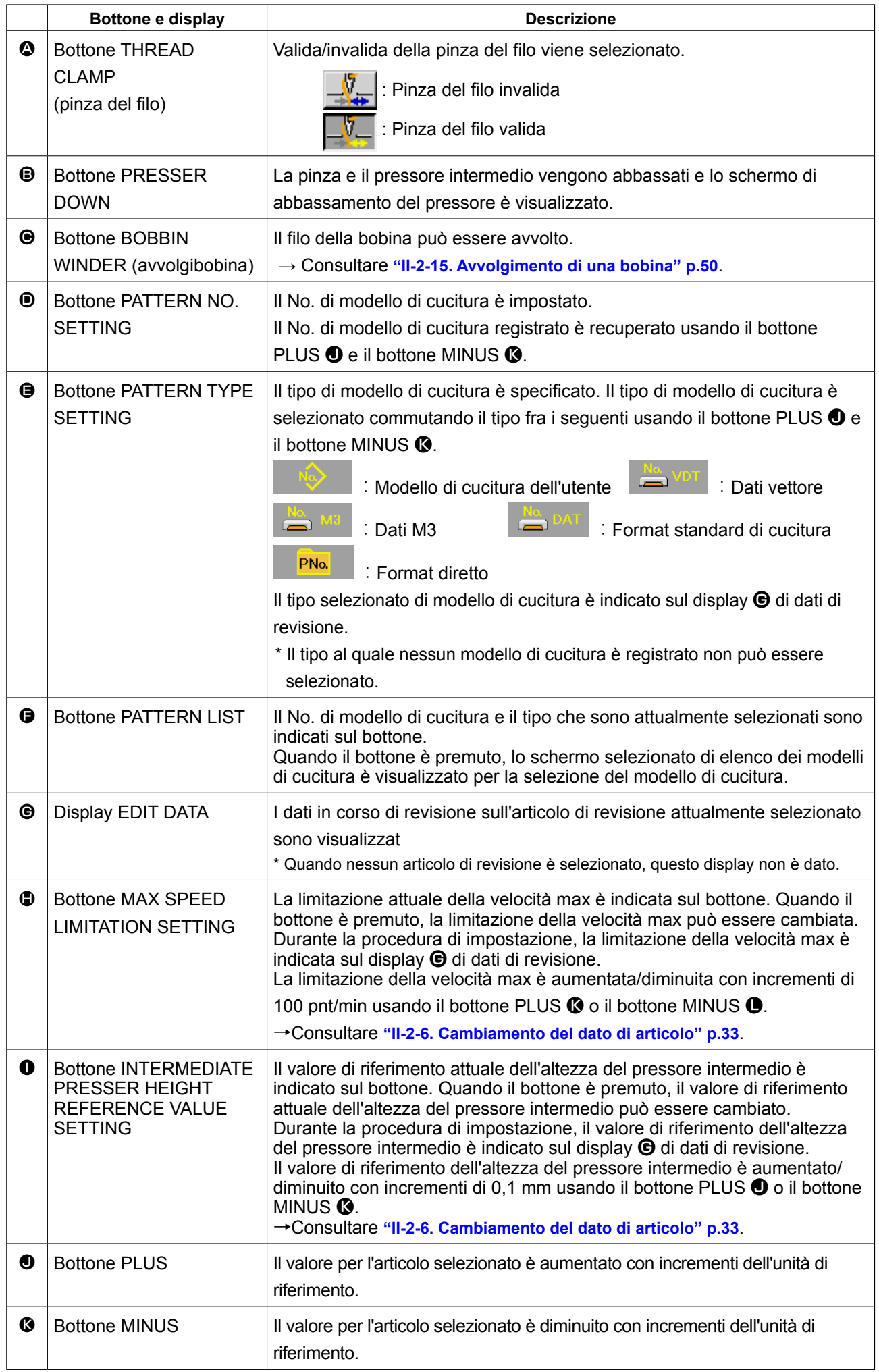

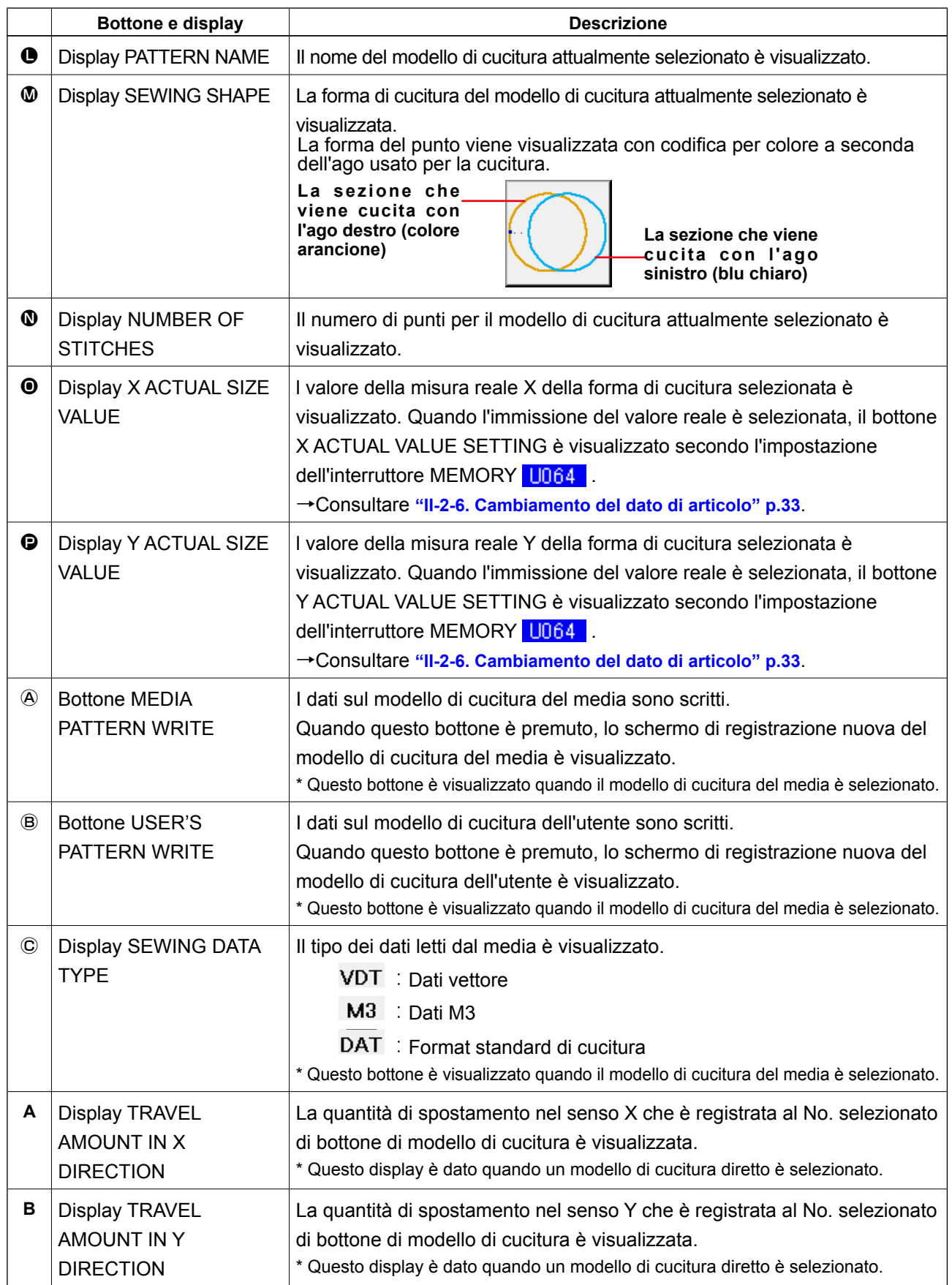

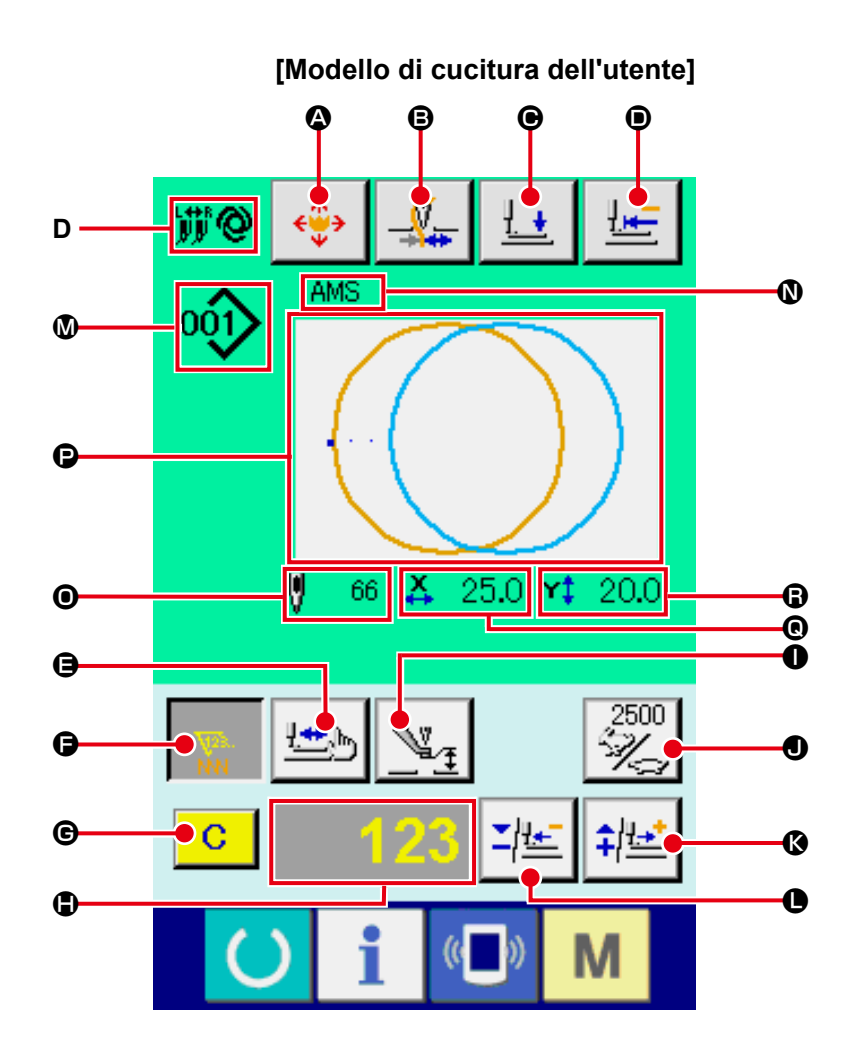

**[Modello di cucitura del media] [Modello di cucitura diretto]**

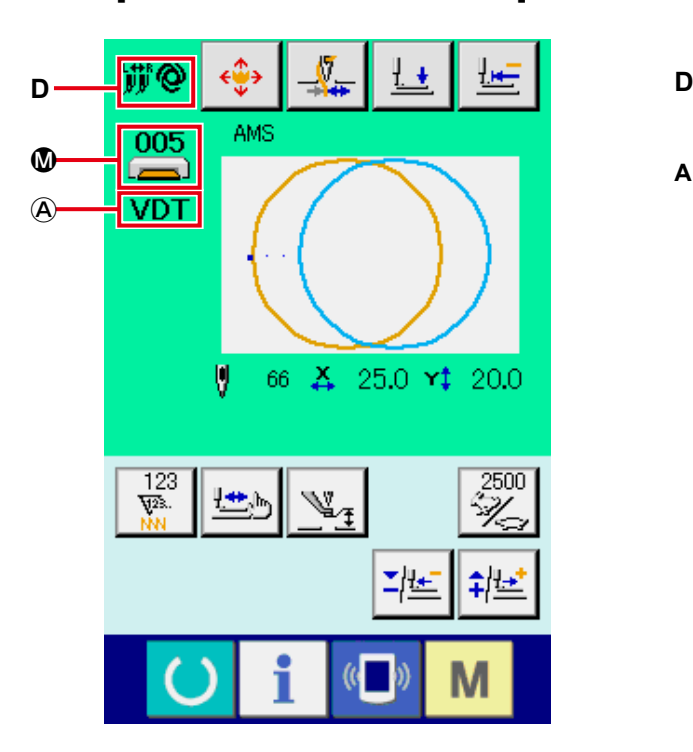

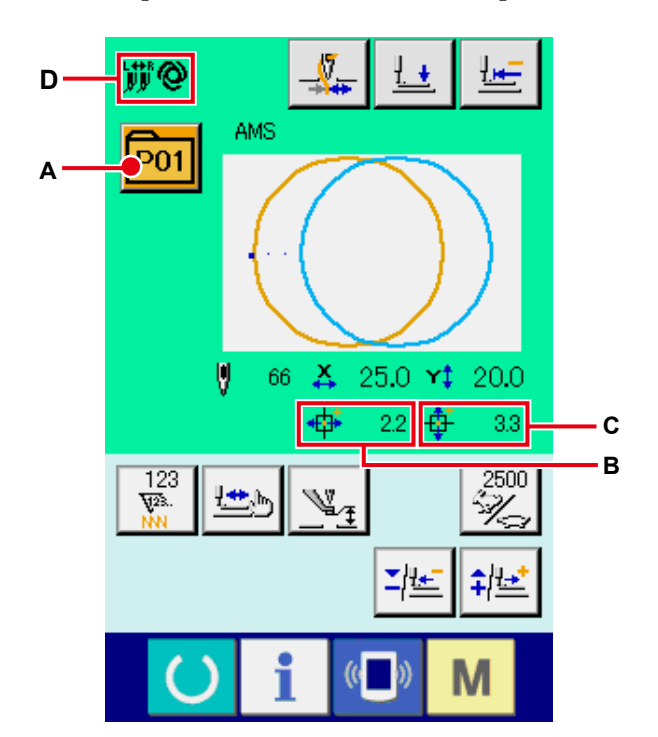

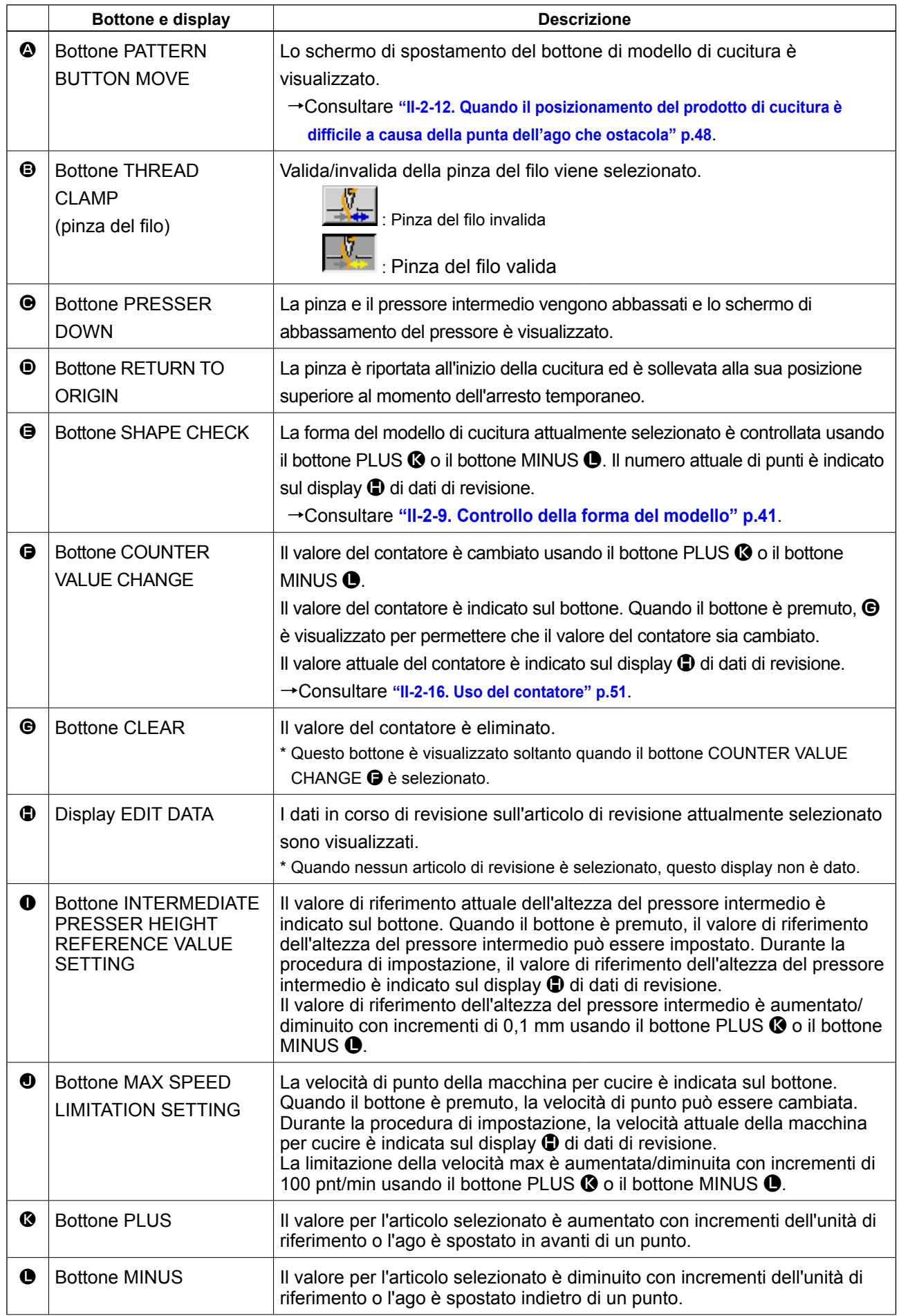

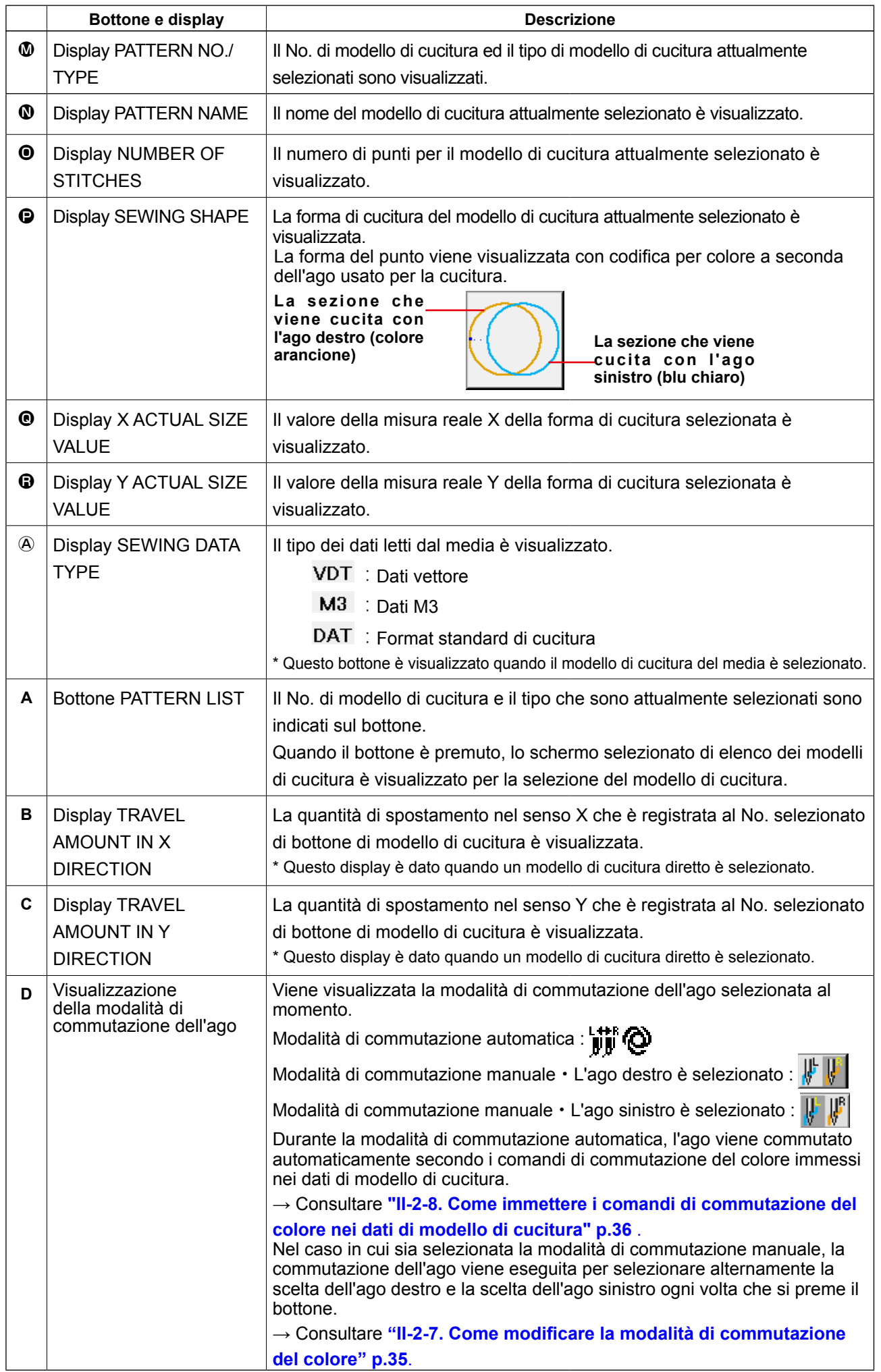

**(3) Schermo di immissione dei dati (cucitura combinata)**

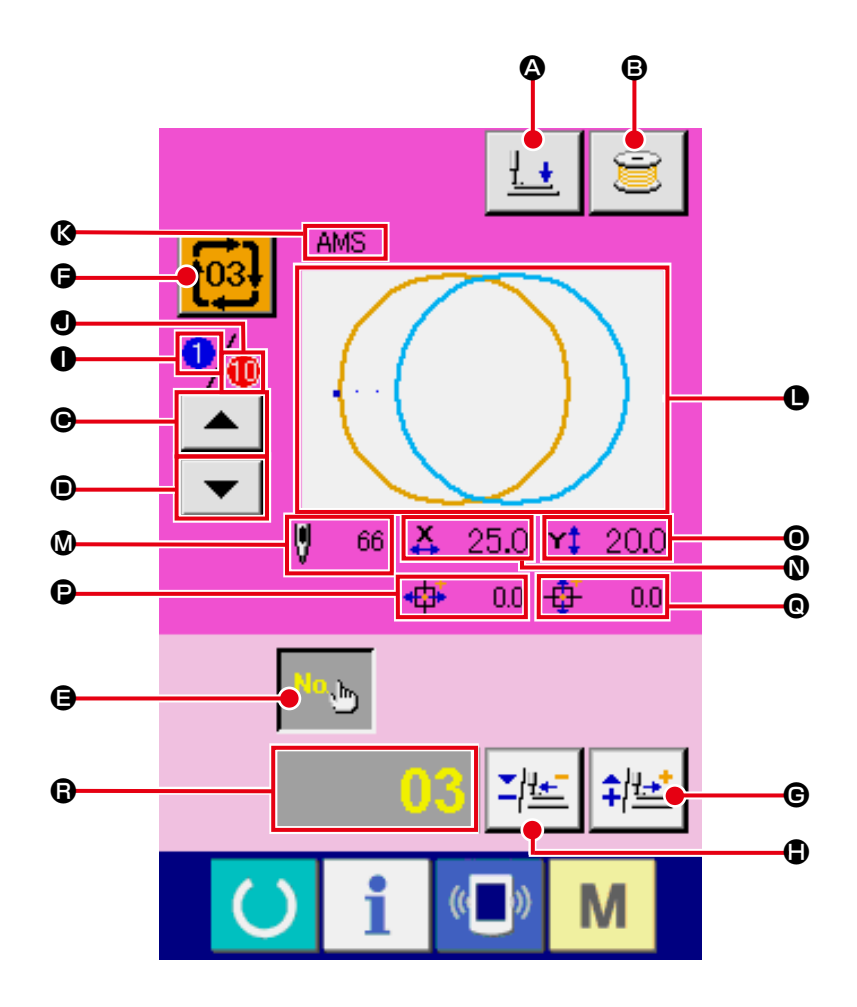

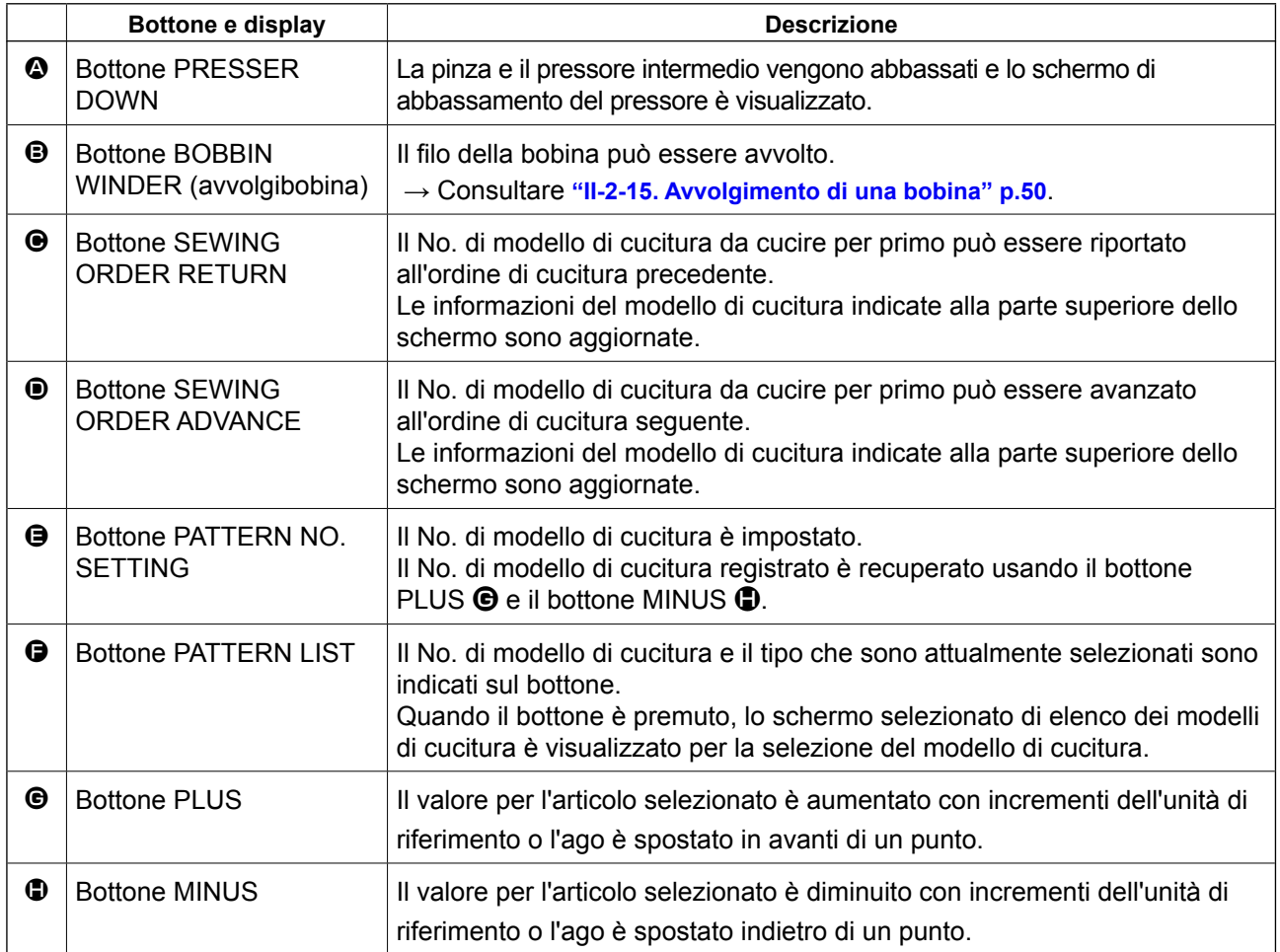

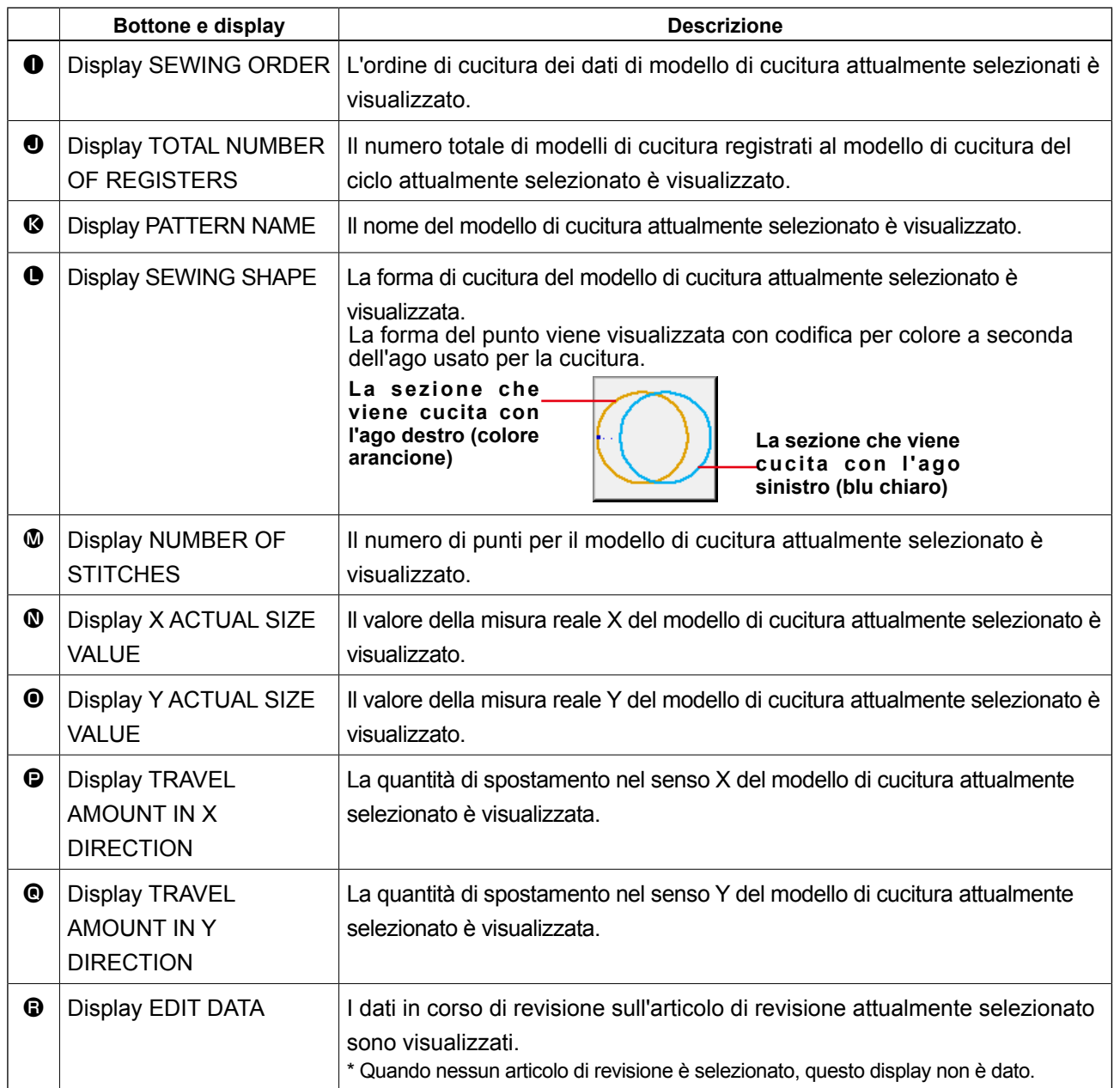

**(4) Schermo di cucitura (cucitura combinata)**

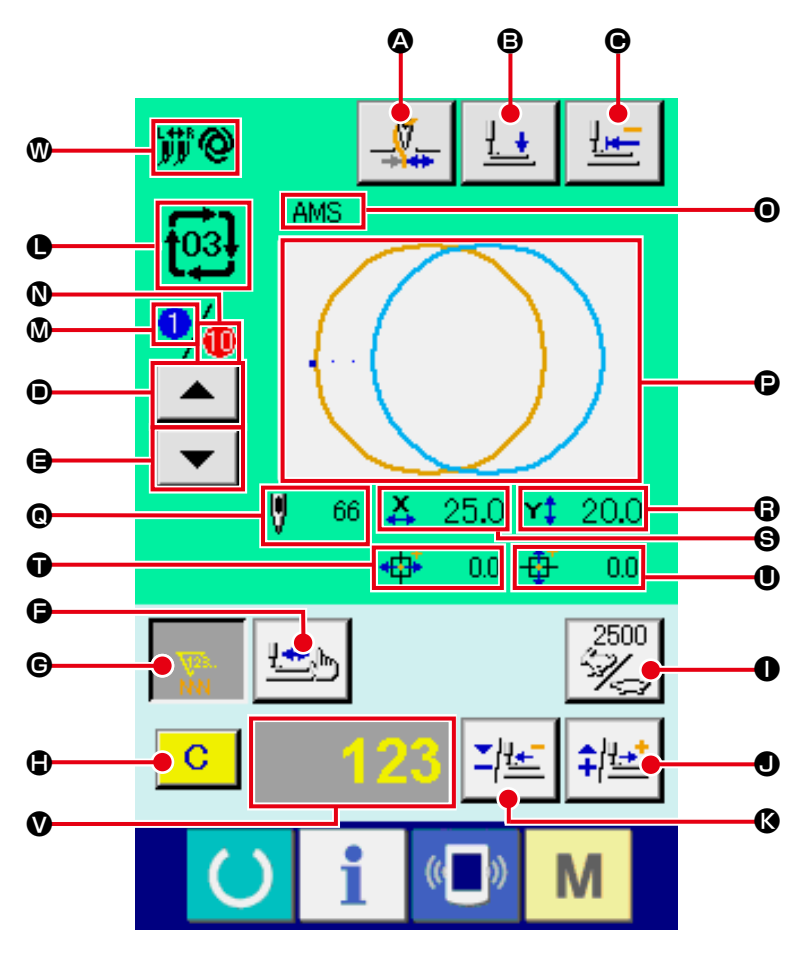

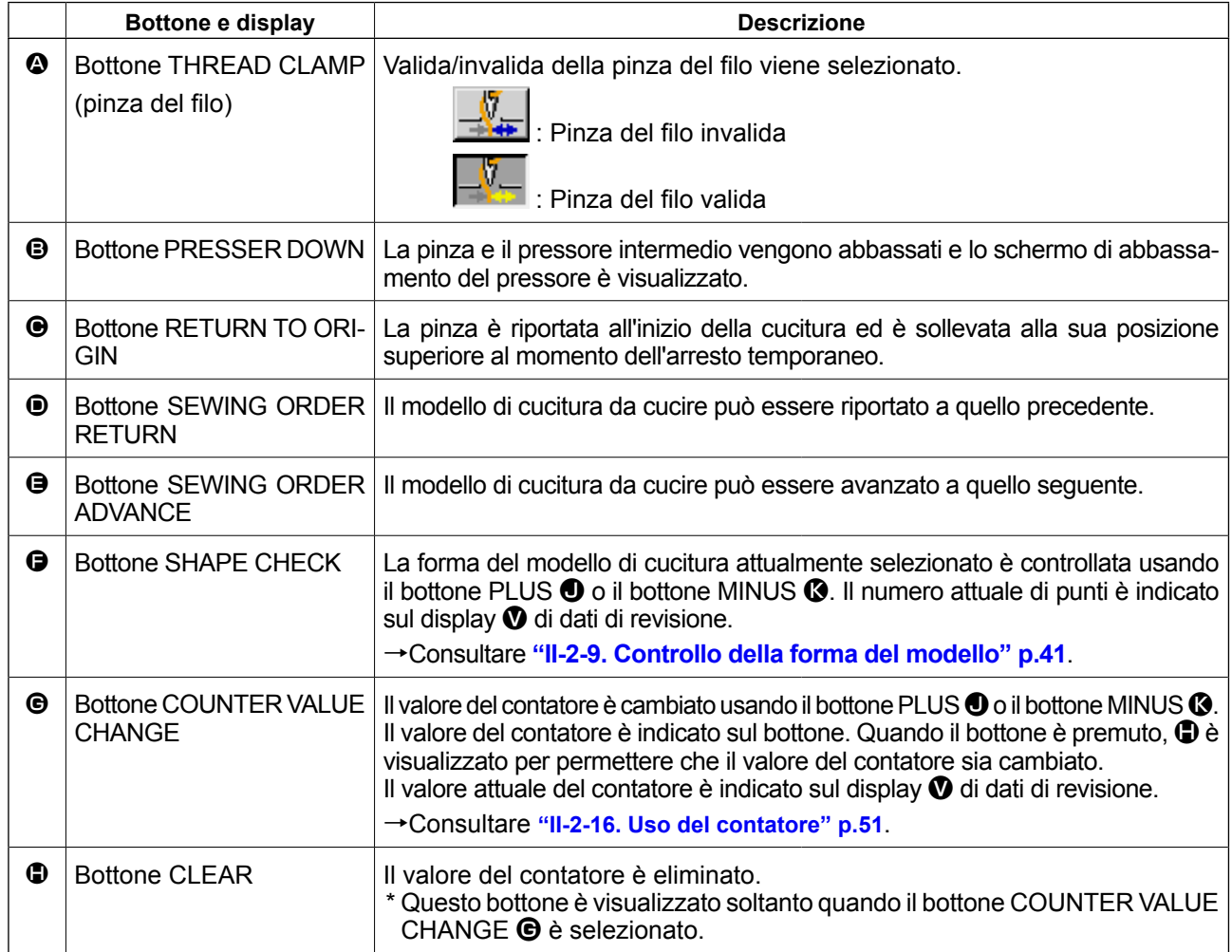

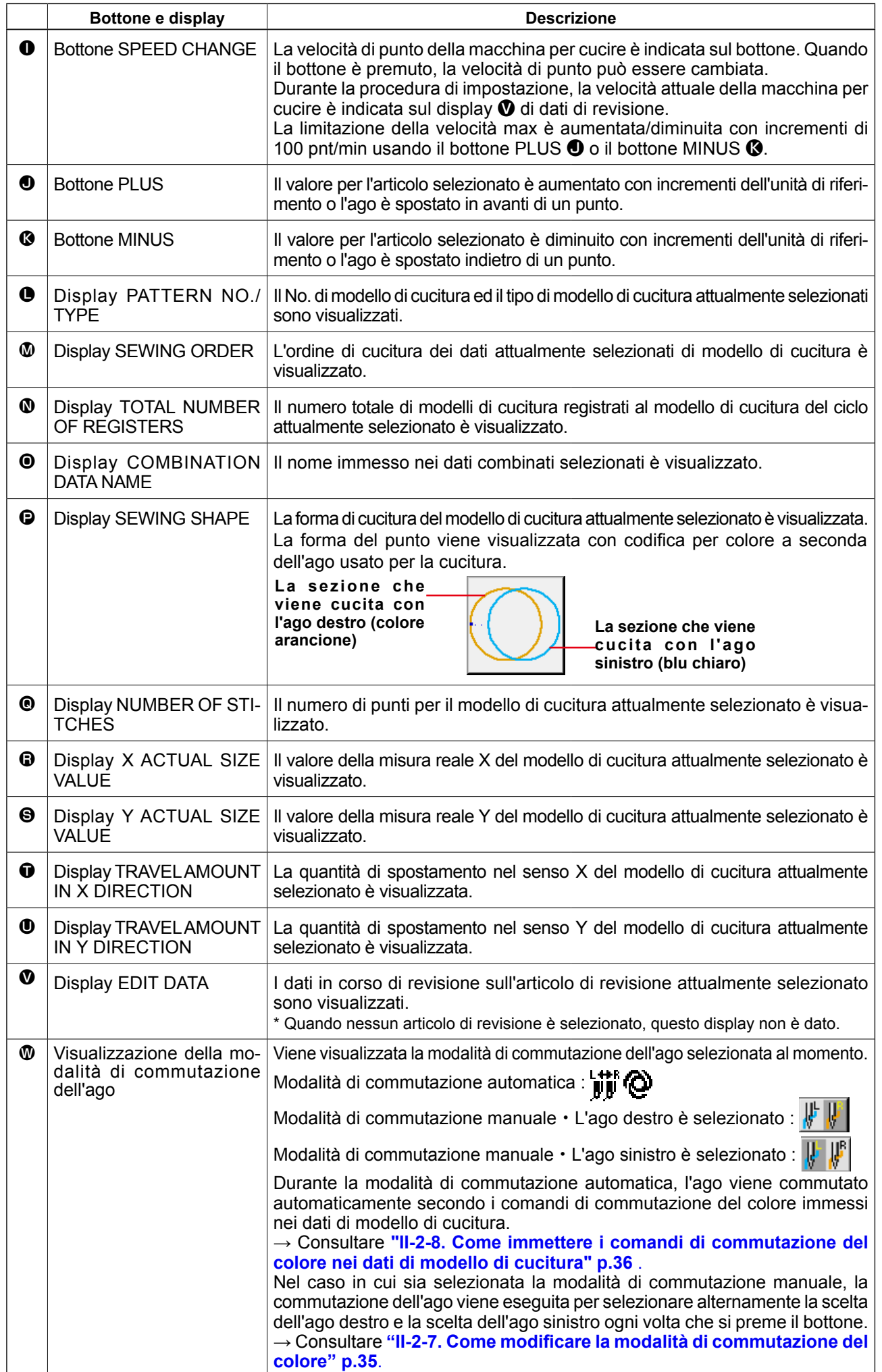

# **2-29. Modifica dei dati di interruttore di memoria**

D

 $\overline{\mathbf{x}}$ 

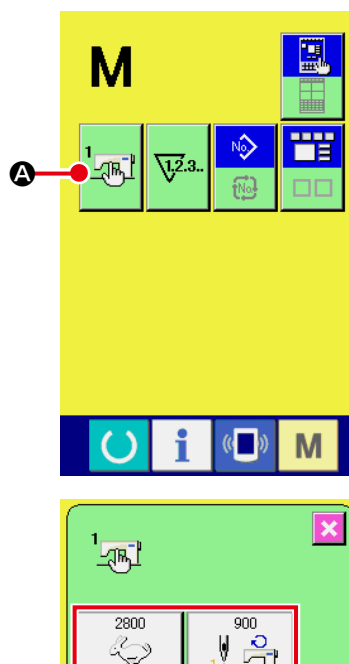

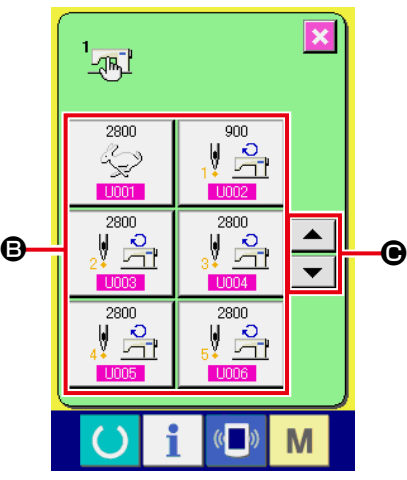

k<br>S

 $\overline{\mathbf{8}}$  $\overline{9}$ 

 $5<sub>1</sub>$  $6 -$ 

 $\overline{2}$ 

 $\overline{a}$ 

M

M

∑∥‡∶

Velocità massima di punto

 $\overline{1}$  $\overline{4}$ 

 $\overline{1}$  $\overline{0}$ 

 $\frac{1032}{1032}$ 

Selezione di Valido/Non valido<br>del cicalino

① **Visualizzare lo schermo di lista dei dati di interruttore di memoria.**

Quando l'interruttore **VI viene premuto, il bottone di inter-**

ruttore di memoria  $\frac{1}{4}$   $\frac{1}{4}$   $\bullet$  viene visualizzato sullo schermo.

Quando questo bottone viene premuto, lo schermo di lista dei dati di interruttore di memoria viene visualizzato.

② **Selezionare il bottone di interruttore di memoria che si desidera modificare.**

Premere il bottone UP/DOWN scroll (scorrimento verso l'alto/il

basso)  $\blacktriangle$   $\blacktriangleright$   $\blacktriangleright$   $\blacktriangleright$   $\blacktriangleright$  e selezionare il bottone di articolo di dato **B** che si desidera cambiare.

#### ③ **Modificare il dato di interruttore di memoria.**

Ci sono gli articoli di dato per modificare I numerali e quelli per selezionare i pittogrammi nei dati di interruttore di memoria.

Il No. in color rosa come **U001** è messo sugli articoli di dato per modificare i numerali e il valore di impostazione puó essere

cambiato con i bottoni +/- $\begin{array}{|c|c|c|}\n\hline\n\end{array}$   $\begin{array}{|c|c|c|}\n\hline\n\hline\n\end{array}$  visualizzati nello schermo di modifica.

Il No. in colore blu come **U032** è messo sugli articoli di dato per selezionare i pittogrammi ed i pittogrammi visualizzati nello schermo di modifica possono essere selezionati.

 $\rightarrow$  Per ulteriori dettagli sui dati di interruttore di memoria, consultare **["II-3. LISTA DEI DATI DI INTERRUTTORE DI MEMORIA"](#page-100-0)  [p.97](#page-100-0)**.

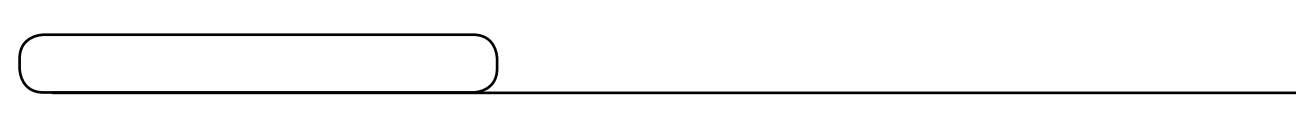

## **2-30. Uso dell'informazione**

Il tempo di sostituzione dell'olio, il tempo di sostituzione dell'ago, il tempo di pulizia, ecc. vengono designati e l'avviso di avvertimento viene dato quando il tempo designato è passato.

## **(1) Osservazione dell'informazione di manutenzione ed ispezione**

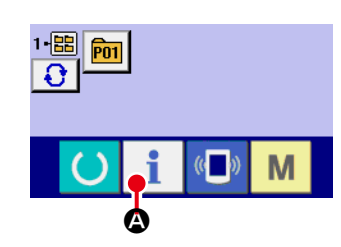

① **Visualizzare lo schermo di informazione.**

Quando il tasto di informazione **A** della sezione di basamento dell'interruttore viene premuto nello schermo di immissione dei dati, lo schermo di informazione viene visualizzato.

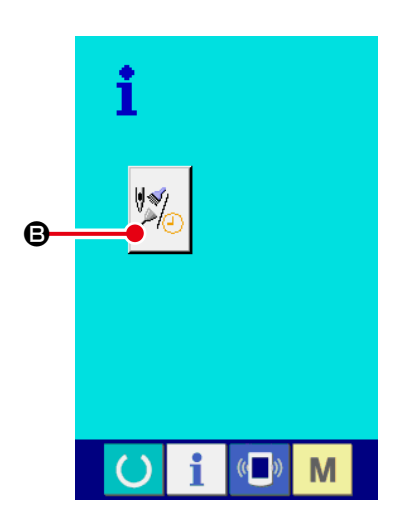

② **Visualizzare lo schermo di informazione di manutenzione.** Premere il bottone di visualizzazione dello schermo di informa-

zione di manutenzione ed ispezione  $\left|\frac{\partial f}{\partial q}\right|$  **e** nello schermo di informazione.

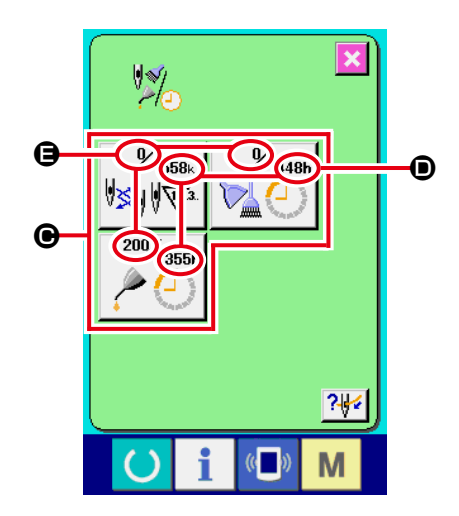

L'informazione sui seguenti tre articoli viene visualizzata nello schermo di informazione di manutenzione ed ispezione.

- Sostituzione dell'ago (1.000 punti) :
- Tempo di pulizia (ore) :

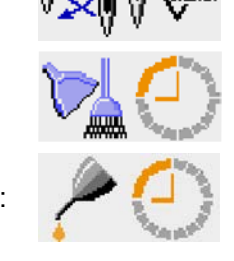

• Tempo di sostituzione dell'olio (ore) :

Nel bottone  $\bigcirc$ , l'intervallo per informare dell'ispezione viene visualizzato a  $\mathbf{O}$ , e il tempo rimanente fino alla sostituzione viene visualizzato ad  $\bigoplus$  per ciascun articolo.

Inoltre, il tempo rimanente fino alla sostituzione può essere sgombrato.

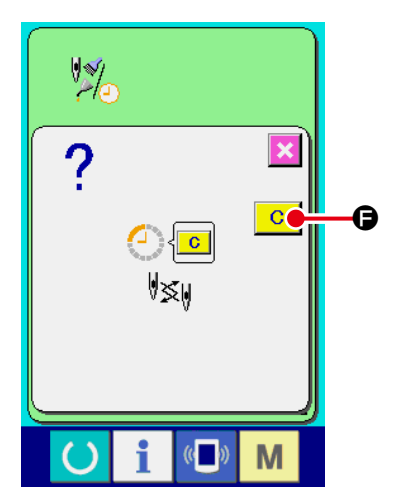

③ **Eseguire lo sgombro del tempo rimanente fino alla sostituzione.**

Quando il bottone  $\bigcirc$  dell'articolo che si desidera sgombrare viene premuto, lo schermo di sgombro del tempo di sostituzione viene visualizzato. Quando il bottone ENTER (determinazione)

С F viene premuto, il tempo rimanente fino alla sostituzione viene sgombrato.

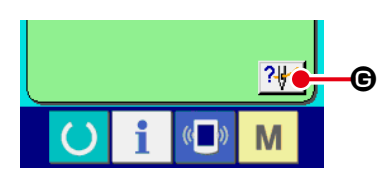

④ **Visualizzare il diagramma di infilatura del filo.** Quando il bottone di infilatura del filo **Bulla del Guando il bottone di infilatura** del filo schermo di manutenzione ed ispezione viene premuto, il dia-

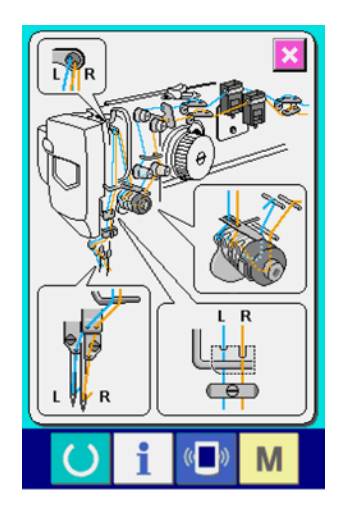

gramma di infilatura del filo dell'ago viene visualizzato. Osservarlo quando si esegue l'infilatura del filo.

#### **(2) Procedura di rilascio dell'avvertimento**

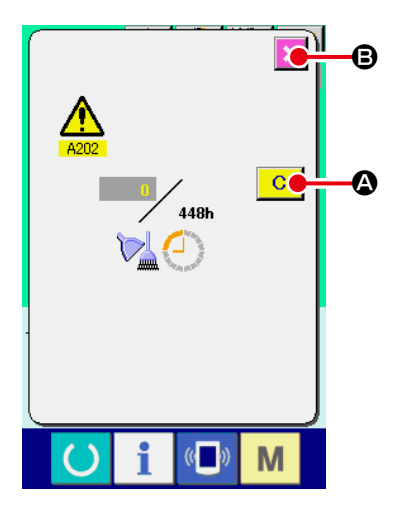

In caso di sgombrare il tempo di ispezione, premere il bottone CLEAR (sgombro)  $\begin{array}{|c|c|} \hline \textbf{C} & \textbf{Q} \hline \end{array}$  Il tempo di ispezione viene sgombrato e lo schermo rapido viene chiuso. In caso di non sgombrare il tempo di ispezione, premere il bottone CANCEL (annullamento)

B e chiudere lo schermo rapido. Ogni volta che una cucitura viene completata, lo schermo di avvertimento viene visualizzato finchè il tempo di ispezione venga sgombrato.

I No. di avvertimento dei rispettivi articoli sono come segue.

- Sostituzione dell'ago : A201
- Tempo di pulizia : A202
- Tempo di sostituzione dell'olio : A203

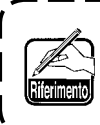

**Per quanto riguarda i punti di ingrassaggio, consultare l'articolo di ["II-1-7. Rifornimento dei posti designati](#page-123-0)  [con grasso" p.120.](#page-123-0)**

# **2-31. Uso della funzione di comunicazione**

La funzione di comunicazione può portare (download) i dati di cucitura creati con altre macchine per cucire, la creazione dei dati di cucitura ed i dati di cucitura creati con il dispositivo di revisione PM-1, dentro la macchina per cucire. Inoltre, la funzione può trasmettere (upload) i dati soprastanti alla carta di memoria o al personal.

Come i mezzi di comunicazione, lo slot del media e la porta USB sono preparati.

\* Tuttavia, SU-1 (data server utility) è necessario per effettuare il download/upload dal personal.

## **(1) Dati che si possono trattare**

I dati di cucitura che possono essere trattati sono 4 generi sottostanti, ed i rispettivi format dei dati sono come segue.

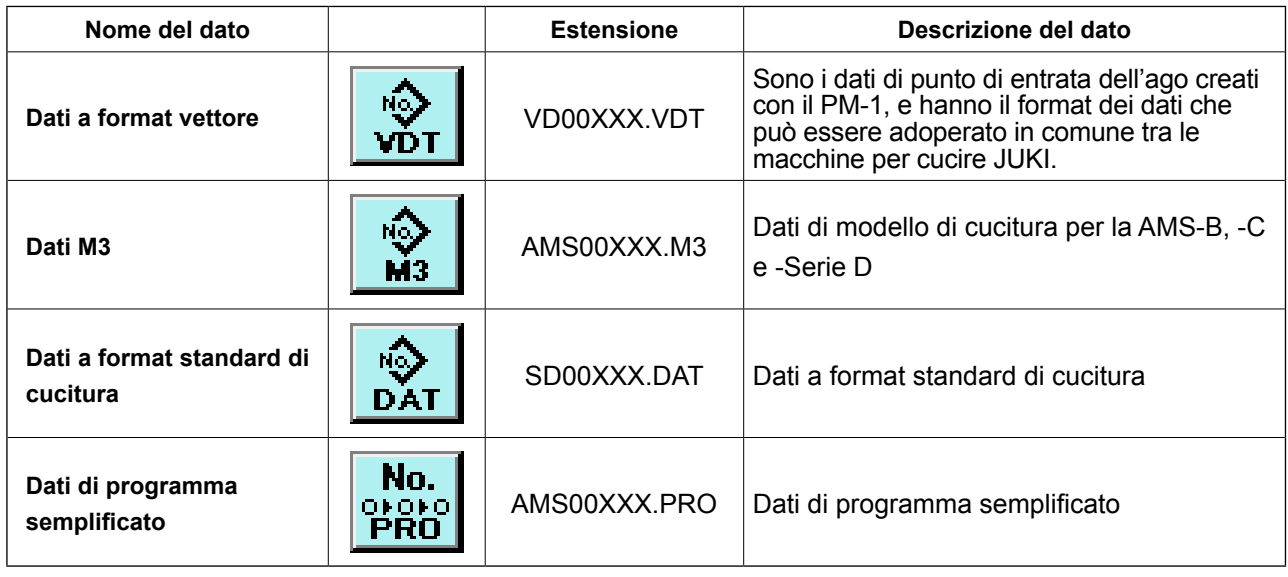

XXX : No. di archivio

\* Per il programma semplificato, consultare il Manuale di Manutenzione.

#### **(2) Effettuazione della comunicazione tramite la carta di memoria**

Per la modalità di manipolazione della carta di memoria, leggere **["II-1. PREFAZIONE" p.19](#page-22-0)**.

## **(3) Comunicazione effettuata usando USB**

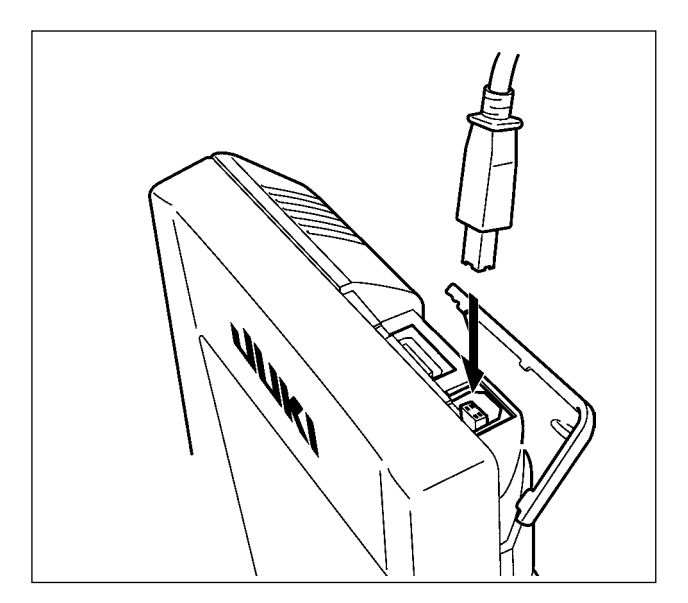

I dati possono essere inviati/ricevuti a/da un personal computer e simili, per mezzo di un cavo del USB.

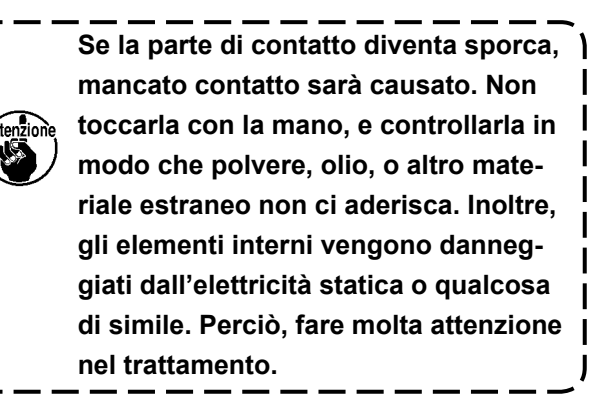

 $\mathbf I$ 

#### **(4) Il portare dentro dei dati**

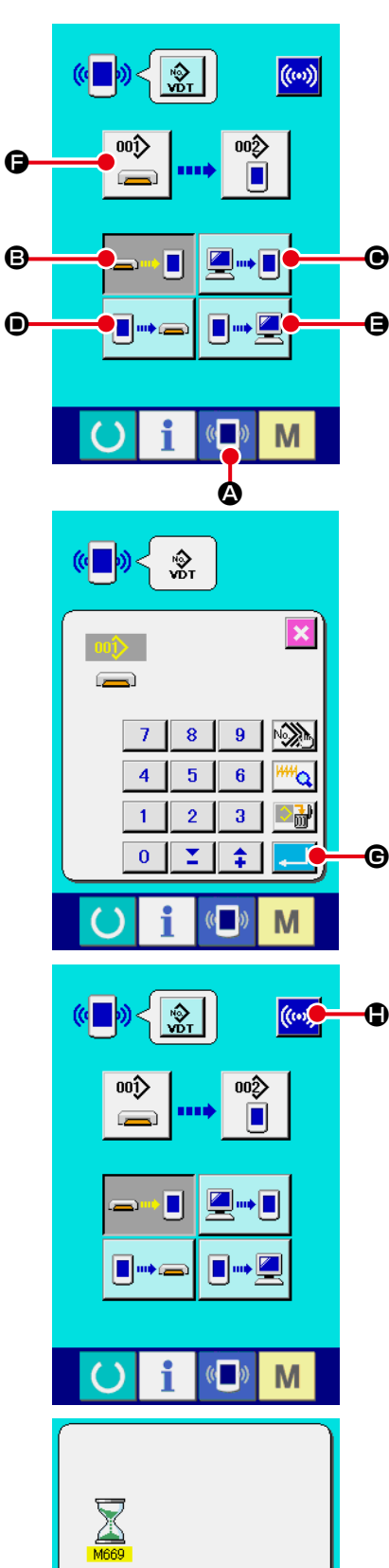

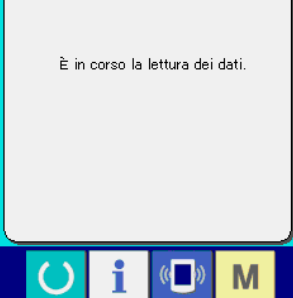

#### ① **Visualizzare lo schermo di comunicazione.**

Quando l'interruttore di comunicazione  $(\blacksquare)$   $\lozenge$  della sezione di basamento dell'interruttore viene premuto nello schermo di immissione dei dati, lo schermo di comunicazione viene visualizzato.

#### ② **Selezionare la comunicazione.**

Ci sono quattro procedure di comunicazione ome descritto qui sotto.

B Scrittura del dato dalla carta di memoria al pannello

- C Scrittura dei dati dal personal (server) al pannello
- D Scrittura del dato dal pannello alla carta di memoria

E Scrittura dei dati dal pannello al personal (server) Selezionare il bottone della procedura di comunicazione che si desidera con i bottoni di comunicazione.

### ③ **Selezionare il No. di dato.**

Quando  $\left| \bigoplus^{\text{on} \diamond} \right|$   $\bigoplus$  viene premuto, lo schermo di selezione dell'archivio di scrittura viene visualizzato.

Immettere il No. di archivio del dato che si desidera scrivere. Per il No. di archivio, immettere i numerali della parte xxx di VD00xxx del nome dell'archivio.

La designazione del No. di modello della destinazione di scrittura può essere effettuata nella stessa maniera. Quando la destinazione di scrittura è il pannello, i No. di modello che non sono statiregistrati vengono visualizzati.

## ④ **Determinare il No. di dato.**

Quando il bottone ENTER (determinazione)  $\Box$   $\Theta$  viene premuto, lo schermo di selezione del No. di dato viene chiuso e la selezione del No. di dato è finita.

## ⑤ **Cominciare la comunicazione.**

Quando il bottone COMMUNICATION START  $(\cdot \cdot \cdot)$   $\cdot \cdot \cdot$  viene premuto, la comunicazione dei dati comincia. Lo schermo di comunicazione in corso viene visualizzato durante la comunicazione e lo schermo ritorna allo schermo di comunicazione dopo il termine della comunicazione.

**Non aprire il coperchio durante la lettura dei dati. È possibile che i dati non vengano letti.**

#### **(5) Per prendere dentro i dati plurali insieme**

Per quanto riguarda i dati a vettore, i dati M3, i dati a format standard di cucitura, è possibile selezionare i dati di scrittura plurali e scriverli insieme. Il No. di modello di cucitura della destinazione di scrittura diventerà lo stesso No. del No. di dato selezionato.

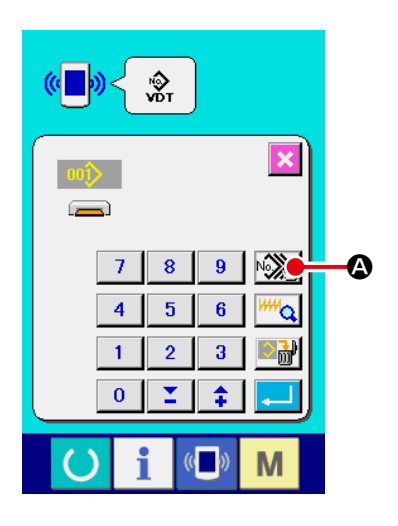

① **Visualizzare lo schermo di selezione dell'archivio di scrittura.** 

Quando il bottone PLURAL SELECTION  $\bigotimes_{\mathbb{Z}}\mathbb{A}$  viene premuto, lo schermo di selezione dei No. di dato plurali viene visualizzato.

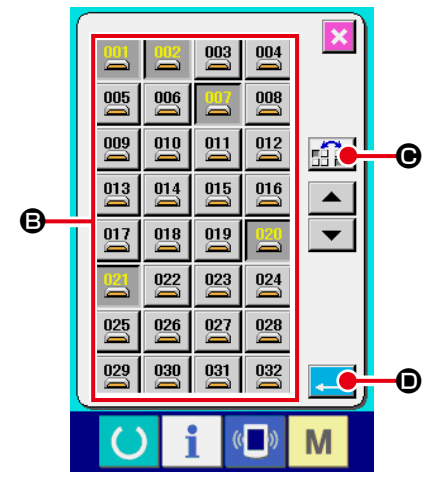

#### ② **Effettuare la selezione dei No. di dato.**

Poiché l'elenco dei numeri degli archivi esistenti dei dati viene visualizzato, premere i bottoni FILE NO. <sup>9</sup> che si desiderano scrivere. È possibile invertire i bottoni selezionati con il bottone

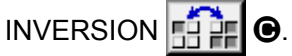

#### ③ **Determinare i No. di dato.**

Quando il bottone ENTER  $\Box$   $\Box$   $\Box$  viene premuto, lo schermo di selezione dei No. di dato plurali viene chiuso e la selezione dei dati termina.

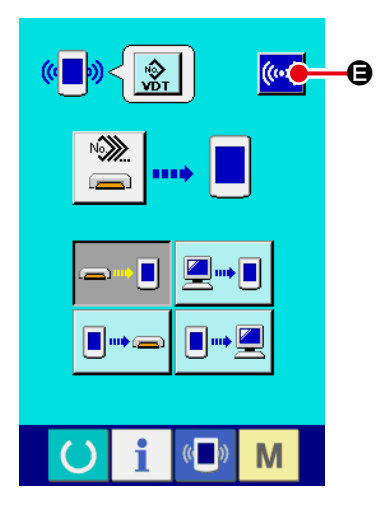

#### ④ **Iniziare la comunicazione.**

Quando il bottone COMMUNICATION START ((w)) + viene premuto, la comunicazione dei dati comincia.

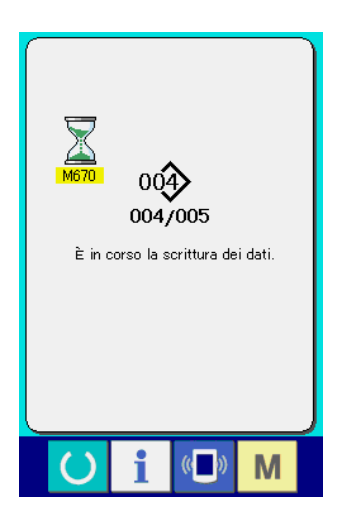

No. di dato in corso di comunicazione, il numero totale di dati di scrittura e il numero di dati che hanno finito la comunicazione dei dati vengono visualizzati nello schermo di comunicazione in corso.

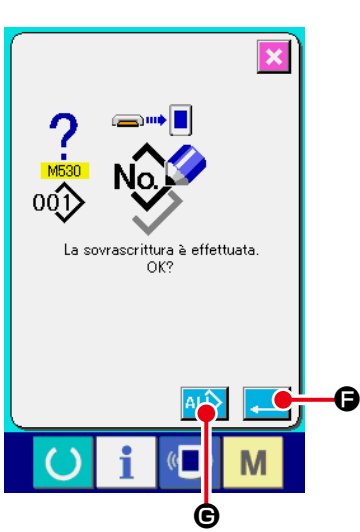

 \* Quando si effettua la scrittura al No. di modello di cucitura che già esiste, lo schermo di conferma della soprascrittura viene visualizzato prima di scrivere. Quando si effettua la soprascrittu-

ra, premere il bottone ENTER  $\Box$   $\Theta$ . Quando si soprascrivono tutti senza visualizzare lo schermo di conferma della soprascrittura, premere il bottone OVERWRI-

TING  $\left| \begin{matrix} \text{AL} \\ \text{AB} \end{matrix} \right|$   $\Theta$  in tutti i casi.

# **2-32. Effettuazione della formattazione della carta di memoria**

Per riformattare un media, deve essere usato il IP-420. Il IP-420 non può leggere il media formattato su un personal computer.

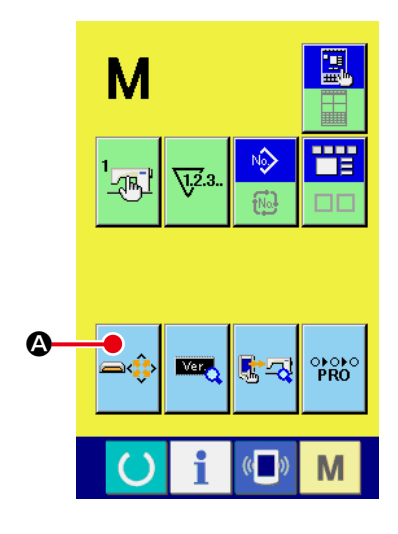

#### ① **Visualizzare lo schermo di formattazione della carta di memoria.**

Quando l'interruttore **M** viene tenuto premuto per tre secondi,

il bottone di MEDIA FORMAT  $\rightarrow$   $\rightarrow$   $\rightarrow$  viene visualizzato sullo

schermo. Quando questo bottone viene premuto, lo schermo di formattazione della carta di memoria viene visualizzato.

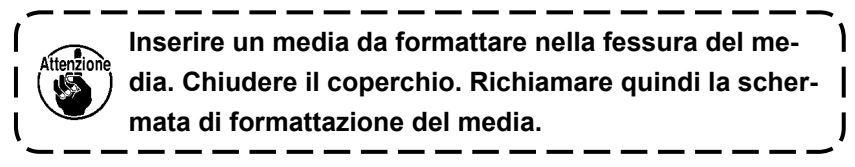

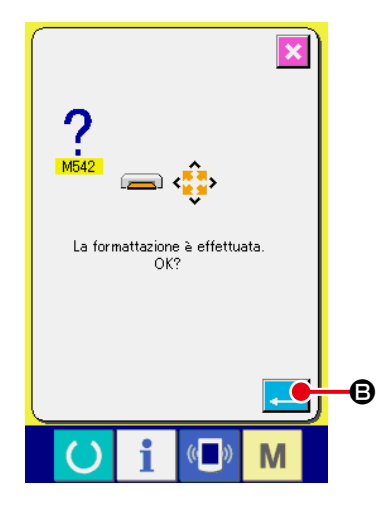

### ② **Cominciare la formattazione della carta di memoria.**

Premere il tasto ENTER  $\Box$   $\Box$   $\Box$  per avviare la formattazione. Memorizzare i dati necessari nella carta di memoria a un altro mezzo prima di formattare. Quando la formattazione viene effettuata, i dati interni vengono cancellati.

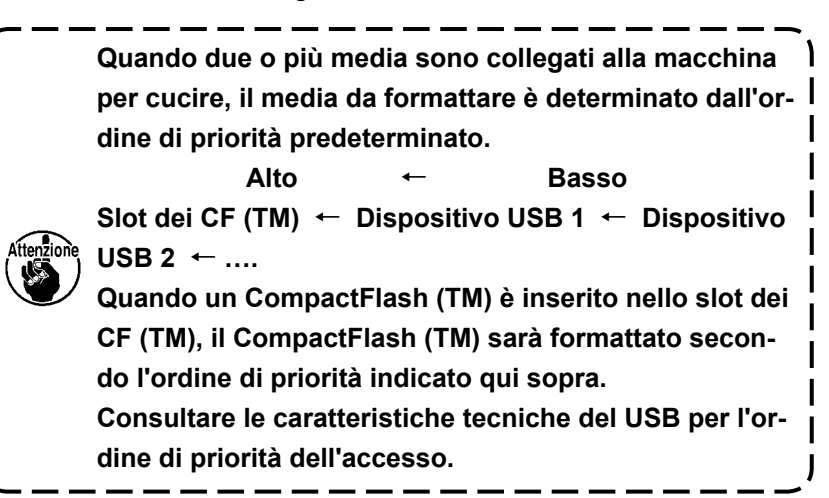

#### **2-33. Operazioni da effettuare al momento dello slittamento della posizione del motore X/Y**

Quando il motore X/Y rileva lo slittamento della posizione, lo schermo di errore è visualizzato. Il tempismo di visualizzazione dell'errore può essere cambiato con la selezione dell'interruttore di memoria.

Per ulteriori dettagli, consultare il Manuale di Manutenzione.

## **(1) Quando l'errore è visualizzato durante la cucitura**

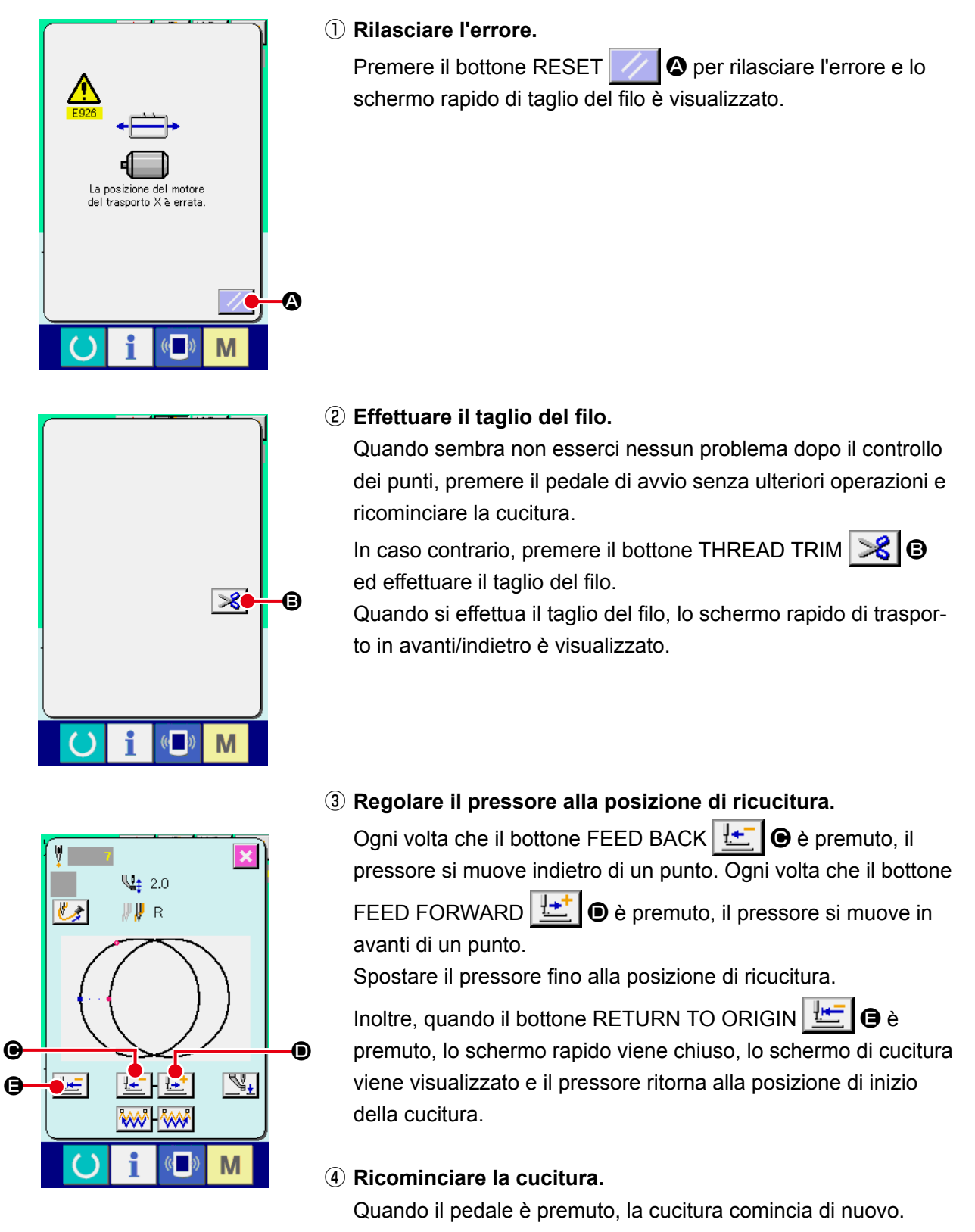

### **(2) Quando l'errore è visualizzato dopo il completamento della cucitura**

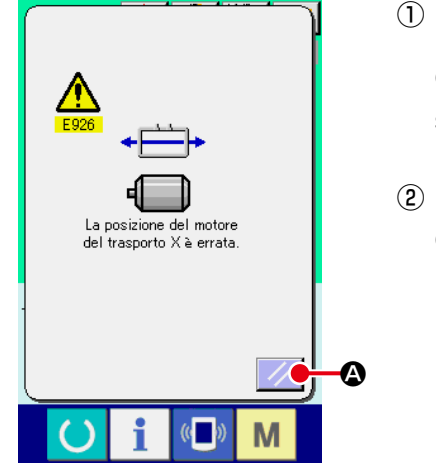

#### ① **Rilasciare l'errore.**

Quando il bottone RESET  $\Box$   $\bullet$  è premuto e l'errore è rilasciato, lo schermo di cucitura è visualizzato.

② **Effettuare di nuovo il lavoro di cucitura dall'inizio.** Quando il pedale è premuto, la cucitura comincia.

#### **(3) Quando l'interruttore di ripristino non è visualizzato**

Quando un grande slittamento è rilevato, l'interruttore di ripristino non viene visualizzato.

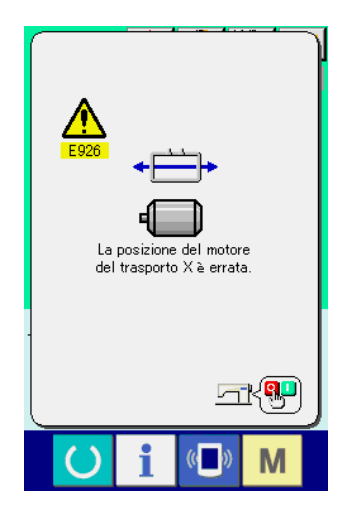

① **Spegnere l'unità.**

# **2-34. Precauzioni da adottare durante la creazione dei modelli di cucitura**

Nell'area divieto di sollevamento del piedino premistoffa illustrata in figura qui sotto, il piedino premistoffa non può essere sollevato poiché la pinza e il dispositivo di aspirazione del filo dell'ago interferiscono reciprocamente. Per il modello di cucitura il cui punto di inizio della cucitura si trova all'interno dell'area divieto di sollevamento del piedino premistoffa, impostare una seconda origine all'esterno dell'area divieto di sollevamento del piedino premistoffa tramite la funzione di immissione dell'unità principale.

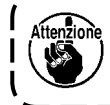

**Poiché l'area divieto di sollevamento del piedino premistoffa è determinata con riferimento ai valori di impostazione del campo limitato di spostamento del trasporto da K056 a K058, l'eventuale modifica di questi valori di impostazione incide sull'area sopraccitata.**

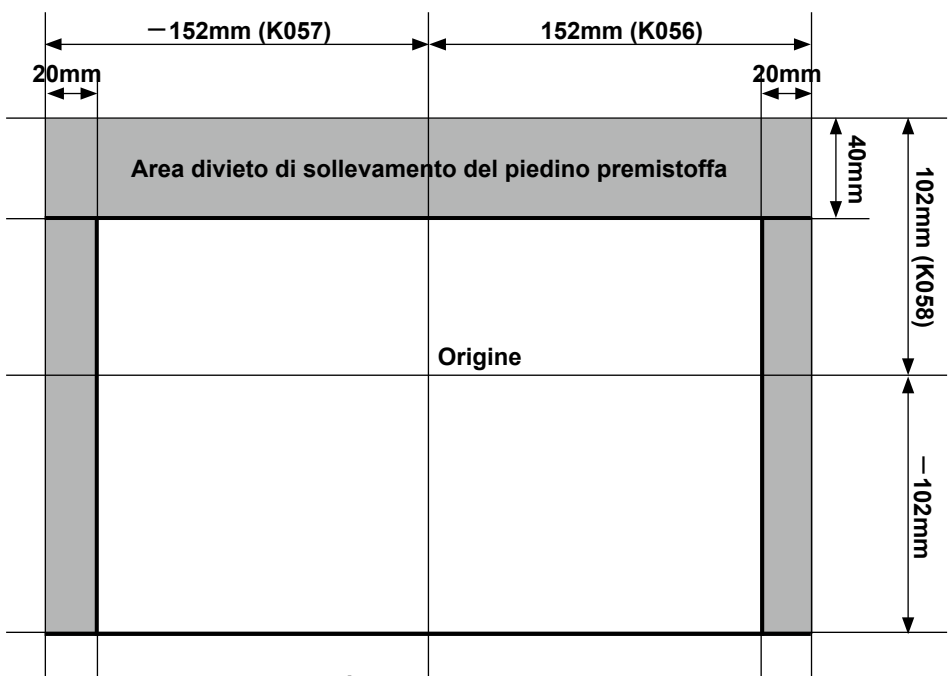

#### **Lato operatore**

 $\bf \Phi$ 

 $\epsilon$  of  $\bullet$ 

M

 $\overline{\mathbf{z}}$ →

M

 $\overline{\mathbf{c}}_1^1$ 

Il soll nieding disabilitato in questa posiz Impostare 2a orig

 $\mathbf \Theta$ 

 $\boldsymbol{\Theta}$ 

Se si tenta di sollevare il piedino premistoffa nell'area divieto di sollevamento, sarà visualizzato E384 Errore di proibizione del sollevamento del piedino premistoffa.

 $\overline{\phantom{a}}$ 

Premere il bottone di spostamento  $\left|\leftarrow \right\}$   $\left| \bullet \right\rangle$  del modello di cucitura per visualizzare la schermata di spostamento del modello di cucitura. Spostare il modello di cucitura nella schermata di spostamento del modello di cucitura utilizzando il tasto DIRECTION  $\bigcirc$ , e premere il bottone CANCEL  $\mathbf x$   $\Theta$ . Una seconda origine addizionale quindi può essere immessa.

**Questa seconda origine addizionale viene cancellata**  ľ **quando si torna alla schermata di immissione dei dati. Nel caso in cui l'errore si verifichi nello stato in cui lo spostamento del modello di cucitura è disabilitato, non verrà visualizzato il bottone di spostamento del modello di cucitura.**J

#### **[Come immettere una seconda origine tramite la funzione di immissione dell'unità principale]**

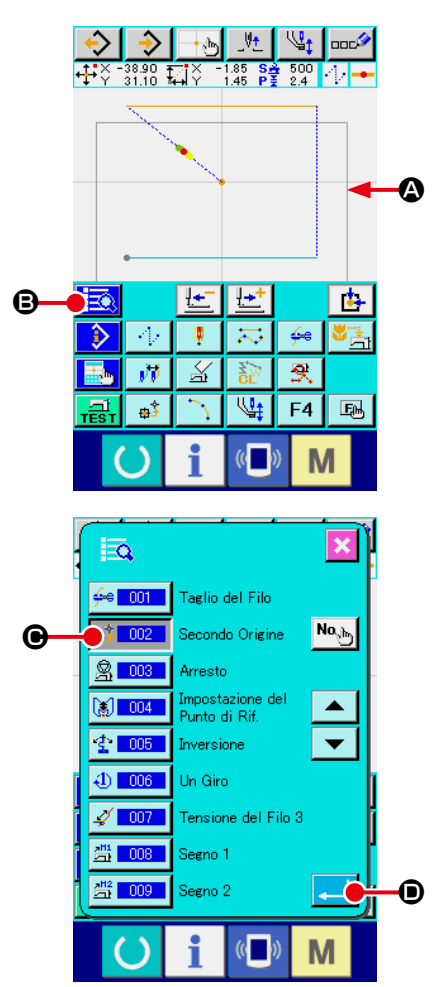

La delimitazione <sup>1</sup> dell'area divieto di sollevamento del piedino premistoffa viene visualizzata nella sezione di visualizzazione della forma nella schermata di immissione dell'unità principale. Immettere una seconda origine all'interno della linea di delimitazione.

Spostare il punto attuale al trasporto a salto nella posizione in cui il piedino premistoffa può essere sollevato. Premere quindi il bottone di elenco  $\boxed{\mathbf{B}}$  **B** dei codici.

Selezionare "No. 002 Funzione di seconda origine"  $\frac{1}{\mathbf{B}^2}$  002  $\boxed{\mathbf{O}}$ dall'elenco dei codici e premere il bottone ENTER  $\Box$   $\Box$ Il comando di seconda origine viene immesso nel punto attuale. Il piedino premistoffa resterà in standby in questa posizione fino a quando non verrà sollevato.

# <span id="page-100-0"></span>**3. LISTA DEI DATI DI INTERRUTTORE DI MEMORIA**

I dati di interruttore di memoria sono i dati di movimento che la macchina per cucire ha in comune e sono i dati che agiscono su tutti i modelli di cucitura in comune.

# **3-1. Elenco dei dati**

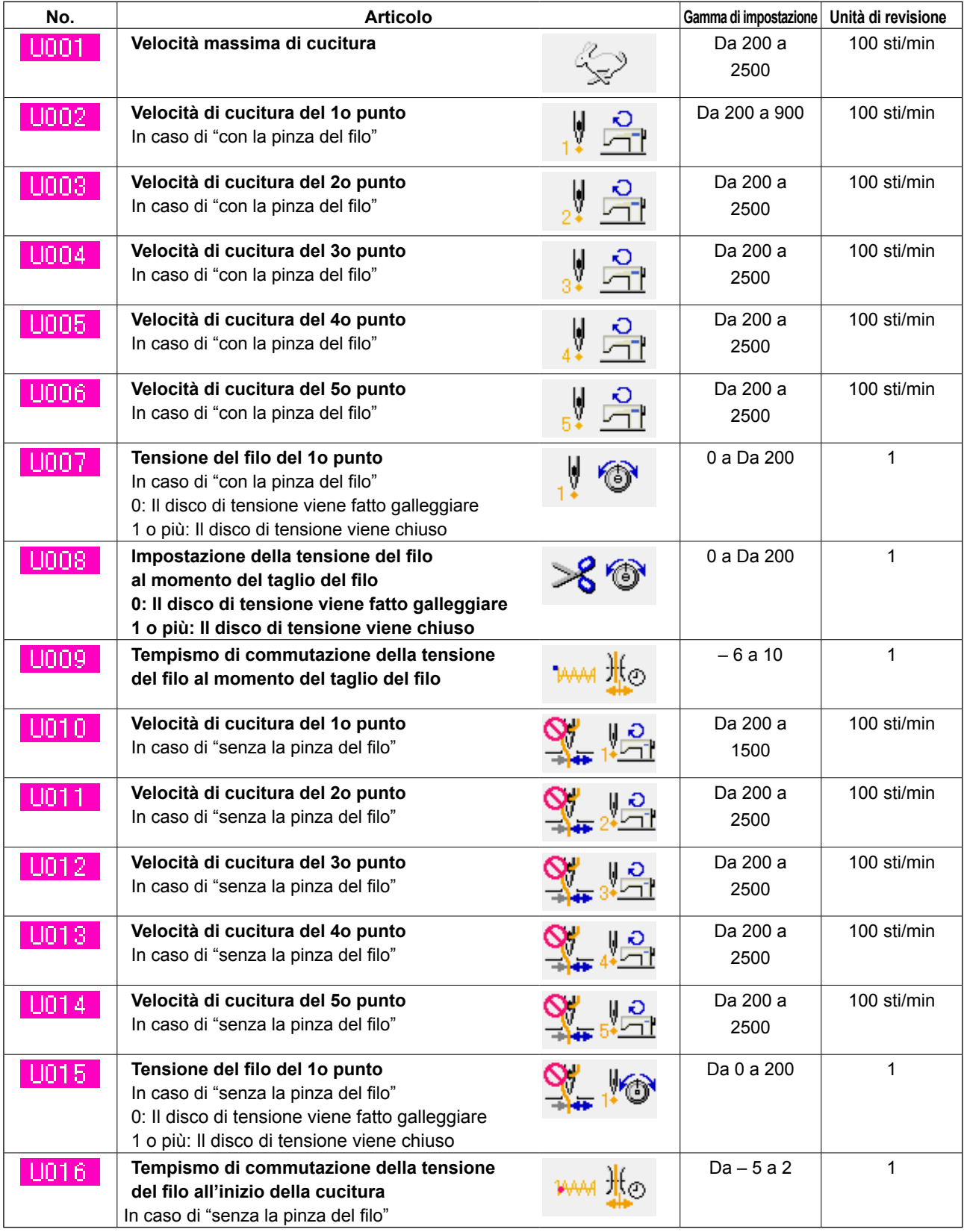

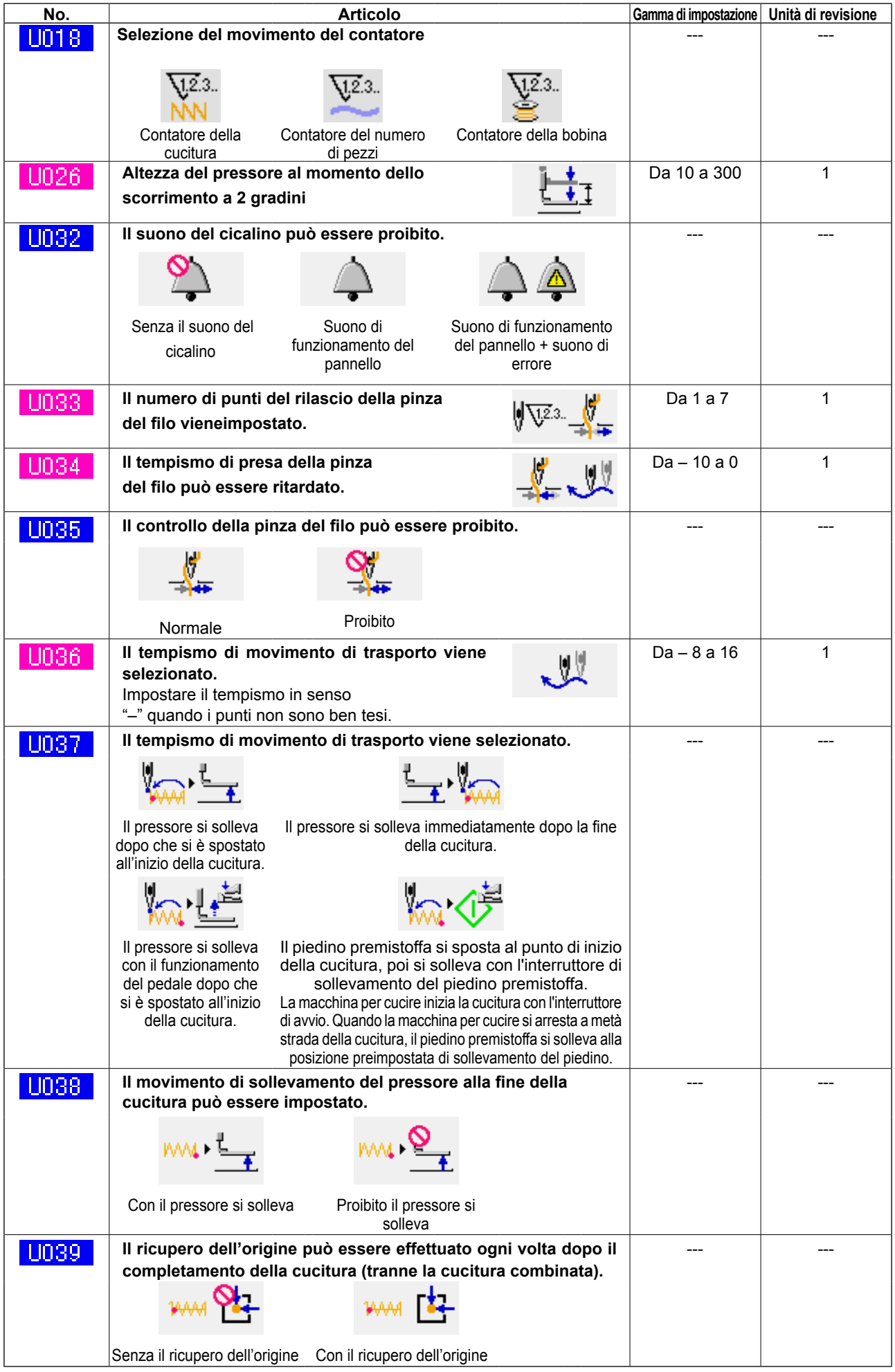

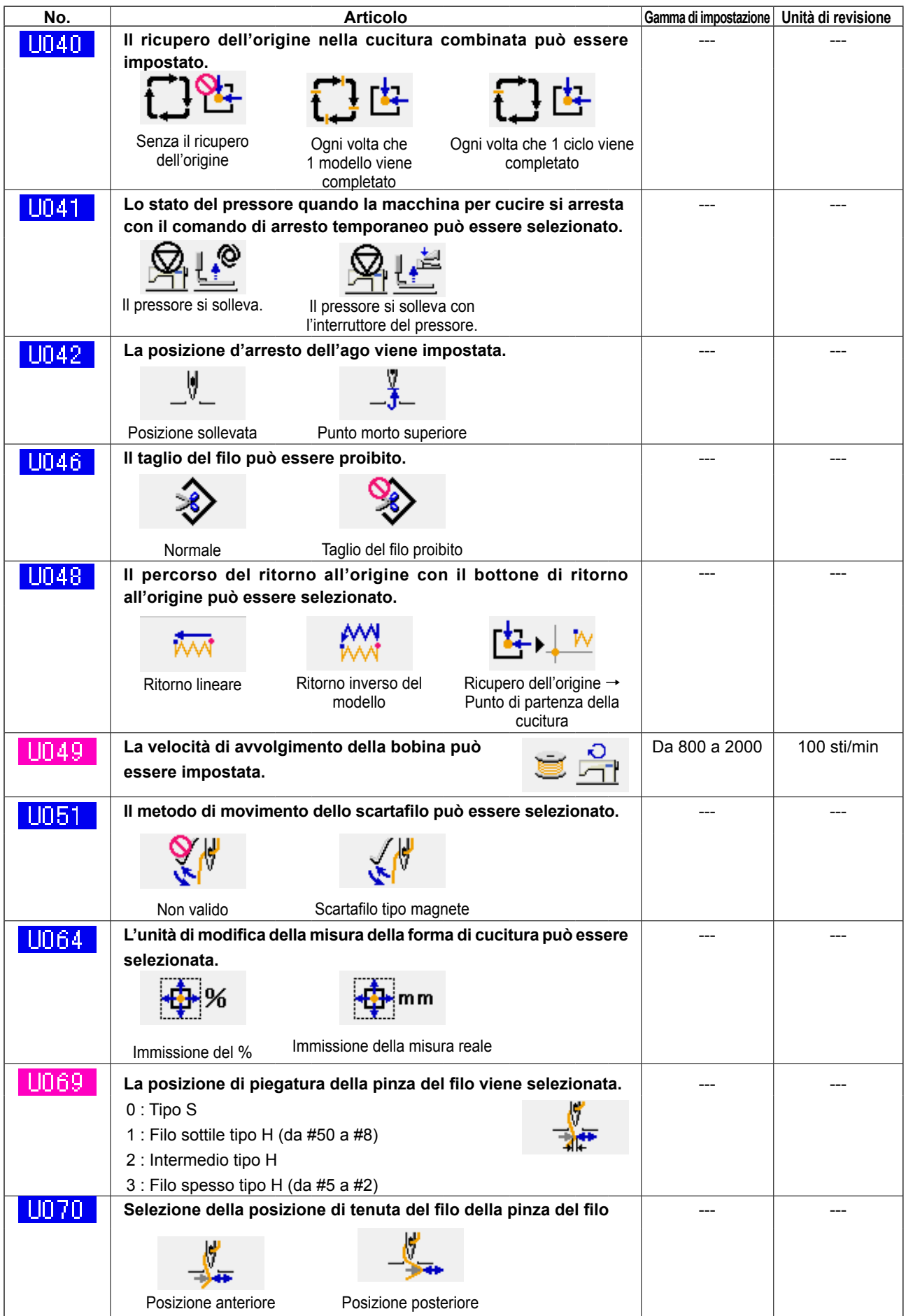

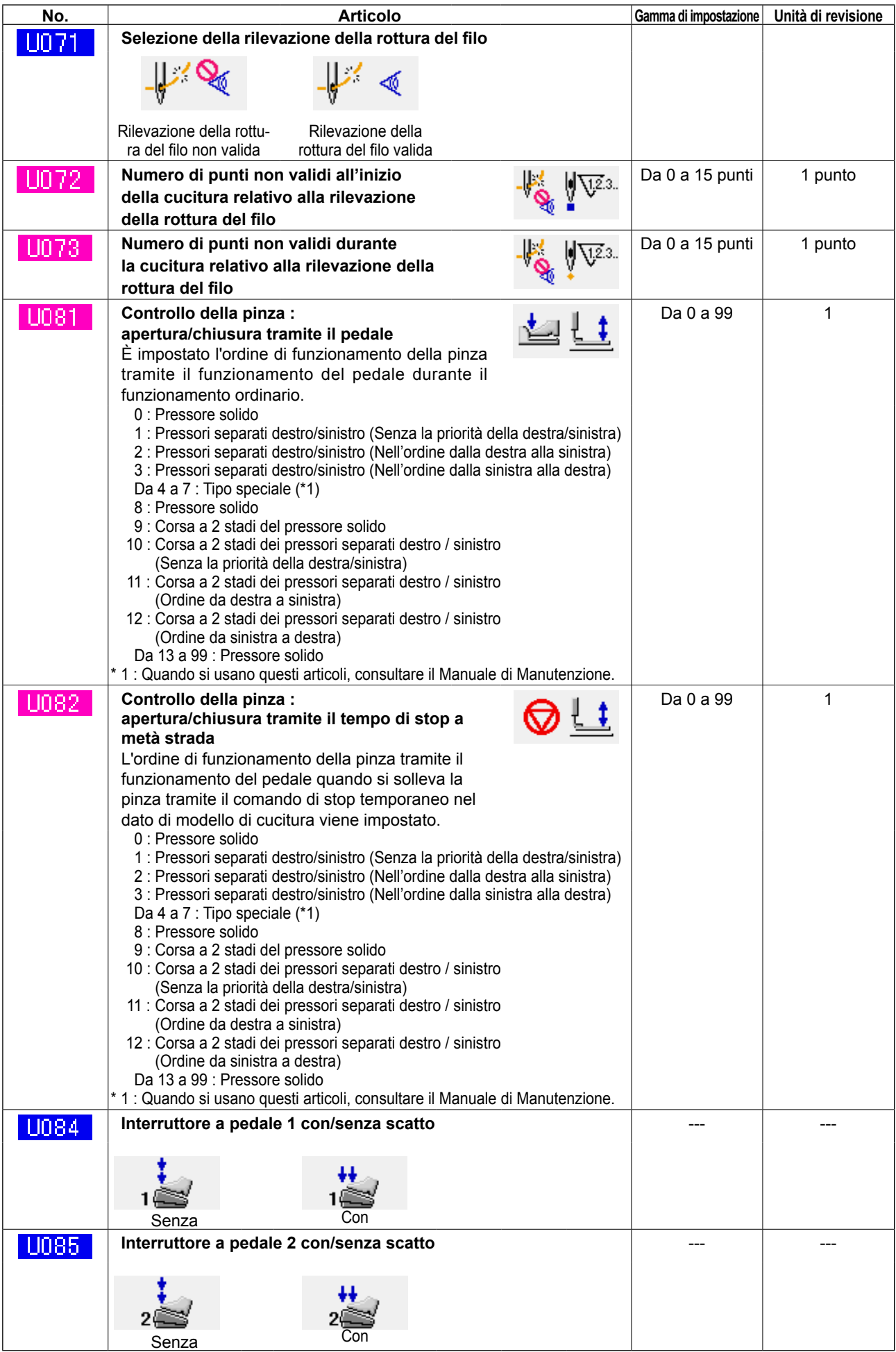

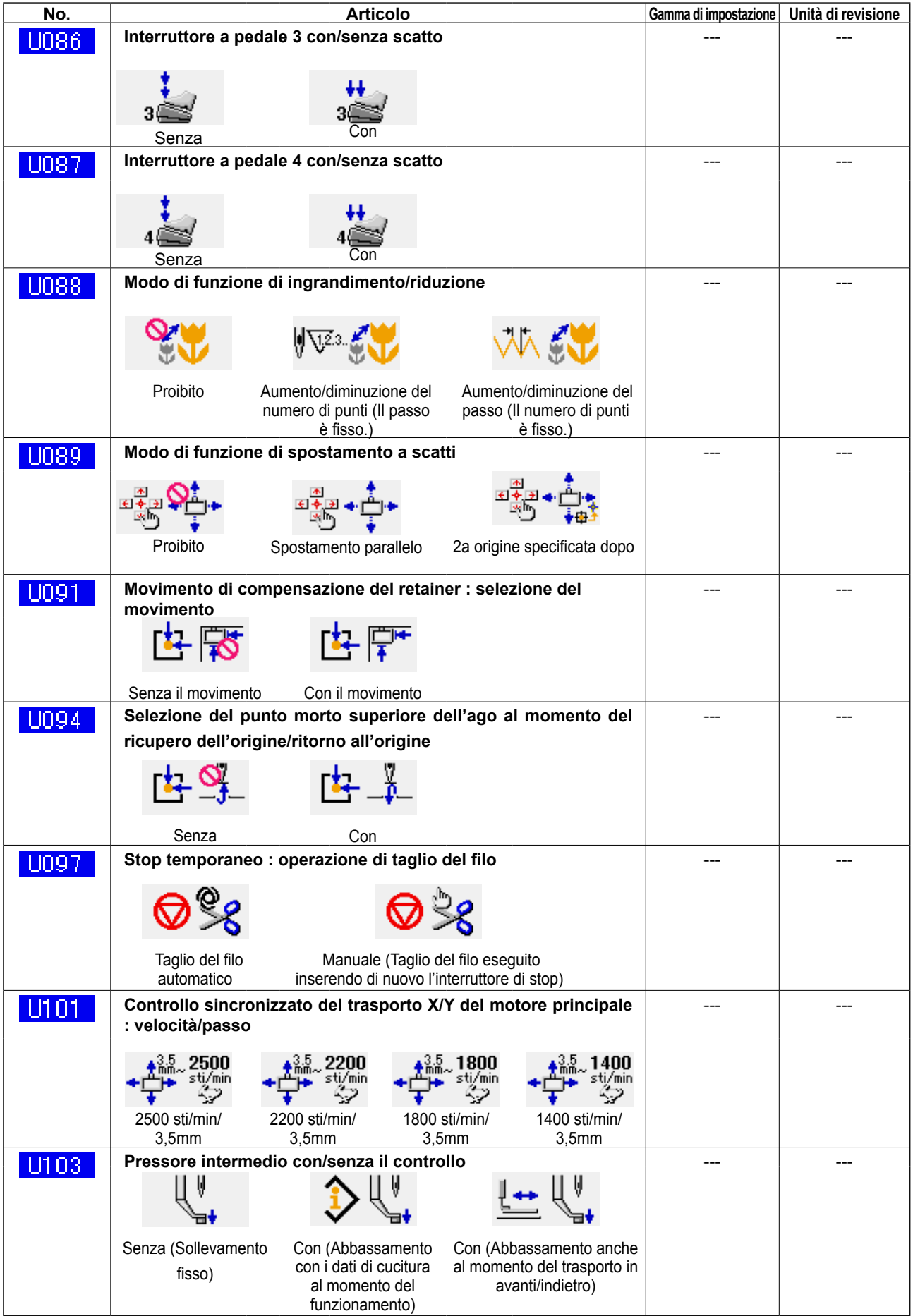

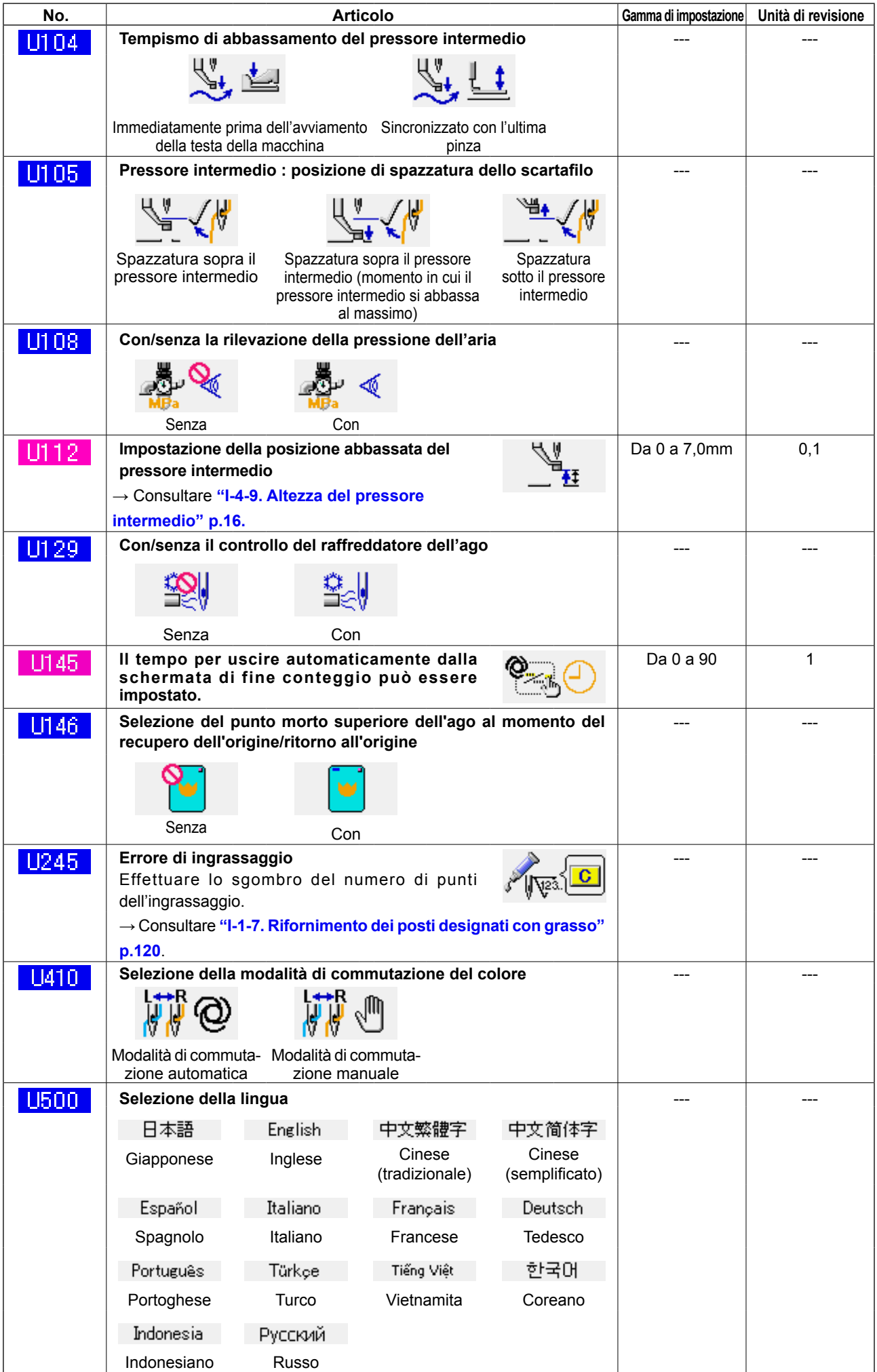

# **3-2. Elenco dei valori iniziali**

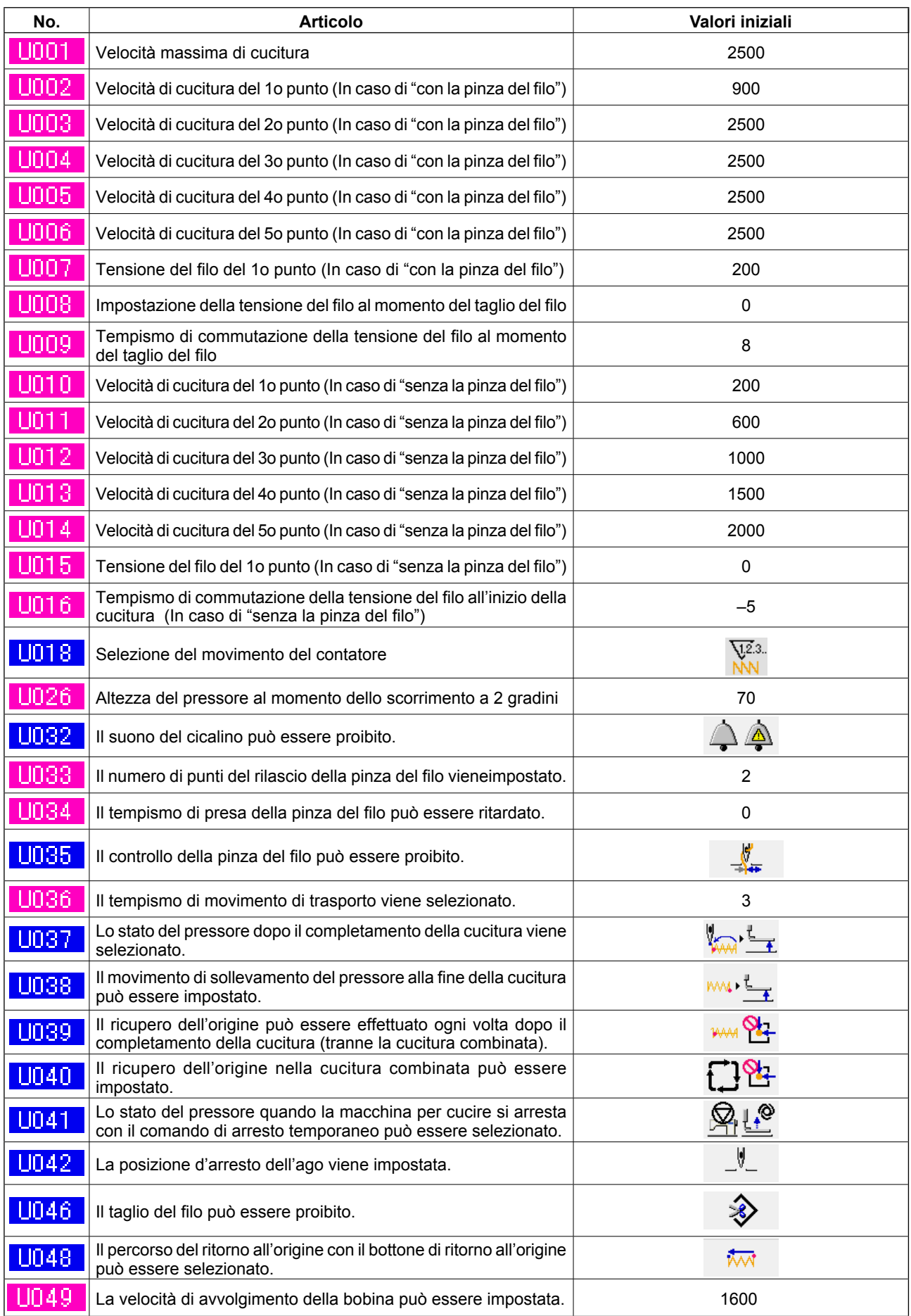

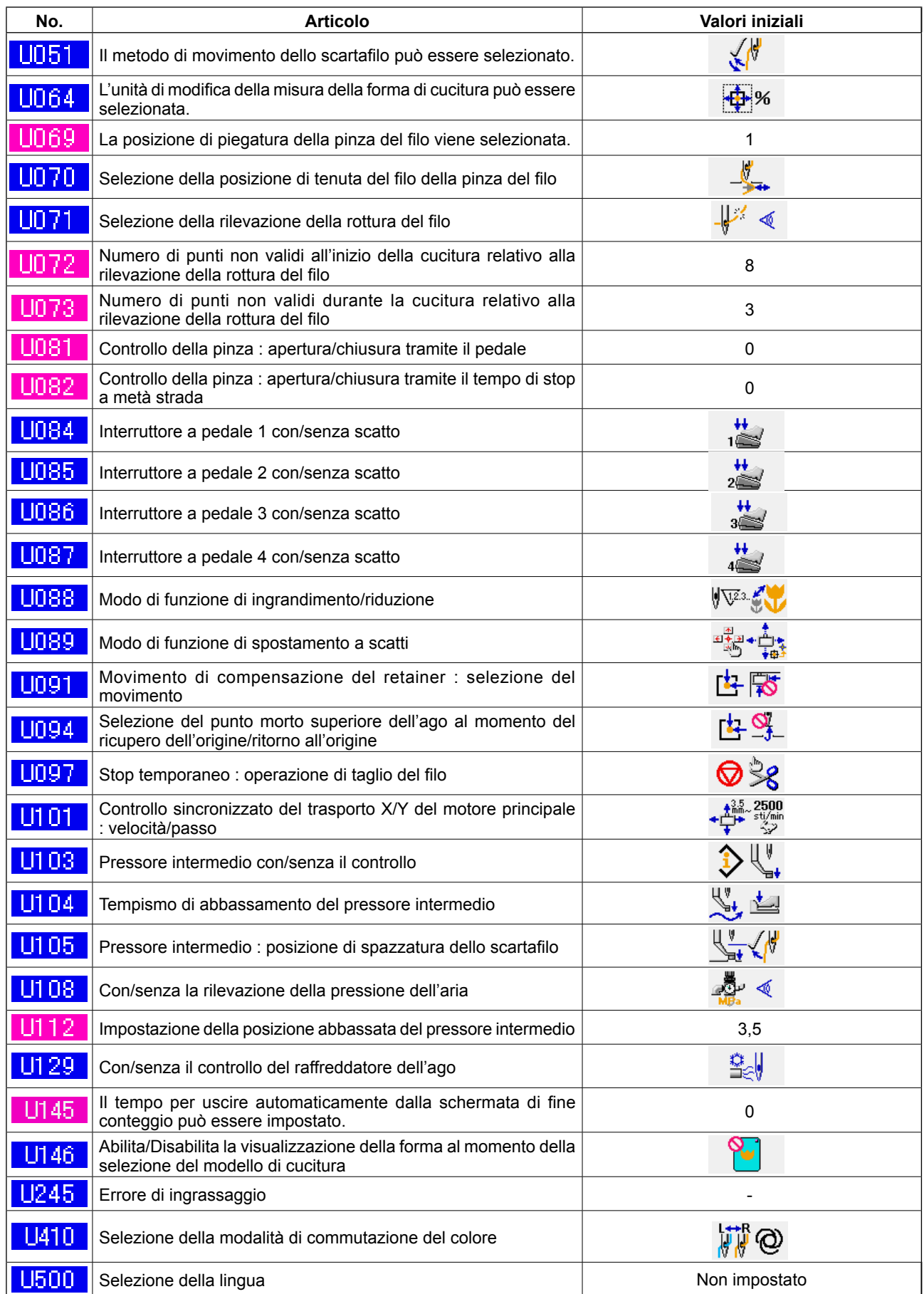
# **4. LISTA DEI CODICI DI ERRORE**

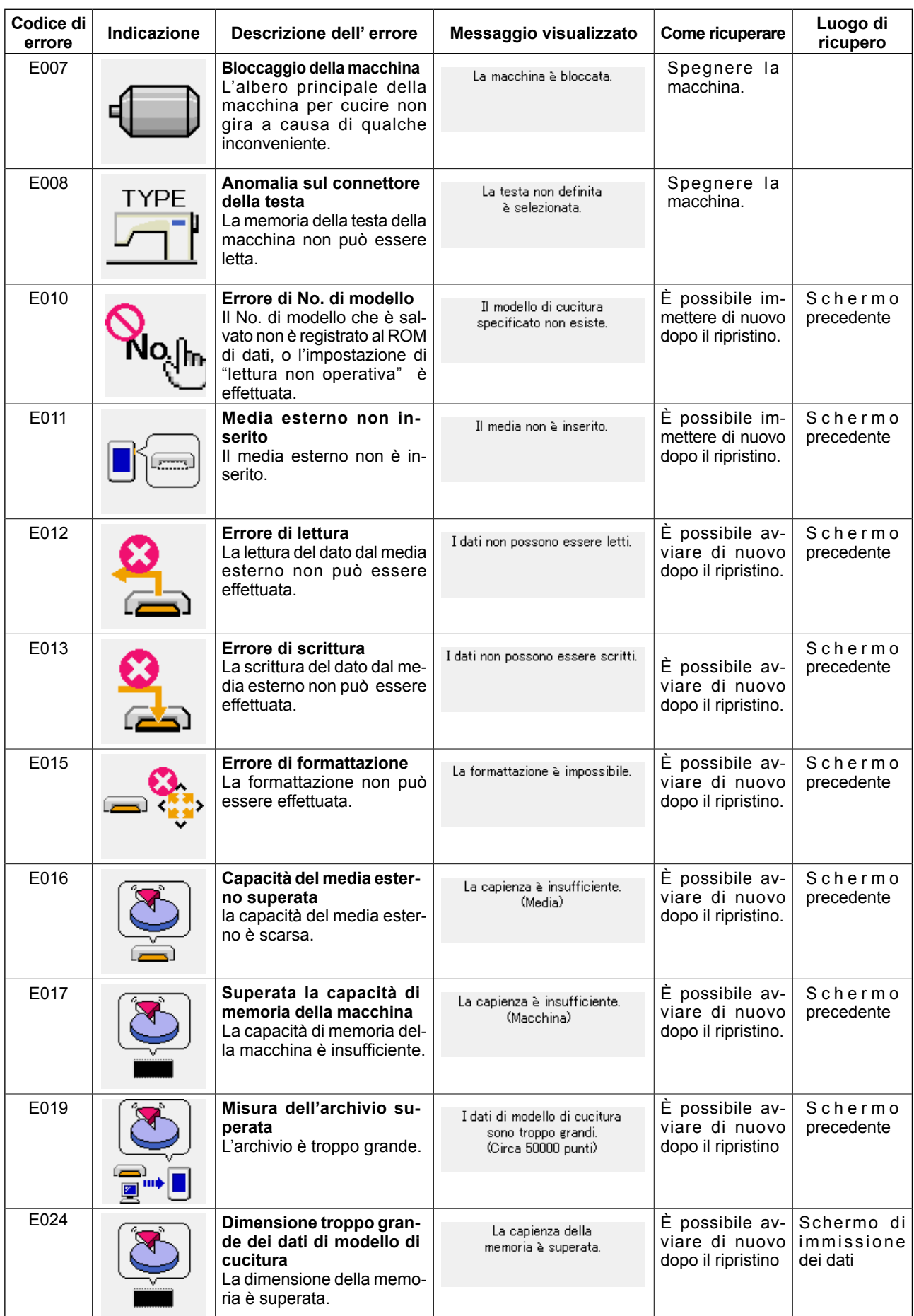

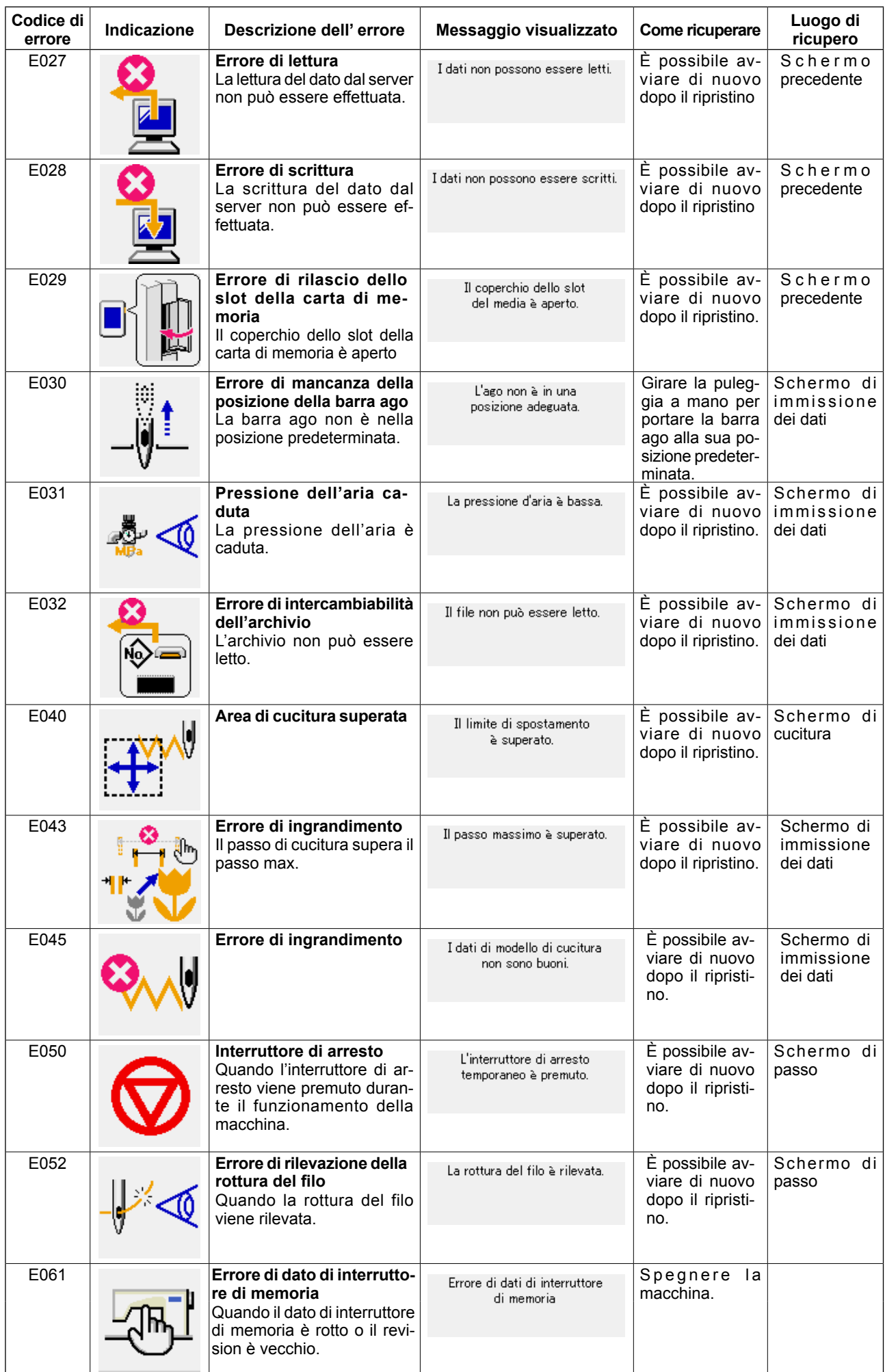

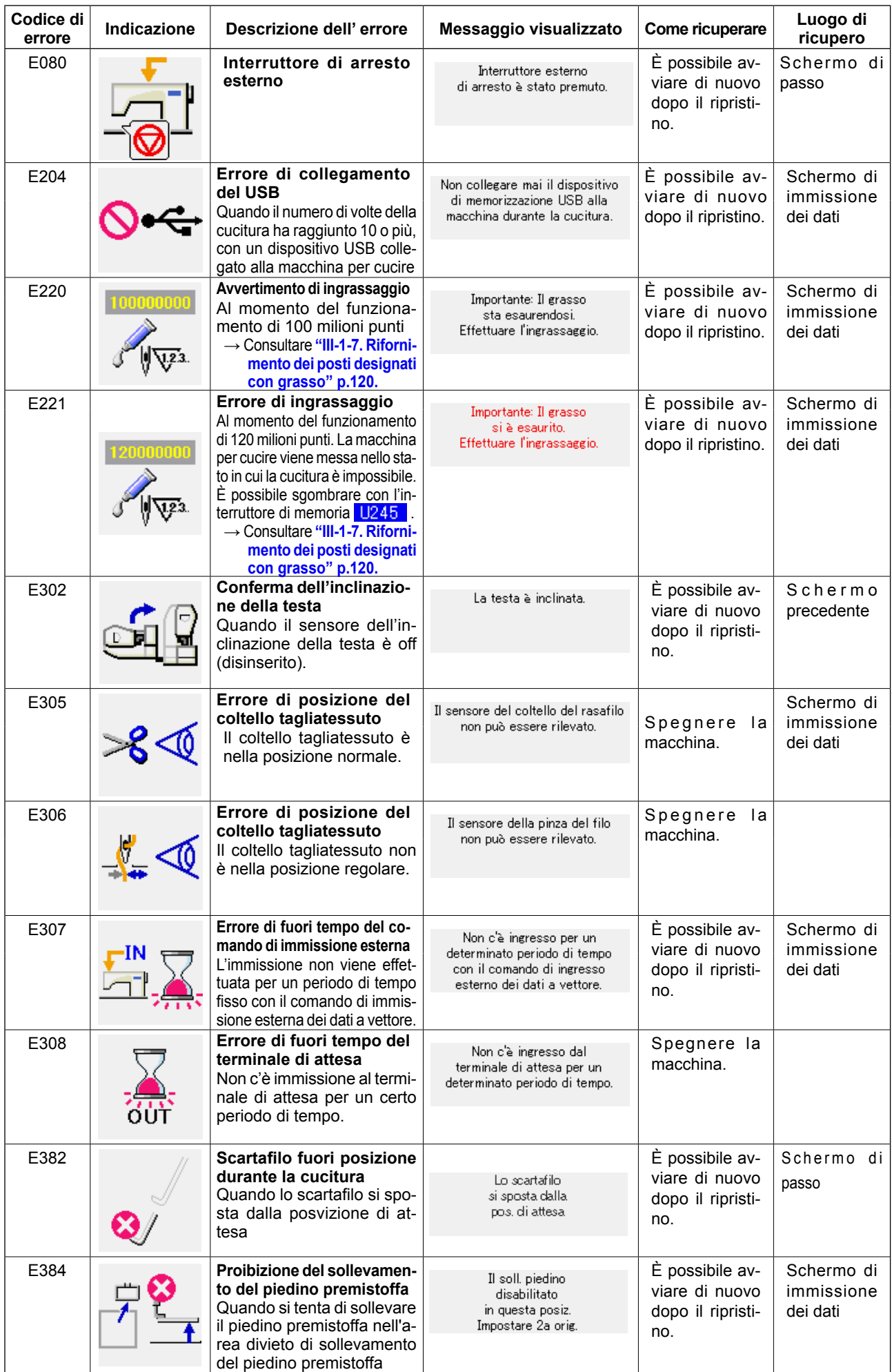

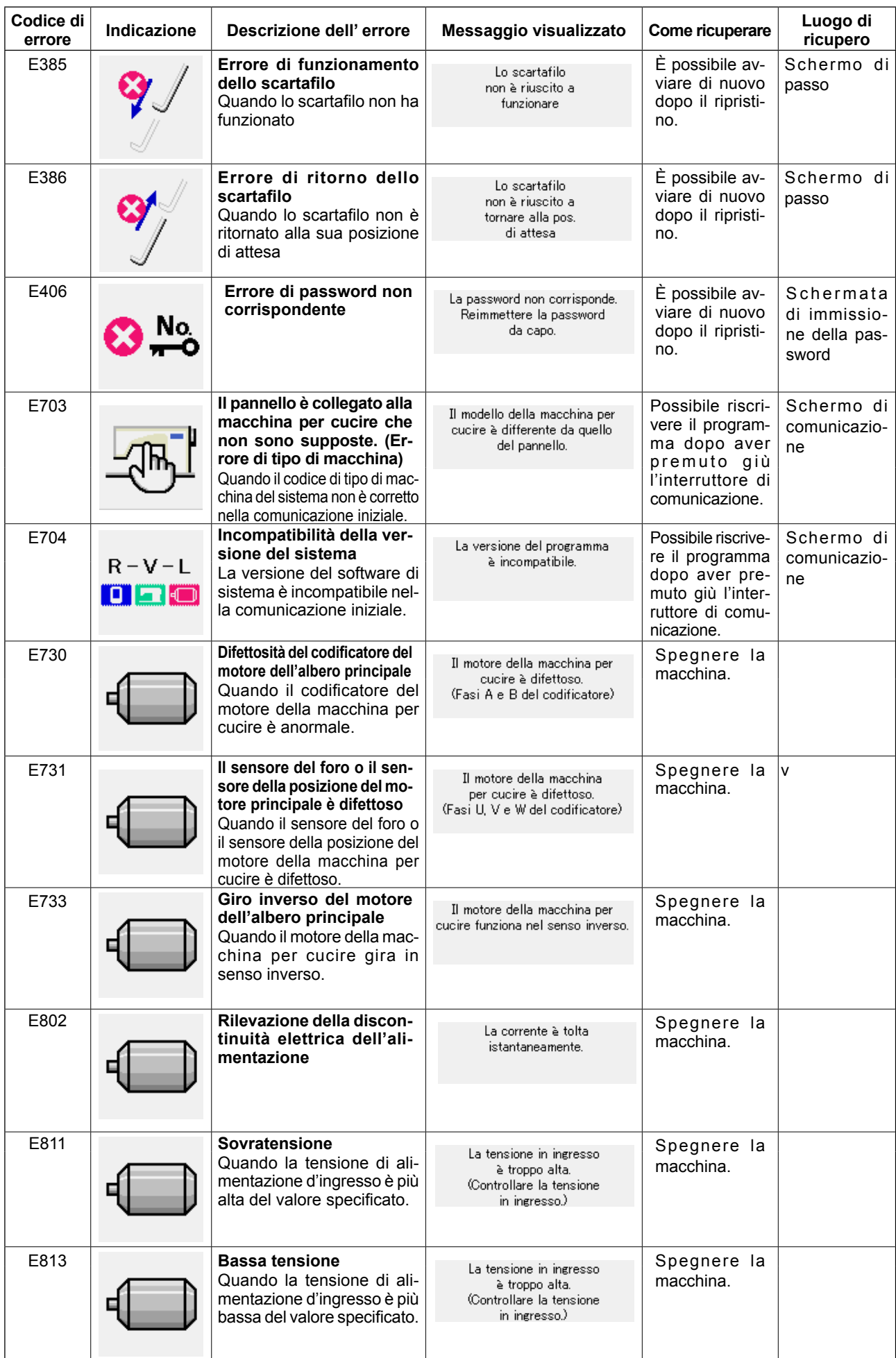

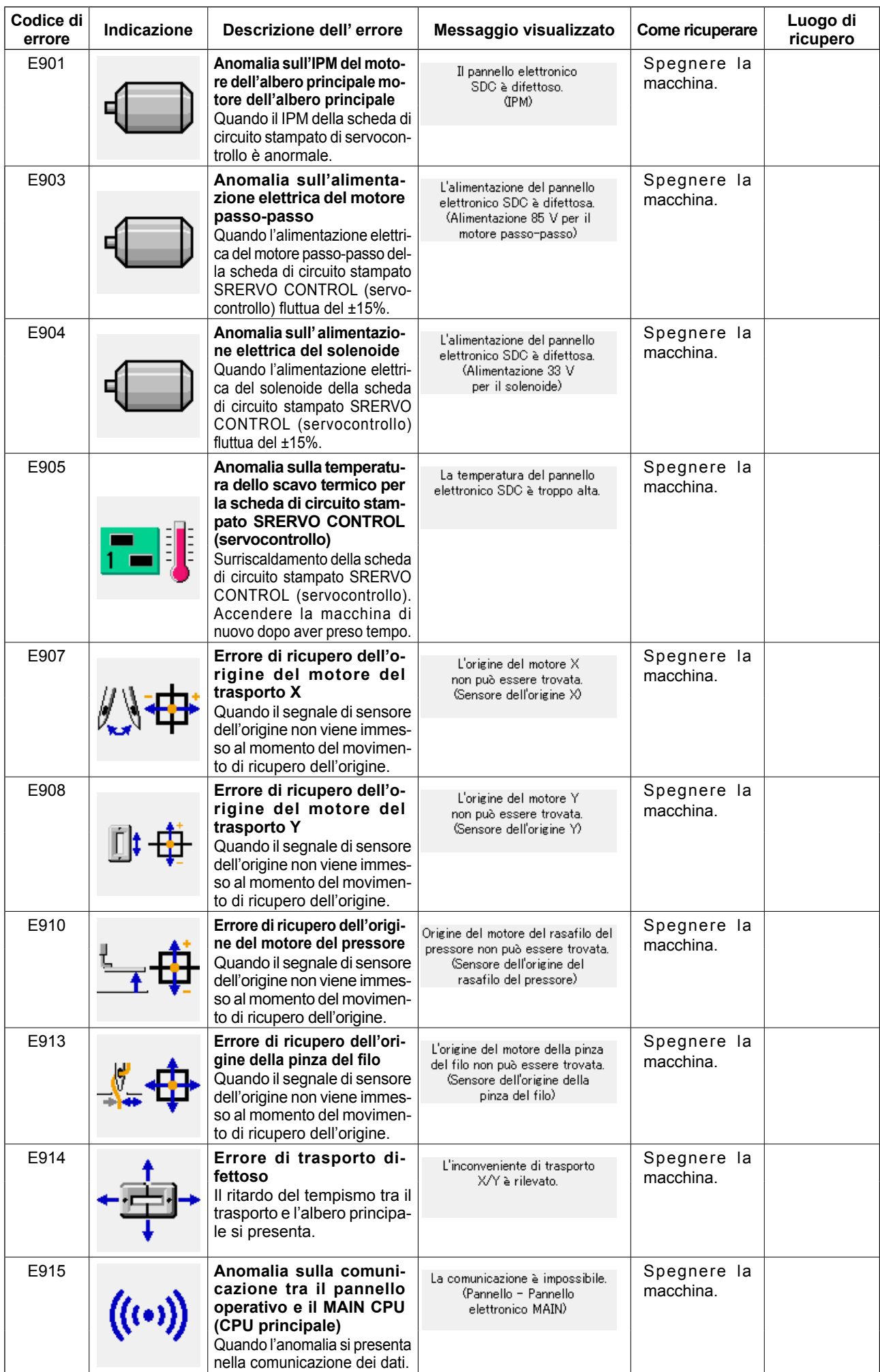

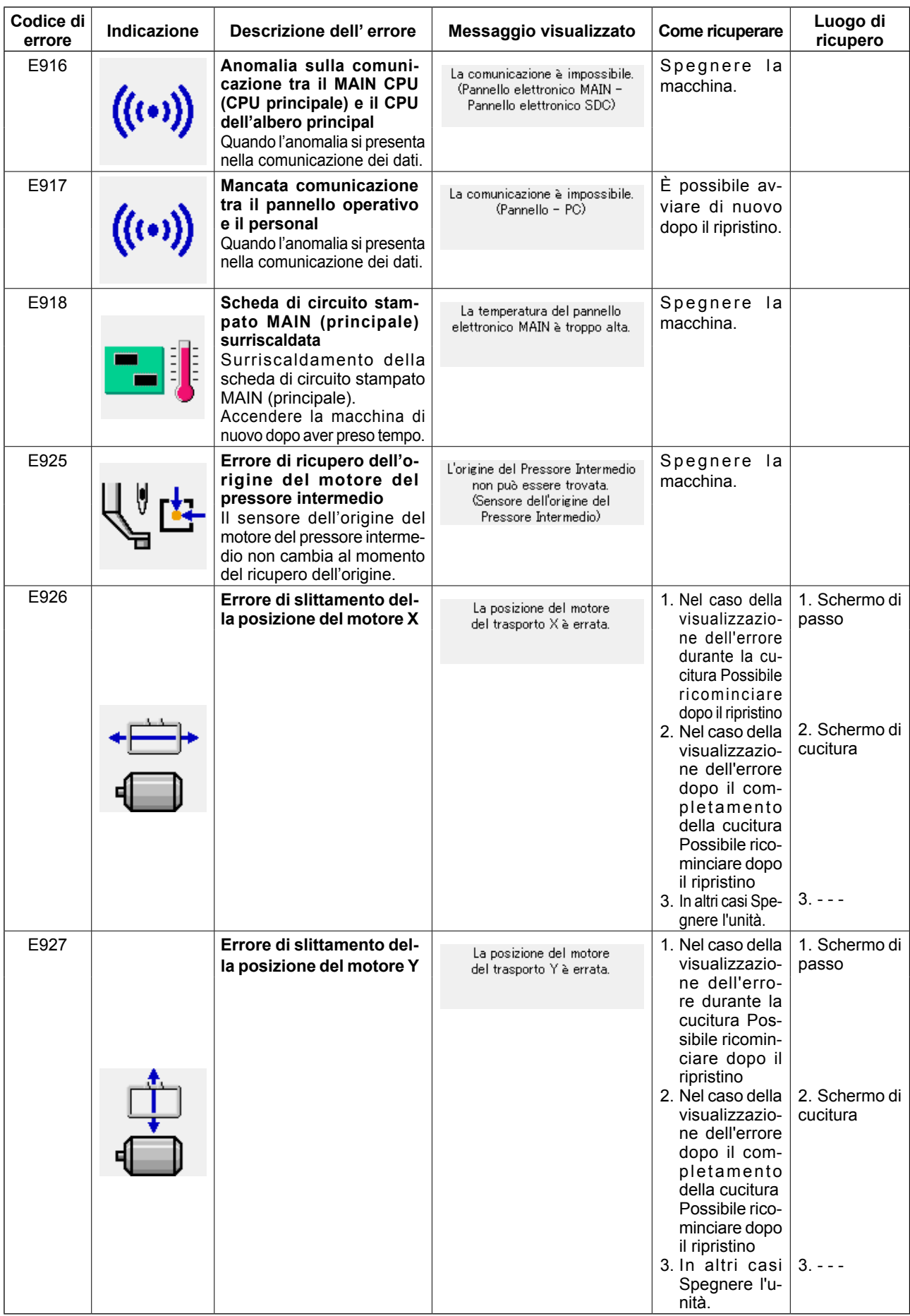

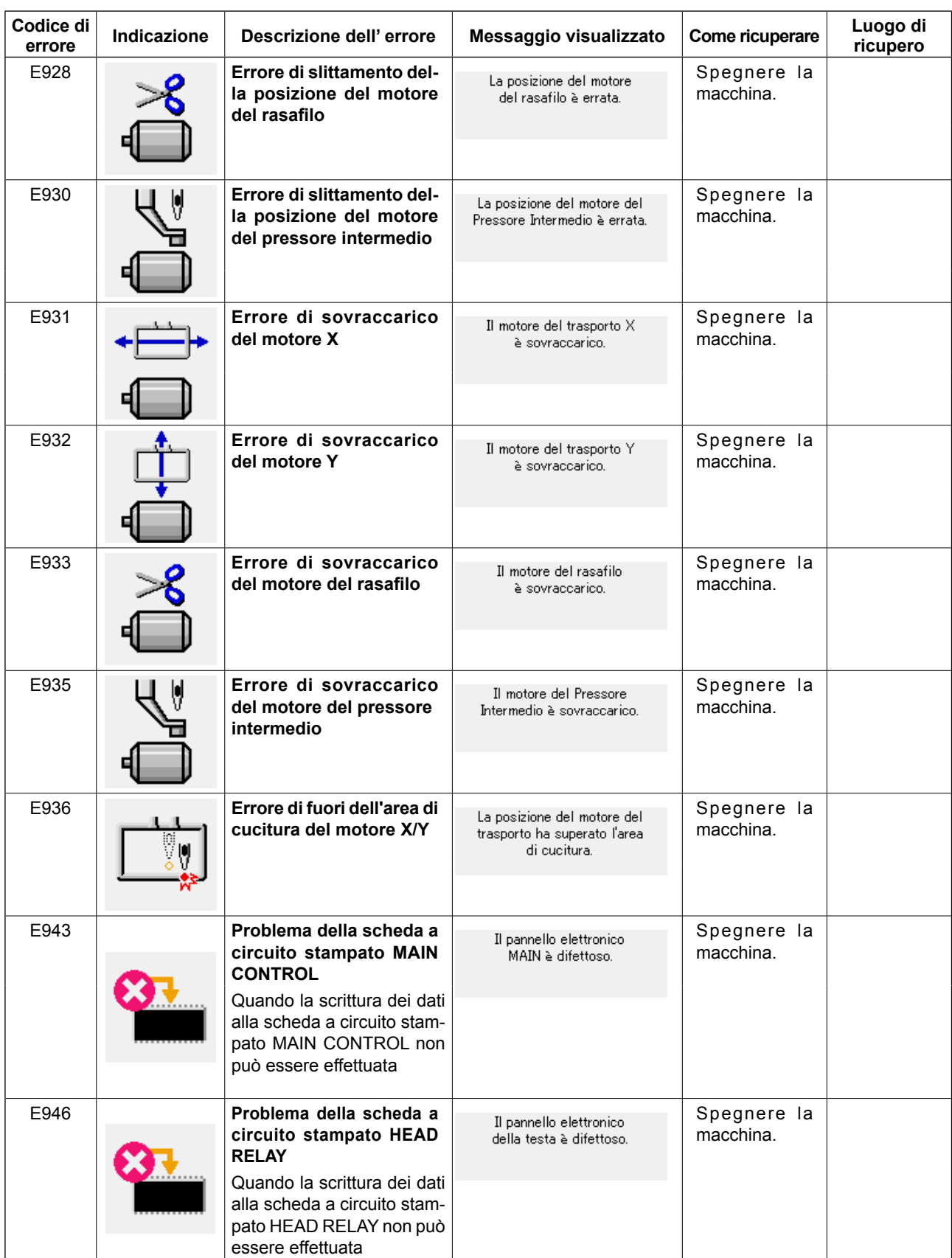

# **5. ELENCO DEI MESSAGGI**

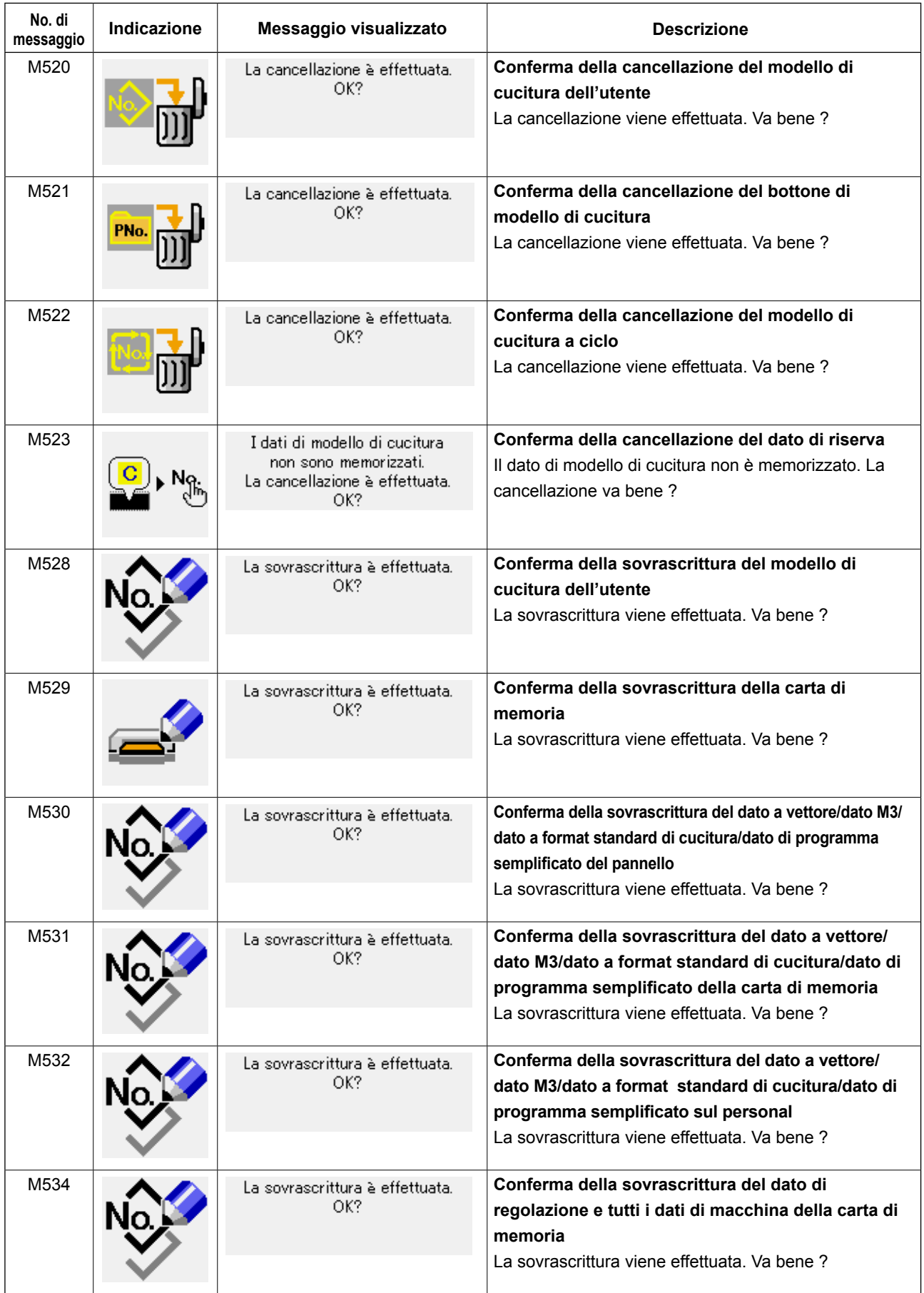

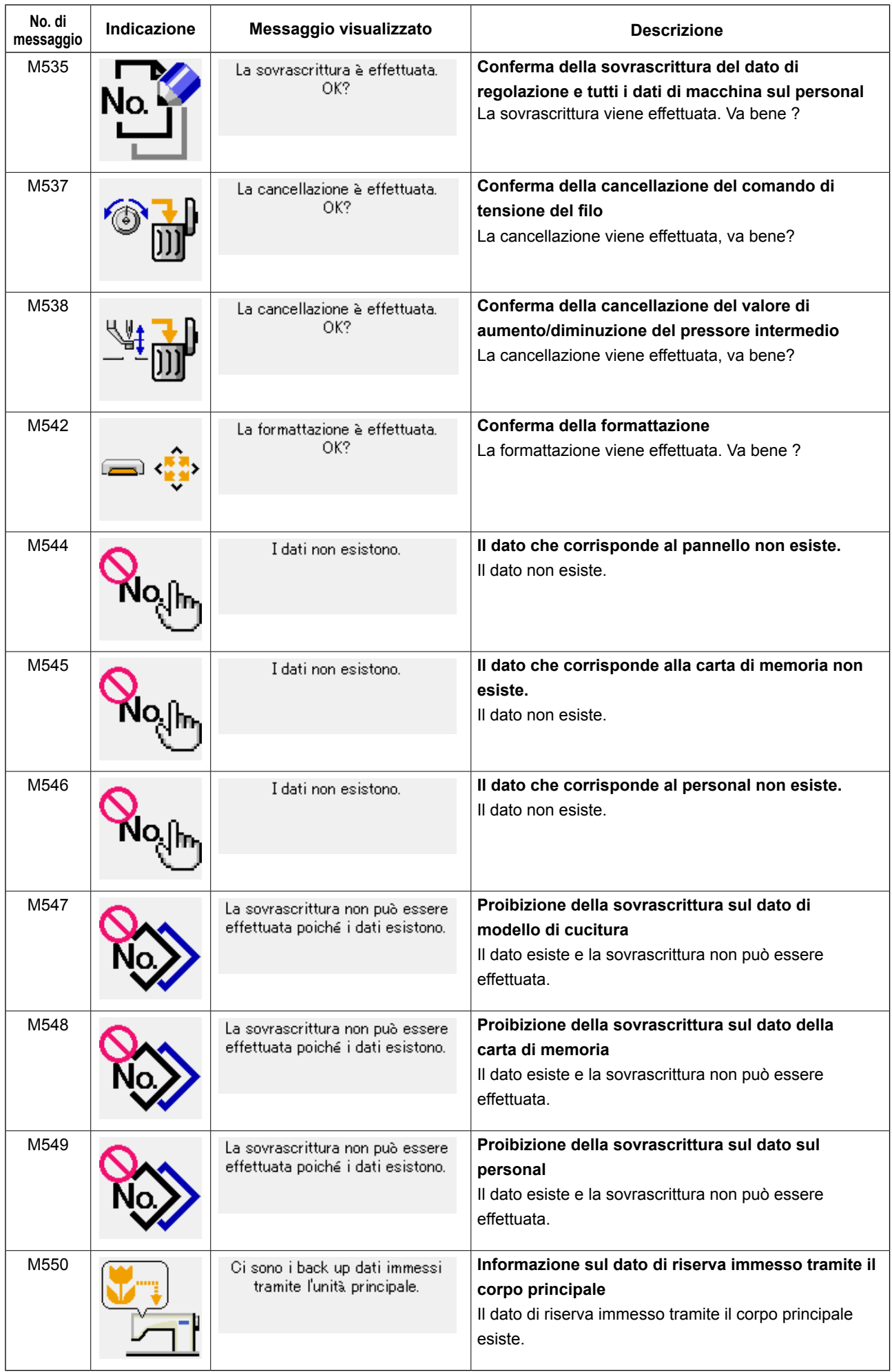

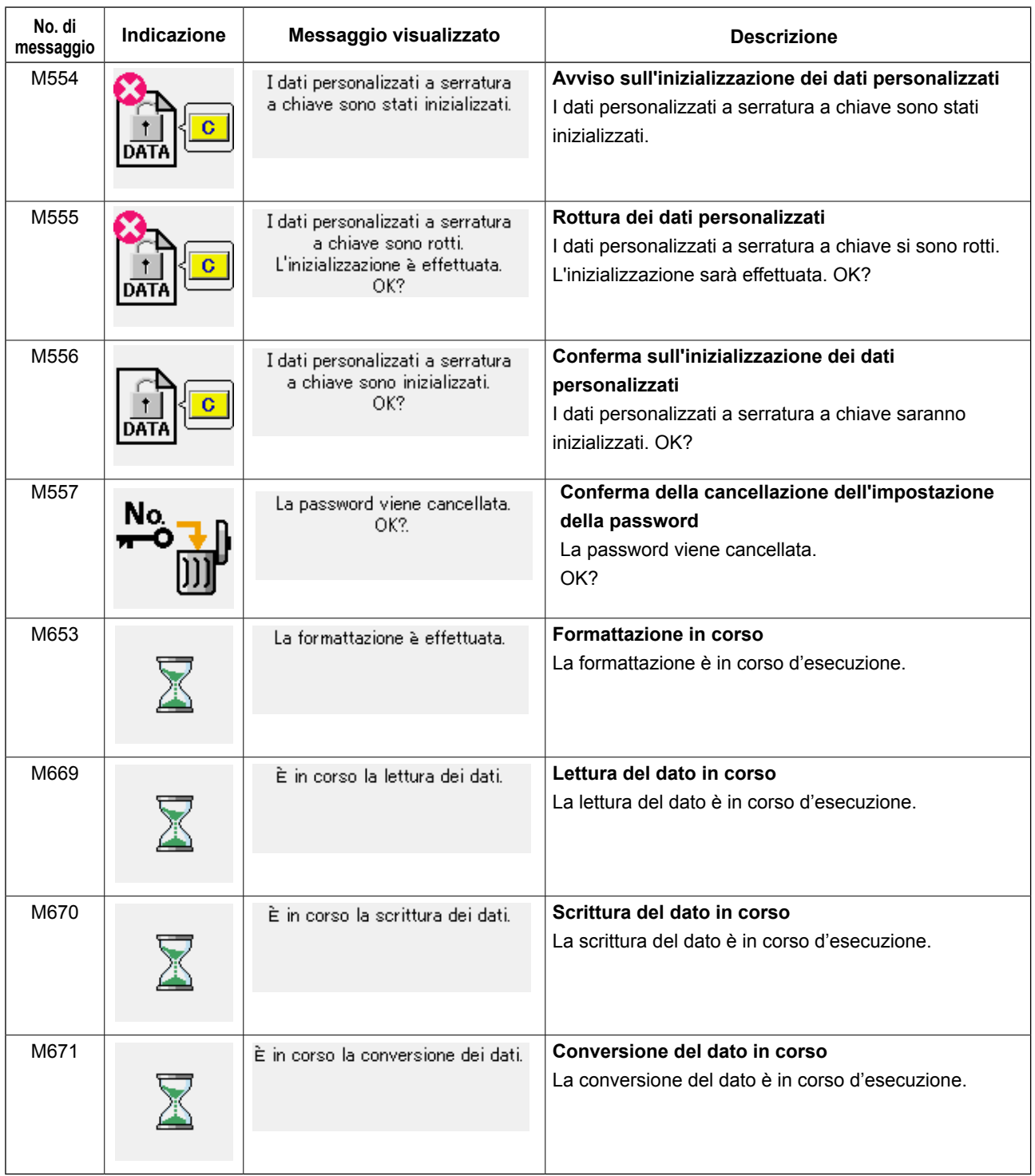

# **III. MANUTENZIONE DELLA MACCHINA PER CUCIRE**

## **1. MANUTENZIONE**

### <span id="page-118-0"></span>**1-1. Regolazione della relazione fase ago-navetta**

#### **AVVERTIMENTO :**

**Prima di effettuare le seguenti operazioni, posizionare l'interruttore su OFF (SPENTO) onde evitare incidenti causati dall'avviamento accidentale della macchina per cucire.**

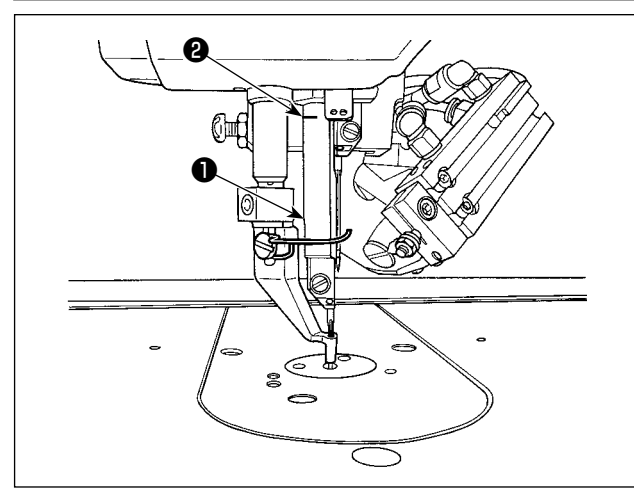

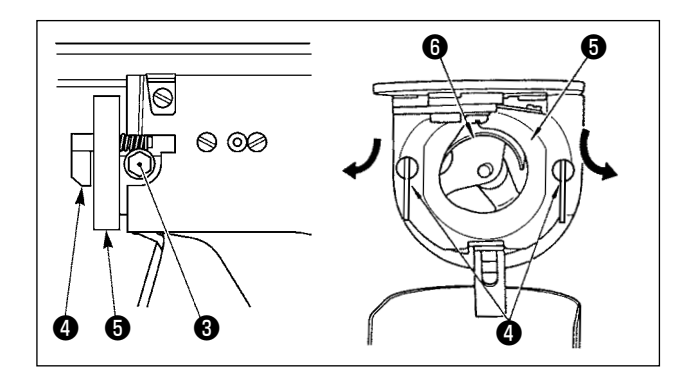

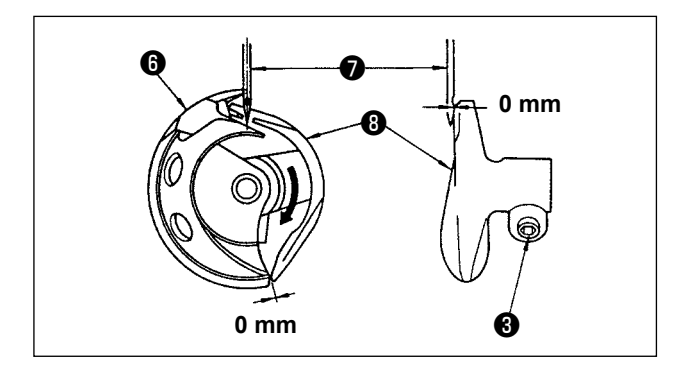

- **\* Accendere la macchina una volta, e spegnerla di nuovo dopo aver messo il pressore intermedio nello stato di abbassamento.**
- 1) Ruotare la puleggia manualmente per sollevare la barra ago ❶ dal suo punto più basso finché la linea di riferimento ❷ non sia allineata all'estremità inferiore del telaio della barra ago.
	- **1. Utilizzare l'ago sinistro per la regolazione. 2. Nel caso in cui gli aghi destro e sinistro differiscano per il numero di ago, usare quello più sottile come l'ago sinistro ed effettuare la regolazione.**
- 2) Allentare vite di fissaggio ❸ nell'elemento motore della navetta. Tirando ganci ❹ della leva di apertura della capsula verso l'operatore, aprirli verso destra e sinistra fino a che la leva di apertura ❺ non si stacca.

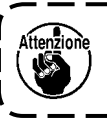

**A questo punto, fare attenzione a non consentire alla navetta** ❻ **di staccarsi e cadere.**

3) Regolare in modo che la punta della navetta  $\mathbf \Omega$ incontri il centro dell'ago ❼, e che sia lasciato un gioco di 0 mm tra la superficie dell'estremità anteriore dell'elemento motore ❽ della navetta e l'ago poiché la superficie dell'estremità anteriore dell'elemento motore della navetta riceve l'ago per prevenire la piegatura dell'ago. Stringere quindi vite di fissaggio ❸.

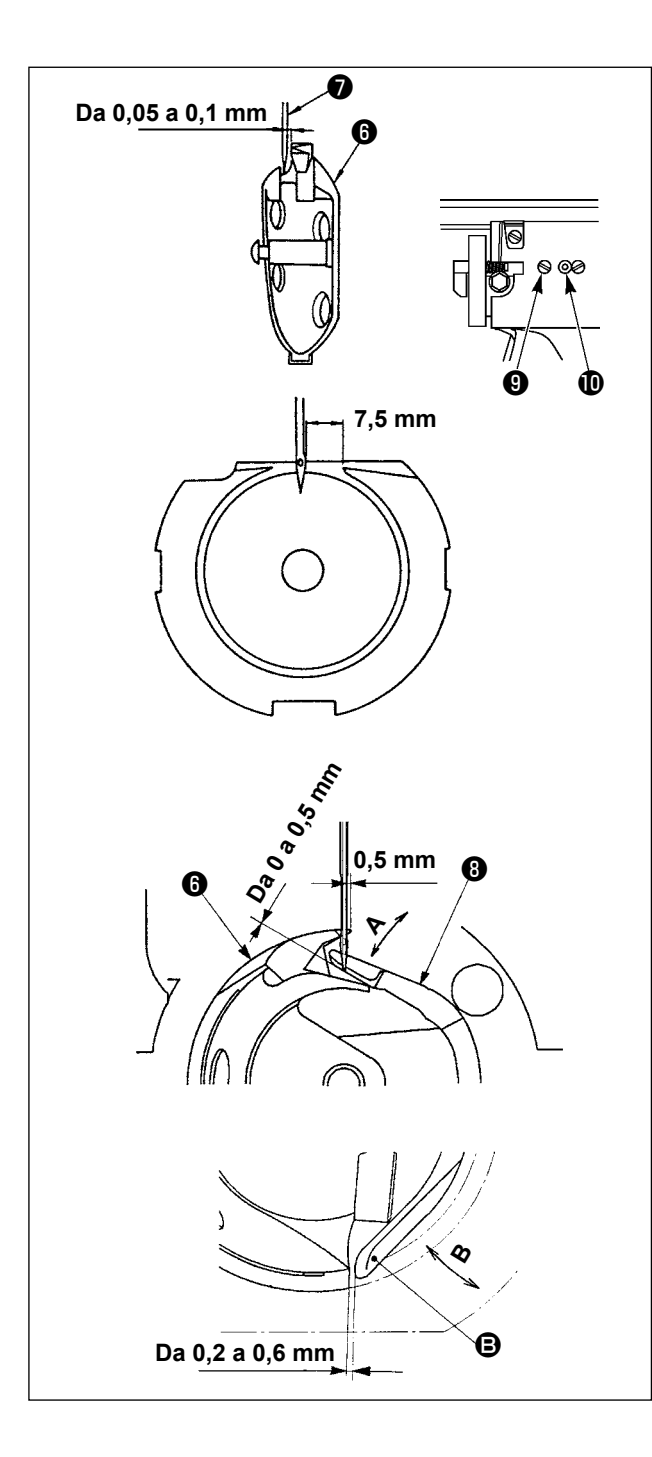

- 4) Allentare vite di fissaggio **O** della guida di scorrimento della navetta, e regolare la posizione longitudinale della guida di scorrimento della navetta. Per fare questa regolazione, girare albero di regolazione  $\textcircled{u}$  della guida di scorrimento della navetta in senso orario o antiorario per lasciare un gioco compreso tra 0,05 e 0,1 mm tra l'ago ❼ e la punta della lama della navetta ❻.
- 5) Al termine della regolazione della posizione longitudinale della guida di scorrimento della navetta, regolare ulteriormente per lasciare un gioco di 7,5 mm tra l'ago e la guida di scorrimento della navetta. Stringere quindi vite ❾ della guida di scorrimento della navetta.
- 6) Quando si cambia il numero dell'ago dal numero presente al momento della consegna standard o si usa un nuovo azionatore, effettuare la regolazione dell'altezza dell'azionatore.

#### **[Regolazione dell'altezza dell'azionatore]**

- 1) Regolare in modo che la punta della lama del crochet interno ❻ incontri il centro dell'ago ❼ e stringere la vite di fissaggio <sup>3</sup>.
- 2) Piegare la sezione di protezione dell'ago dell'azionatore ❽ nel senso della freccia **A** in modo che la quantità di sporgenza dall'estremità inferiore della sezione di protezione dell'ago dell'azionatore <sup>O</sup> alla punta dell'ago  $\bullet$  sia da 0 a 0,5 mm quando la punta della lama del crochet interno <sup>o</sup> sporge di 0,5 mm dall'estremità destra dell'ago ❼.
- 3) Piegare l'estremità posteriore <sup>+</sup> dell'azionatore ❽ nel senso **B** in modo che lo spazio fra l'estremità posteriore **D** dell'azionatore **O** ed il crochet interno  $\bullet$  sia da 0,2 a 0,6 mm.
- 4) Effettuare la regolazione dei punti da 3) a 5) qui sopra.

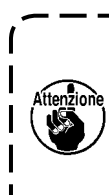

**Quando l'altezza della protezione dell'ago dell'azionatore non è adeguata, l'abrasione della punta della lama del crochet interno o salti di punto saranno causati.**

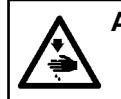

#### **AVVERTIMENTO :**

**Prima di effettuare le seguenti operazioni, posizionare l'interruttore su OFF (SPENTO) onde evitare incidenti causati dall'avviamento accidentale della macchina per cucire.**

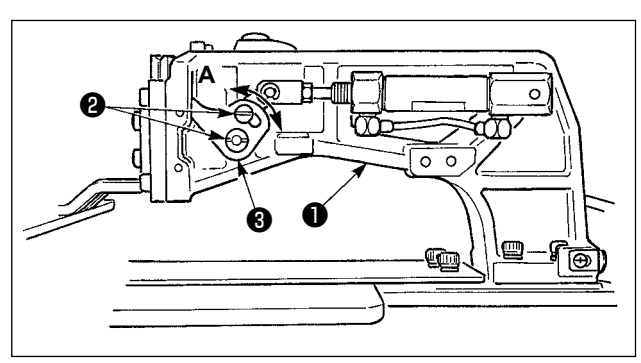

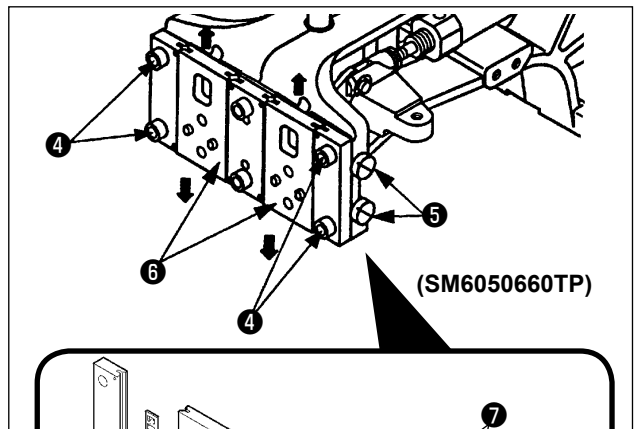

- 1) Allentare le viti di fissaggio ❷ poste sui lati destro e sinistro della mensola di trasporto ❶. Spostando l'articolazione ❸ premistoffa verso la direzione **A**, l'altezza della pinza sarà aumentata.
- 2) Al termine della regolazione dell'altezza della pinza, stringere saldamente le viti  $\mathbf{\Theta}$ .

Se la pinza interferisce ancora con il cuscinetto della piastra anteriore e l'altezza della pinza non cambia dopo la regolazione della posizione del collegamento premistoffa, regolare la pressione applicata al cuscinetto della piastra anteriore per abbassarla, nella misura in cui gioco laterale della pinza non si verificherà. Al momento della consegna, il piedino premistoffa è stato spostato su e giù per regolare a 0,98-7,84 N (100- 800 g), la coppia (coppia di slittamento) del cuscinetto ❼ della piastra anteriore quando il piedino premistoffa inizia a muoversi dopo che il cuscinetto ❼ della piastra anteriore è venuto a contatto con il perno intagliato.

- 1. Allentare la vite di fissaggio ❹.
- 2. Stringere leggermente la vite di regolazione ❺ della pressione e dare una pressione al cuscinetto ❼ della piastra anteriore. In questo momento, spostare la piastra anteriore del piedino premistoffa <sup>o</sup> verticalmente in modo da evitare un'applicazione non uniforme della coppia.
- 3. Stringere la vite di fissaggio ❹.
	- **1. Quando la vite di fissaggio** ❹ **è stretta, la pressione applicata al cuscinetto** ❼ **della piastra anteriore è cambiata. Pertanto, quando la vite di fissaggio** ❹ **è stretta, esaminare la quantità di coppia di slittamento.**
	- **2. La vite di regolazione** ❺ **della pressione non è attaccata alla macchina per cucire.**

### **1-3. Regolazione della corsa verticale del piedino premistoffa intermedio**

### **AVVERTIMENTO :**

❼

**Prima di effettuare le seguenti operazioni, posizionare l'interruttore su OFF (SPENTO) onde evitare incidenti causati dall'avviamento accidentale della macchina per cucire.**

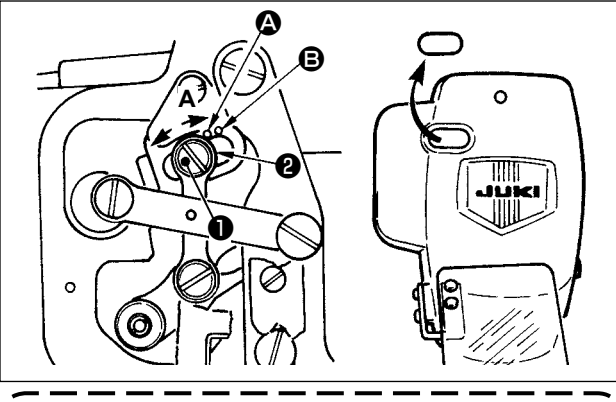

**Rimuovendo il tappo di gomma nel coperchio facciale, la regolazione può essere eseguita senza rimuovere il coperchio facciale.**

- **\* Accendere la macchina una volta, e spegnerla di nuovo dopo aver messo il pressore intermedio nello stato di abbassamento.**
- 1) Togliere coperchio frontale.
- 2) Girare volantino per portare la barra ago al suo punto più basso.
- 3) Allentare vite di cardine ❶ e spostarlo in direzione **A** per aumentare la corsa.
- 4) Quando puntino di riferimento  $\Omega$  è allineato al lato destro della periferia esterna di rondella ❷, la corsa verticale del piedino premistoffa intermedio sarà 4 mm. E, quando puntino di riferimento  $\mathbf \Theta$  è allineato al lato destro della periferia esterna della rondella, la corsa sarà 7 mm.

(La corsa verticale del piedino premistoffa intermedio è impostata in fabbrica a 4 mm al momento di consegna.)

### **1-4. Posizione dello scartafilo**

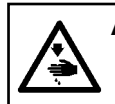

#### **AVVERTIMENTO :**

**Prima di effettuare le seguenti operazioni, posizionare l'interruttore su OFF (SPENTO) onde evitare incidenti causati dall'avviamento accidentale della macchina per cucire.**

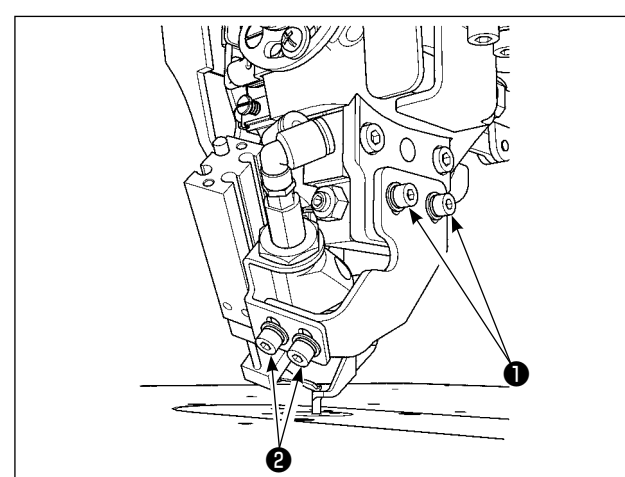

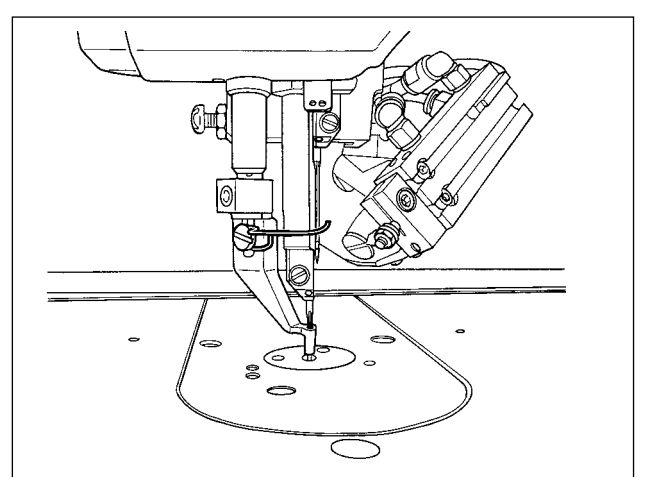

- **\* Attivare l'alimentazione una volta. Regolare l'altezza del pressore intermedio a 3,5 mm. Abbassare quindi il pressore intermedio e disattivare l'alimentazione.**
- 1) Se il filo dell'ago non viene aspirato quando lo scartafilo viene azionato poiché la posizione di tiraggio del filo dell'ago è scorretta, regolare la posizione dello scartafilo con la vite di posizionamento ❶ nella direzione dell'altezza, la vite di regolazione ❷ della quantità di spostamento in avanti dello scartafilo e il dado di regolazione ❸ della posizione di ritorno.

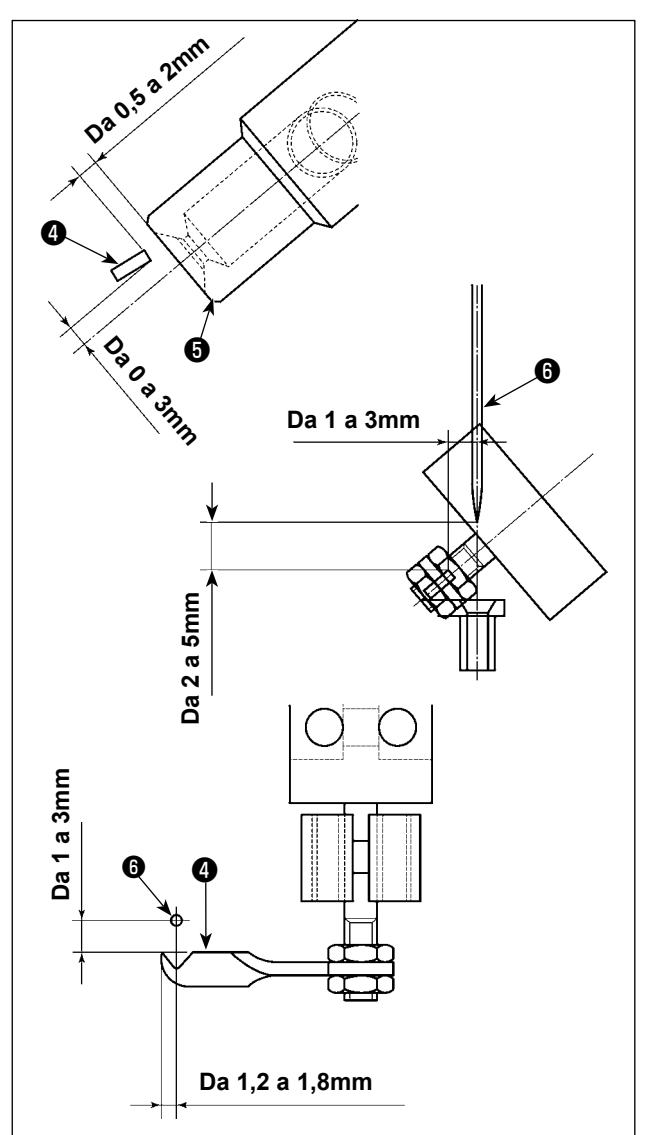

Regolazione della posizione di ritorno dello scartafilo

1) Regolare la posizione di ritorno dello scartafilo in modo che la superficie inferiore dello scartafilo **O** sia ad una distanza da 0 a 3 mm sopra il centro della bocca di aspirazione del dispositivo di aspirazione ❺ del filo.

Inoltre, regolare in modo che uno spazio da 0,5 a 2 mm sia lasciato tra lo scartafilo ❹ e la bocca di aspirazione ❺.

Regolazione della posizione di spostamento in avanti dello scartafilo

- 1) Spazio verticale tra l'estremità dello scartafilo e la punta dell'ago (lato ago in movimento) quando la prima passa quest'ultima: Regolare a 1 - 3 mm.
- 2) Spazio tra l'estremità dello scartafilo e l'ago <sup>o</sup> (lato ago in movimento) quando lo scartafilo si sposta in avanti completamente: Spazio orizzontale: Regolare a 1 - 3 mm; Spazio verticale: Regolare a 2 - 5 mm.

Regolazione della posizione laterale dello scartafilo

1) Regolate la quantità di sporgenza dell'estremità dello scartafilo dall'ago ❻ (lato ago in movimento) quando lo scartafilo si sposta in avanti completamente a 1,2 - 1,8 mm.

### **1-5. Coltello mobile e contro-lama**

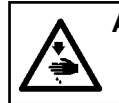

#### **AVVERTIMENTO :**

**Prima di effettuare le seguenti operazioni, posizionare l'interruttore su OFF (SPENTO) onde evitare incidenti causati dall'avviamento accidentale della macchina per cucire.**

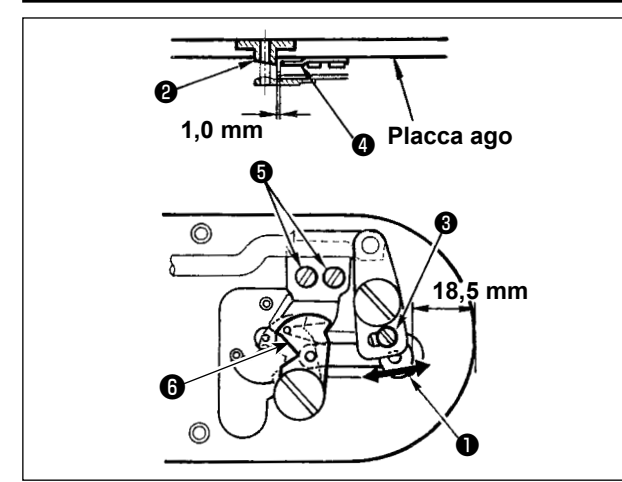

- 1) Allentare vite di regolazione  $\bigcirc$  in modo che un gioco di 18,5 mm sia lasciato tra l'estremità anteriore della placca ago e l'estremità della leva di taglio del filo, piccolo ❶. Per regolare, spostare il coltello mobile ❻ nel senso della freccia.
- 2) Allentare vite di regolazione  $\bigoplus$  in modo che un gioco di 1,0 mm sia lasciato tra la guida foro ago ❷ e contro-lama ❹. Per regolare, spostare la contro-lama.

### <span id="page-122-0"></span>**1-6. Dispositivo pinza del filo**

**0,5 mm o più**

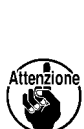

**Dopo il ricupero dell'origine, premere il tasto SET READY sul pannello IP per verificare che una distanza di 0,5 mm o più sia lasciata fra l'estremità del coltello mobile** ❻ **e l'estremità della pinza del filo dell'ago. Se una distanza di 0,5 mm o più non può essere ottenuta, regolare la posizione del coltello mobile** ❻ **entro 18,5 ± 0,5 mm per ottenere la distanza specificata.**

#### **AVVERTIMENTO :**

**Prima di effettuare le seguenti operazioni, posizionare l'interruttore su OFF (SPENTO) onde evitare incidenti causati dall'avviamento accidentale della macchina per cucire.**

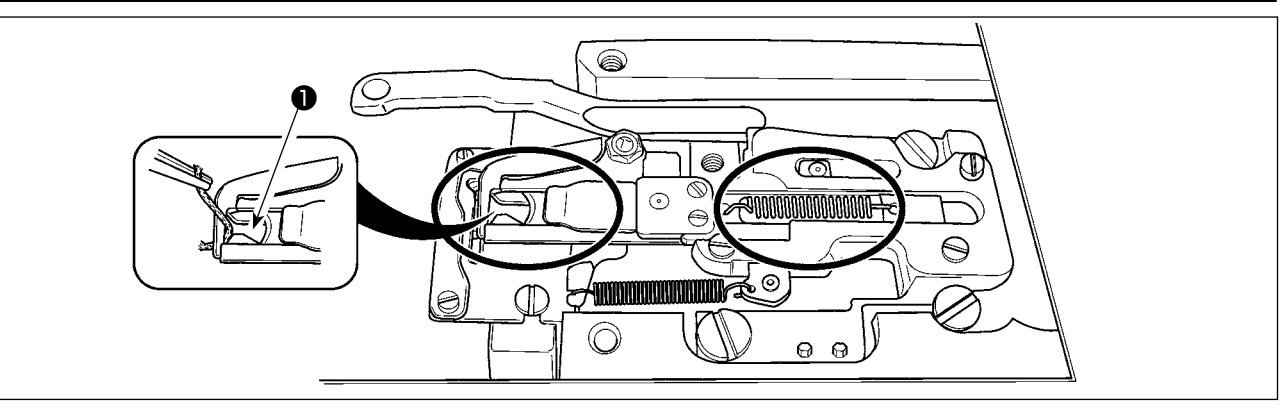

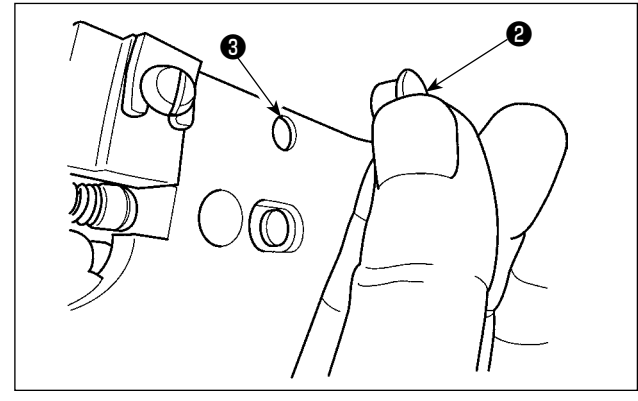

Quando il filo è catturato all'estremità ❶ della pinza del filo, la pinza del filo diventa incompleto e inconveniente di cucitura all'inizio della cucitura sarà causato. Rimuoverlo con le pinzette o qualcosa di simile.

È probabile che si accumulino fili di scarto e filaccia nelle sezioni indicate nei cerchi. Queste sezioni quindi devono essere pulite periodicamente rimuovendo la placca ago e soffiando attraverso il foro ❸ con l'aria compressa rimuovendo il tappo di gomma ❷.

### <span id="page-123-0"></span> **\* Effettuare il rifornimento del grasso quando gli errori sottostanti vengono visualizzati o una volta all'anno (uno dei due che viene prima).**

**Se il grasso è diminuito a causa della pulizia della macchina per cucire o per altri motivi, non mancare di aggiungere il grasso immediatamente.**

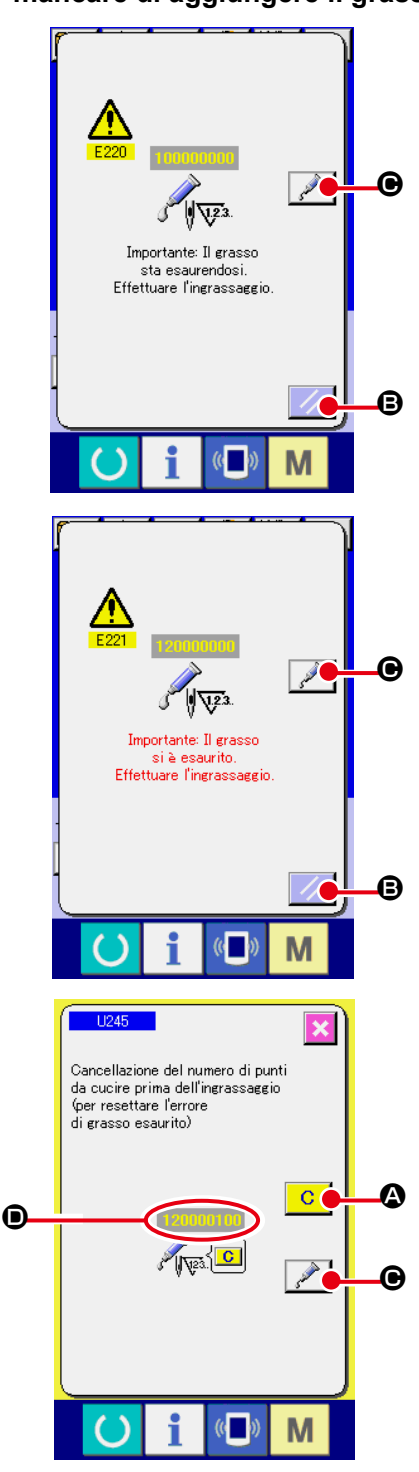

Quando la macchina per cucire è stata usata per un certo numero di punti, l'errore "E220 Avvertimento di ingrassaggio" viene visualizzato. Questa indicazione informa l'operatore del momento di rifornire i posti specificati di grasso. Non mancare di rifornire i posti specificati del grasso sottostante. Chiamare quindi l'interruttore di memoria U245, premere il bottone CLE- $AR \, \overline{\hspace{1cm}}\,$   $\bullet$   $\bullet$  impostare NUMBER OF STITCHES  $\bullet$  su "0". Anche dopo la visualizzazione dell' errore "E220 Avvertimento di ingrassaggio", quando il tasto RESET  $\mathbb{Z}$   $\Theta$  viene premuto, l' errore viene rilasciato, e la macchina per cucire può essere usata continuamente. Successivamente, tuttavia, il codice di errore "E220 Avvertimento di ingrassaggio" viene visualizzato ogni volta che si accende di nuovo la macchina. Inoltre, quando la macchina per cucire viene usata di più per un certo periodo di tempo senza rifornire i posti specificati di grasso dopo la visualizzazione dell'errore No. E220, l'errore "E221 Errore di ingrassaggio" viene visualizzato, e la macchina per cucire non riesce a funzionare poiché l'errore non può essere rilasciato anche se il tasto RESET viene premuto.

Se l'errore "E221 Errore di ingrassaggio" viene visualizzato, non mancare di rifornire i posti specificati sottostanti di grasso. Chiamare quindi l'interruttore di memoria U245, premere

il bottone CLEAR  $\overline{C}$   $\overline{Q}$  e impostare NUMBER OF STI- $TCHES$   $\odot$  su "0".

Quando il tasto RESET  $\mathcal{U}$   $\Theta$  viene premuto senza rifornire i posti specificati di grasso, il codice di errore "E221 Avvertimento di ingrassaggio" viene visualizzato ogni volta che si accende di nuovo la macchina successivamente e la macchina per cucire non riesce a funzionare. Perciò, fare attenzione.

**1. Il codice di errore E220 o E221 viene visualizzato di nuovo a meno che NUMBER OF STITCHES** D **non venga cambiato a "0" dopo che i posti specificati sono stati riforniti di grasso. Quando E221viene visualizzato, la macchina per cucire non riesce a funzionare. Perciò, fare attenzione.**

**2. Quando il bottone GREASE APPLYING POSITION DISPLAY**  $\mathcal{C}$  $\Theta$  **viene premuto in ciascuno schermo, la posizione di applicazione del grasso può essere confermata nell'indicazione del pannello. Non mancare, tuttavia, di spegnere la macchina prima di effettuare l'applicazione del grasso.**

### **(1) Posto dove i grassi esclusivi sono custoditi**

Il giunto e la vite di fissaggio esclusivi per il grasso JUKI grease A  $\bigcirc$  e B  $\bigcirc$  sono montati nella posizione indicata in figura. Inoltre, il grasso esclusivo per la guida LM è in dotazione con l'unità come accessorio. Aggiungere periodicamente il grasso (quando l'avvertimento di esaurimento del grasso No. E220 è visualizzato sul pannello o una volta all'anno) ai punti di applicazione del grasso.

Se il grasso è diminuito a causa della pulizia della macchina per cucire o per altri motivi, non mancare di aggiungere il grasso immediatamente.

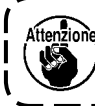

#### **Non usare il Grasso mescolati. Non mancare di usare sicuramente il grasso specificato. Il giunto di riempimento del grasso e la vite di fissaggio devono essere utilizzati quando si applica il Grasso JUKI A. Non usarli per il grasso esclusivo per la guida LM.**

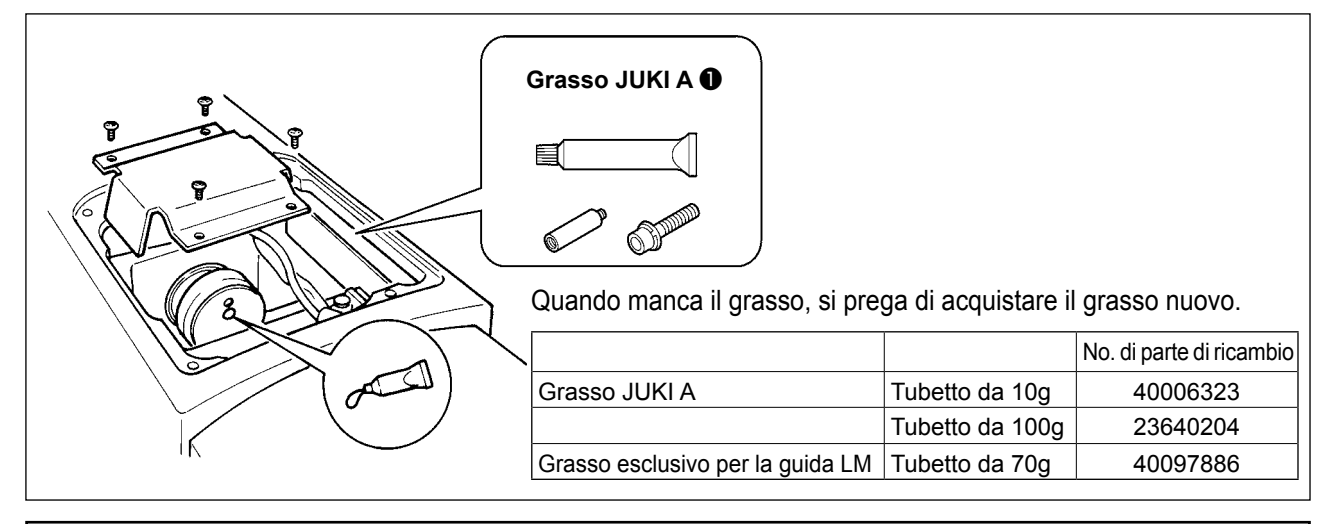

#### **AVVERTIMENTO :**

**Al fine di evitare incidenti causati dall'avvio improvviso della macchina, spegnere la macchina prima di effettuare le seguenti operazioni.**

**Inoltre, prima di mettere in funzione la macchina, rimettere a posto i coperchi che sono stati rimossi.**

#### **(2) Punti di applicazione del Grasso JUKI A**

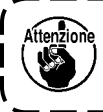

**Utilizzare il tubetto A (No. di parte: 40006323) in dotazione con l'unità per aggiungere il grasso a tutti i punti tranne i punti specificati qui sotto. Se altri grassi tranne quello specificato sono usati, le componenti relative possono essere danneggiate.**

#### ■ Aggiunta del grasso alla sezione di ingranaggio dell'albero oscillante

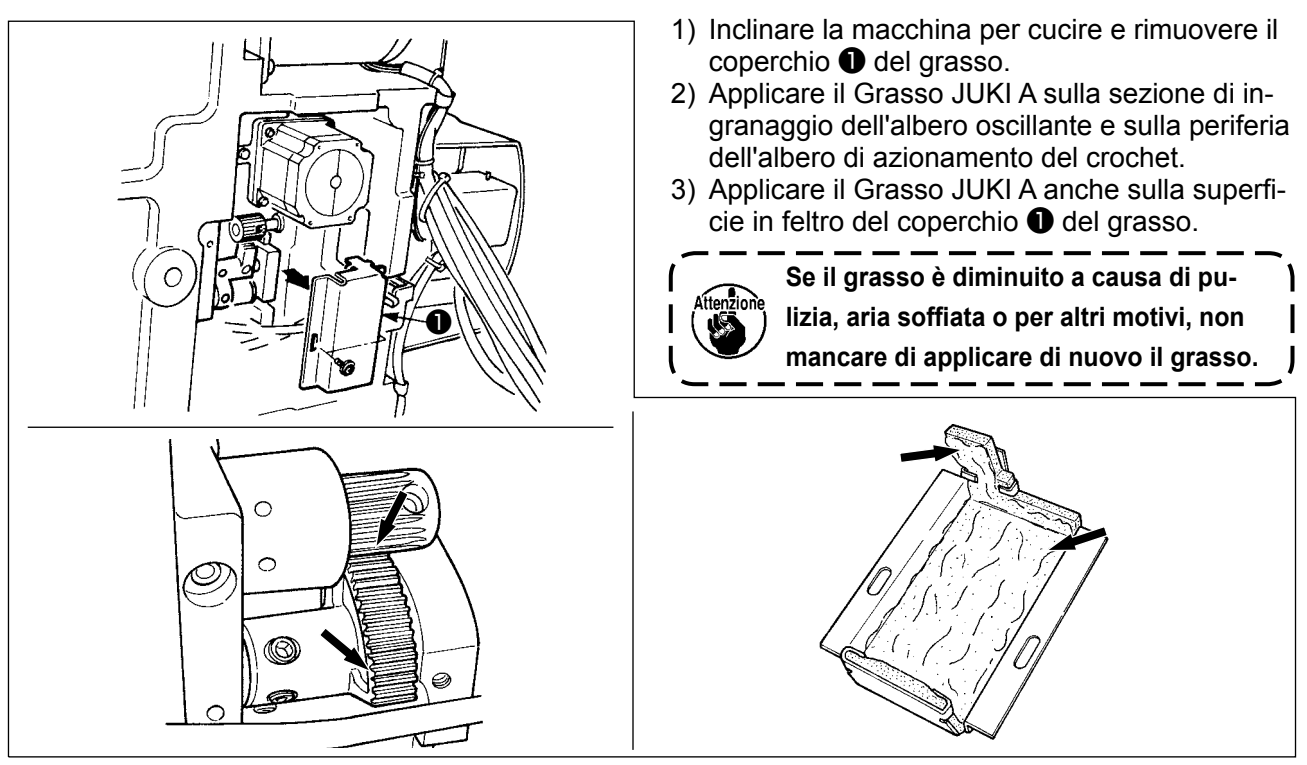

#### ■ Aggiunta del grasso alla sezione di boccole superiore e inferiore della barra dell'ago, alla **sezione di slitta e alla sezione di boccola inferiore della barra del pressore intermedio.**

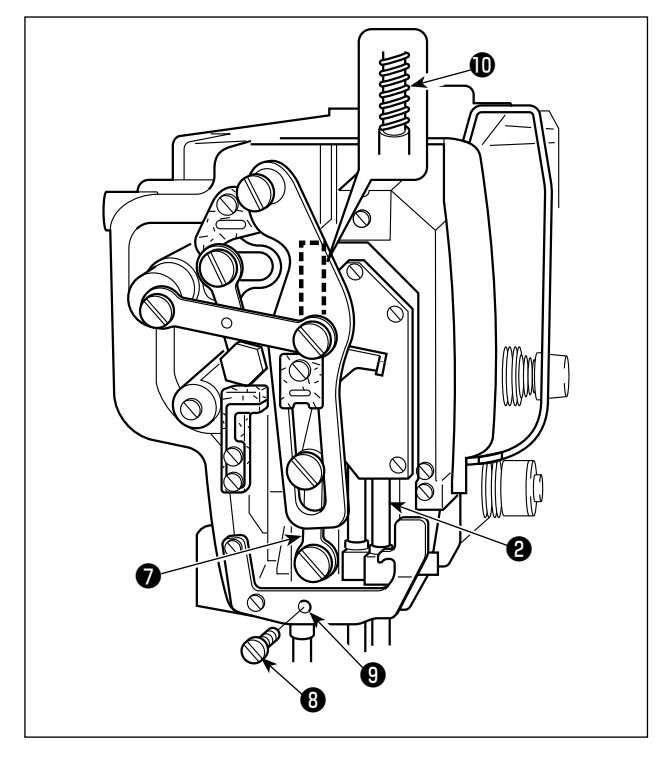

- 1) Aprire il coperchio della struttura per rimuovere la molla ausiliaria B ❶ del pressore intermedio.
- 2) Applicare il Grasso JUKI A sulla periferia della barra ❷ dell'ago. Fare girare la macchina per cucire manualmente per applicare il grasso sull'intera periferia della barra dell'ago.
- 3) Applicare il Grasso JUKI A sulla periferia della barra  $\bullet$  del pressore intermedio. Rimuovere la vite di fissaggio ❽ dal foro del grasso della boccola della barra del pressore intermedio. Porre il Grasso JUKI A nell'ingresso *v*. Avvitare la vite *v* per riempire l'interno della boccola con il Grasso JUKI A.
- 4) Applicare il grasso JUKI A alla superficie della molla  $\mathbf 1$  del pressore intermedio.

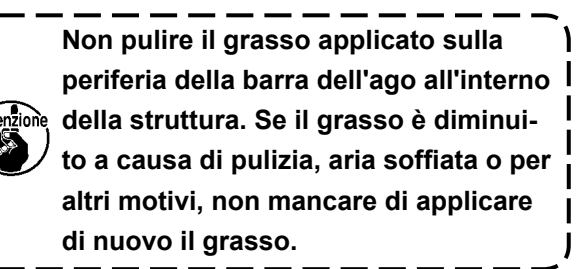

### ■ Aggiunta del grasso sulla sezione di camma eccentrica

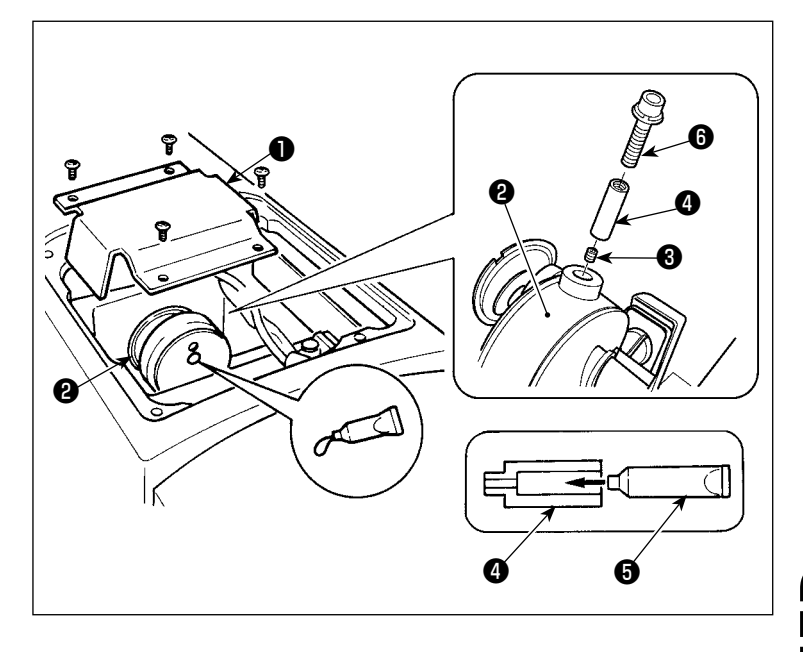

- 1) Aprire il coperchio ❶ della biella della manovella.
- 2) Rimuovere la vite di fissaggio ❸ dal coperchio dell'ingresso del grasso situato alla periferia della biella ❷ della manovella.
- 3) Riempire il giunto ❹ con il grasso tramite il tubetto ❺ del Grasso JUKI A.
- 4) Avvitare la vite *i* in dotazione con l'unità nel giunto per aggiungere il grasso.
- 5) Dopo l'aggiunta del grasso, stringere saldamente la vite di fissaggio <sup>6</sup> che è stata rimossa.

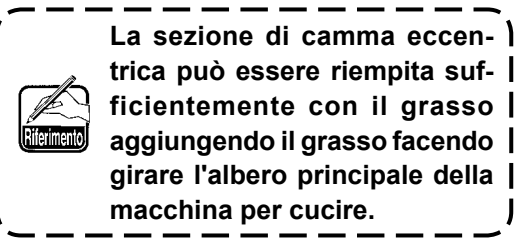

#### ■ Aggiunta del grasso sulla sezione di perno dell'albero oscillante

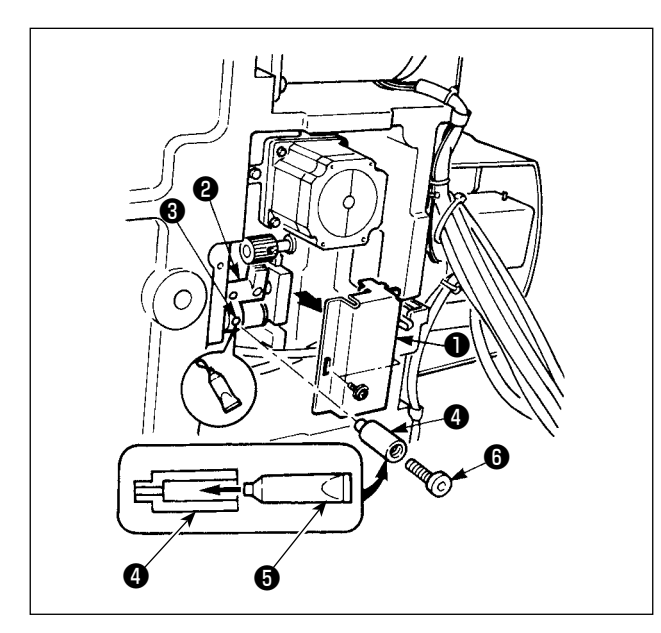

- 1) Inclinare la testa della macchina e rimuovere il coperchio del grasso ❶.
- 2) Riempire il giunto **@** in dotazione con l'unità con il grasso tramite il tubetto ❺ del Grasso JUKI A.
- 3) Rimuovere la vite di fissaggio ❸ nell'ingranaggio oscillatore ❷ e avvitare il giunto ❹ nel foro della vite.
- 4) Avvitare la vite **O** in dotazione con l'unità nel giunto per aggiungere il Grasso JUKI A.
- 5) Stringere sicuramente la vite di fissaggio ❸ che è stata rimossa dopo aver rifornito con il grasso.

#### ■ Rifornimento del grasso alla sezione coperchio facciale

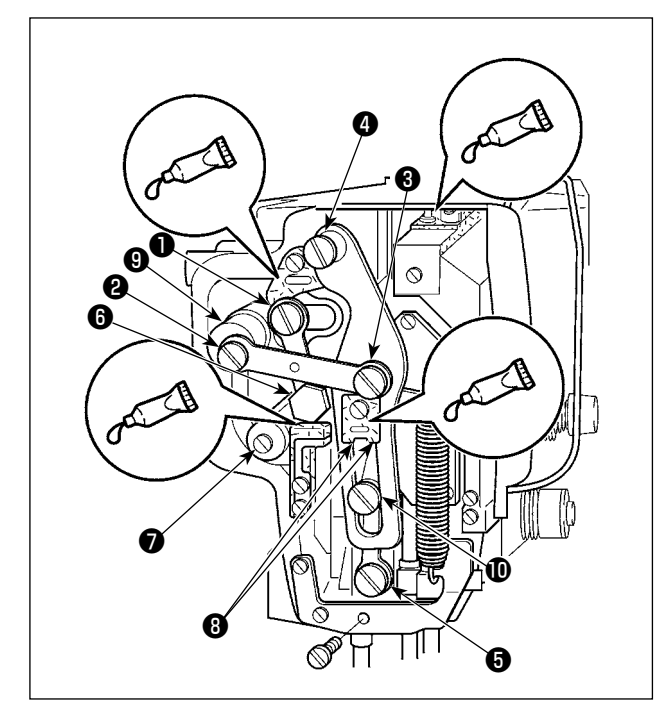

- 1) Aprire il coperchio facciale.
- 2) Aggiungere il Grasso JUKI A sulle sezioni di feltro (4 posti), sulle viti a doppio diametro in prossimità dei feltri, sui fulcri da ❶ a ❾ e sulla sezione  $\mathbf 0$  di scanalatura di guida.

#### ■ **Rifornimento del grasso al cuscinetto dell'albero di guida X**

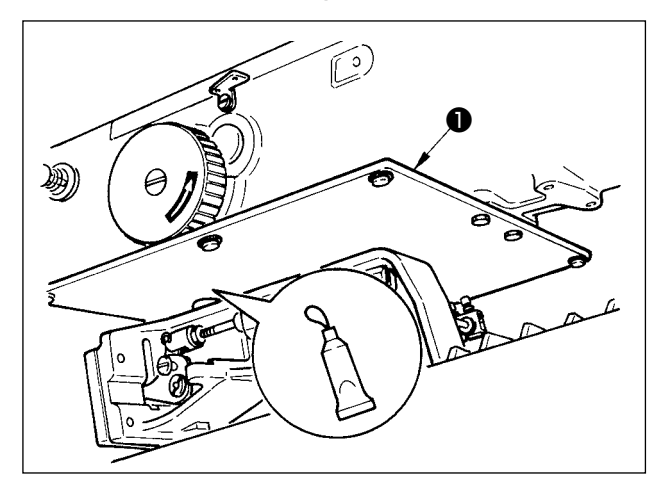

1) Applicare il grasso al retro della piastra di pressione ❶.

#### **(4) Punti di applicazione del grasso esclusivo per la guida LM**

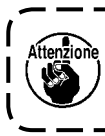

**Per aggiungere grasso ai punti di seguito specificati, utilizzare il grasso accessorio (numero di parte: 40097886) in dotazione con l'unità. Se altri grassi tranne quello specificato sono usati, le componenti relative possono essere danneggiate.**

#### ■ Rimozione del coperchio inferiore del trasporto X

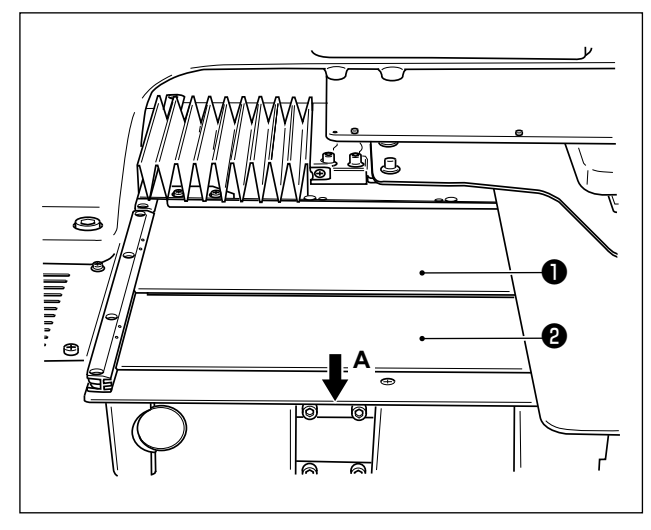

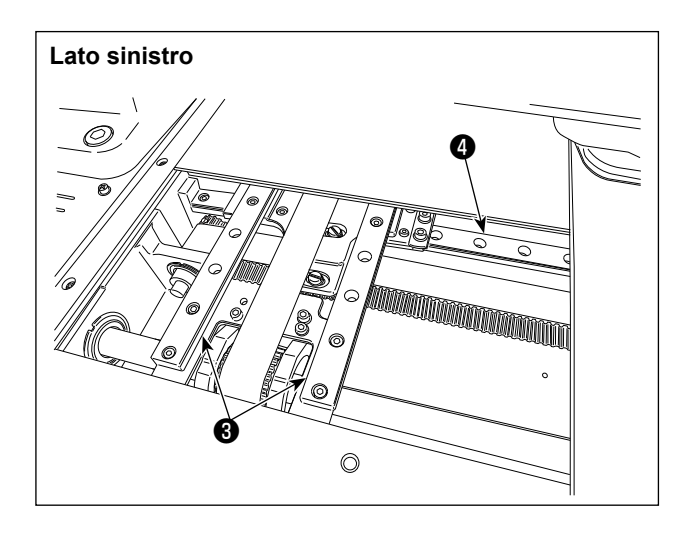

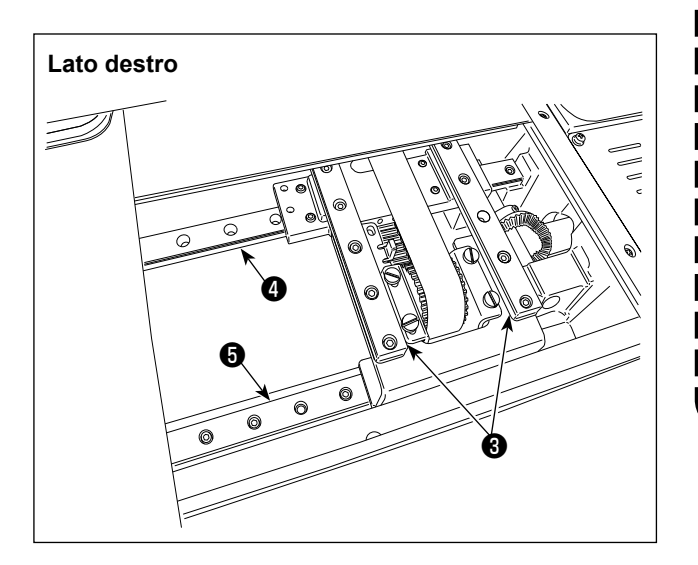

- 1) Spingendo leggermente il coperchio superiore ❶ del trasporto X verso l'alto, estrarre il coperchio inferiore ❷ del trasporto X nella direzione della freccia **A**.
- 2) Applicare il grasso accessorio (numero di parte: 40097886) in dotazione con l'unità alla scanalatura su entrambe le facce laterali dei binari sulle due guide X\_LM ❸, sulle due guide Y\_LM ❹ e sulla quida ausiliaria Y\_LM **+**.

Rimuovere il coperchio inferiore ❷ del trasporto X e applicare il grasso da entrambi i lati.

Inoltre, applicare il grasso spostando la staffa di trasporto avanti e indietro.

- 3) Spostare manualmente la staffa di trasporto avanti e indietro ed a destra e a sinistra fino all'arresto in modo che il grasso venga spalmato bene sull'intera guida LM.
	- **1. Se il grasso è diminuito a causa di pulizia, aria soffiata o per altri motivi, non mancare di applicare di nuovo il grasso.**
	- **2. Non applicare l'olio per macchine alla guida LM. Il grasso presente all'interno della guida LM scorrerà fuori a causare l'abrasione della guida LM.**

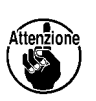

- **3. Quando si rimuove il coperchio inferiore ❷, del trasporto X, fare attenzione a non rompere il gommino di arresto incollato sul coperchio.**
- **4. Dopo aver montato il coperchio inferiore ❷, del trasporto X, spostare la staffa di trasporto manualmente per assicurarsi che il coperchio del trasporto X si muova in modo liscio senza un gioco eccessivo e senza intoppi.**

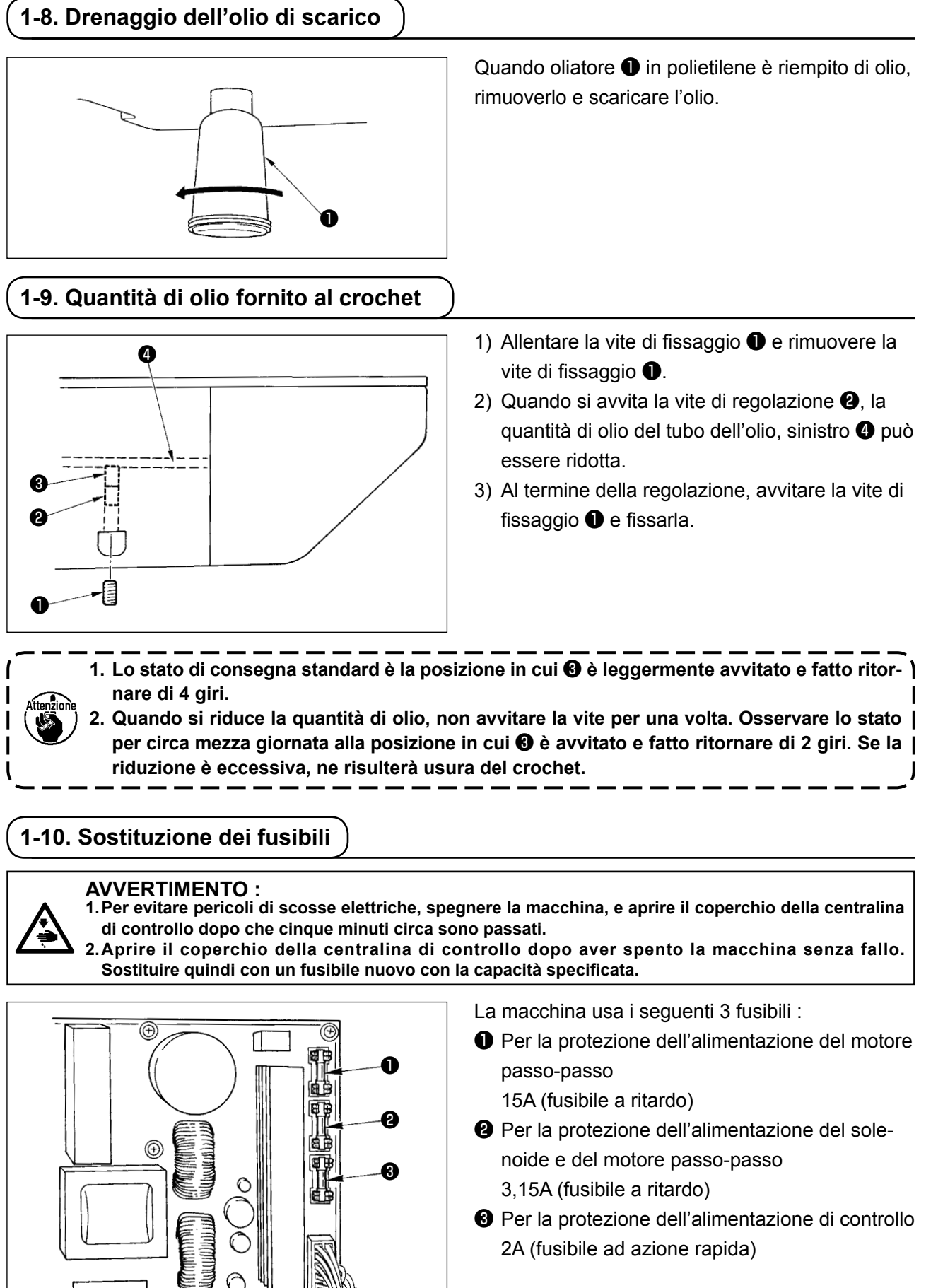

## **1-11. Inconvenienti e rimedi**

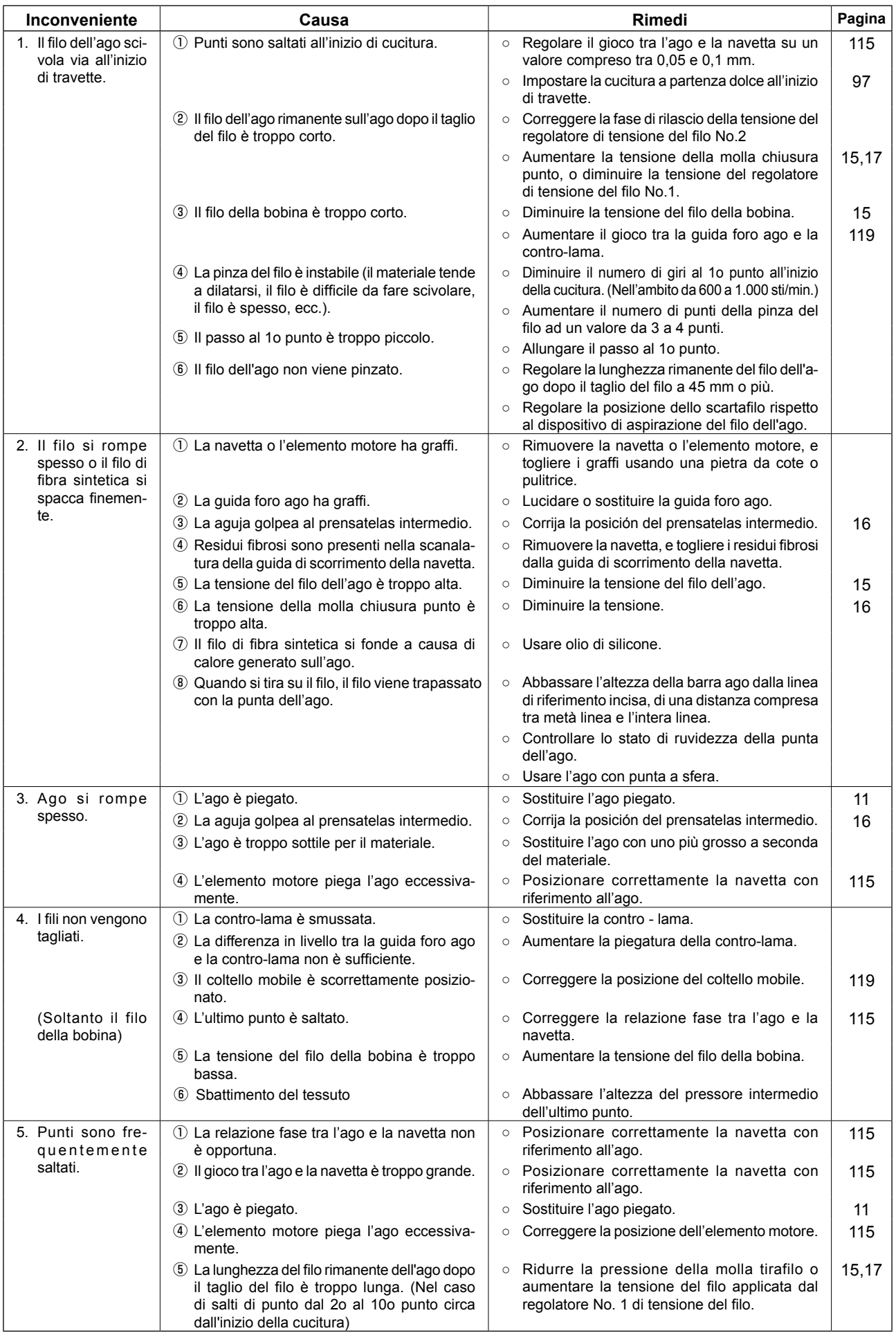

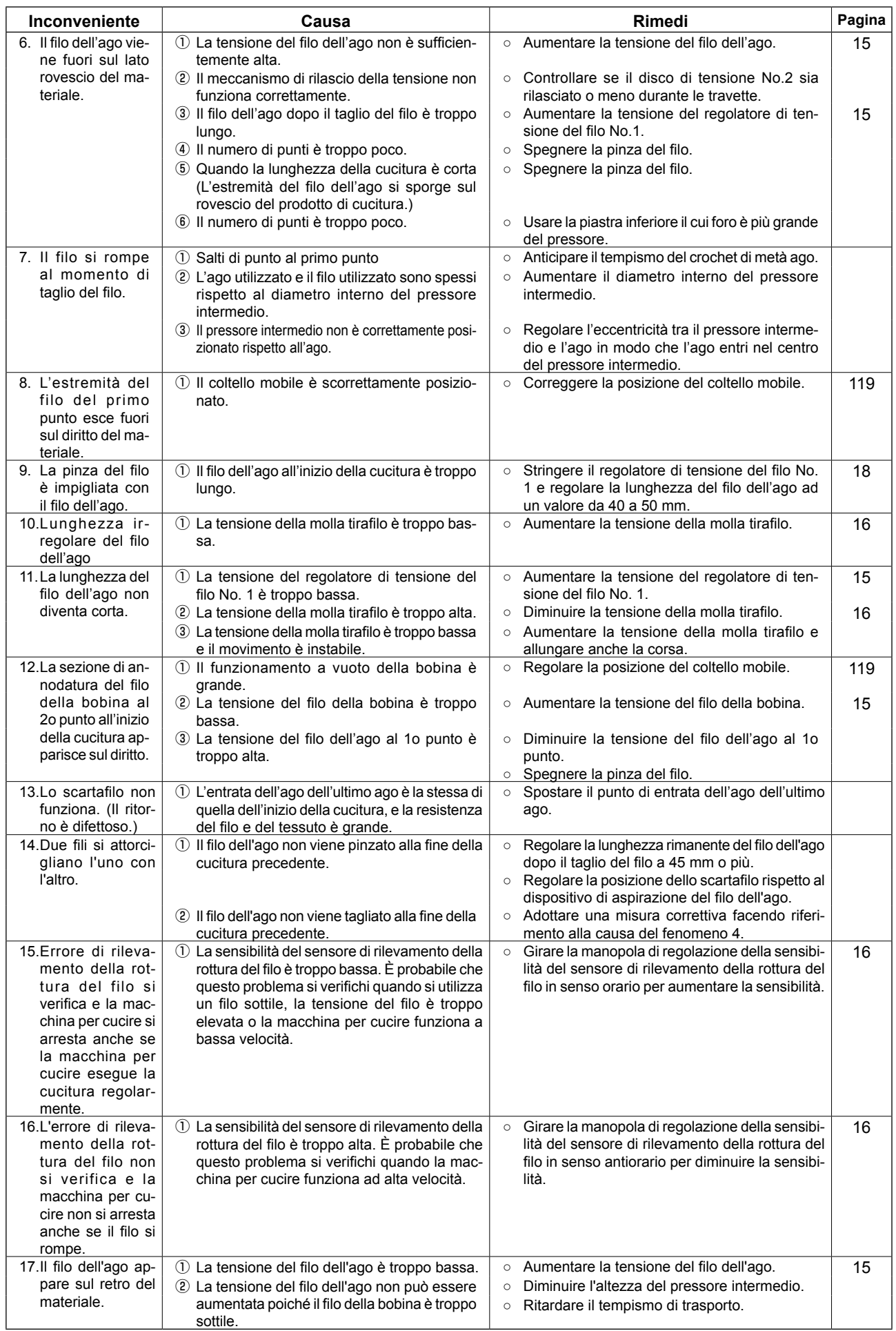

# **2. ACCESSORIO A RICHIESTA**

### **2-1. Tabella di Guida foro ago**

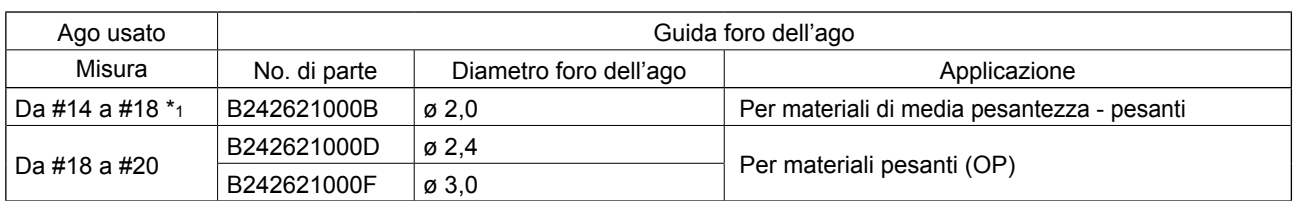

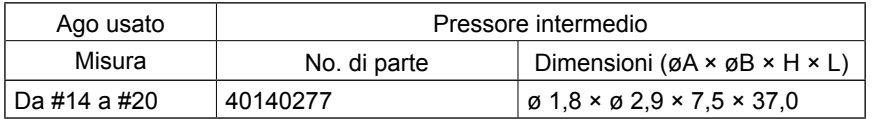

\* <sup>1</sup> : Ago installato tipo H (DP X 17 #18)

• (OP) significa l'optional.

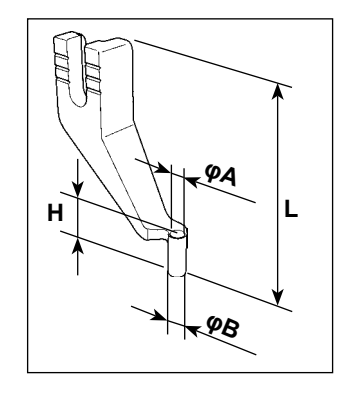

### **2-2. Guidafilo a feltro**

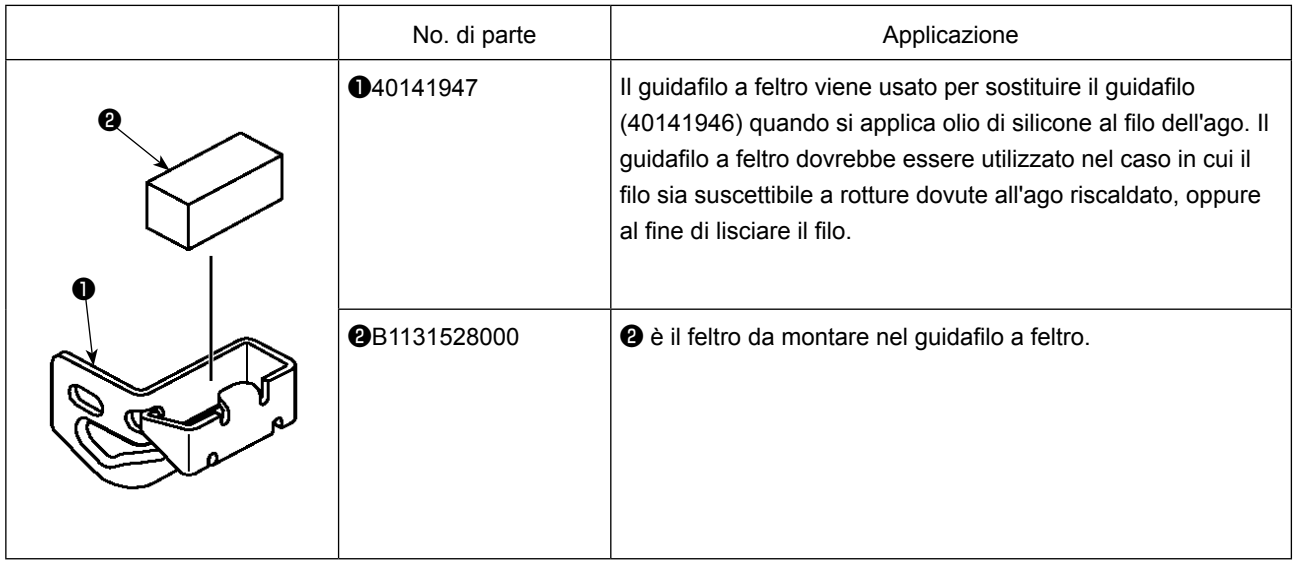

### **2-3. Lettore di codici a barre**

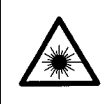

#### **AVVERTIMENTO:**

**• Non guardare direttamente il raggio laser del lettore di codici a barre. Il raggio laser può danneggiare gli occhi.**

- **Non direzionare il raggio laser verso gli occhi delle persone. Il raggio laser può danneggiare gli occhi.**
- **Non guardare direttamente il raggio laser utilizzando un dispositivo ottico. Il raggio laser può danneggiare gli occhi.**

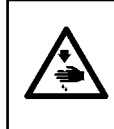

#### **ATTENZIONE:**

**• Assicurarsi di usare la macchina per cucire all'interno della gamma di temperature specificata e della gamma di umidità specificata.**

**• Non collegare/scollegare i connettori quando la macchina per cucire è sotto tensione.**

La funzione di codice a barre è una funzione per leggere il codice a barre e per passare al modello di cucitura corrispondente per le applicazioni come l'identificazione della cassetta ecc.

Leggendo il codice a barre, possono essere effettuati il passaggio ai 999 modelli di cucitura dell'utente archiviati nella memoria della macchina per cucire e il passaggio ai 50 dati di cucitura registrati nel bottone di modello di cucitura.

Per utilizzare questa funzione, l'opzione codice a barre AMS-EN (40089238) sarà richiesta.

Fare riferimento al Manuale d'Istruzioni/Elenco delle Parti (40089259) per il Lettore di Codici a Barre (opzionale) della Serie AMS-EN per ulteriori dettagli.

#### **Caratteristiche tecniche del lettore di codici a barre**

Prodotto laser di classe 2 Uscita massima: 1,0mW Lunghezza d'onda: 650nm

Standard di sicurezza JIS C 6802:2005 IEC60825-1+A2:2007